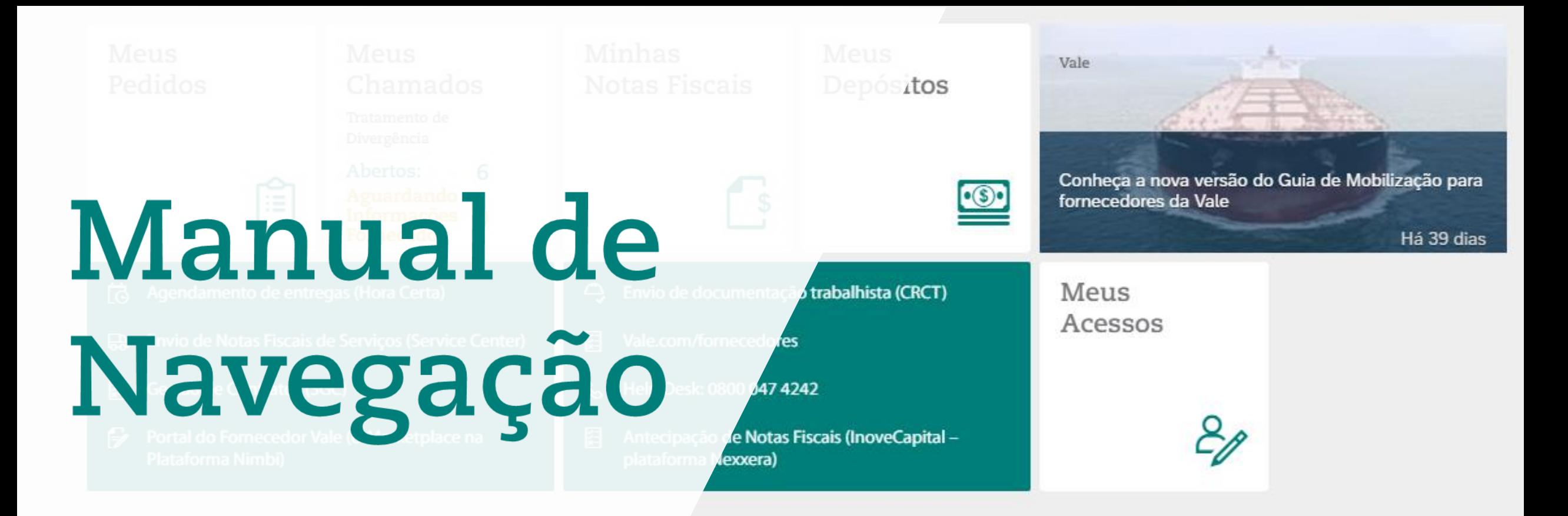

# **Vale Supply Portal**

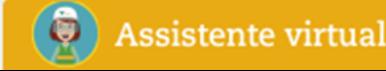

# **Mensagem para os fornecedores Vale**<br> **[1. Mensagem para os fornecedores Vale](#page-2-0)**<br> **2. Acesso ao Vale Supply Portal**

**[2. Acesso ao Vale Supply Portal](#page-5-0)** 

**[3. Página Inicial e configurações do Portal](#page-25-0)**

**[4. Aplicativo Meus Acessos](#page-45-0)**

**[5. Aplicativo Meus Pedidos](#page-48-0)**

**[6. Aplicativo Meus Chamados](#page-85-0)**

**[7. Aplicativo Meus Depósitos](#page-131-0)**

**[8. Aplicativo Minhas Notas Fiscais](#page-139-0)**

**[9. Assistente Virtual \(Val\)](#page-152-0)**

**[10. Links de Acesso Rápido](#page-178-0)**

**[11. Feed de Notícias](#page-180-0)**

**[12. Canal de suporte aos fornecedores](#page-182-0)**

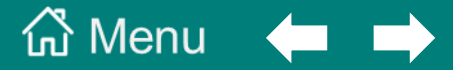

<span id="page-2-0"></span>**[1. Mensagem para os fornecedores Vale](#page-2-0)**

**[Mudanças para os fornecedores com o Portal](#page-3-0)**

**[Vale Supply Portal e e-Marketplace \(Nimbi\)](#page-4-0)**

#### <span id="page-3-0"></span>**Mudanças para os fornecedores com o lançamento do Portal**

- O fornecedor terá de forma mais **centralizada as aplicações e soluções** que precisa para o relacionamento com a Vale.
- **Os fornecedores não precisarão mais utilizar o sistema** *Vale Procurement Global Services* **(VPGS) para abertura de chamados e Consulta Unificada.** Pois a abertura de chamados passará a ser somente no *Vale Supply Portal*, de forma mais ágil e estruturada. E o Consulta Unificada se tornará dois aplicativos diretamente no Vale Supply Portal: Aplicativos 'Meus Depósitos' e 'Minhas Notas Fiscais'. Em relação ao Envio de Notas Fiscais de Serviço, este continuará sendo realizado pelos fornecedores no Vale Procurement Global Service (VPGS).
- **Nova funcionalidade** para os fornecedores: possibilidade de **impressão de etiquetas** para entrega dos materiais. Que poderão ser impressas a partir do aplicativo 'Meus Pedidos', ao selecionar um ou mais pedidos. Este novo processo trará mais agilidade no recebimento do material na Vale.
- **Nova tecnologia:** *ChatBot,* assistente virtual, para abertura de chamados e em caso de dúvidas.
- O **Help Desk** atual que atende os fornecedores para suporte ao Portal do Fornecedor Vale (e-Marketplace na plataforma Nimbi), também passará a atendê-los para dúvidas sobre o *Vale Supply Portal*.

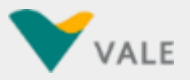

#### <span id="page-4-0"></span>**Diferença entre a lista de pedidos no** *Vale Supply Portal* **e no** *Portal do Fornecedor Vale (e-Marketplace na Plataforma Nimbi)*

O Objetivo do aplicativo 'Meus Pedidos' no *Vale Supply Portal* é para facilitar a consulta aos pedidos de compras de materiais aprovados, por exemplo, no caso em que seja necessário solicitar acerto do pedido se houver alguma divergência.

O processo de aceitar ou rejeitar pedidos, e solicitação de coleta, continuará sendo somente no Portal do Fornecedor Vale [\(e-Marketplace](http://www.vale.com/brasil/PT/suppliers/new-supplier-portal/Paginas/PortalFornecedor.aspx) na Plataforma Nimbi), conforme é hoje.

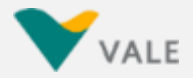

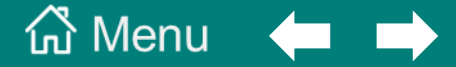

#### **[2. Acesso ao Portal](#page-3-0)**

<span id="page-5-0"></span>**[Como funciona o acesso ao Vale Supply Portal](#page-6-0)**

**Primeiro Acesso ao** *[Vale Supply Portal –](#page-7-0)* **Criação de senha**

**[Verificação de Segurança Adicional](#page-10-0)**

**[Cadastro de novo usuário](#page-18-0)**

**[Link de Acesso ao Portal](#page-19-0)**

**[Esqueceu a Senha](#page-21-0)**

**[Dificuldades em acessar o Portal](#page-24-0)**

#### <span id="page-6-0"></span>**Como funciona o acesso ao Vale Supply Portal**

Para ter acesso ao portal, é necessário o cadastro do e-mail do usuário e a relação de ID's Fiscais (CNPJ) que o mesmo precisa ter acesso para consultar os pedidos, status de pagamentos e abertura de chamados no *Vale Supply Portal*. Esse cadastro é realizado pela Vale, e caso um usuário que ainda não foi cadastrado precise ter acesso ao portal, este deve entrar em contato com o Help Desk pelo telefone 0800 047 4242. Ver página [Cadastro](#page-18-0) de novo usuário para mais informações.

Assim que o usuário é cadastrado, um convite de acesso ao portal é enviado automaticamente para o seu e-mail. Esse convite de acesso é enviado pela *[Microsoft](https://docs.microsoft.com/pt-br/azure/active-directory/fundamentals/active-directory-whatis) Azure Active Directory* (Azure AD), o qual é um serviço de gerenciamento de acesso e identidade baseado em nuvem da Microsoft, utilizado no *Vale Supply Portal* para o login dos usuários.

Assim que o usuário recebe o convite de acesso por e-mail, este deve clicar no botão 'Get Started' para prosseguir com o acesso ao portal. Quando a página abrir no navegador, podem ocorrer os seguintes cenários:

- 1. Uma página abre no navegador mostrando o e-mail do usuário e um campo para criação de senha. Neste caso, o usuário deve seguir o passo nos slides 8 a [10.](#page-7-0)
- 2. Uma página abre já direcionando o usuário para a página inicial do portal. Isto ocorre quando o domínio da conta de email que recebeu o convite de acesso é da Microsoft (Office 365). Neste caso, a página inicial do *Vale Supply Portal* será aberta diretamente ou solicitará a senha da conta de e-mail já existente.

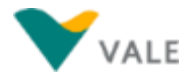

## <span id="page-7-0"></span>**Primeiro acesso ao Vale Supply Portal (1/3)**

*Processo de como funciona o primeiro acesso de novo usuário que foi cadastrado no Vale Supply Portal, cujo domínio da conta de e-mail não é da Microsoft (Office 365):*

Usuário que foi cadastrado recebe convite por e-mail para acessar o Portal. **Remetente do e-mail:** Microsoft Invitations <invites@microsoft.com>.

**Título:** You're invited to the Vale S.A. organization

Ao clicar no link 'Começar agora' do e-mail, a página abaixo é aberta, onde no primeiro campo aparecerá seu e-mail, um campo para criar a senha, e outro para colocar o nome de exibição desejado**\***. Após isso, clique em 'Avançar'.

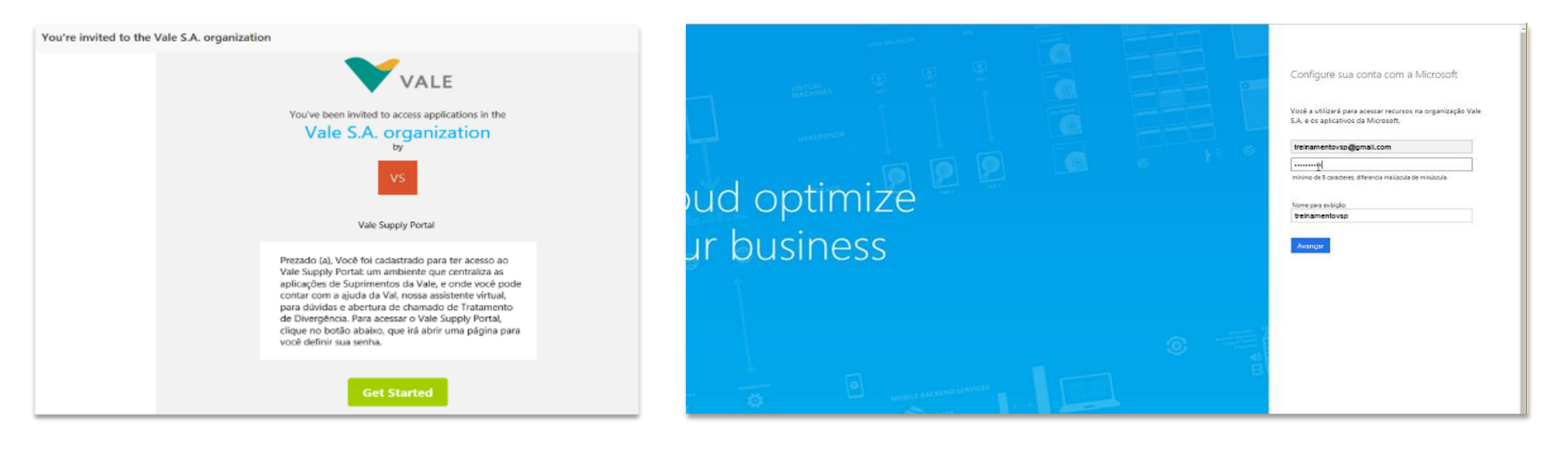

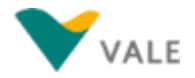

#### **Primeiro acesso ao Vale Supply Portal (2/3)**

É solicitado verificação de e-mail, onde um código é enviado ao e-mail do usuário, para inserir na tela abaixo

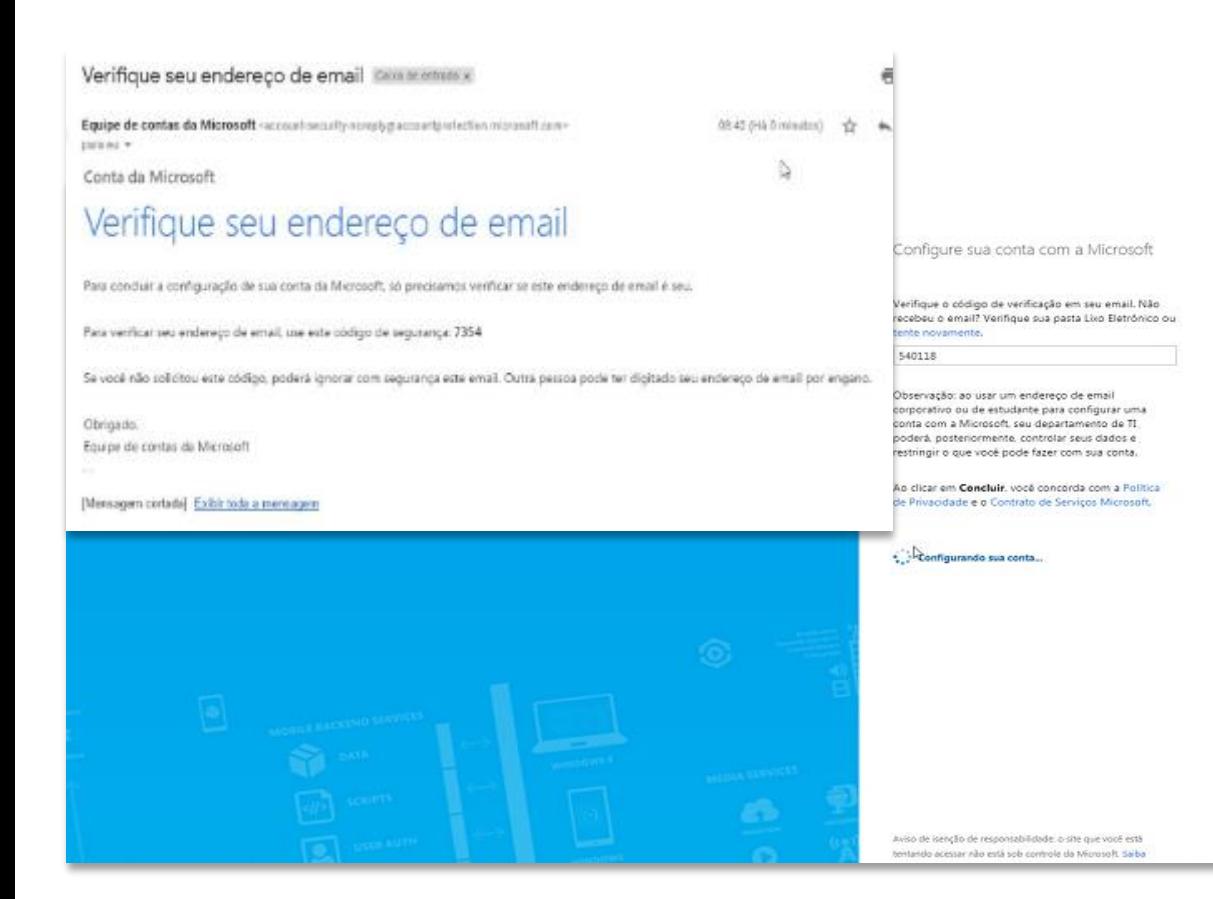

Após o passo anterior, é solicitado uma verificação de segurança adicional, onde o usuário tem a opção de colocar um número telefone fixo ou móvel, e escolher se deseja receber o código de verificação por sms ou se deseja receber uma ligação. A opção escolhida servirá para a próximas vezes em que for acessar o portal também..

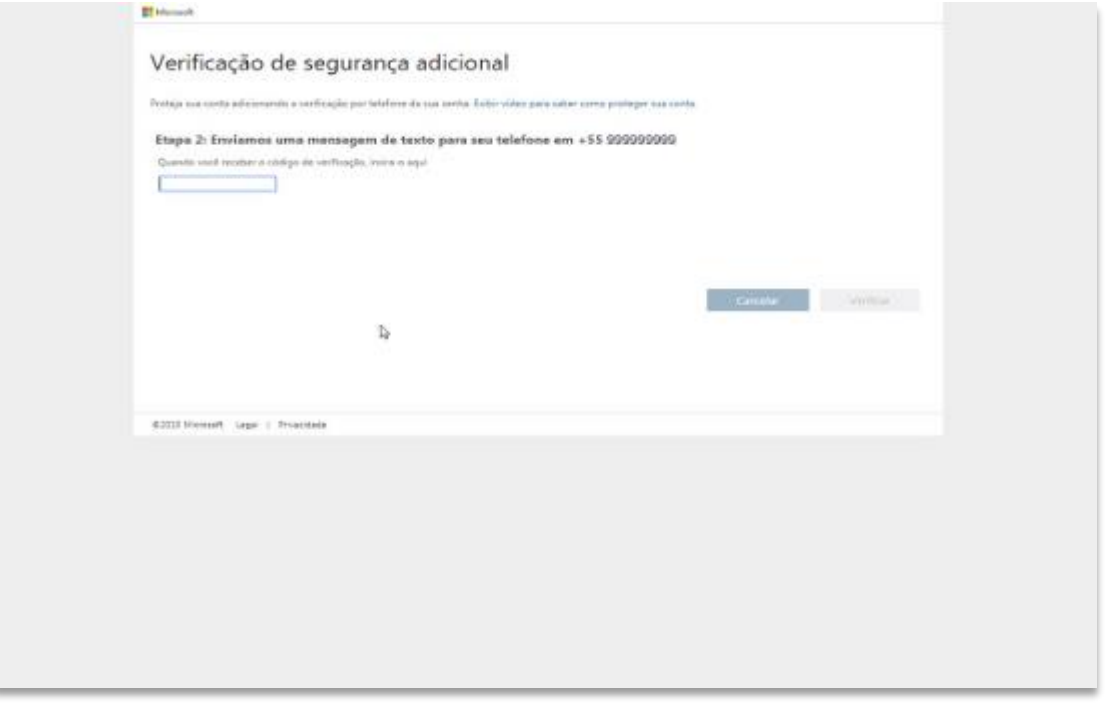

#### **Primeiro acesso ao Vale Supply Portal (3/3)**

A tela abaixo aparece perguntando se deseja continuar conectado. Ao clicar em 'Sim' ou 'Não', o usuário será direcionado para a página para acessar o Vale Supply Portal:

O usuário então é direcionado para a página inicial do Vale Suppy Portal:

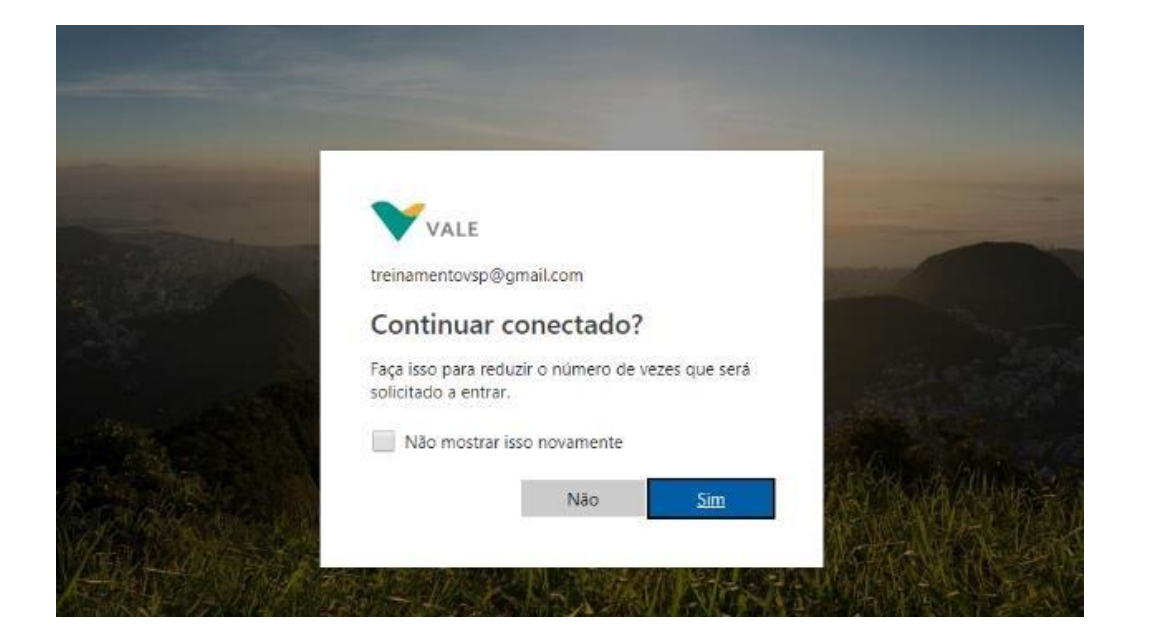

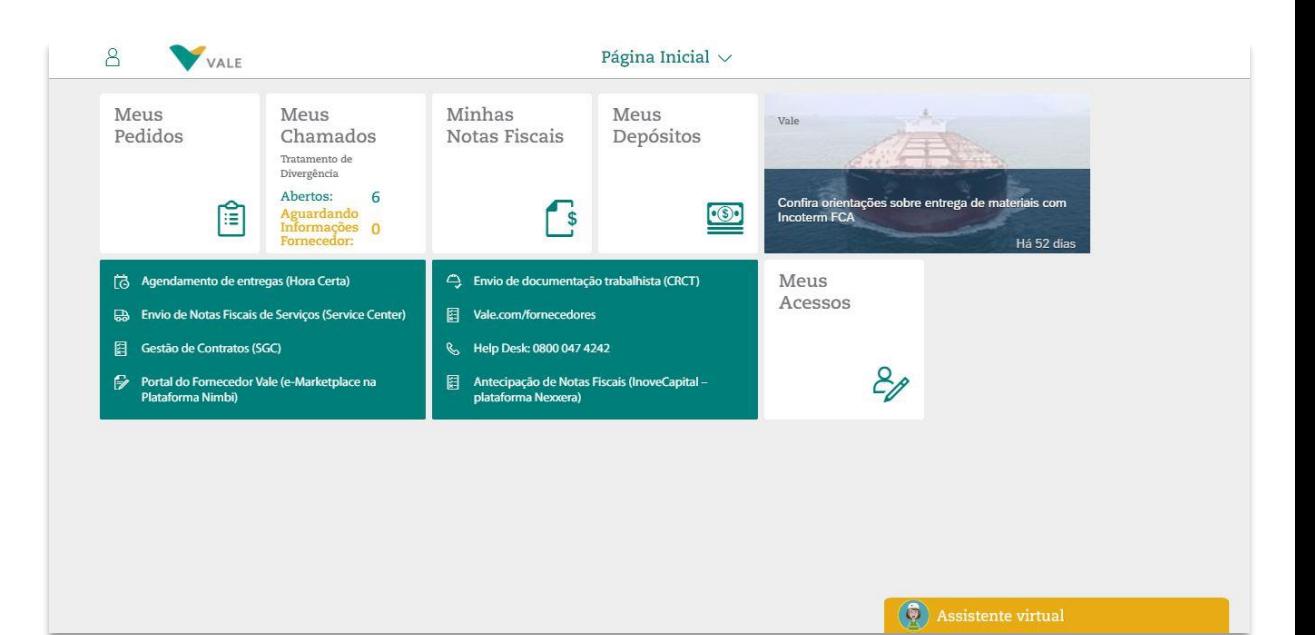

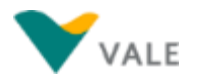

#### $\widehat{ab}$  Menu principal  $\odot$  Menu da seção

## <span id="page-10-0"></span>**Verificação de Segurança Adicional (1/8)**

A verificação de Segurança Adicional é uma etapa adicional de segurança que ajuda a proteger sua conta de acesso ao *Vale Supply Portal*, tornando mais difícil para outras pessoas invadí-la.

O usuário pode decidir como deseja que entrem em contato para essa verificação:

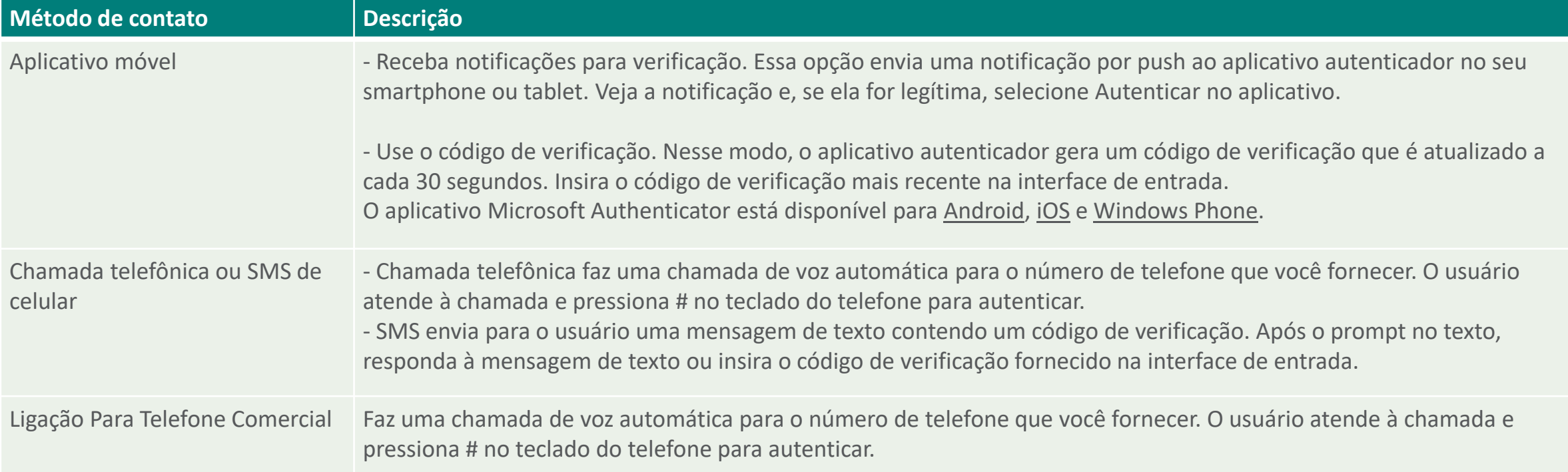

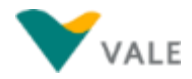

treinamentovsp\_gmail.com#EXT#@cvrd

## **Verificação de Segurança Adicional (2/8)**

Se desejar a qualquer momento alterar a sua forma de verificação de segurança adicional, acesse o link: [https://aka.ms/MFASetup.](https://aka.ms/MFASetup)

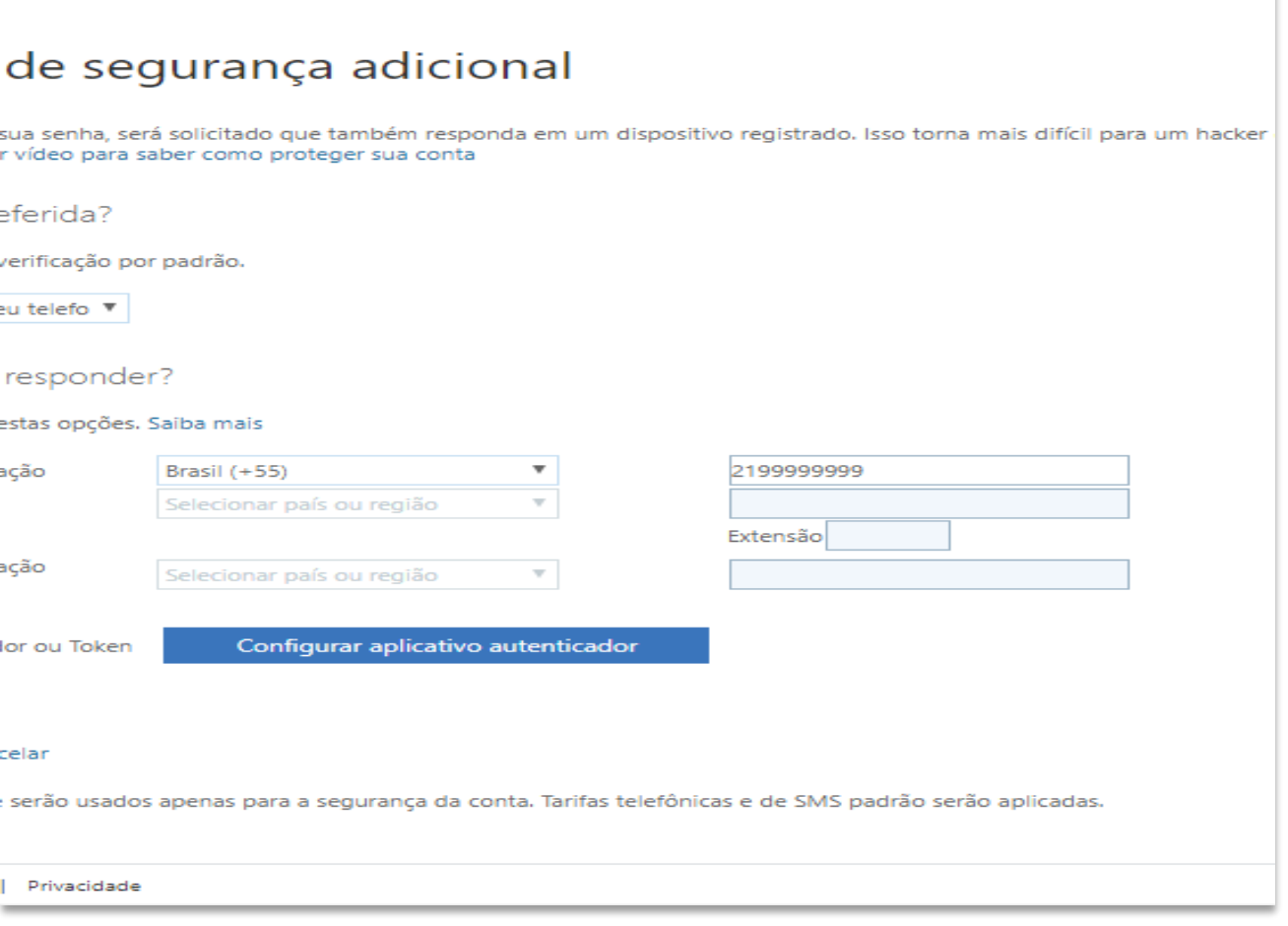

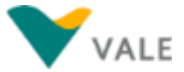

## **Verificação de Segurança Adicional (3/8)**

*Aplicativo Microsoft Authenticator*

O *Microsoft Authenticator* é um aplicativo para verificar sua identidade online de forma rápida e segura, para todas as suas contas. Este aplicativo oferece uma camada extra de proteção quando você entra, comumente conhecida como verificação de duas etapas ou autenticação multifator. Se você habilitou esta opção para suas conta, receberá uma notificação deste aplicativo após tentar entrar. Basta clicar em aprovar e está tudo pronto.

**Confira nos próximos slides como configurar esse aplicativo, e utilizar essa forma de verificação no** *Vale Suppy Portal.*

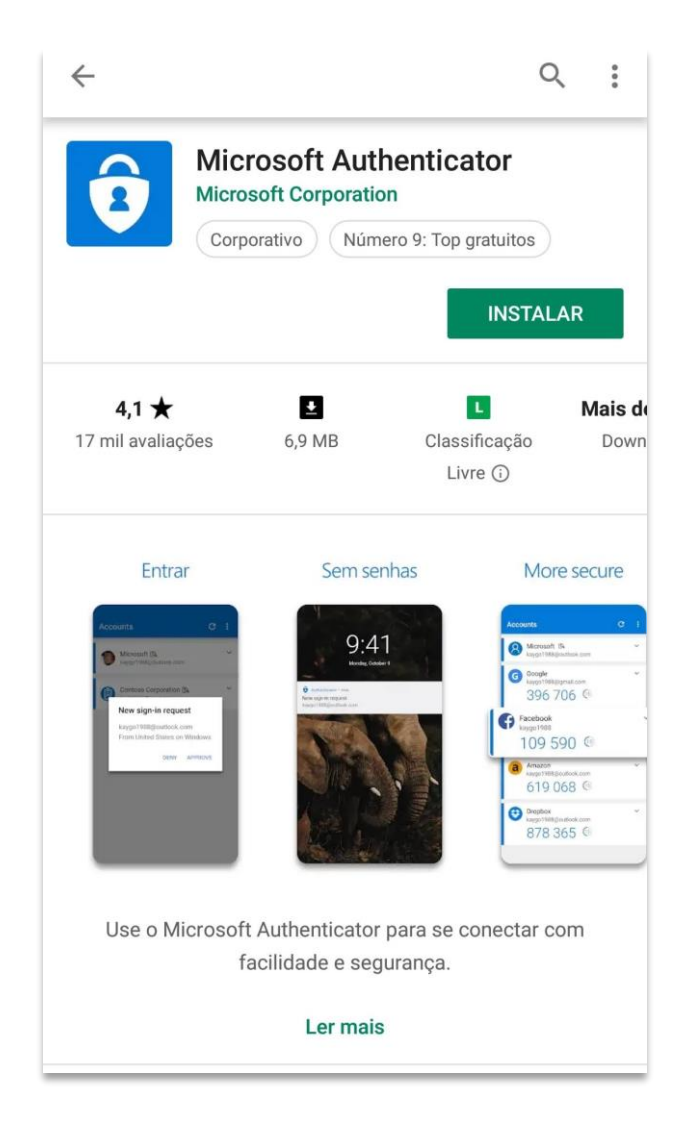

## **Verificação de Segurança Adicional (4/8)**

*Aplicativo Microsoft Authenticator - Configuração*

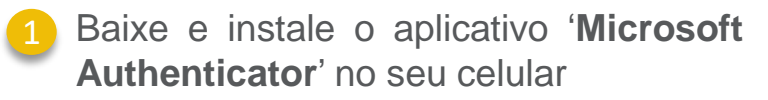

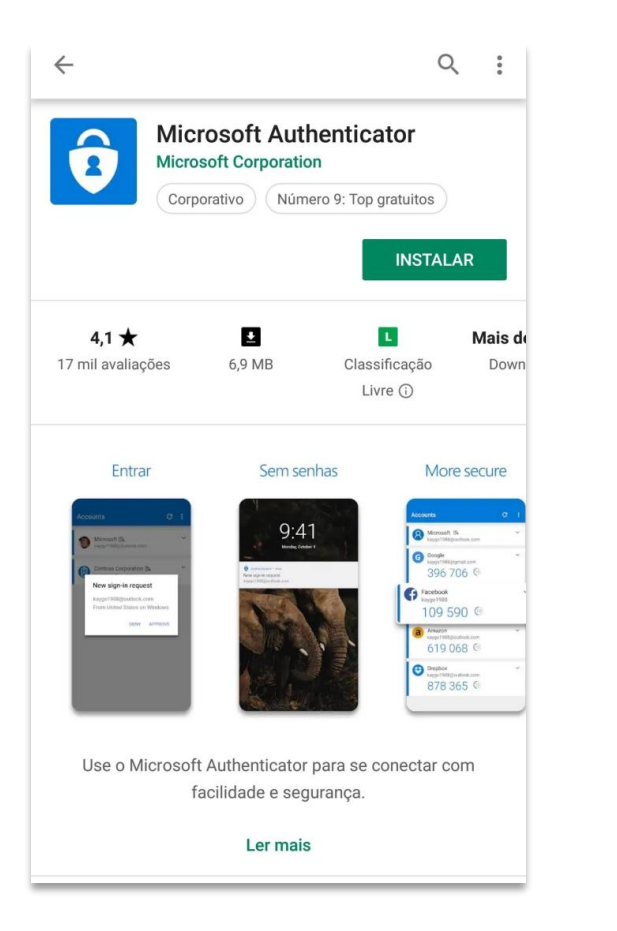

Ao entrar no aplicativo, clique no botão para adicionar seu e-mail de acesso ao *Vale Supply Portal*

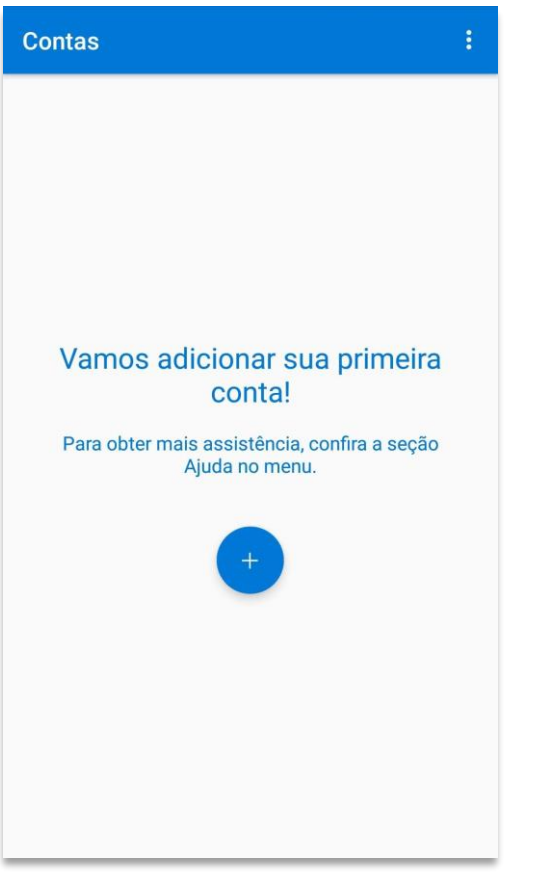

Selecione a segunda opção 'Conta Corporativa ou de estudante'.

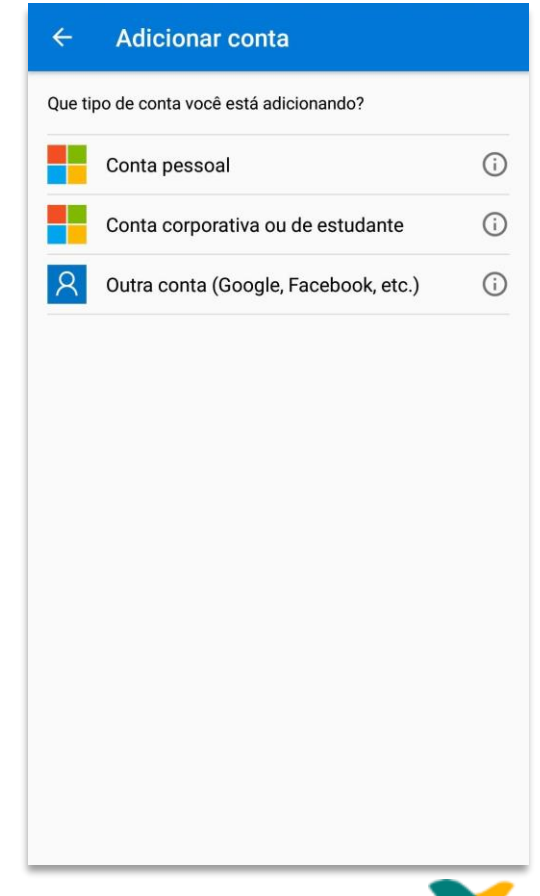

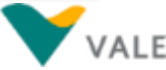

#### Copyright © 2018 Vale. Todos os direitos reservados.

## **Verificação de Segurança Adicional (5/8)**

*Aplicativo Microsoft Authenticator - Configuração*

A tela abaixo aparecerá para ler o QR Code ou digital o código

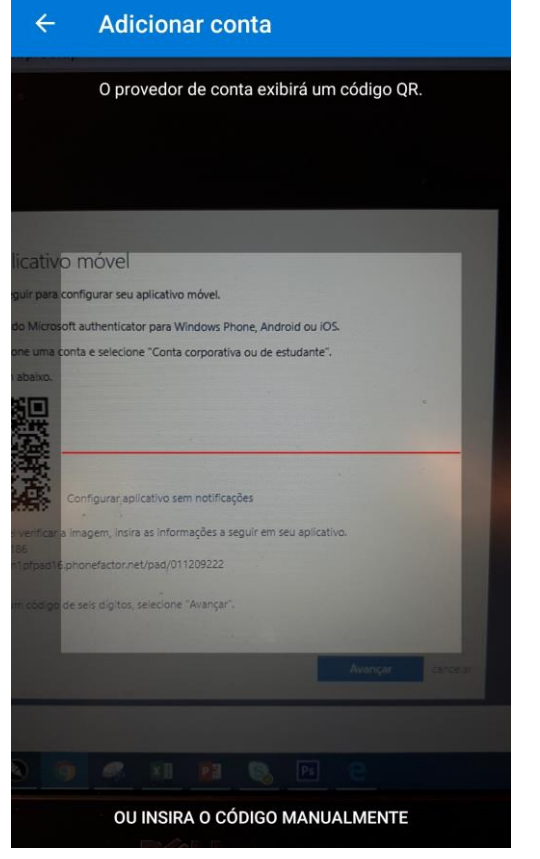

Para ter o QR Code ou código, acesse <https://aka.ms/MFASetup> com o seu login e senha do *Vale Supply Portal*. E clique no botão **'Cofigurar aplicativo autenticador'**

#### $\widehat{w}$  Menu principal  $\odot$  Menu da seção

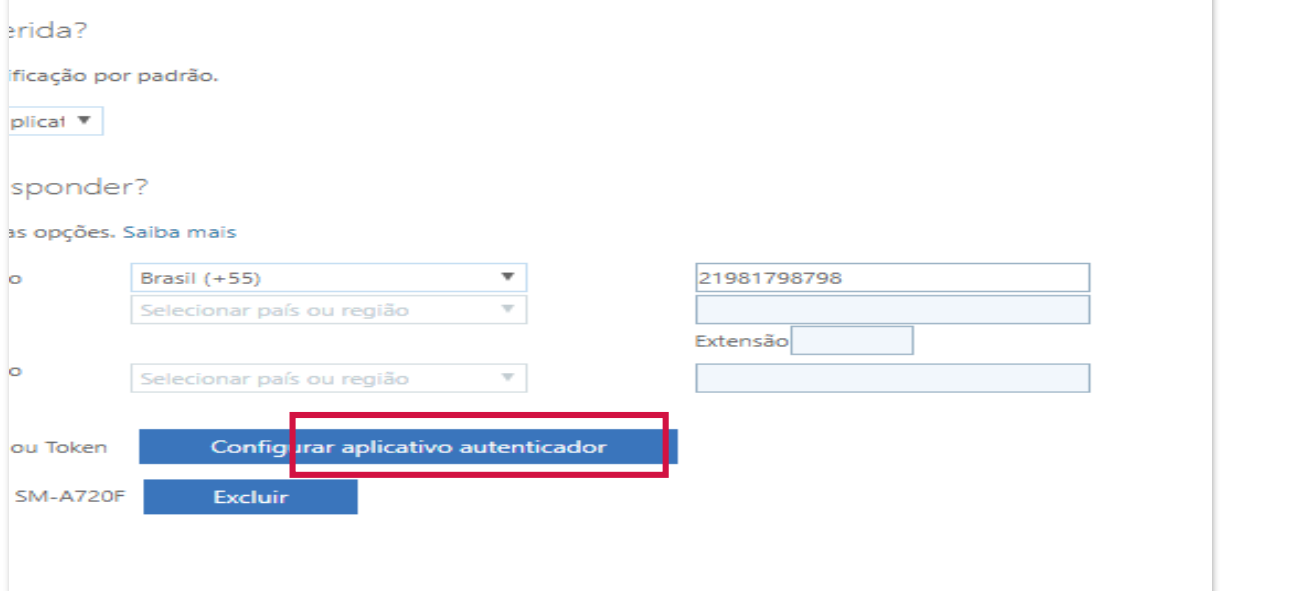

senha, será solicitado que também responda em um dispositivo registrado. Isso torna mais difícil para um hacke

rão usados apenas para a segurança da conta. Tarifas telefônicas e de SMS padrão serão aplicadas.

le segurança adicional

deo para saber como proteger sua conta

erid.

 $\circ$ 

o

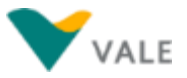

## **Verificação de Segurança Adicional (6/8)**

*Aplicativo Microsoft Authenticator - Configuração*

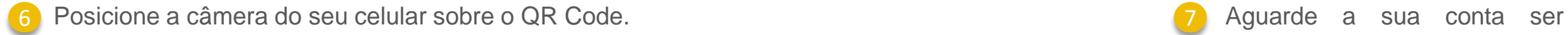

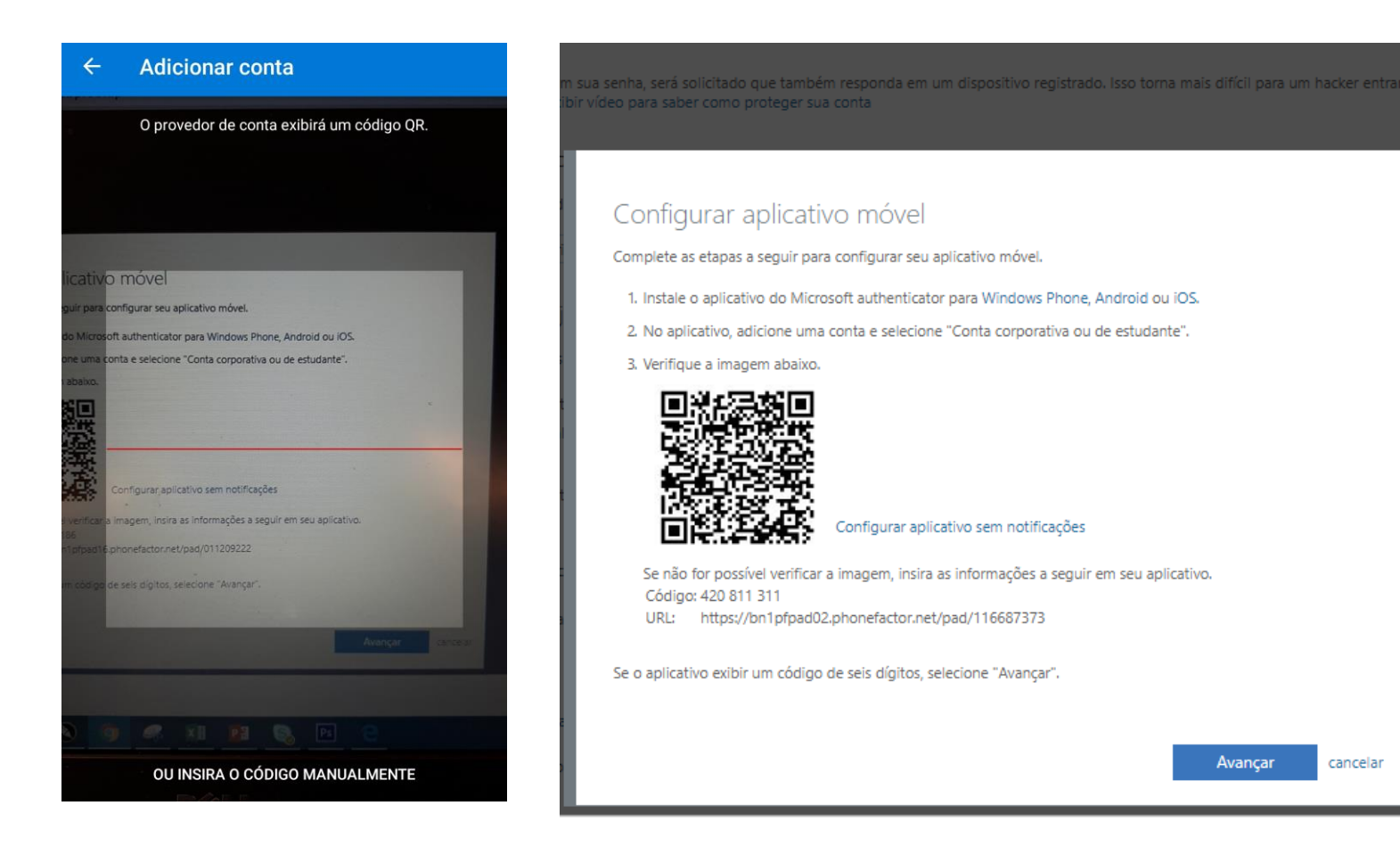

ativada no aplicativo.

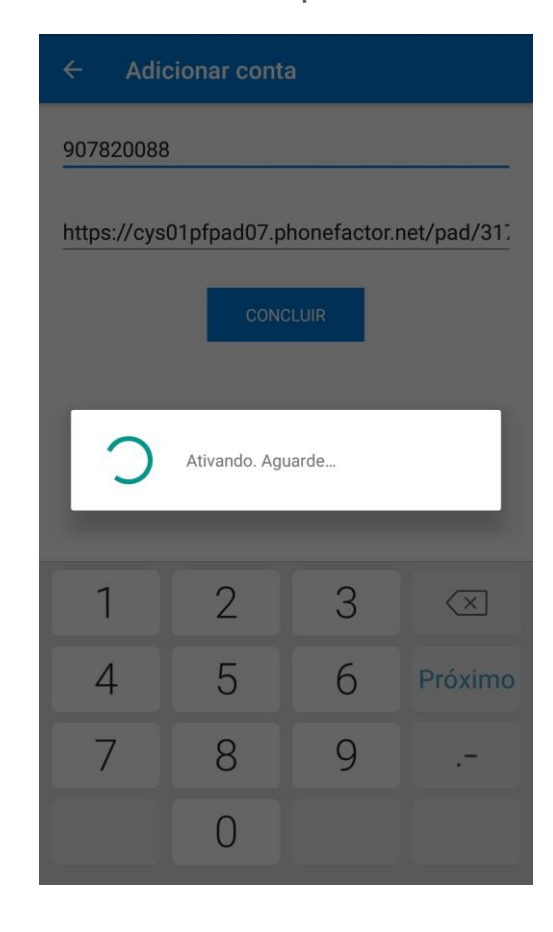

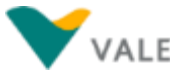

1. Instale o aplicativo do Microsoft authenticator para Windows Phone, Android ou iOS. 2. No aplicativo, adicione uma conta e selecione "Conta corporativa ou de estudante".

3. Verifique a imagem abaixo.

ir vídeo para saber como proteger sua conta

Configurar aplicativo móvel

Complete as etapas a seguir para configurar seu aplicativo móvel.

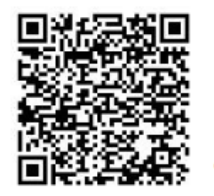

Configurar aplicativo sem notificações

*Aplicativo Microsoft Authenticator - Configuração*

sua senha, será solicitado que também responda em um dispositivo registrado. Isso torna mais difícil para um hacker entra

Se não for possível verificar a imagem, insira as informações a seguir em seu aplicativo. Código: 420 811 311 URL: https://bn1pfpad02.phonefactor.net/pad/116687373

Se o aplicativo exibir um código de seis dígitos, selecione "Avançar".

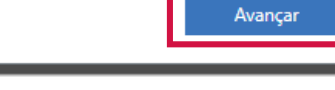

cancelar

**Verificação de Segurança Adicional (7/8)**

Depois, clique em 'Avançar' na página de verificação: **9 Assim que aparecer a mensagem abaixo**, vá no aplicativo no seu celular e clique em 'Aprovar'.

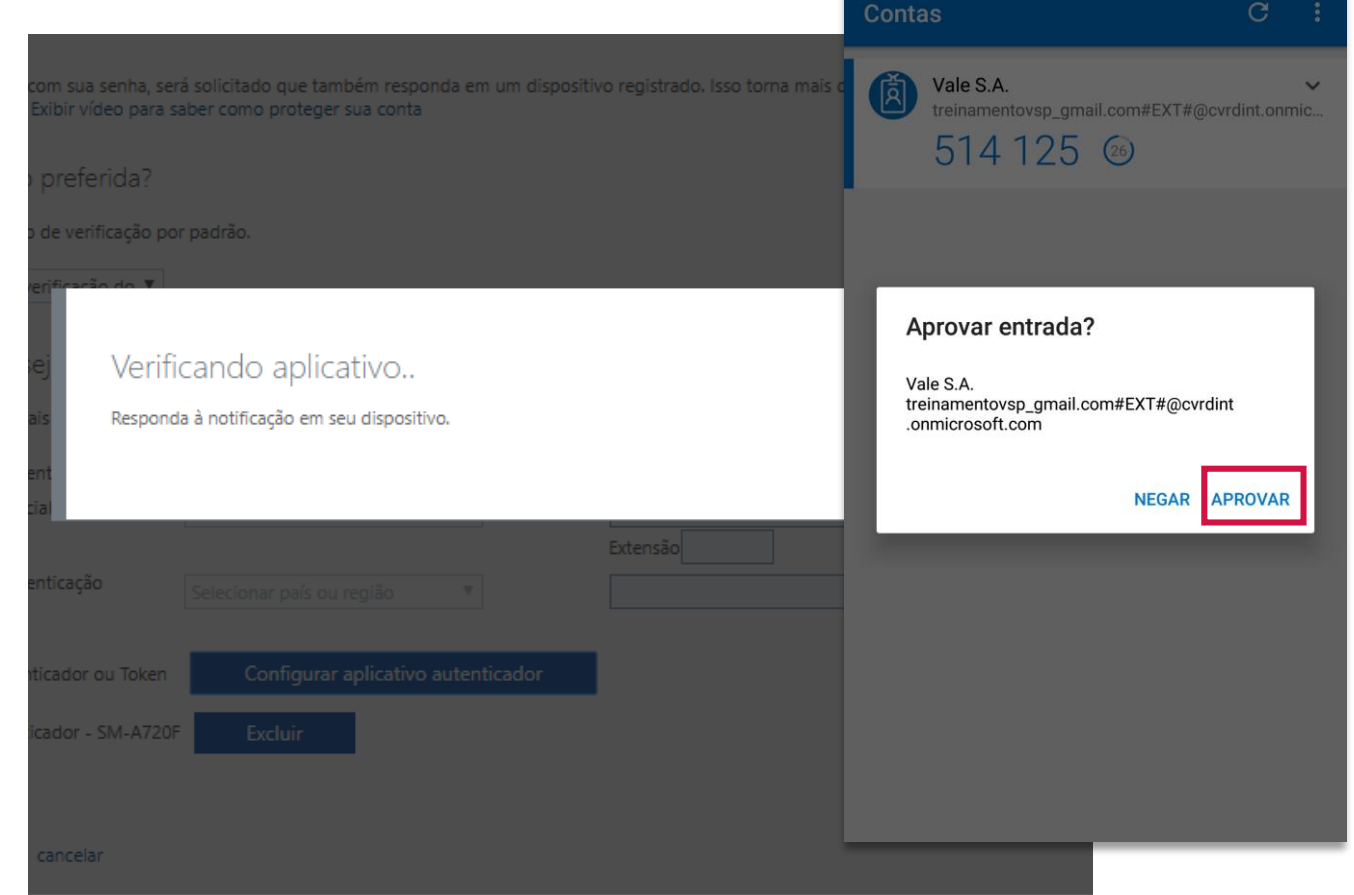

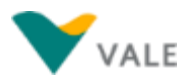

## **Verificação de Segurança Adicional (8/8)**

*Aplicativo Microsoft Authenticator - Configuração*

10 Para o modo de verificação ser via aplicativo, na página de configuração (11) Assim que aparecer a mensagem abaixo, vá no aplicativo de verificação (<https://aka.ms/MFASetup>), e selecione a opção '**Notificarme por meio do aplicativo**'. E clique em Salvar.

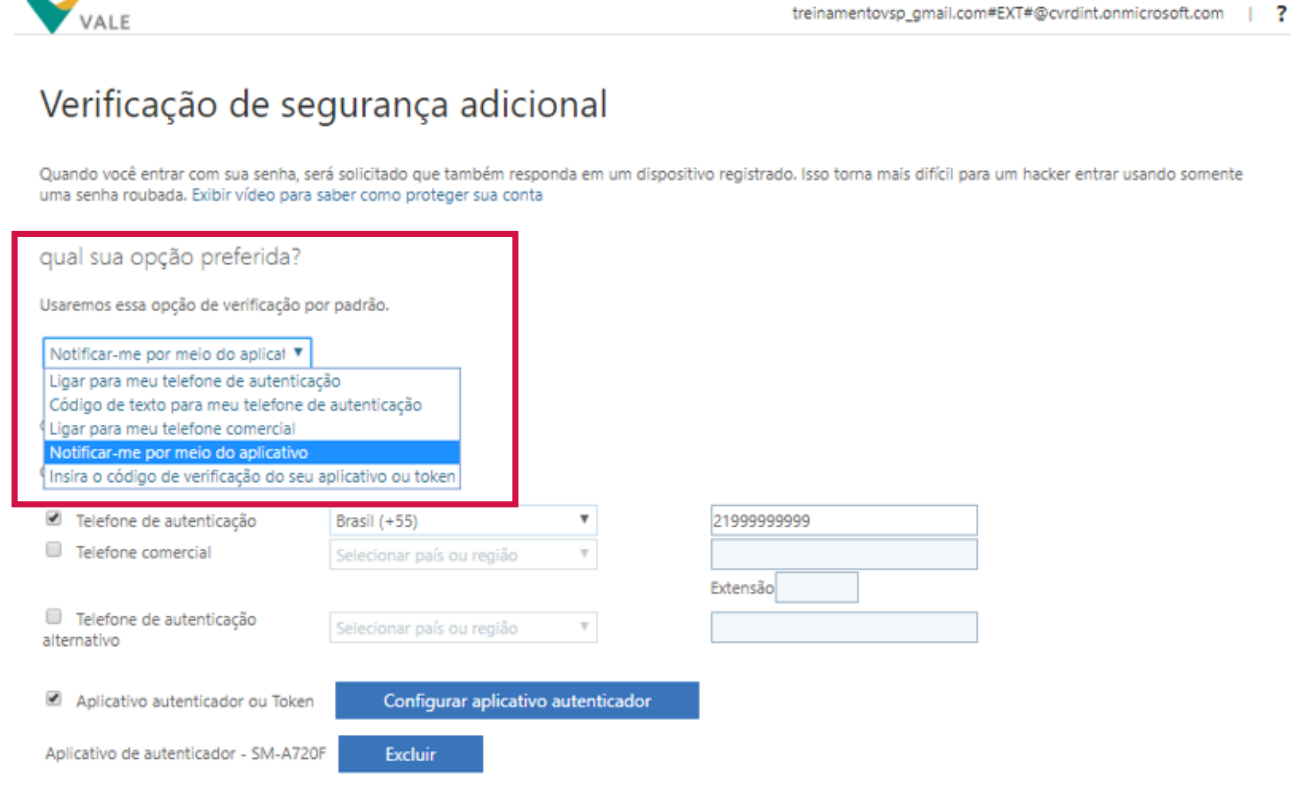

**Salvar** cancelar

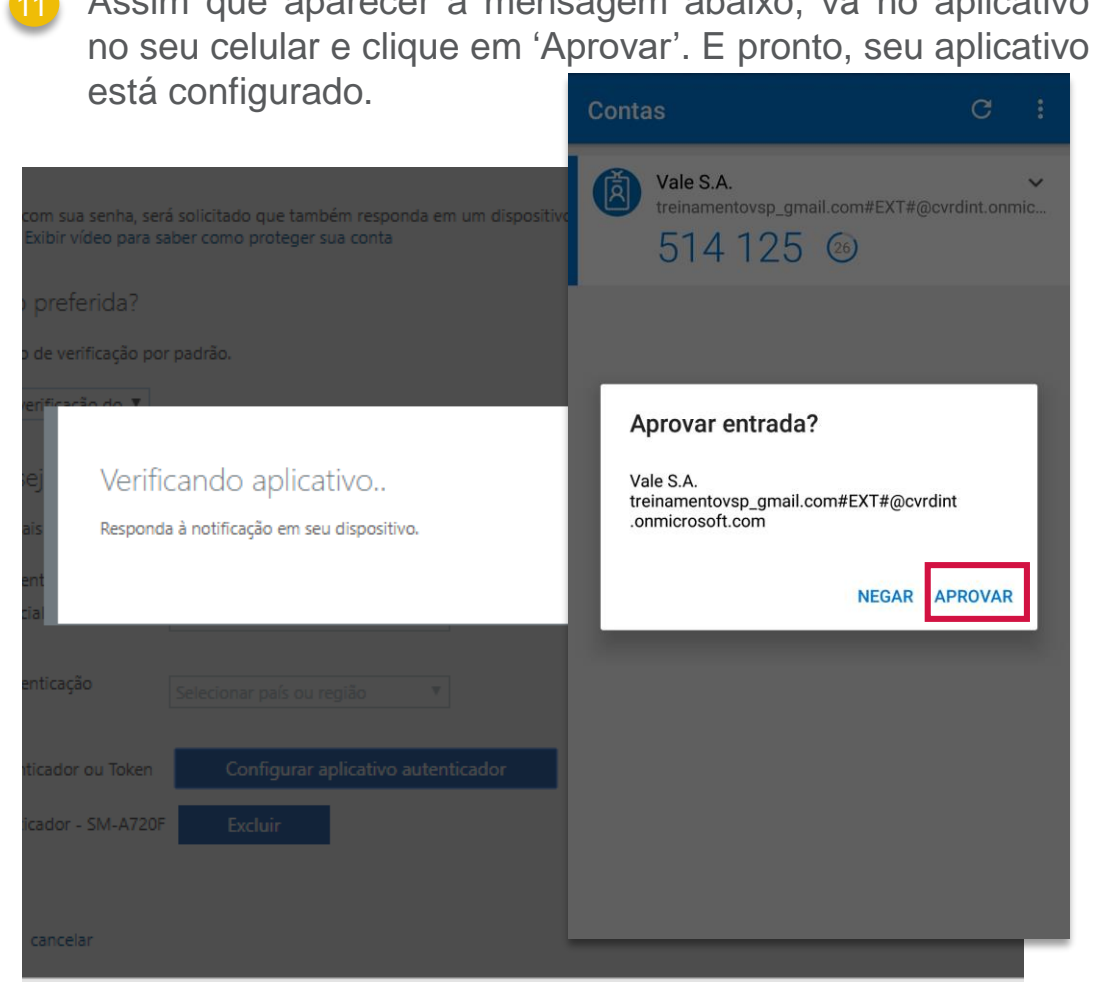

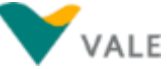

#### <span id="page-18-0"></span>**Cadastro de novo usuário**

Caso um novo usuário deseje se cadastrar no Portal, e não recebeu o convite de acesso por e-mail, deve entrar em contato com o Help Desk pelo telefone **0800 047 4242,** e informar Nome completo, E-mail, telefone celular, e Empresa (Razão Social) – para solicitação de acesso ao *Vale Supply Portal.* O Atendimento é realizado de segunda a sábado, das 8h às 18h (exceto feriados nacionais).

A **premissa** para concessão de acesso a usuário é de que o fornecedor já tenha passado pelo processo de Cadastro e Certificação na Vale, e que a **pessoa solicitando o acesso ao Portal esteja como contato no cadastro do Fornecedor na Vale**, caso não esteja, o mesmo deverá entrar em contato com o ponto focal na Vale e solicitar atualização do cadastro da empresa na Vale.

Quando o usuário for cadastrado, receberá o convite de acesso ao portal no e-mail informado ([Clique](#page-7-0) aqui para instruções sobre o primeiro acesso).

Se após a data prevista em que receberia o convite de acesso, o usuário não o encontrar em sua caixa de email, recomendamos primeiro procurar em sua pasta de Spam, e se mesmo assim não encontrar, deve entrar em contato com o Help Desk pelo telefone 0800 047 4242 solicitando o link do convite de acesso.

## <span id="page-19-0"></span>**Acesso ao Portal (1/2)**

Acessar o link

[https://supplyportal.valeglobal.net/sites?saml2idp=https://sts.windows.ne](https://supplyportal.valeglobal.net/sites?saml2idp=https://sts.windows.net/7893571b-6c2c-4cef-b4da-7d4b266a0626/) t/7893571b-6c2c-4cef-b4da-7d4b266a0626/

Se se o usuário nunca fez login em alguma aplicação utilizando uma conta da microsoft, a tela abaixo irá aparecer para ele inserir o e-mail.

Se o usuário alguma vez já fez login em alguma aplicação utilizando uma conta da microsoft, a tela abaixo irá aparecer para ele escolher com qual e-mail seguir com o acesso ao Vale Supply Portal. Atenção: deve ser selecionado o e-mail que foi cadastrado no Portal, o qual recebeu o convite de acesso.

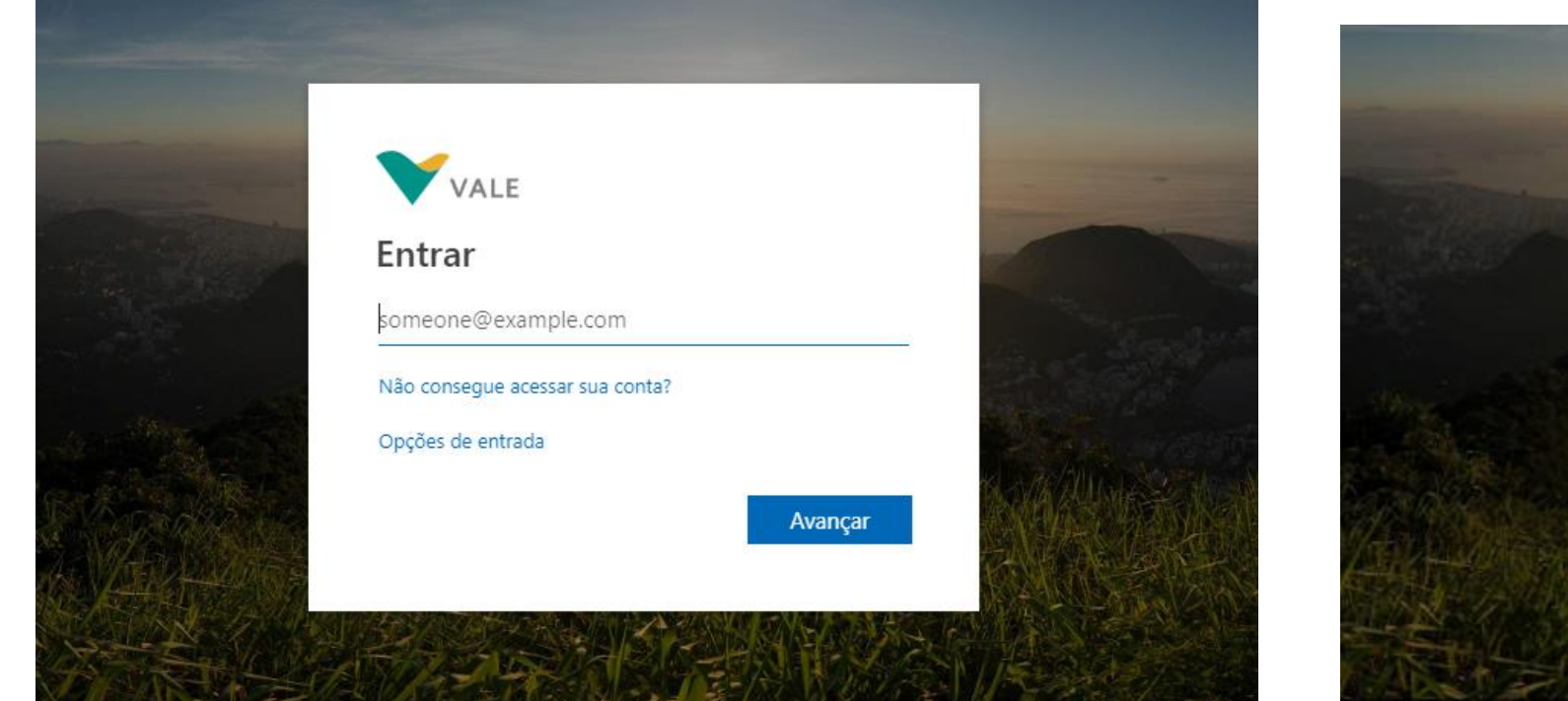

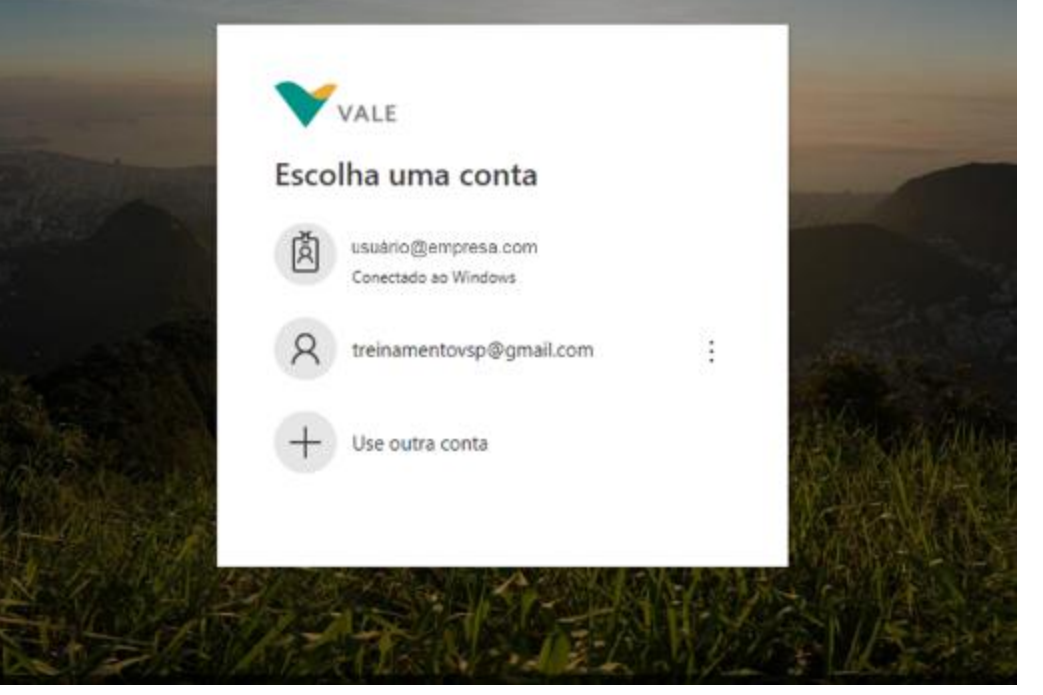

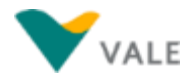

#### **Acesso ao Portal (2/2)**

- Inserir a senha, e se desejar que a sessão continue conectada, mesmo fechando a aba do navegador depois, marcar o 'Matenha-me conectado'. Clique em 'Entrar'.
- Se a opção 'Mantenha-me conectado, na tela anterior, não tiver sido marcada, a tela abaixo aparece perguntando se deseja continuar conectado. Ao clicar em 'Sim' ou 'Não', o usuário será direcionado para a página inicial do *Vale Supply Portal.*

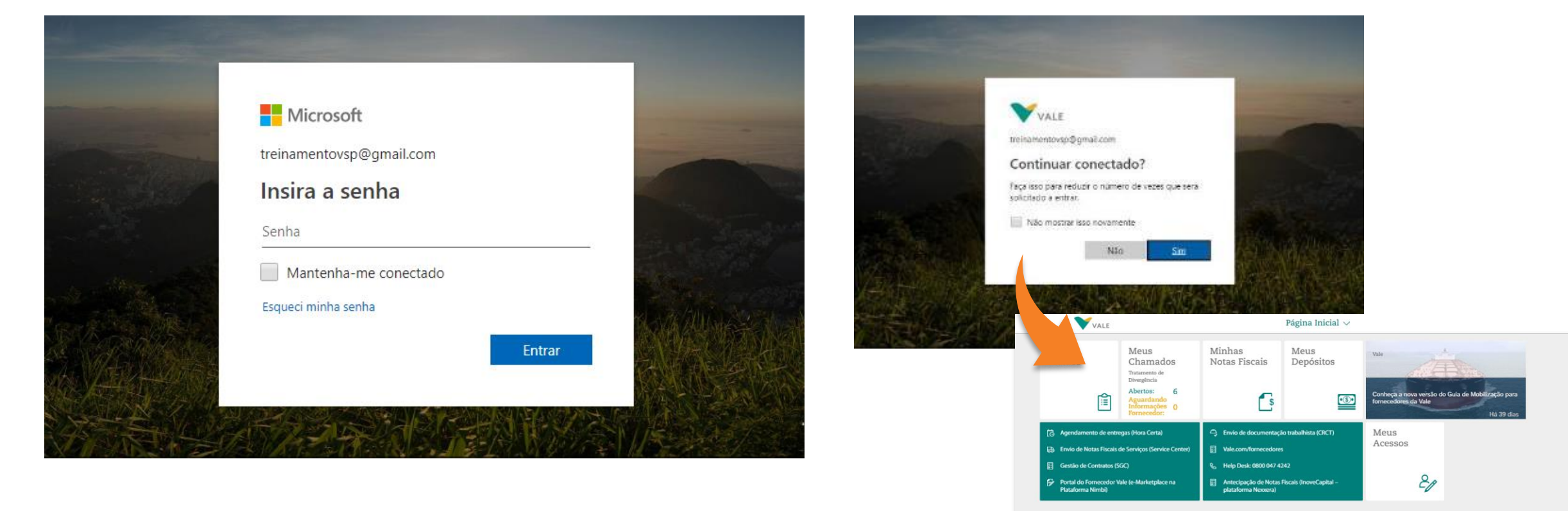

### <span id="page-21-0"></span>**Esqueceu a Senha (1/3)**

1) Se o usuário esqueceu sua senha de acesso, ele pode  $\sqrt{2}$ clicar em 'Esqueci a Senha', na tela onde é inserida a senha de acesso.

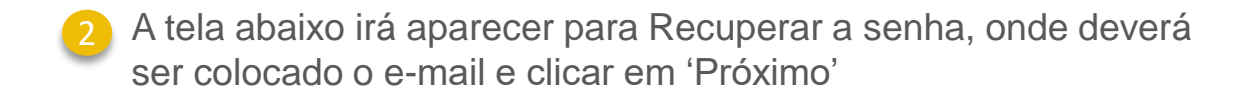

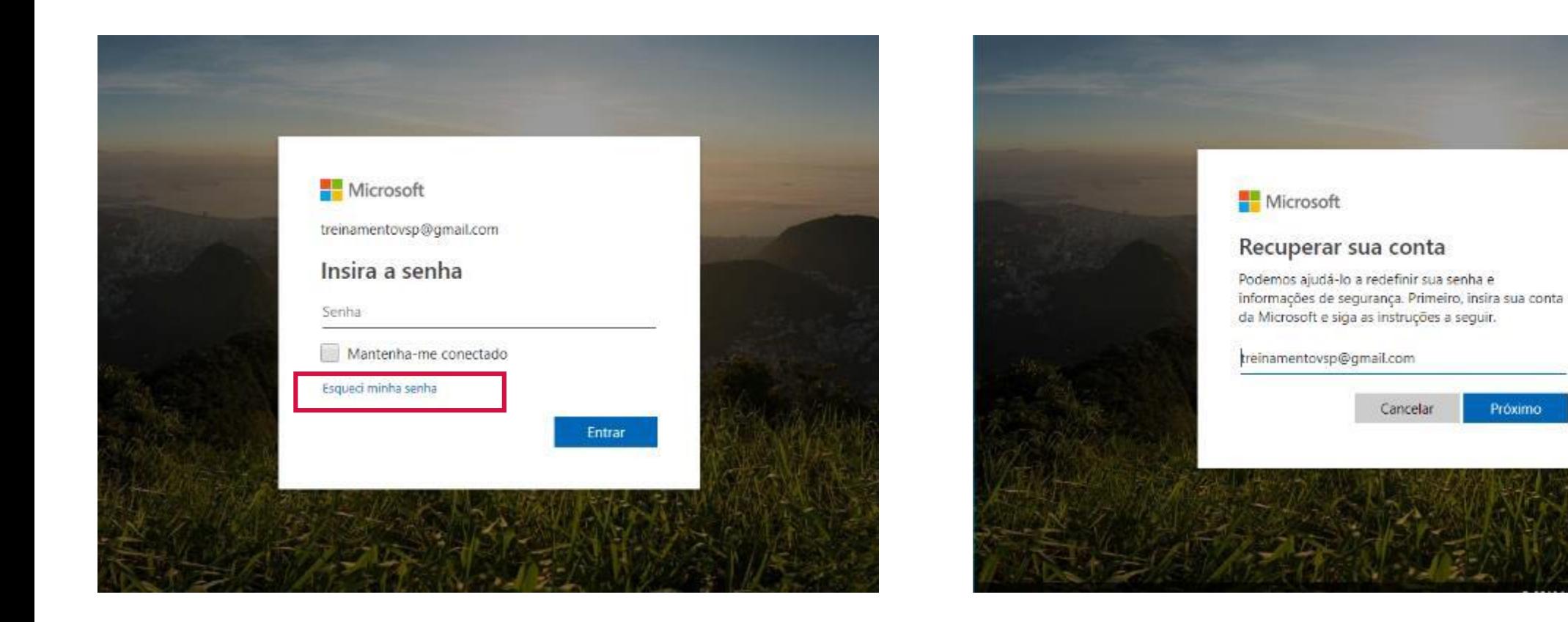

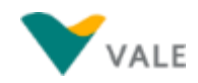

Exemplo de e-mail enviado abaixo, onde o usuário deve copiar o código informado, e informar no campo da tela correspondente ao

## **Esqueceu a Senha (2/3)**

3 A tela abaixo aparece informando que um código de  $(4)$ verificação foi enviado para o e-mail do usuário.

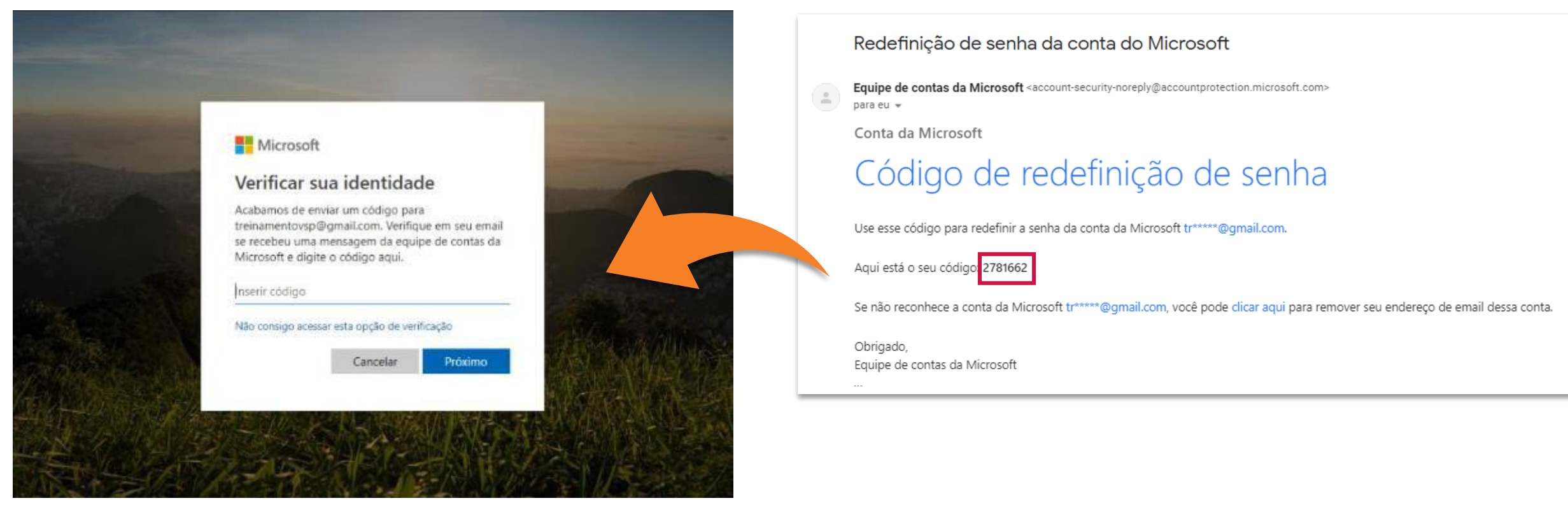

lado.

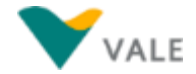

#### **Esqueceu a Senha (3/3)**

5) Após colocar o código na tela anterior, e clicando em 'Próximo', como a la f a tela abaixo aparece para que a senha possa ser redefinida.

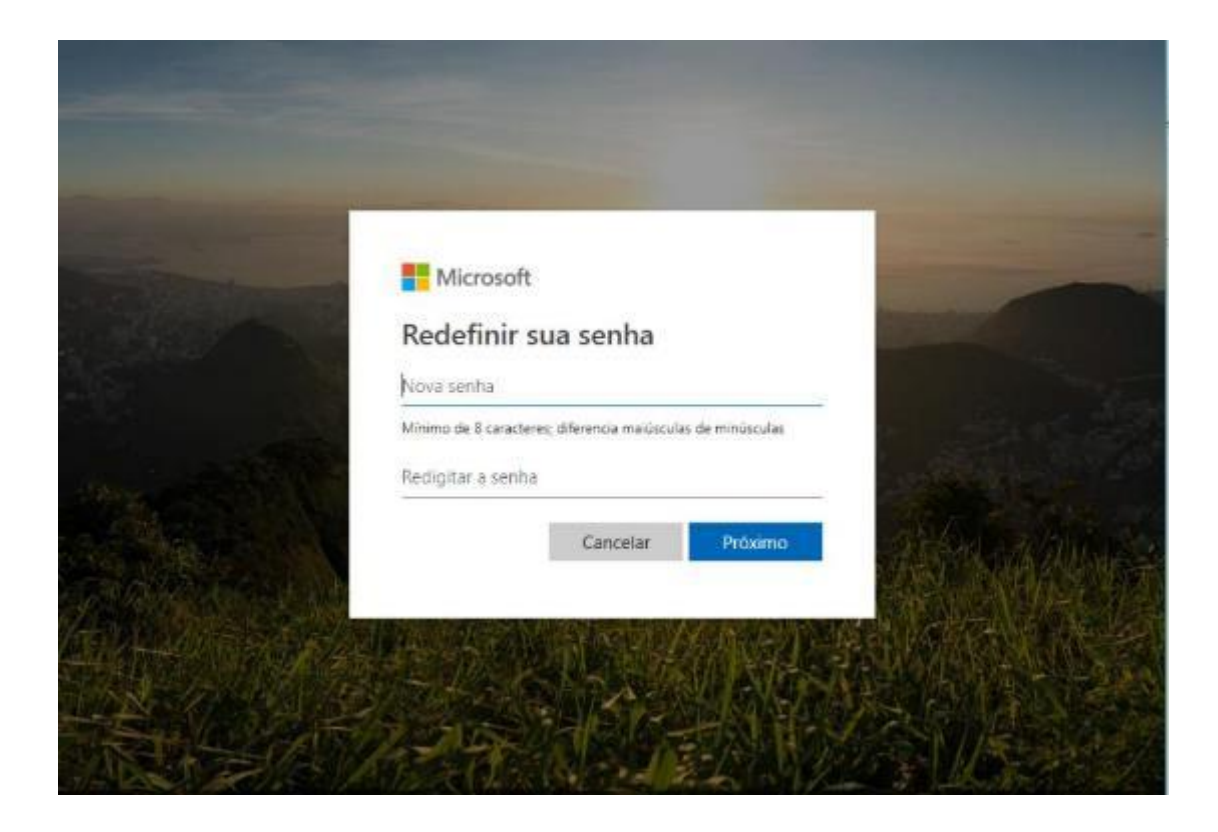

Após criada a senha, a mensagem abaixo aparece que a conta foi recuperada. Ao clicar em 'Próximo' o usuário será redirecionado para fazer o login no Portal novamente, com a nova senha.

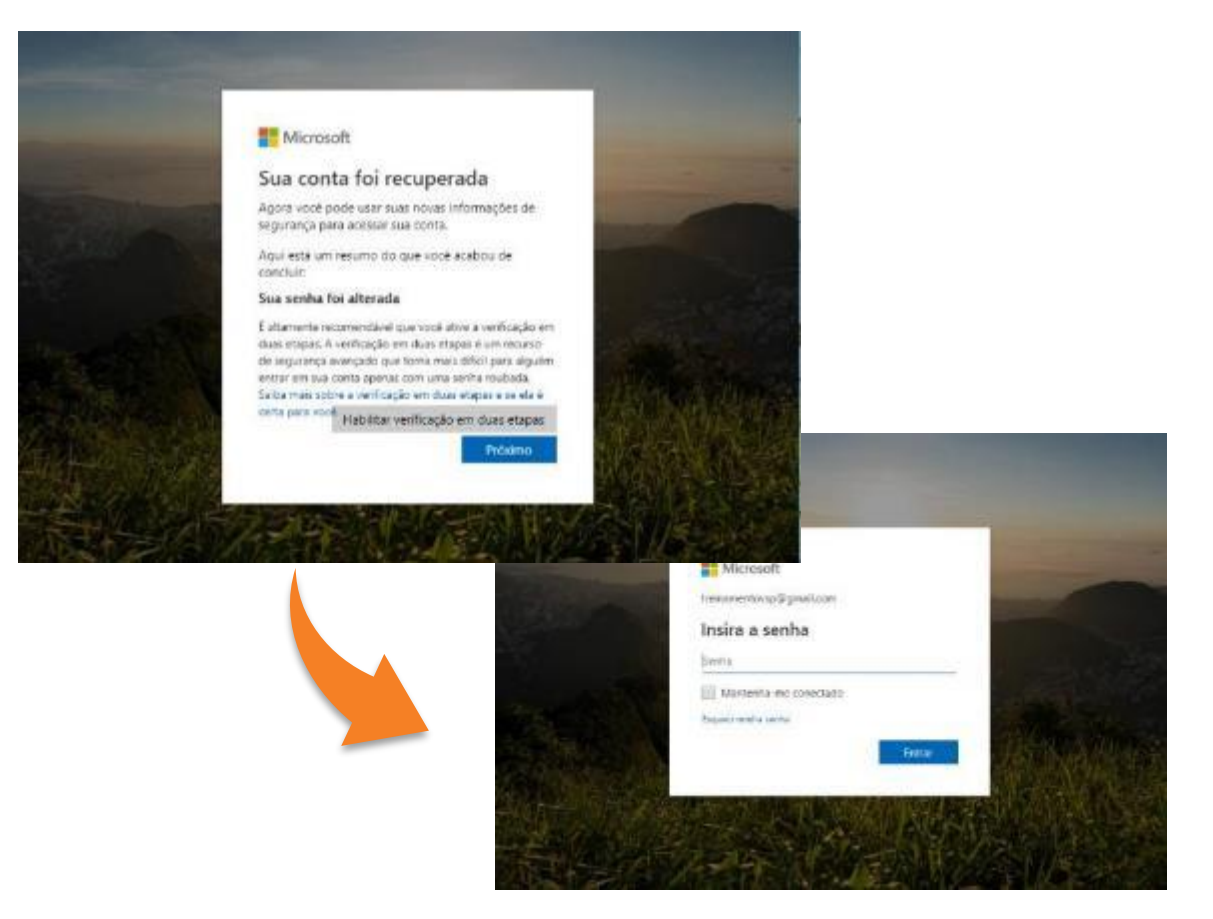

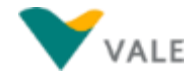

#### <span id="page-24-0"></span>**Dificuldades em acessar o Vale Supply Portal**

Se o usuário estiver com problemas para acessar o Portal, seguir o passo a passo abaixo:

1. Verifique o link de acesso, o correto é sempre acessar o link da forma abaixo (não salvar o link no favoritos quando já tiver acessado o portal no navegador, senão haverá erro ao tentar fazer login).

<https://supplyportal.valeglobal.net/sites?saml2idp=https://sts.windows.net/7893571b-6c2c-4cef-b4da-7d4b266a0626/>

- 2. Verifique se o e-mail que está utilizando para o login é o correto, o qual o usuário foi cadastrado e recebeu o convite de acesso por e-mail;
- 3. Se for problema de acesso por causa da senha, ao acessar o link do portal, o usuário deve clicar em 'Não consegue acessar sua conta?', ou em 'Esqueci a Senha' (dependendo da tela de entrada em que estiver), a partir do qual será possível redefinir a senha. Se na tentativa de criar nova senha aparecer a mensagem de erro que não foi possível resetar a senha, o usuário deve primeiro entrar em contato com a área de TI da sua empresa para verificarem se a conta de e-mail é do domínio Microsoft e se for, solicitar nova senha.
- 4. Se o problema for outro, o usuário deve entrar em contato com o Help Desk pelo telefone **0800 047 4242**, informando o problema que está ocorrendo, e de preferência ter o print da tela mostrando o erro.

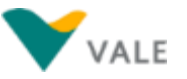

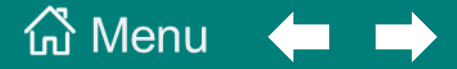

#### <span id="page-25-0"></span>**[3. Página Inicial e configurações do Portal](#page-2-0)**

**[Página Inicial e aplicativos do](#page-26-0)** *Vale Supply Portal*

**[Configuração de idioma](#page-35-0)**

**[Configuração de posicionamento dos cards](#page-38-0)**

**[Posicionamento dos cards por grupo na página inicial](#page-42-0)**

#### $\hat{\omega}$  Menu principal  $\odot$  Menu da seção

<span id="page-26-0"></span>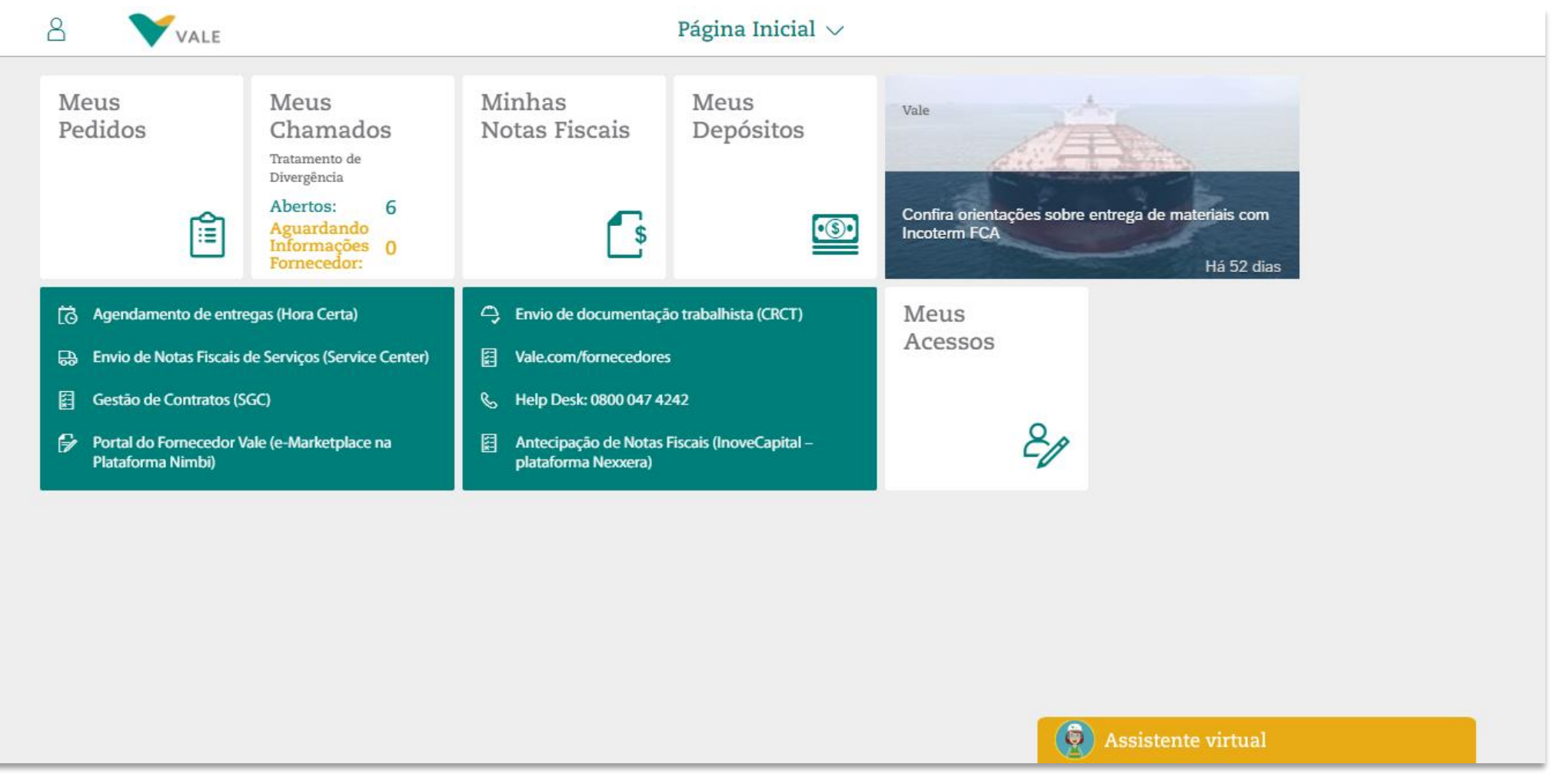

Os fornecedores da Vale agora podem acompanhar todas as suas solicitações através de um novo canal único de relacionamento: o **Vale Supply Portal,** um ambiente que centraliza as aplicações e funcionalidades da cadeia de Suprimentos da Vale.

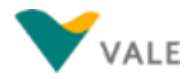

#### Meus Acessos

No aplicativo **Meus Acessos** é possível consultar quais IDs Fiscais o usuário tem acesso, para visualização de pedidos e abertura de chamados nos demais aplicativos do Portal.

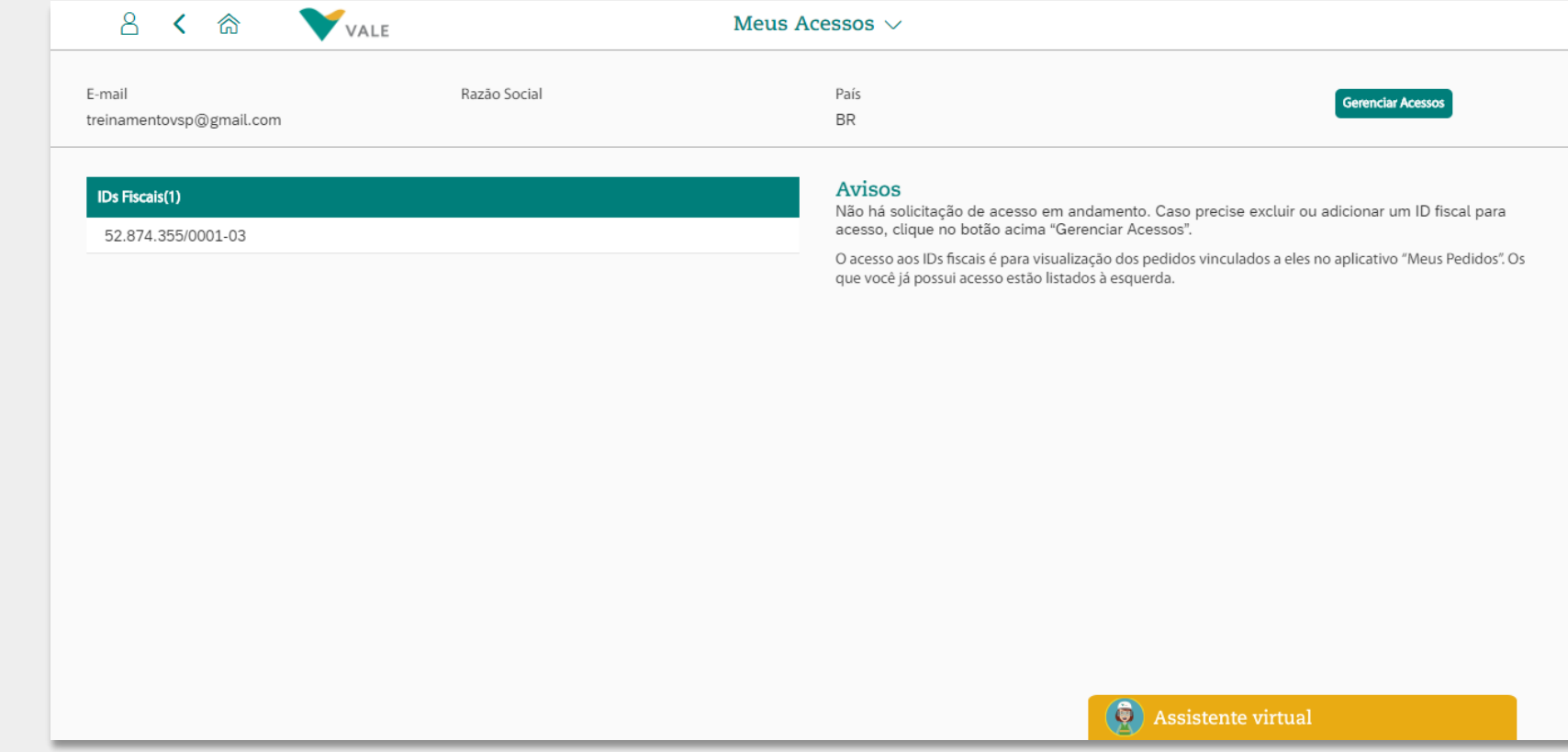

#### Meus Pedidos

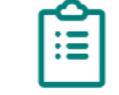

No aplicativo **Meus Pedidos** é possível a consulta de pedidos de compra de materiais aprovados, e relativos aos IDs Fiscais que o usuário tem acesso, onde a partir da lista retornada da pesquisa é possível selecionar um ou mais pedidos para Impressão de Etiquetas, e também abrir chamado do tipo 'Acerto de Pedido sem NF emitida'.

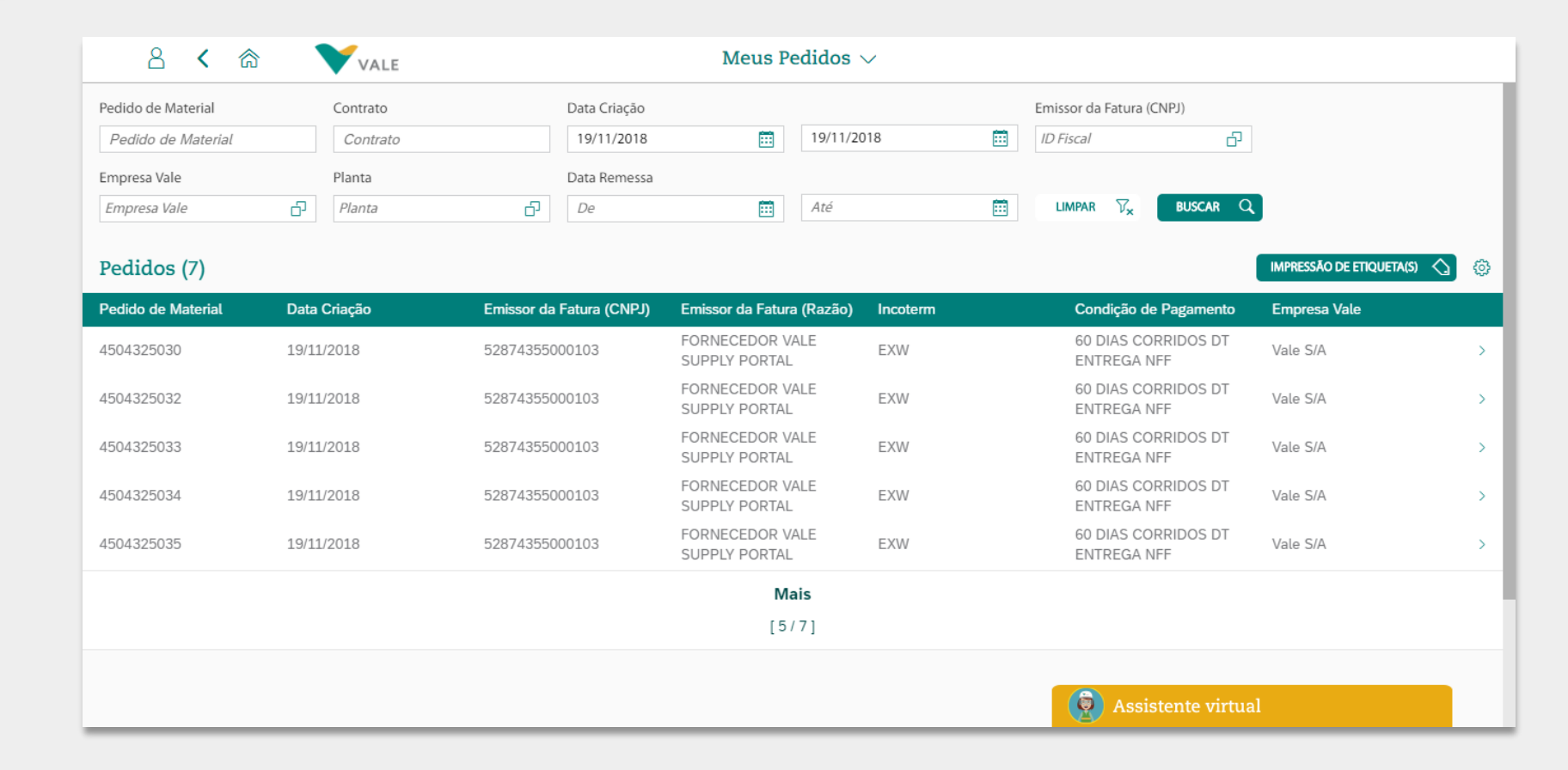

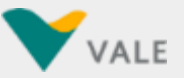

#### Meus Chamados

Tratamento de Divergência

Abertos: 10 Aguardando Informações 0 Fornecedor:

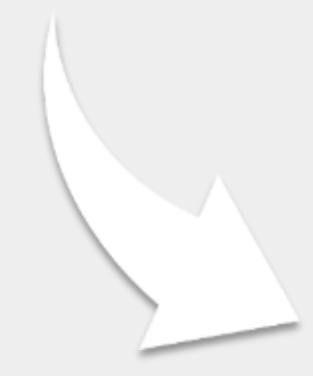

No aplicativo **Meus Chamados** é possível abertura e consulta de chamados relacionados à cadeia de compras da Vale, e de chamados de suporte técnico.

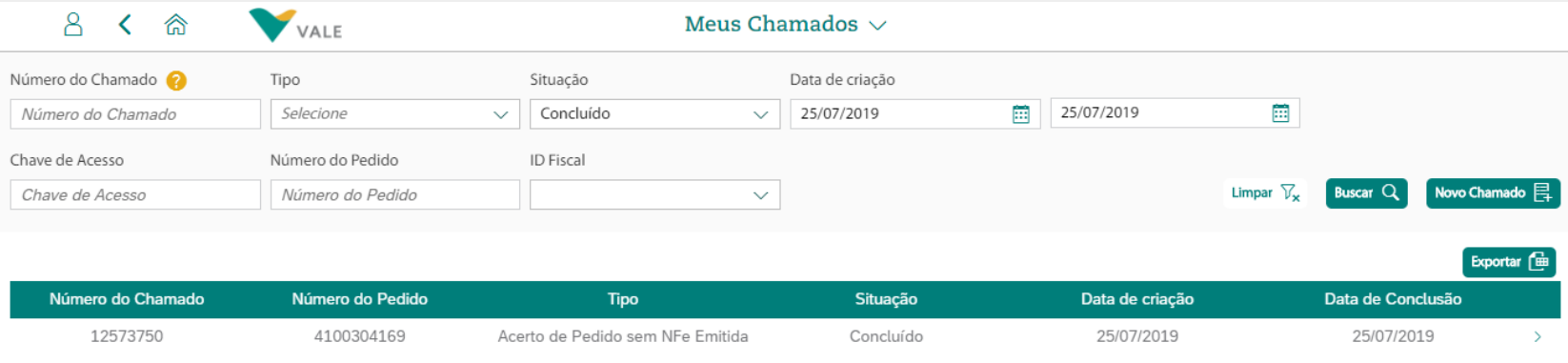

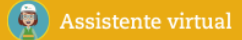

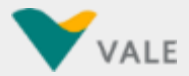

#### Meus Depósitos

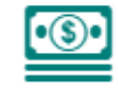

No aplicativo **Meus Depósitos** é possível a consulta de pagamentos efetuados pela Vale aos fornecedores, com detalhamento dos documentos compensados em cada transação, como notas fiscais, impostos e adiantamentos.

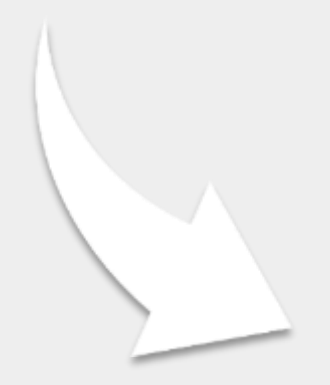

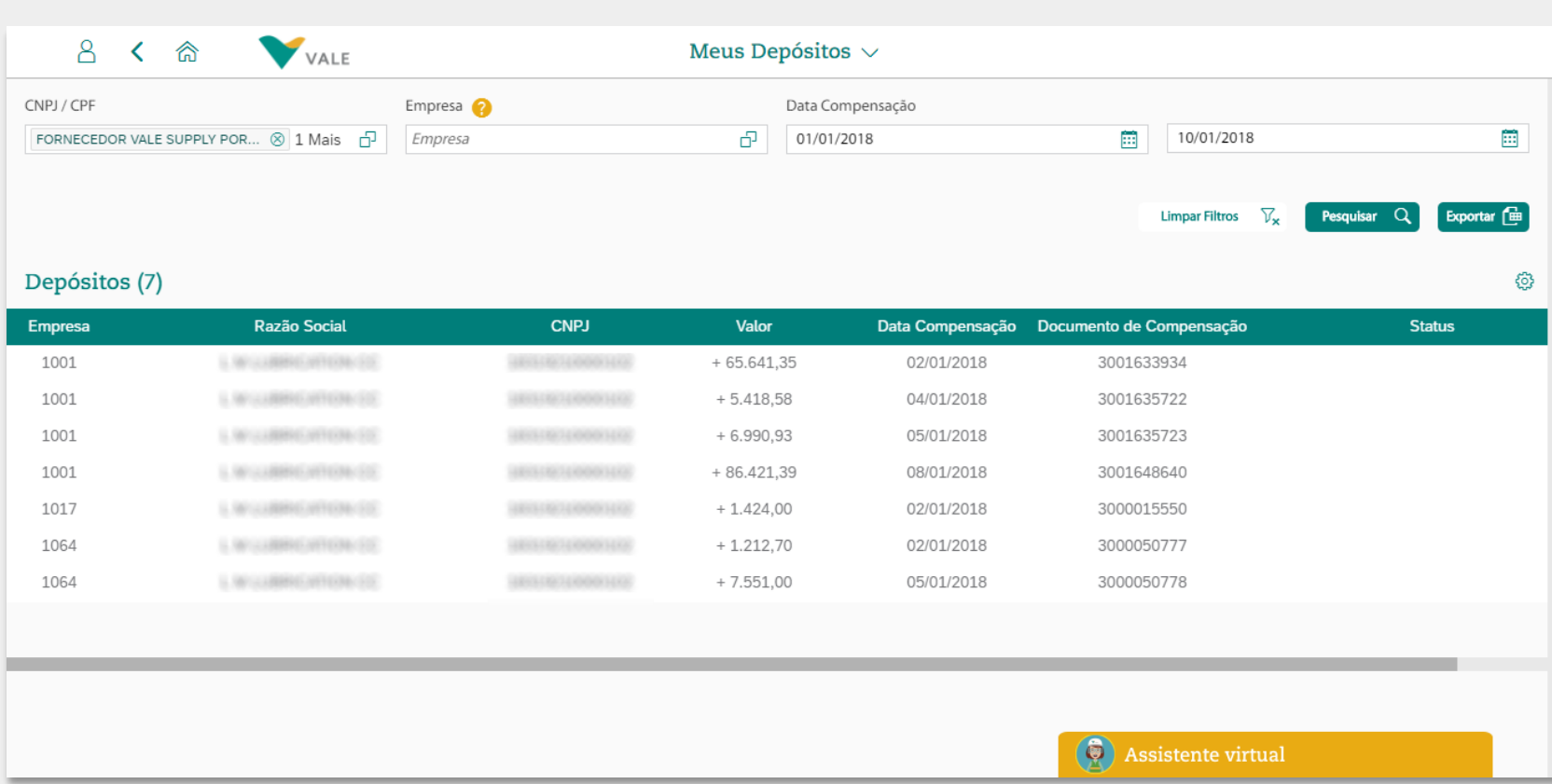

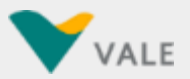

#### Minhas Notas Fiscais

No aplicativo **Minhas Notas Fiscais** é possível a consulta do detalhe e status de cadastro e pagamento das notas fiscais de materiais e serviços recebidas pela Vale.

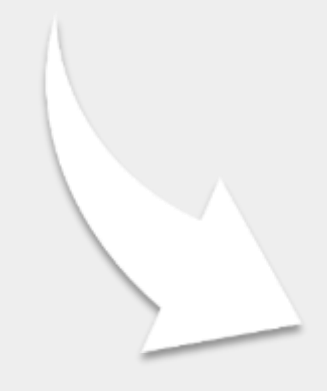

- \$

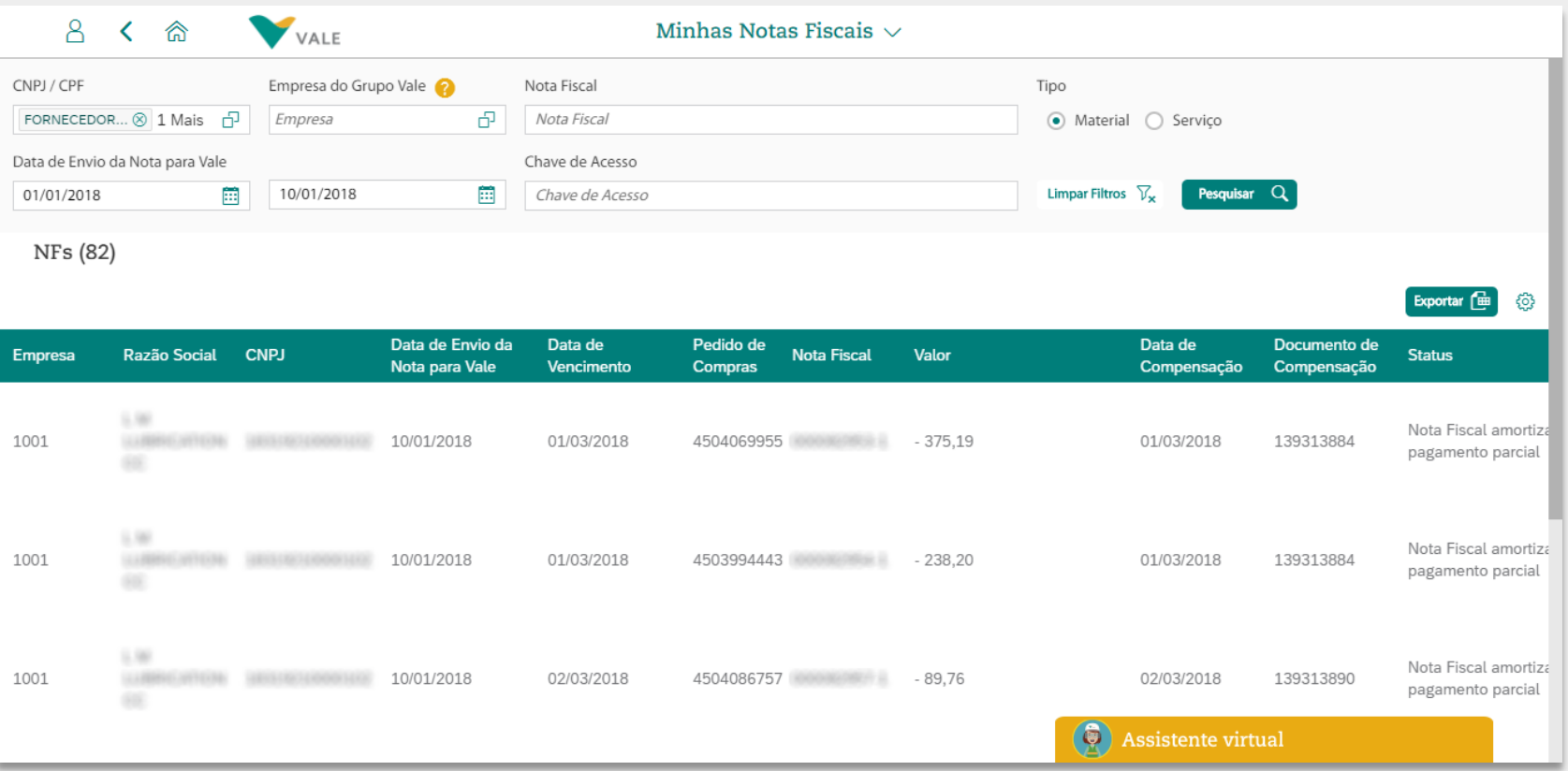

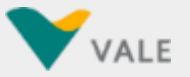

#### O *Vale Supply Portal* conta com suporte interativo e inteligente através da tecnologia **ChatBot (assistente virtual):**

Conheça a **Val,** nossa **assistente virtual** externa que auxiliará as integrações, aberturas e resoluções de chamados relacionados a tratamento de divergências.

A Val está em crescente aprendizado, e atualmente pode ajudar os fornecedores em todo o fluxo para solicitação de Acerto de Pedido s/NF emitida e de Atraso de Pagamento; além de poder responder a outras dúvidas sobre outros tipos de chamados e aplicações de suprimentos.

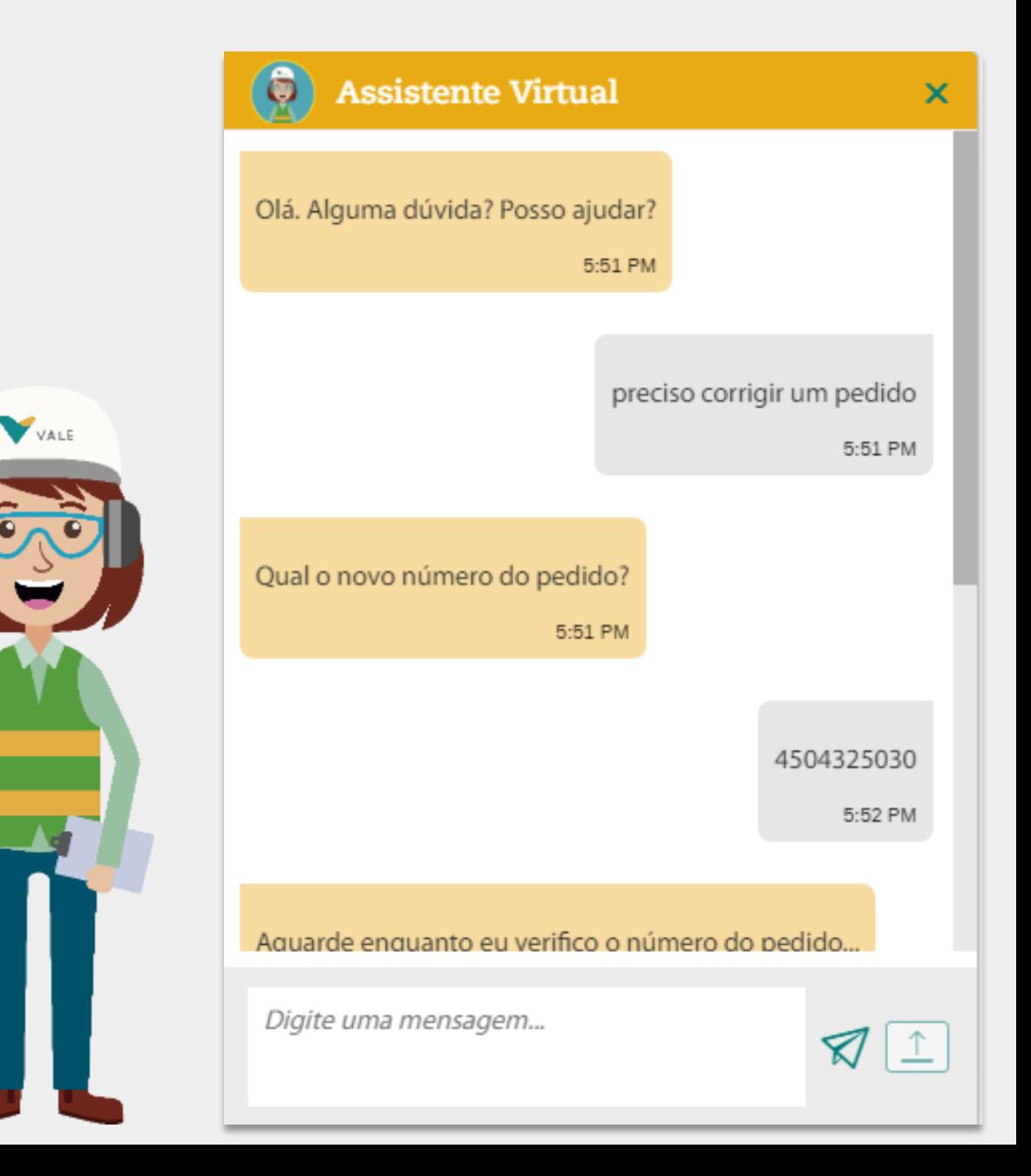

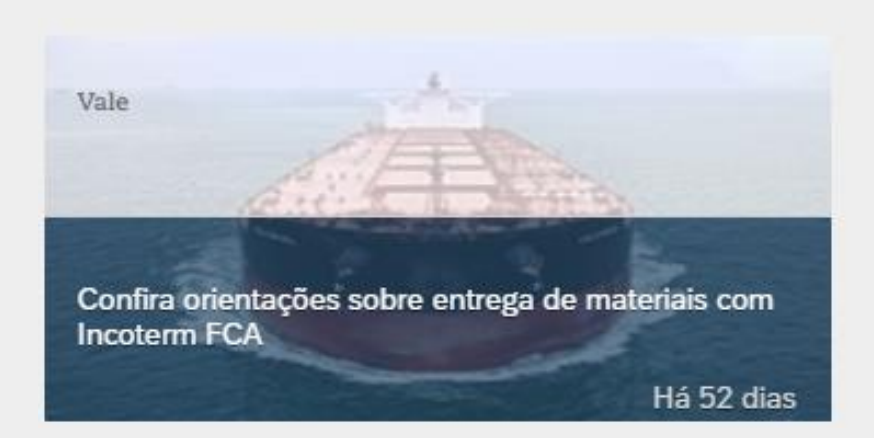

Os fornecedores podem acompanhar também as **notícias** que impactam seus processos com a Vale – divulgadas através do Boletim da Vale e do vale.com/fornecedores – na homepage do *Vale Supply Portal.*

Nos cards abaixo, estão os **links de acesso rápido** para as aplicações de Suprimentos já existentes que os fornecedores utilizam

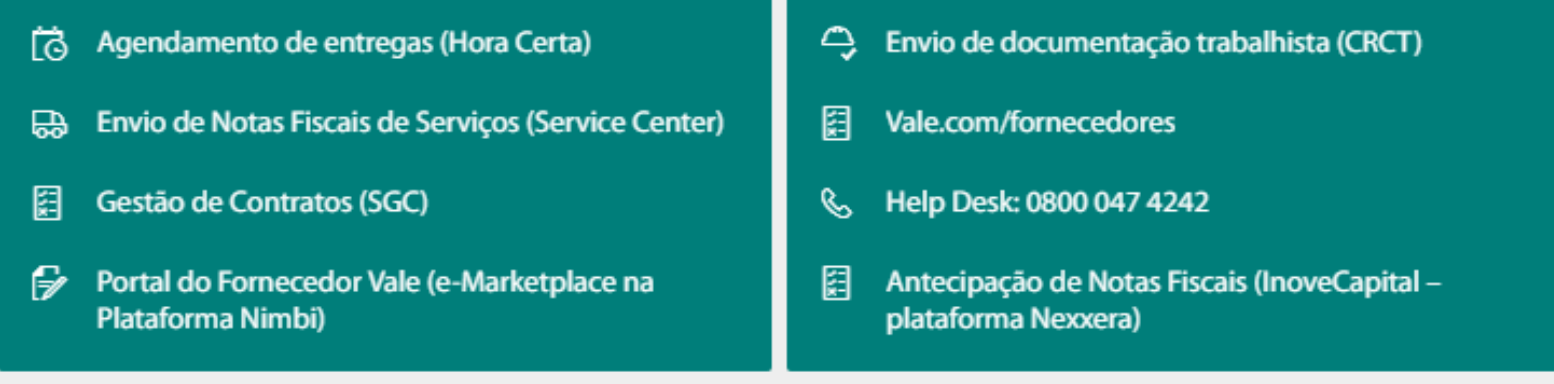

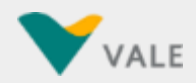

## **Configuração de idioma**

## <span id="page-35-0"></span>**Configuração de idioma (1/2)**

O *Vale Supply Portal* está disponível em dois idiomas: Português e Inglês.

O portal é exibido no idioma padrão que está configurado no seu navegador, onde por exemplo, se estiver configurado para português, será exibido em português. Nas configurações do portal, é possível alterar o idioma em que o mesmo será exibido, conforme passo a passo a seguir:

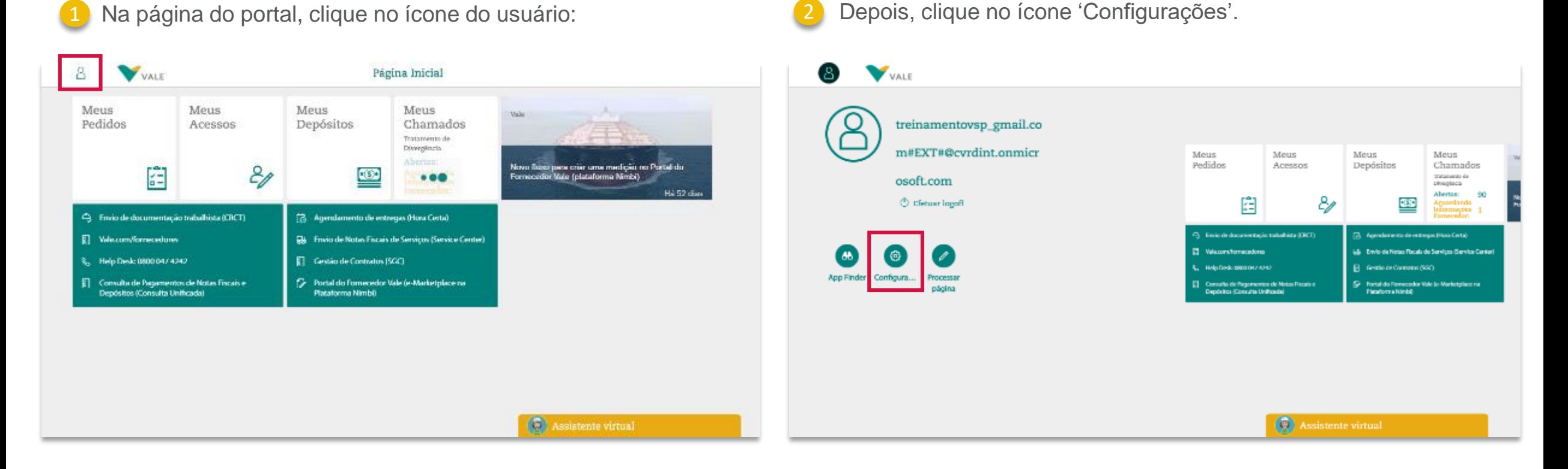

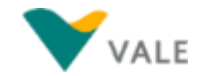
## **Configuração de idioma (2/2)**

Na tela abaixo que será aberta, clique na aba 'Idioma e Região', e no campo 'Idioma' selecione para qual você deseja alterar.

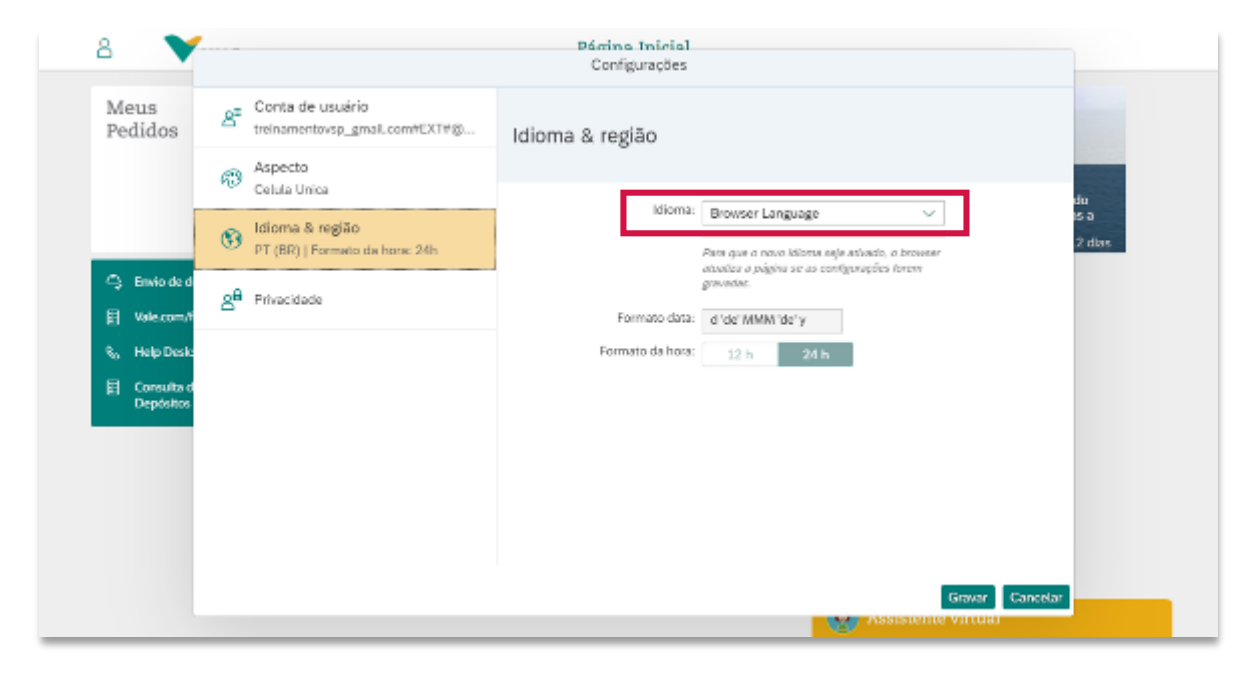

Para salvar a alteração, clique no botão 'Gravar'. Após isso, a página do portal irá recarregar, e o mesmo será exibido no idioma selecionado.

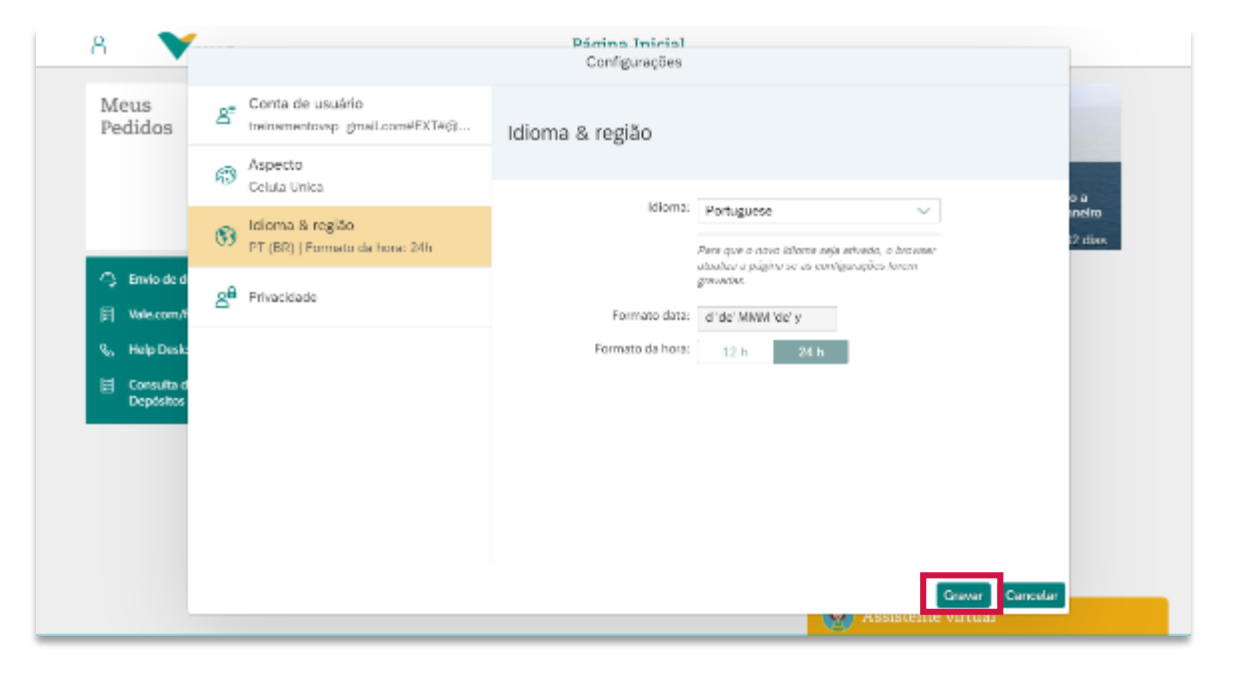

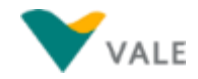

# **Configuração de posicionamento dos cards da página inicial**

#### $\hat{w}$  Menu principal  $\hat{v}$  Menu da secão

## **Configuração de posicionamento dos cards da página inicial (1/3)**

No *Vale Supply Portal* é possível mudar de posição os cards da página inicial. Uma forma é clicar sobre um card e arrásta-lo até a posição desejada, que assim os outros cards se reposicionam. Outra forma é seguindo o passo a passo a seguir:

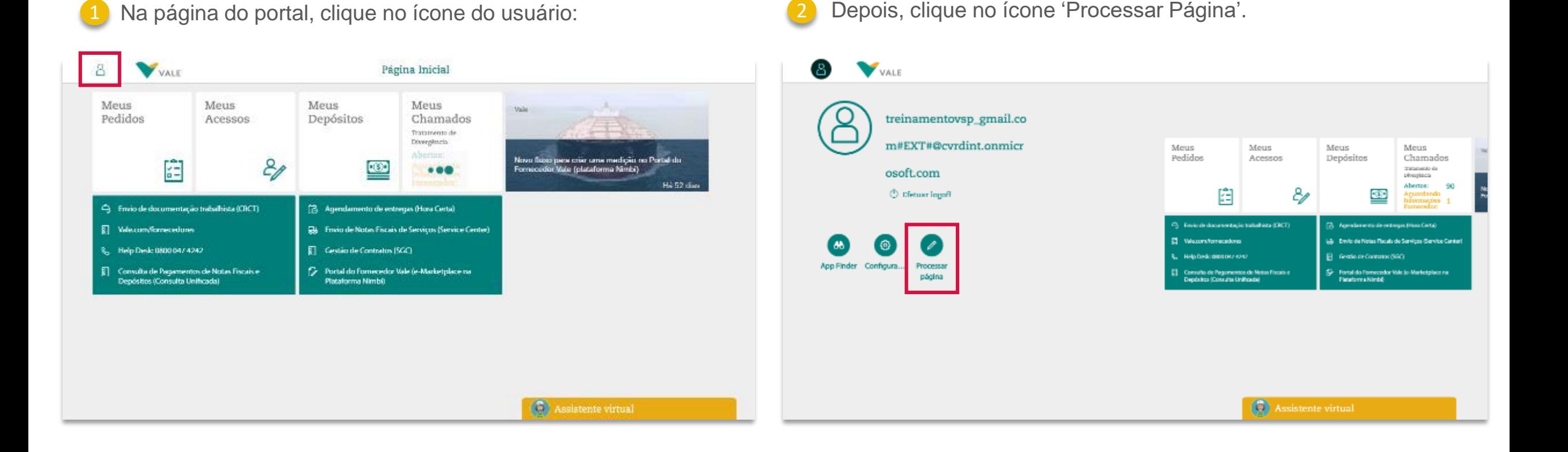

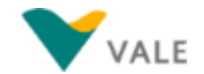

## **Configuração de posicionamento dos cards da página inicial (2/3)**

A tela ficará conforme abaixo, e você poderá reposicionar os cards conforme desejado, bastando clicar e arrastar até a novo posição.

Para salvar as alterações realizadas, clique no ícone do usuário e depois em 'Finalizar modo de processamento'.

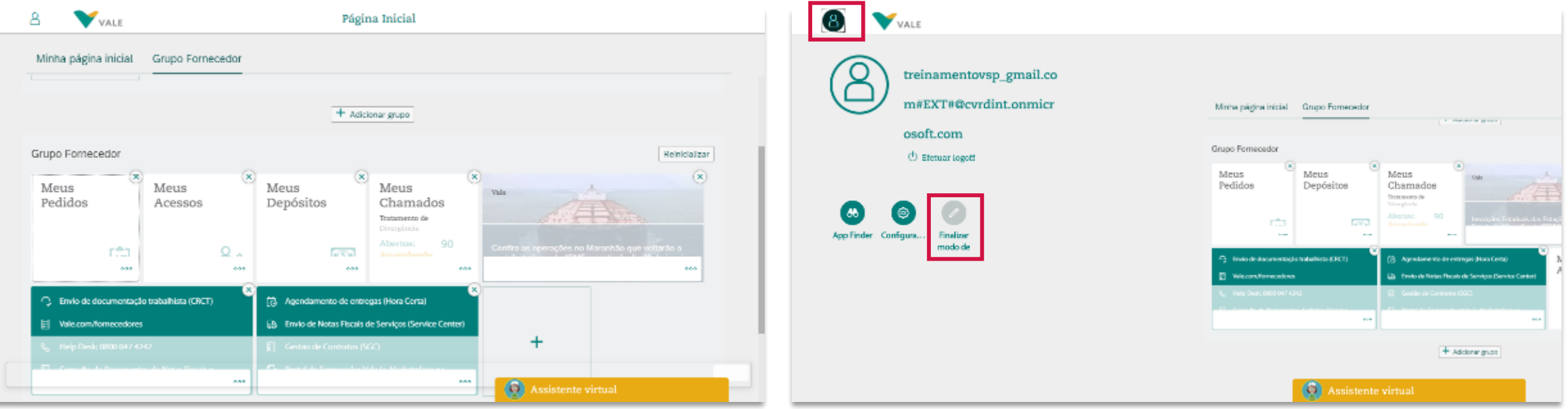

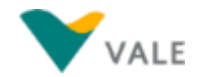

## **Configuração de posicionamento dos cards da página inicial (3/3)**

A página inicial será recarregada conforme as alterações realizadas:

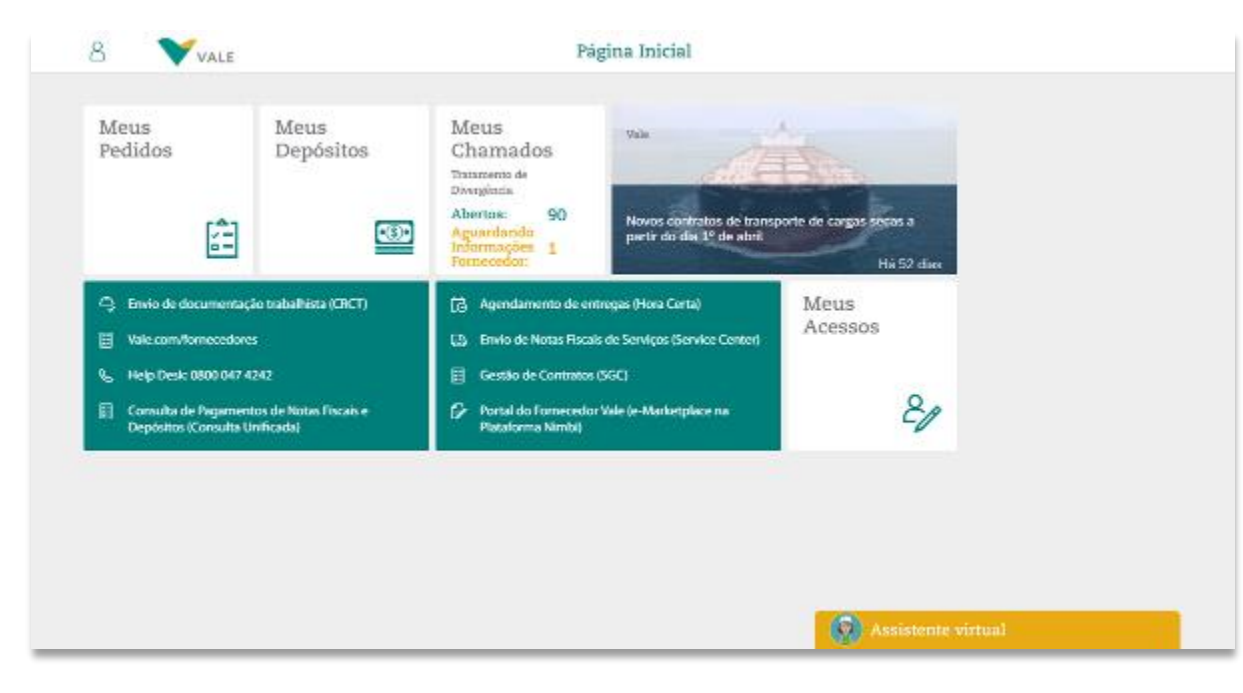

Se desejar que os cards retornem para a posição padrão, clique no ícone do usuário novamente, vá em Processar Página, e clique no botão 'Reinicializar'. Quando a pop-up abaixo aparecer, clique em 'Reinicializar'. Depois clique novamente no ícone do usuário e depois em 'Finalizar modo de processamento', para salvar a alteração.

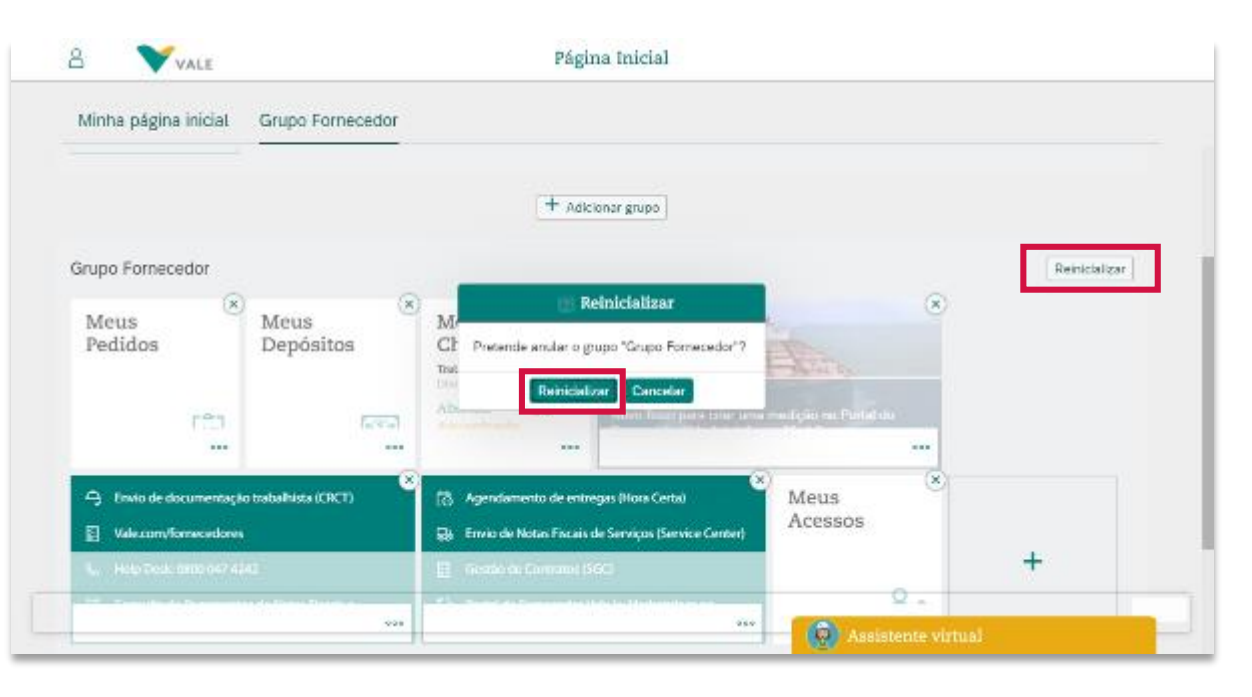

**Posicionamento dos cards por grupo na página incial**

#### $\hat{\omega}$  Menu principal  $\bigcirc$  Menu da seção

## **Posicionamento dos cards por grupo na página inicial (1/3)**

No *Vale Supply Portal* é possível separar os cards por grupos na página inicial, conforme passo a passo a seguir:

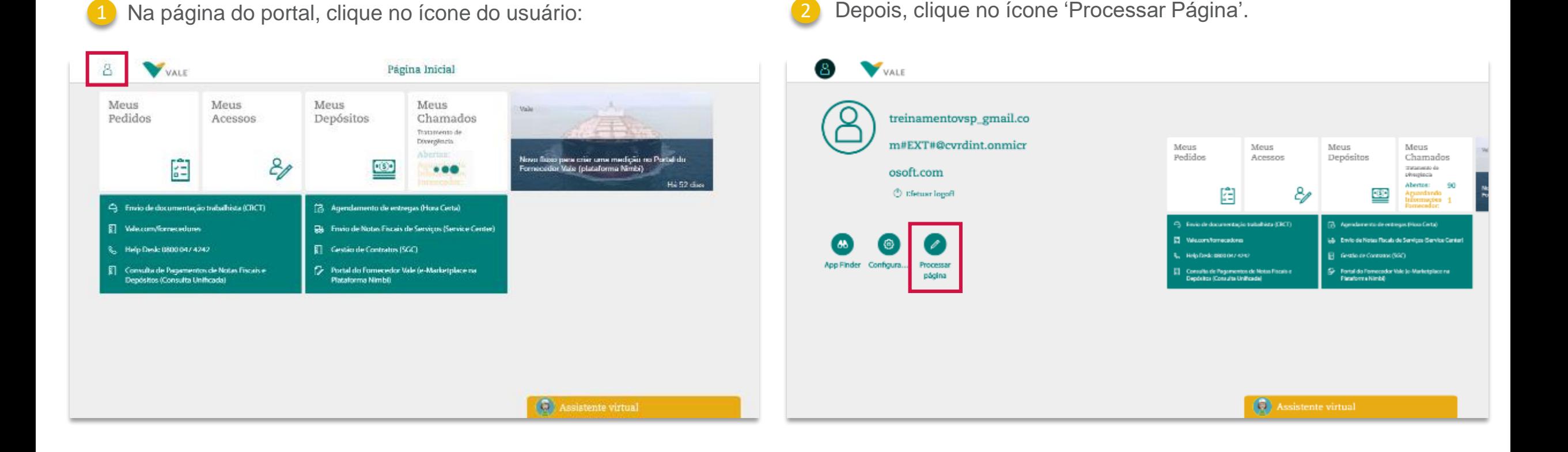

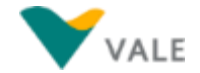

## **Configuração de posicionamento dos cards da página inicial (2/3)**

A tela ficará conforme abaixo, e você poderá criar um grupo, para separar os cards na página inicial, bastando clicar no botão '+ Adicionar grupo':

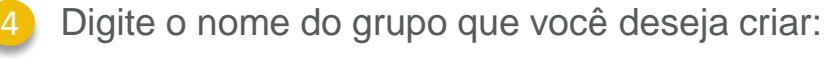

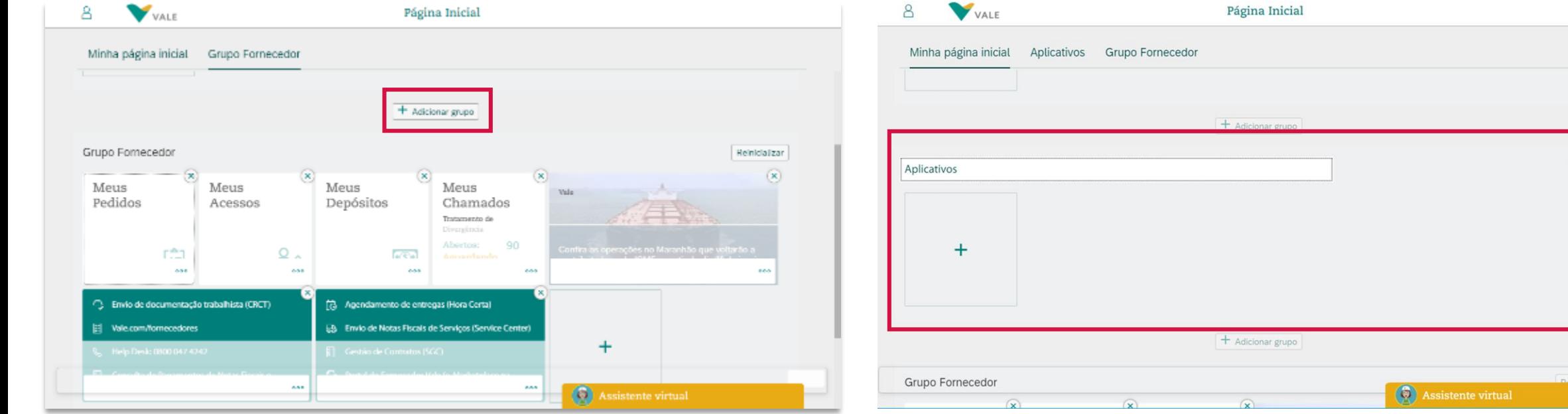

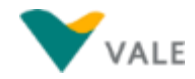

Eliminar

O Portal ficará então conforme imagem abaixo, com os cards

Se desejar que os cards retornem para a posição padrão, clique no ícone do usuário novamente, vá em Processar Página, e elimine o grupo criado, e no grupo que já existia, clique no botão

## **Configuração de posicionamento dos cards da página inicial (3/3)**

Depois você pode arrastar os aplicativos para o grupo que você criou. Terminada as alterações, basta voltar no ícone do usuário e clicar em 'Finalizar modo de processamento'.

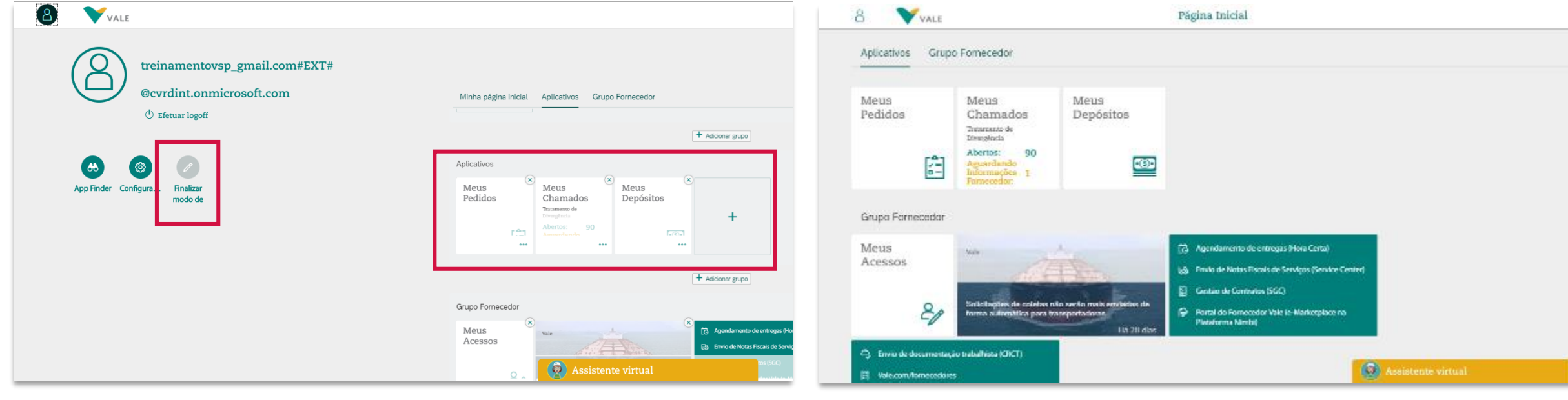

agrupados.

'Reinicializar'.

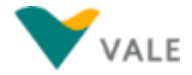

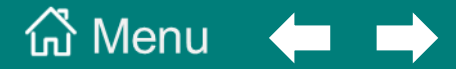

#### **[4. Aplicativo Meus Acessos](#page-45-0)**

<span id="page-45-0"></span>**[Sobre o aplicativo 'Meus Acessos'](#page-46-0)**

**[Visualização de quais IDs Fiscais o usuário tem](#page-47-0)  acesso**

#### <span id="page-46-0"></span>**Sobre o aplicativo 'Meus Acessos'**

O aplicativo 'Meus Acessos' é para o usuário gerenciar quais IDs Fiscais de fornecedor ele tem acesso. Isto é necessário pois a partir dessa informação é disponibilizada a visualização dos Pedidos (no aplicativo 'Meus Pedidos') e abertura de chamados relacionados a pedidos (no aplicativo 'Meus Chamados' e Assistente Virtual), que estão atrelados a esses IDs Fiscais que o usuário tem acesso.

No aplicativo 'Meus Acessos' o usuário pode:

1. Visualizar quais IDs Fiscais de Fornecedor ele tem acesso.

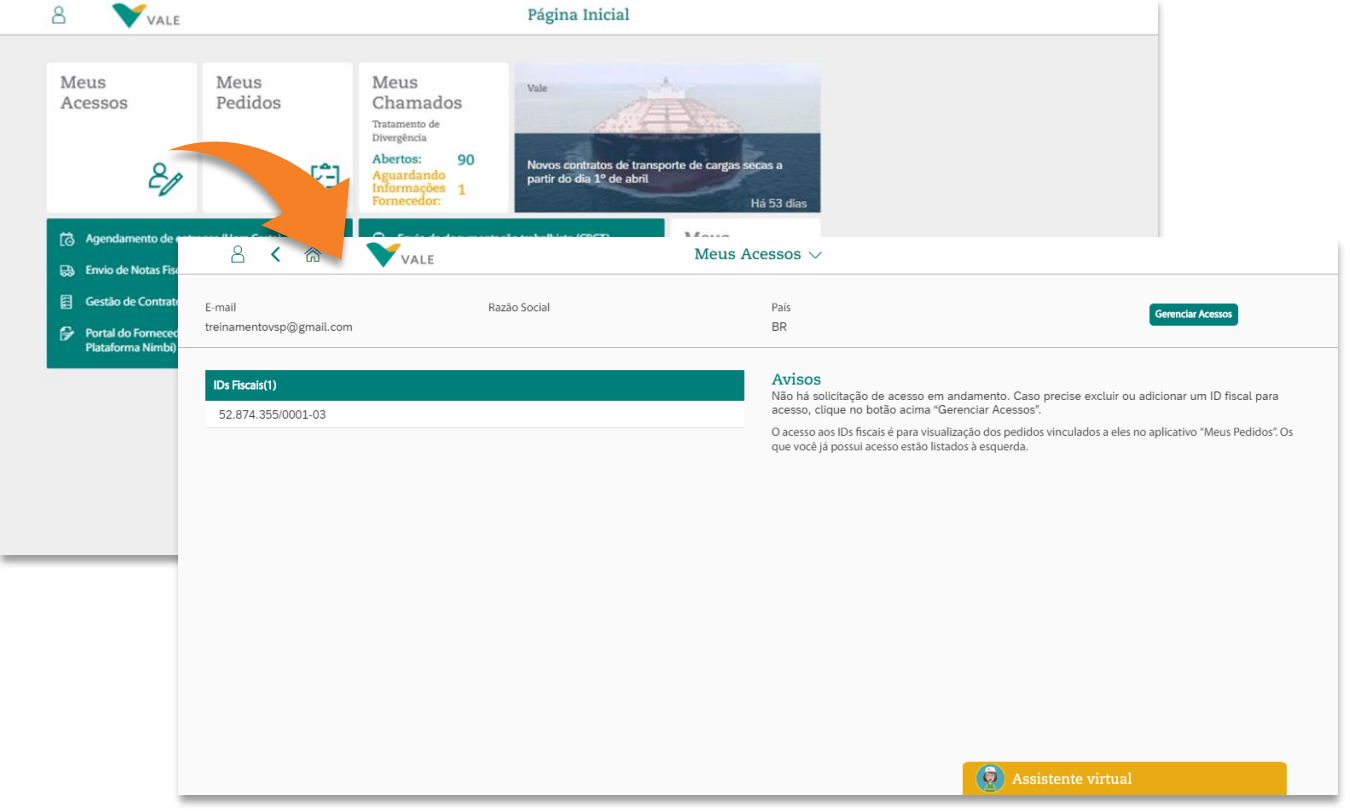

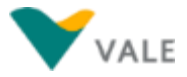

### <span id="page-47-0"></span>**Visualização de quais IDs Fiscais o usuário tem acesso**

No lado esquerdo da tela, são exibidos os IDs Fiscais que o usuário tem acesso.

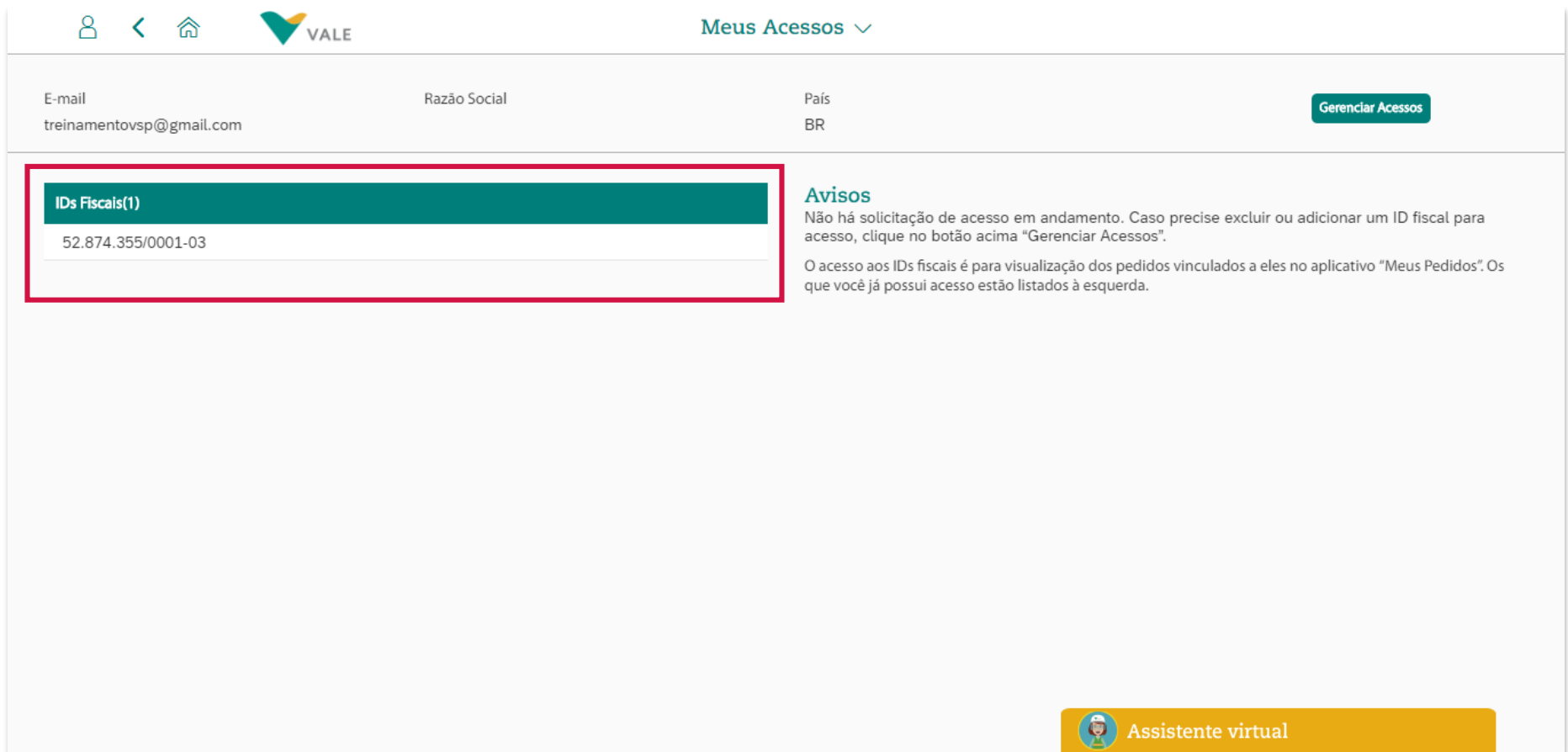

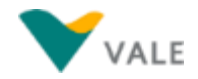

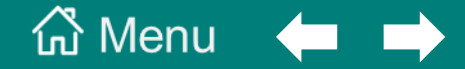

#### **[5. Aplicativo Meus Pedidos](#page-48-0)**

<span id="page-48-0"></span>**[Sobre o aplicativo 'Meus Pedidos'](#page-49-0)**

**[Pesquisa de Pedidos –](#page-51-0) Utilizando os filtros**

**[Lista de Pedidos retornada da Pesquisa](#page-59-0)**

**[Configurações de exibição da lista de pedidos](#page-60-0)**

**[Tela de Detalhes do Pedido](#page-64-0)**

**[Acerto de Pedido sem NF emitida](#page-69-0)**

**Aba Chamados – [Tela Detalhes de Pedido](#page-74-0)**

**[Aba 'Nota Fiscal Paga ou a Pagar' –](#page-76-0) Tela Detalhes de Pedido**

**[Impressão de Etiquetas para um ou mais pedidos](#page-78-0)**

**[Impossibilidade de Impresão de Etiqueta](#page-83-0)**

### <span id="page-49-0"></span>**Sobre o aplicativo 'Meus Pedidos' (1/2)**

**No aplicativo 'Meus Pedidos'** no *Vale Supply Portal* **são listados pedidos de compra de materiais** dos tipos "NB (Pedido Normal)", "ZNB (Liberação de Contrato)" ou "ZREM (Pedido de Remessa)" **que estejam aprovados ou já tenham sido aprovados em algum momento.** Atenção: pedidos de serviço não estão disponíveis para serem consultados nesse aplicativo do *Vale Supply Portal.*

Além disso, os pedidos listados são os relacionados aos IDs Fiscais que o usuário tem acesso, os quais podem ser consultados/ solicitados pela aplicação 'Meus Acessos', que também está presente no Vale Supply Portal – [clique](#page-46-0) aqui para saber como consultar quais IDs Fiscais o usuário tem acesso.

A partir dessa lista é possível: clicar sobre um pedido e consultar mais detalhes; e selecionar um ou mais pedidos para Impressão de Etiquetas.

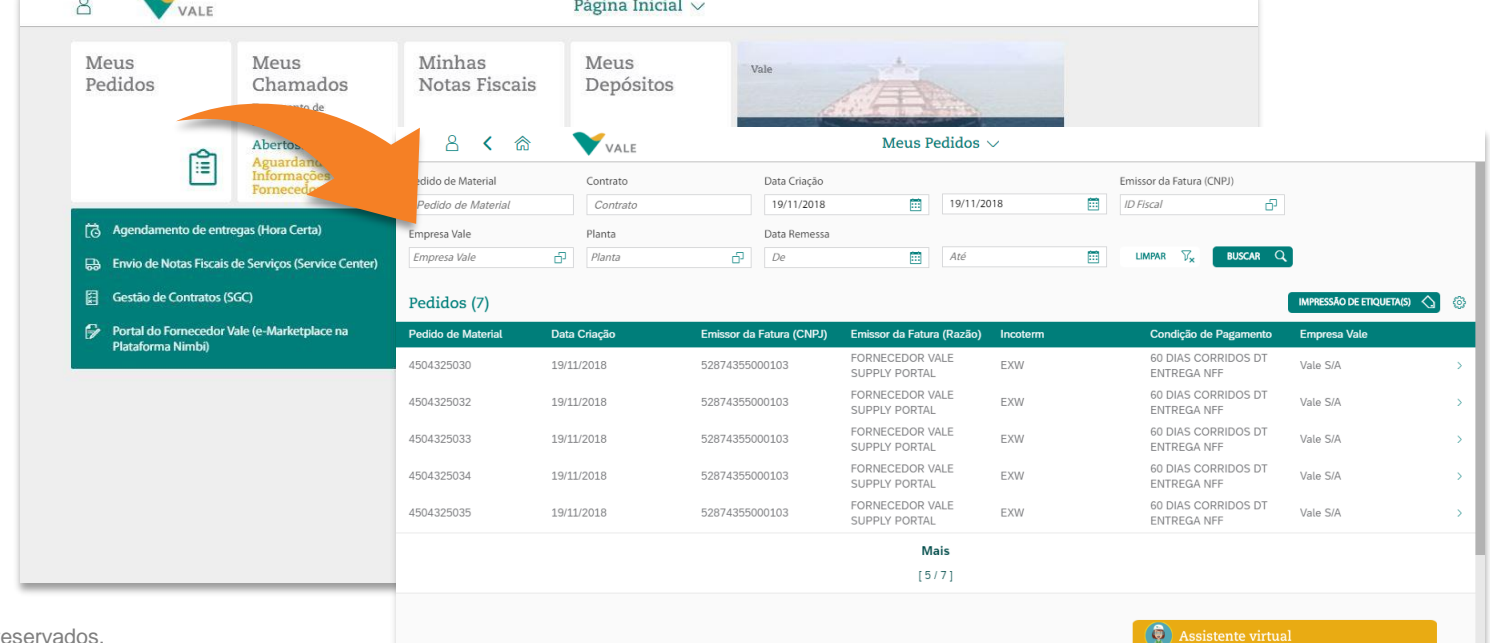

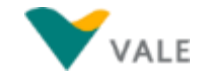

## **Sobre o aplicativo 'Meus Pedidos' (2/2)**

Ao acessar o aplicativo 'Meus Pedidos', a tela que aparece é a abaixo:

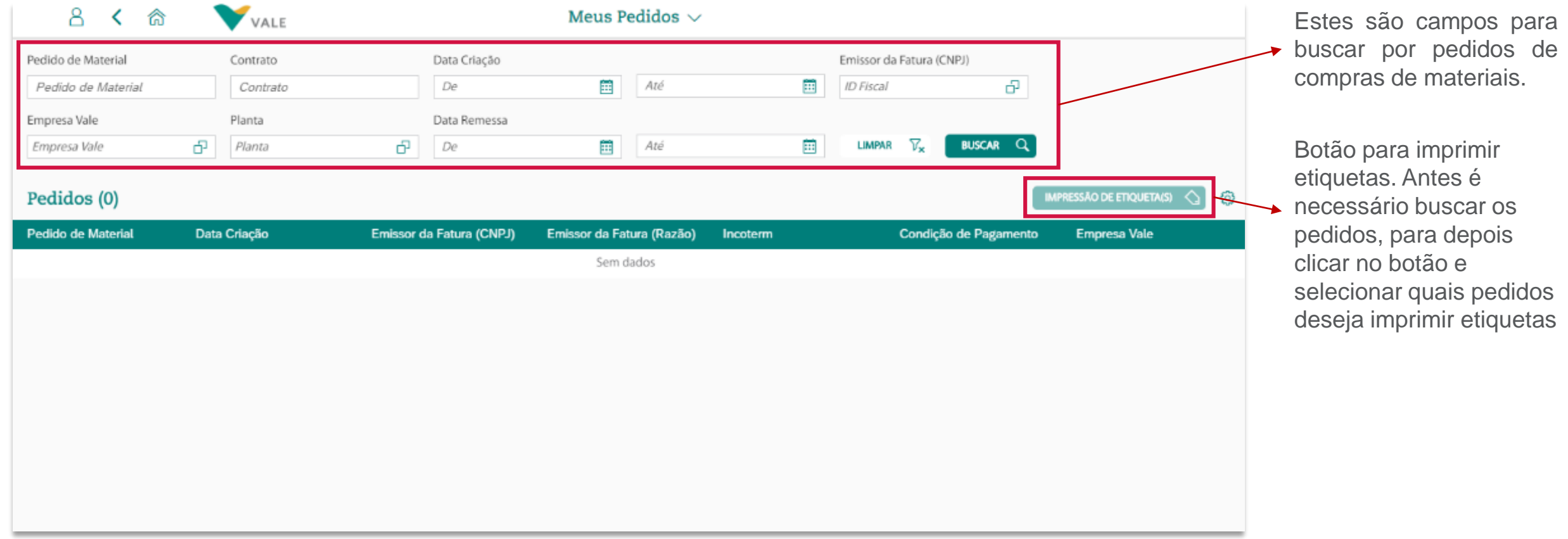

Confira nos slides a seguir passo a passo de como buscar pedidos e imprimir etiquetas.

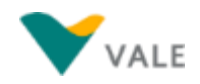

### <span id="page-51-0"></span>**Pesquisa de Pedidos – Utilizando os filtros (1/8)**

Os filtros por pedidos de compra de material poderão ser feitos considerando um ou mais campos da tela de filtro de pedidos.

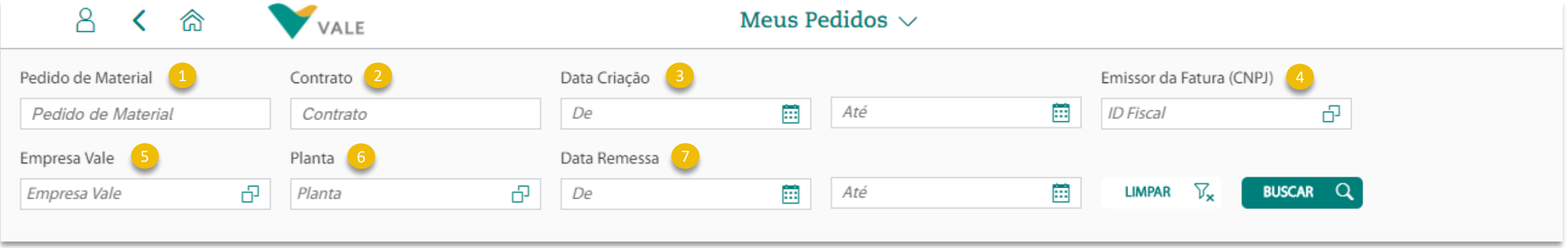

Descrição dos Campos:

- **Pedido de Material:** Pesquisa pelo Número do Pedido de material
- **Contrato:** Pesquisa pelo número do Contrato relacionado ao Pedido
- **Data Criação:** Pesquisa pela Data de Criação do Pedido
- **Emissor da Fatura (CNPJ):** Pesquisa pelo ID Fiscal do Emissor da Fatura, relacionado ao Pedido, diretamente no campo. Se precisar buscar pela Razão Social, clique no ícone d<sup>7</sup>
- **Empresa Vale:** Pesquisa pelo Código Empresa Vale, relacionado ao Pedido, diretamente no campo. Se precisar buscar pela descrição, clique no ícone **d**
- **Planta:** Pesquisa pelo Código do Centro Vale, relacionado ao Pedido, diretamente no campo. Se precisar buscar pela descrição, clique no ícone **中**
- **Data Remessa:** Pesquisa pela Data Remessa (Data prevista de entrega) do material

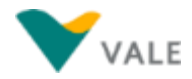

### **Pesquisa de Pedidos – Utilizando os filtros (2/8)**

Feita a confirmação da pesquisa, e dependendo dos campos que foram utilizados, será trazido o resultado, que tem como padrão mostrar cinco pedidos. Sendo necessário visualizar mais pedidos o botão "Mais" fica disponível para trazer outros pedidos além dos já expostos, caso existam.

#### **Instruções para a busca dos pedidos:**

Copyright © 2018 Vale. Todos os direitos reservados.

**Exemplo de busca por pedidos utilizando o campo Pedido Material:** Para efetuar essa busca basta informar um número de pedido válido e aprovado. Caso o pedido tenha sido alterado e a estratégia de liberação reiniciada, o mesmo continuará disponível para ser consultado, porém o status do pedido irá alterar para 'Pendente Aprovação'.

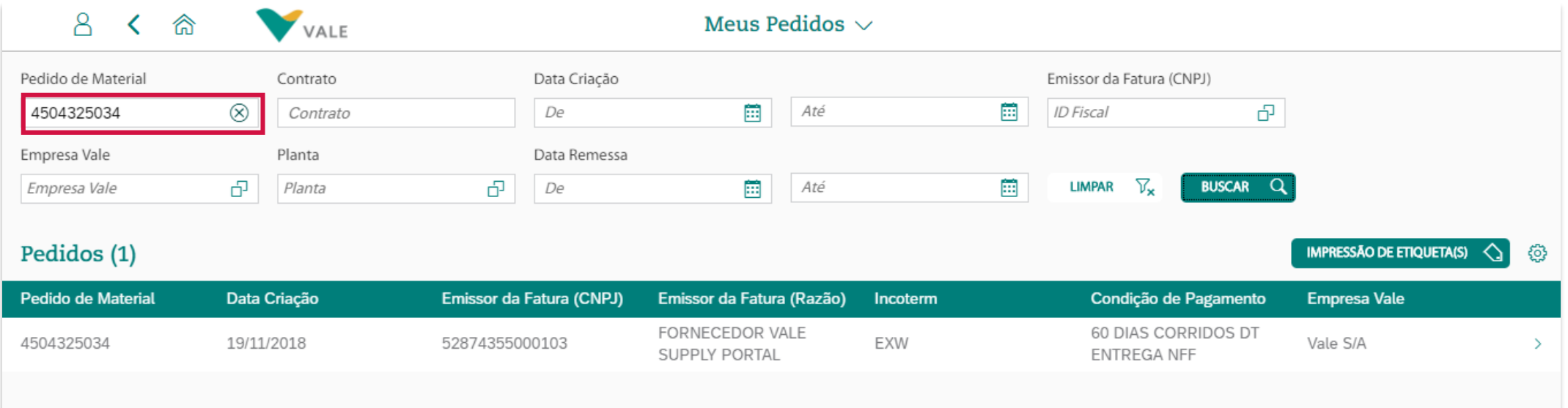

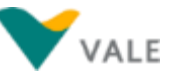

### **Pesquisa de Pedidos – Utilizando os filtros (3/8)**

**Exemplo de busca por pedidos utilizando o campo Contrato:** É necessário informar o número do contrato e o campo pedido de material ou o campo da data de criação para que se obtenha a resposta: **2**

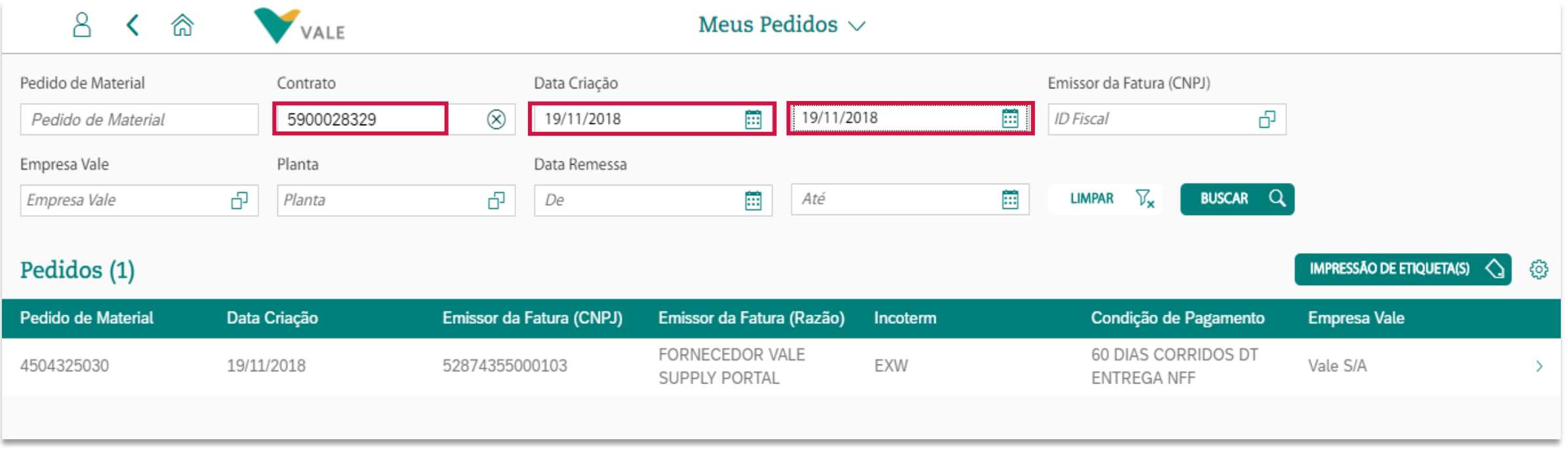

### **Pesquisa de Pedidos – Utilizando os filtros (4/8)**

**Exemplo de busca por pedidos utilizando o campo Data Criação:** É preciso preencher os campos De/Até referentes à data de criação do pedido: **3**

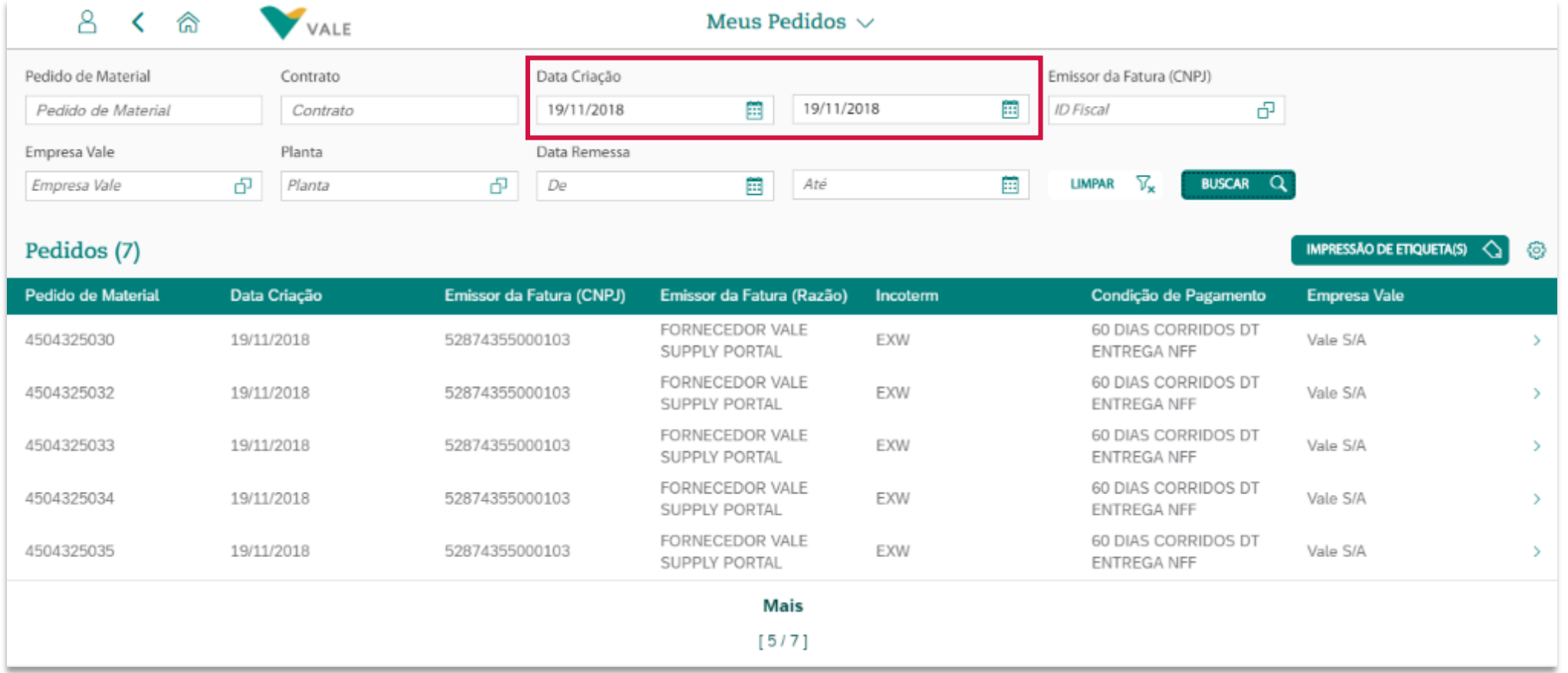

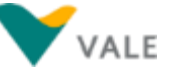

### **Pesquisa de Pedidos – Utilizando os filtros (5/8)**

**Exemplo de busca por pedidos utilizando o campo Emissor da Fatura (CNPJ):** É necessário informar o CNPJ ou a Razão Social do emissor da fatura. Porém, é preciso que também esteja preenchido ou o campo pedido de material ou o campo da data de criação também para que se obtenha a resposta: **4**

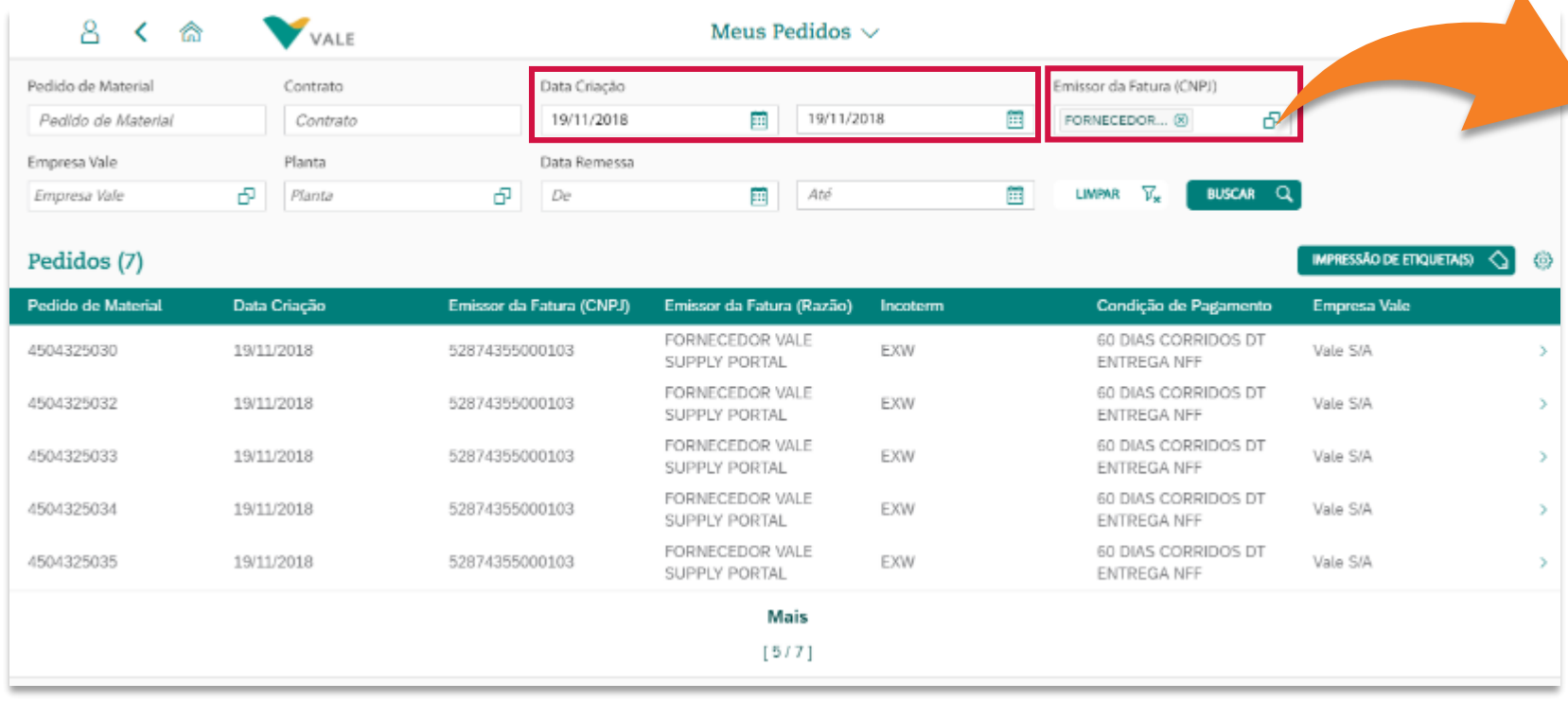

A pesquisa pelo emissor da fatura pode ser:

 $\blacktriangle$ 

- Colocando o CNPJ diretamente no campo; ou
- 2. Clicando no ícone  $\Box$  dentro do campo, e pesquisando pelo CNPJ ou razão social.

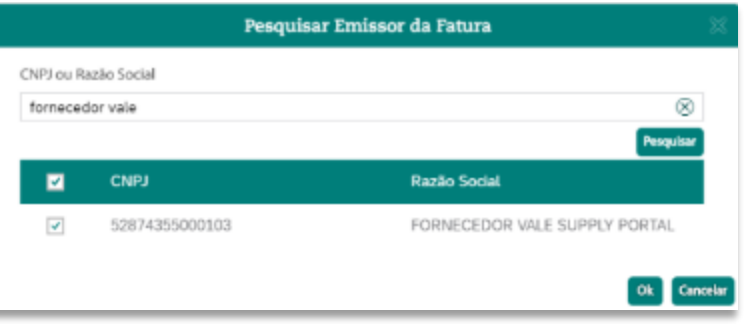

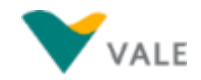

### **Pesquisa de Pedidos – Utilizando os filtros (6/8)**

**Exemplo de busca por pedidos utilizando o filtro 'Empresa Vale':** É informado o Código ou a descrição da Empresa da Vale. Também, é preciso que esteja preenchido o campo pedido de material ou o campo da data de criação para que seja trazido o resultado: **5**

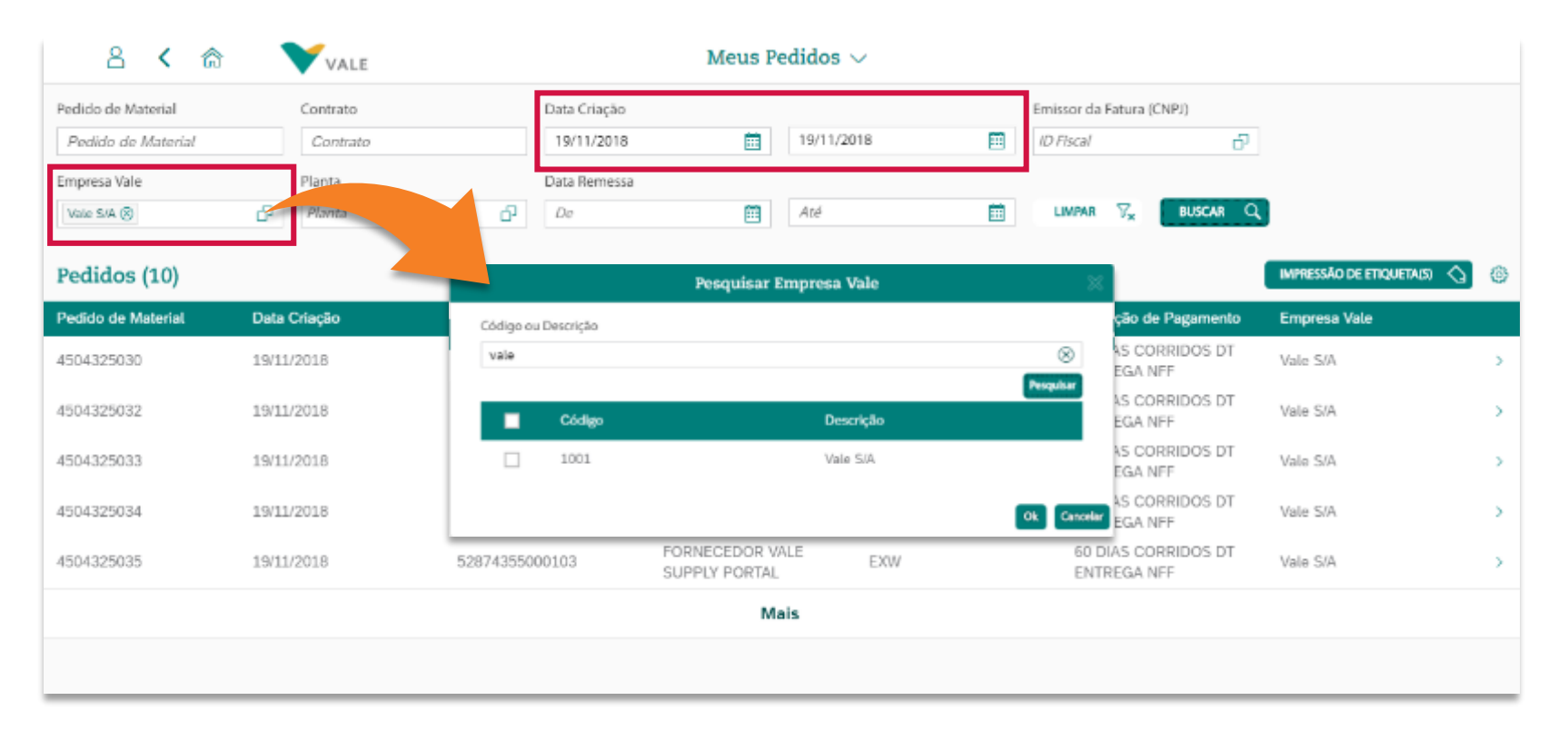

A pesquisa pelo campo 'Empresa Vale' pode ser:

- 1. Colocando o código diretamente no campo; ou
- 2. Clicando no ícone  $\Box$  dentro do campo, e pesquisando pelo código ou descrição.

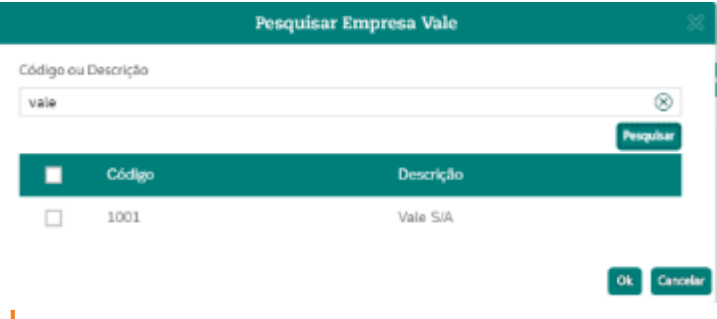

→ Dica: se deixar o campo 'Código ou Descrição' vazio e clicar no botão 'Pesquisar', a lista com as Empresas Vale é retornada.

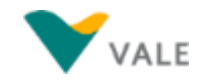

### **Pesquisa de Pedidos – Utilizando os filtros (7/8)**

**Exemplo de busca por pedidos utilizando o filtro 'Planta':** É necessário informar a Planta (centro ou descrição) e também o campo pedido de material ou o campo da data de criação para que se obtenha a resposta: **6**

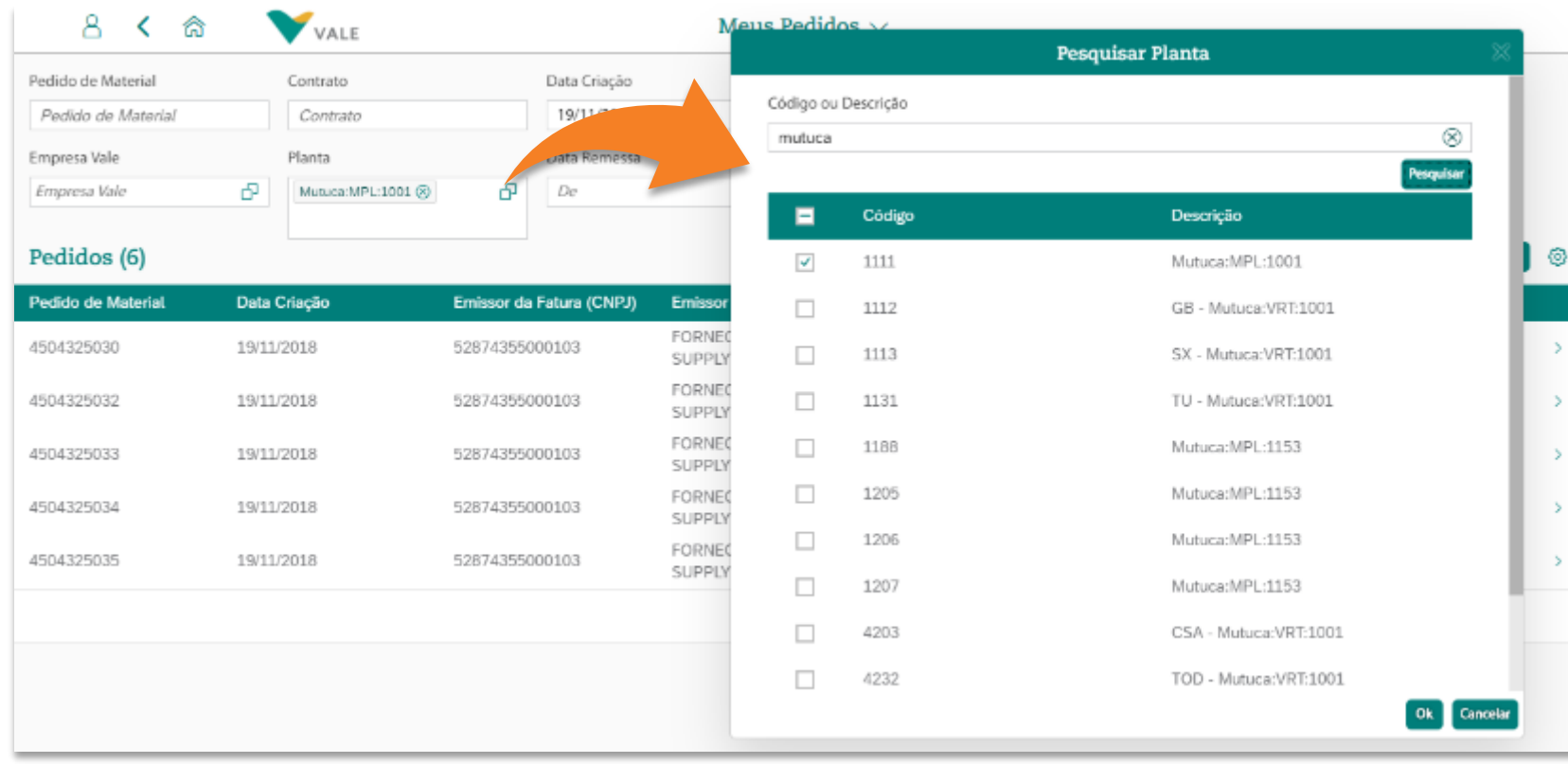

A pesquisa pelo campo 'Planta Vale' pode ser:

- 1. Colocando o código diretamente no campo; ou
- 2. Clicando no ícone  $\Box$  dentro do campo, e pesquisando pelo código ou descrição.

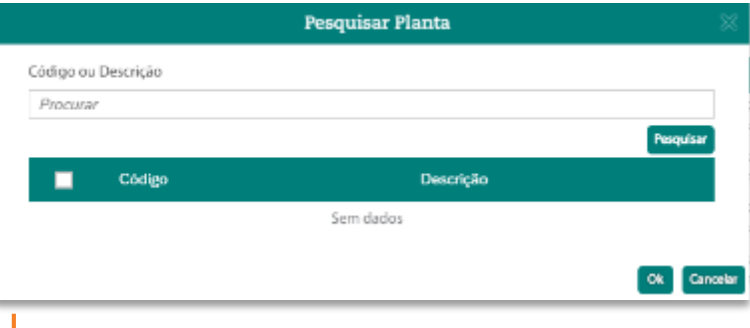

◆ Dica: se deixar o campo 'Código ou Descrição' vazio e clicar no botão 'Pesquisar', a lista com todas as Plantas Vale é retornada.

### **Pesquisa de Pedidos – Utilizando os filtros (8/8)**

**Exemplo de busca por pedidos utilizando o filtro Data Remessa:** É preciso informar a Data da Remessa dos itens do pedido e também o campo pedido de material ou o campo da data de criação para que seja trazido o pedido: **7**

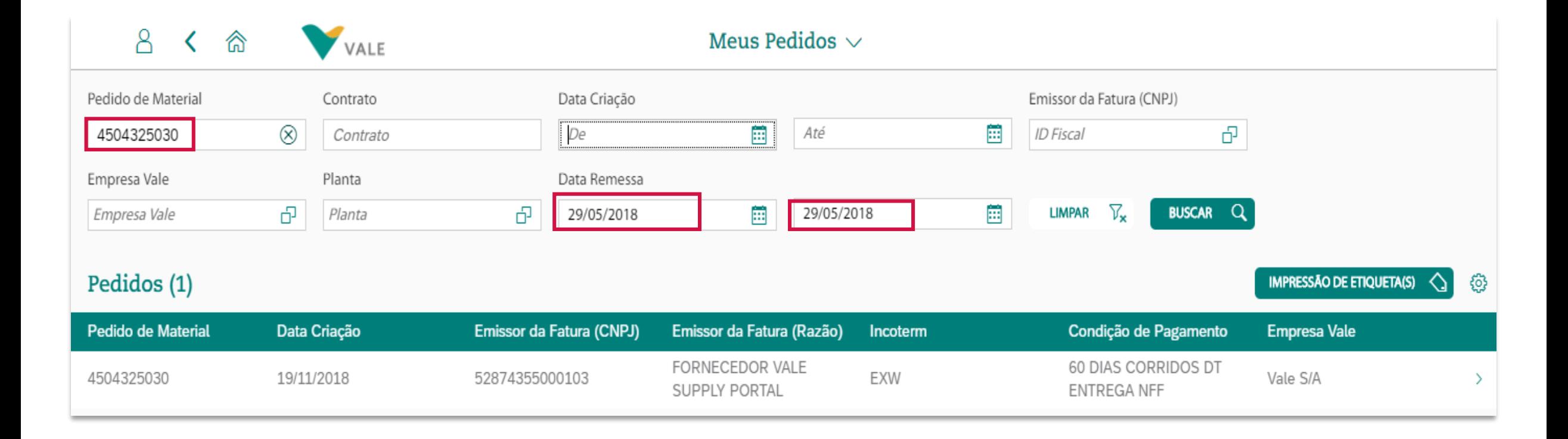

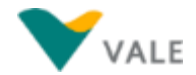

#### <span id="page-59-0"></span>**Lista de Pedidos retornada da pesquisa**

Uma busca efetuada trouxe alguns pedidos e no cabeçalho dos mesmos são informados alguns dos dados disponíveis no filtro, mas também outros dois dados:

<sup>1</sup> Incoterm, campo com a descrição do Incoterm vinculado ao Pedido, e 2 **Condição de Pagamento**, descrição da Condição de Pagamento vinculada ao Pedido

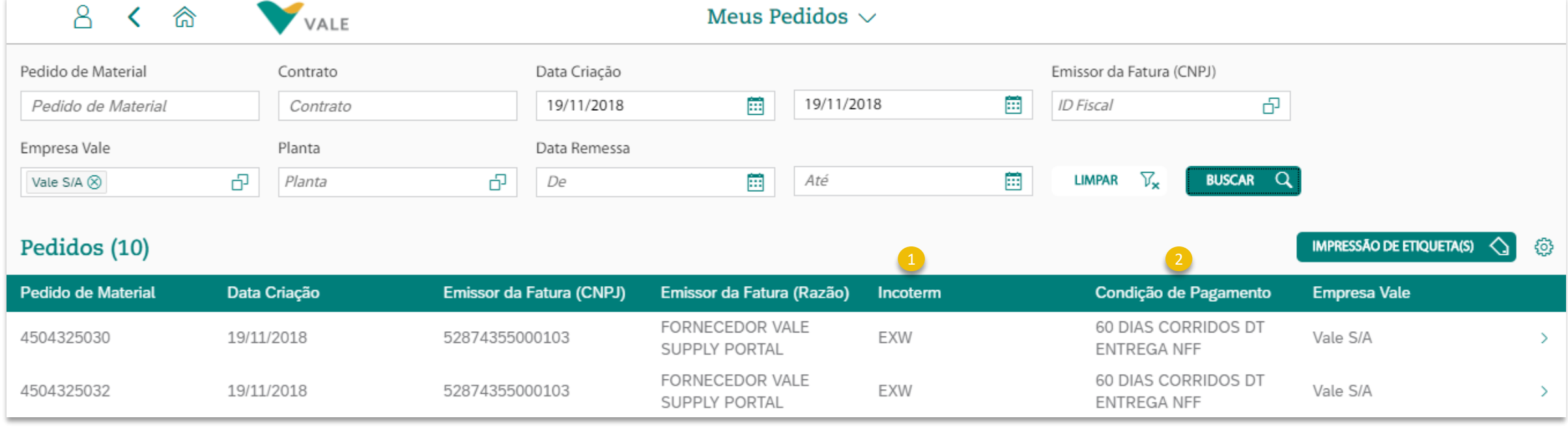

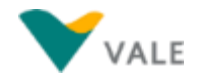

#### <span id="page-60-0"></span> $\widehat{h}$  Menu principal  $\odot$  Menu da secão **Configurações de exibição da lista de Pedidos (1[/4\)](#page-1-0) Colunas**

É possível escolher quais informações dentro de um conjunto de opções se deseja visualizar, isso pode ser feito através da engrenagen  $\circledast$ , como a que vemos destacada na imagem abaixo.

Feita a escolha da informação que desejamos incluir ou retirar, basta clicar em OK, para a alteração ser efetivada:

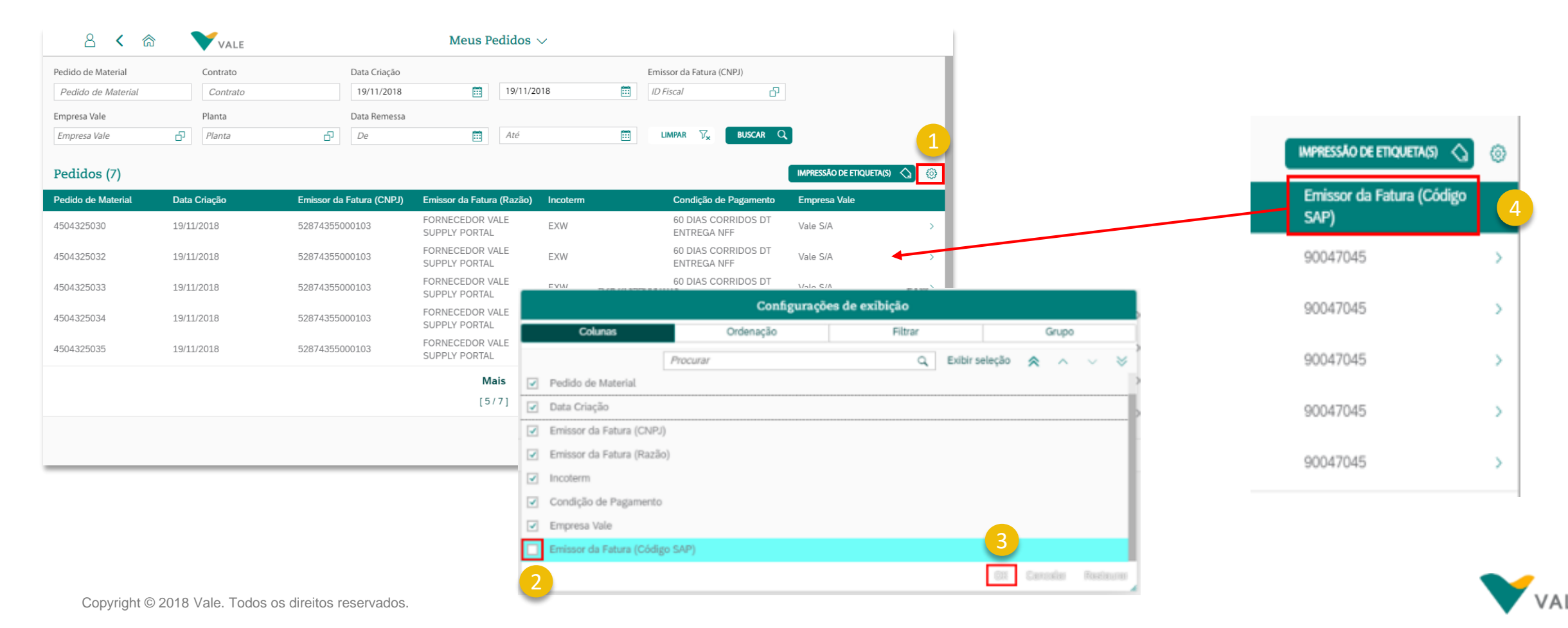

#### $\hat{\omega}$  Menu principal  $\bigcirc$  Menu da seção **Configurações de exibição da lista de Pedidos (2[/4\)](#page-1-0) Ordenação**

No exemplo, temos a opção **Ordenação** dos pedidos, em função de um dos dados de cabeçalho listados na tela abaixo por ordem crescente ou decrescente:

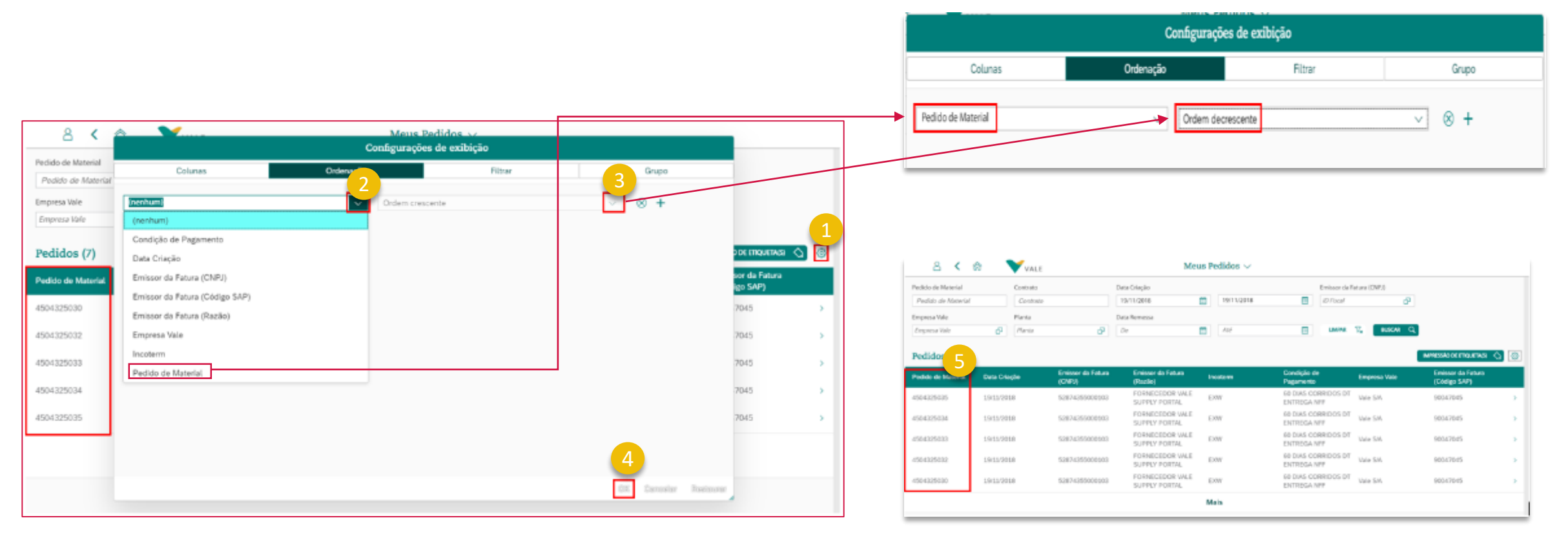

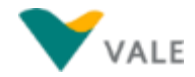

**START START** 

#### $\widehat{\omega}$  Menu principal  $\odot$  Menu da seção **Configurações de exibição da lista de Pedidos (3[/4\)](#page-1-0) Filtro**

No exemplo, temos a opção **Filtrar** com a lista de possibilidades demonstradas nas imagens abaixo. Caso deseje escolher mais de uma das opções do filtro, podemos utilizar o botão :

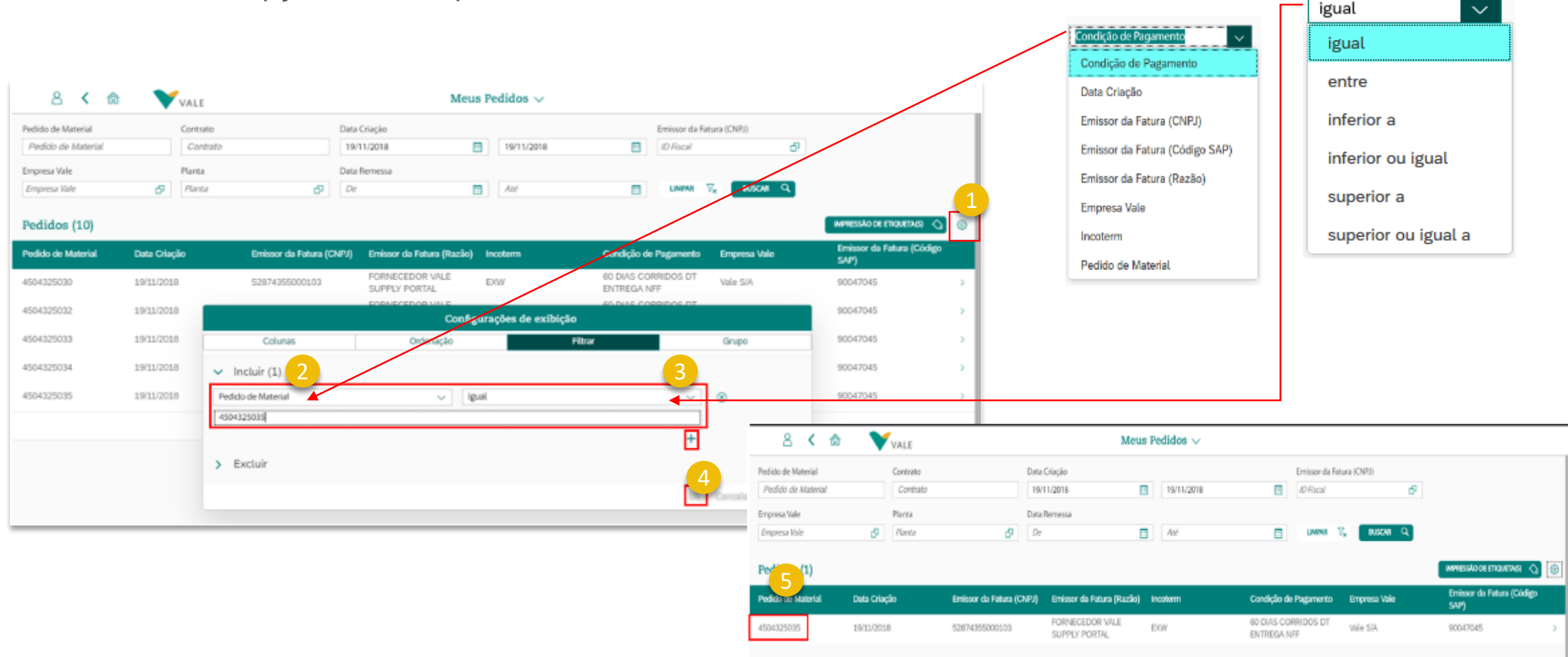

#### $\widehat{h}$  Menu principal  $\odot$  Menu da secão **Configurações de exibição da lista de Pedidos (4[/4\)](#page-1-0) Grupo**

No exemplo abaixo, temos a opção **Grupo**, onde se tivermos pelo menos dois tipos de dados que possam ser agrupados, como dois tipos de informação de *Incoterm,* por exemplo *EXW e CIF*, a lista de pedidos será mostrada agrupada por EXW e CIF:

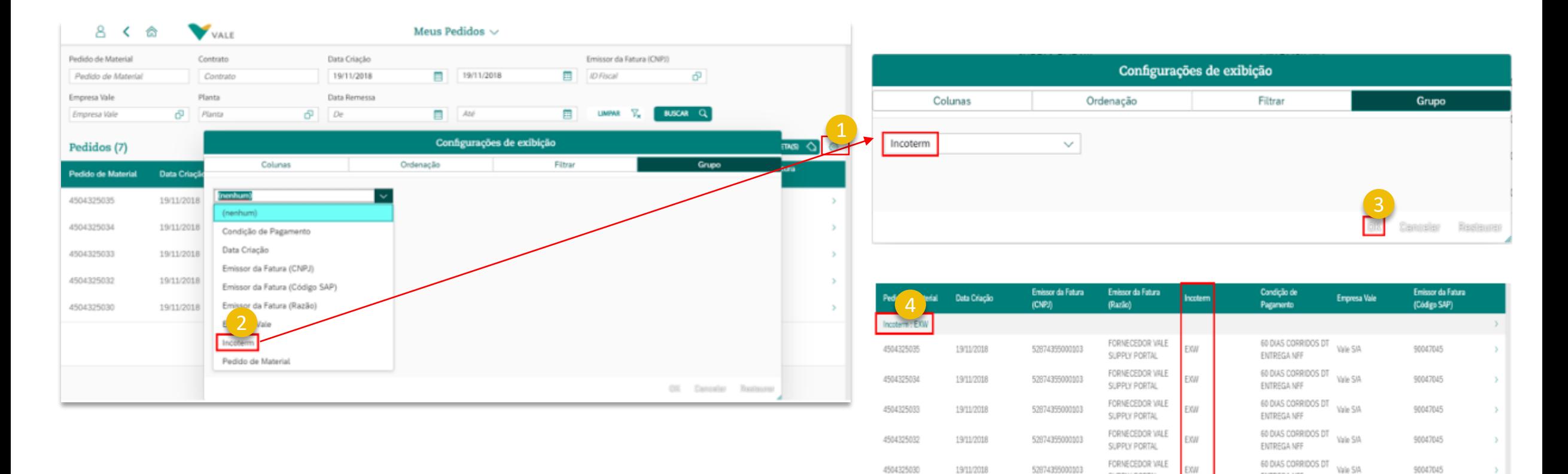

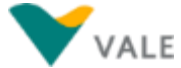

SUPPLY PORTAL

ENTREGA NFF

#### <span id="page-64-0"></span>**Tela de Detalhes do Pedido Campos da aba Itens (1/2)**

A partir da tela onde os pedidos são listados, ao clicar em um pedido, a tela de Detalhes do Pedido é aberta, onde as seguintes informações estão presentes:

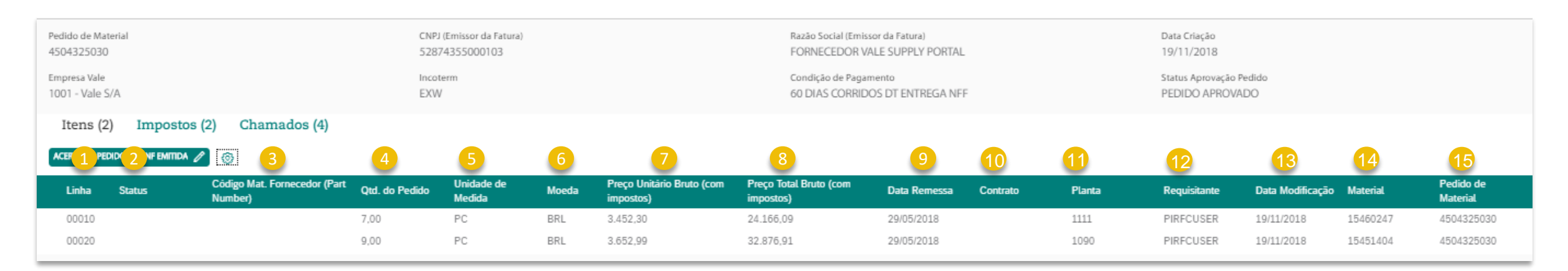

#### Descrição dos campos da aba 'Itens' do Pedido:

- **Linha:** código que representa a linha do item cadastrada no pedido
- **Status:** Status de bloqueio do item podendo ser Vazio, Bloqueado ou Eliminado.
- **Código Mat. Fornecedor:** código material do fornecedor.
- **Qtd. Do Pedido:** quantidade total do material presente na linha do item.
- **Unidade de Medida:** unidade de medida que representa o material na linha do item. 5
	- **Moeda:** nacionalidade da moeda que representa o preço do item.

1

2

3

4

6

#### **Observação:**

No Campo 'Status Aprovação Pedido',no cabeçalho acima, podem aparecer dois status:

- 1. Pedido Aprovado: significa que o pedido passou pela estratégia de liberação na Vale.
- 2. Pendido Pendente Aprovação: significa que a estatégia de liberação do pedido foi reiniciada na Vale.

#### **Tela de Detalhes do Pedido Campos da aba Itens (2/2)**

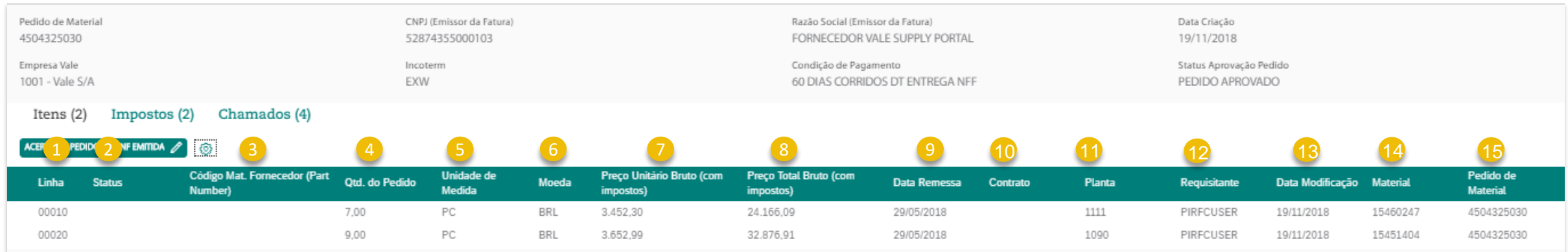

#### Descrição dos campos da aba 'Itens' do Pedido:

- **Preço Unitário Bruto (com impostos):** preço unitário do item com impostos.
- 8 **Preço Total Bruto ( impostos):** preço total resultante da quantidade total de itens com impostos.
- **Data Remessa:** data da remessa (previsão de entrega) do item. 9
- **Contrato:** contrato ao qual o pedido está vinculado.
- **Planta:** centro em que o item está vinculado.
- **Requisitante:** pessoa de Contato da Requisição de Compras do pedido.
- **Data Modificação:** última data em que o item foi atualizado
- **Material:** código do material Vale
- **Pedido de material:** número do pedido de material

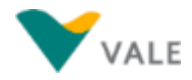

#### **Tela de Detalhes do Pedido Campos da aba Impostos (1/2)**

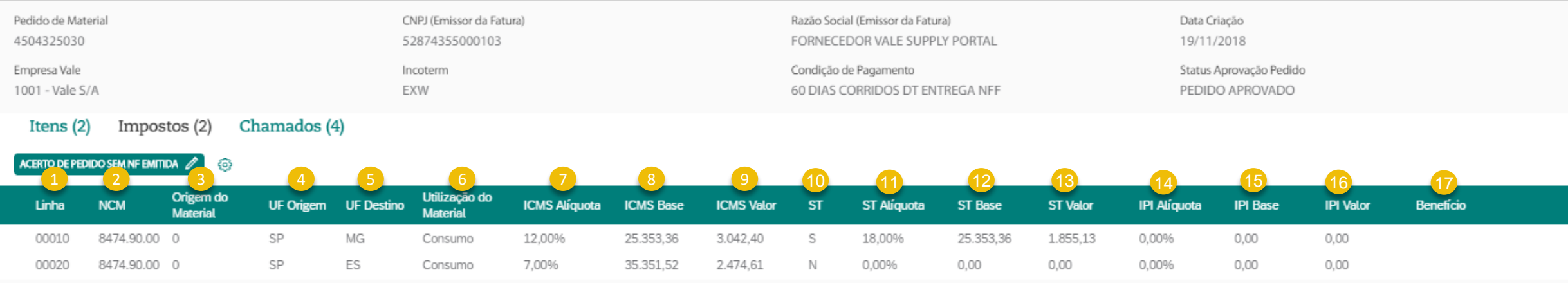

#### Descrição dos campos da aba 'Impostos' do Pedido:

- **Linha:** Campo indicativo do número do item do pedido
- **NCM: c**ódigo do NCM (Nomenclatura Comum do Mercosul)
- **Origem do Material:** código e descrição da origem do material para o item do pedido.
- **UF Origem:** estado de origem do item do pedido.
- **UF Destino:** estado de destino do item do pedido.
- **Utilização do Material:** código e descrição da utilização do material para o item do pedido. 6
- **ICMS Alíquota:** alíquota ICMS do item do pedido.
- **ICMS Base:** base normal usada para cálculo do ICMS para item do pedido.
- **ICMS Valor:** valor final do ICMS para o item.

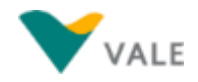

#### **Tela de Detalhes do Pedido Campos da aba Impostos (2/2)**

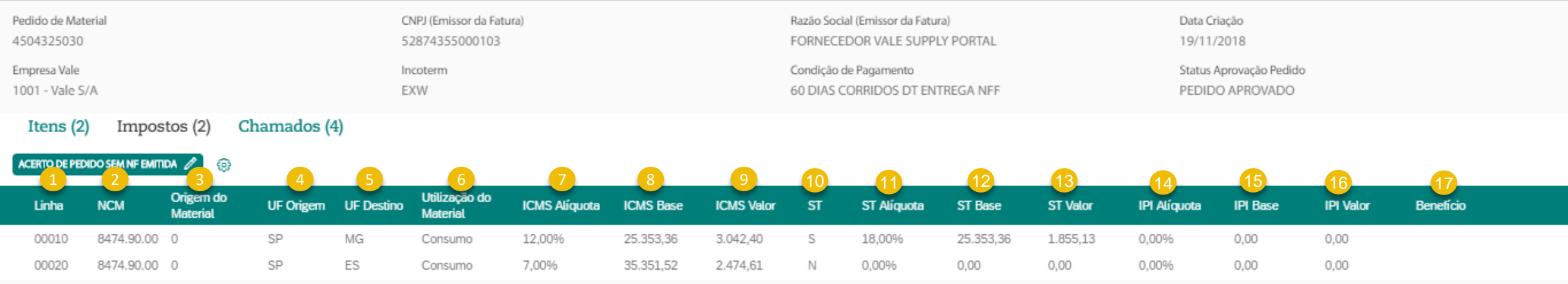

#### Descrição dos campos da aba 'Impostos' do Pedido:

- **ST - Substituição Tributária (Sim/Não):** informação se há ou não substituição tributária para o item do pedido.
- **ST Alíquota:** alíquota ST do item do pedido.
- **ST Base:** base normal usada para cálculo da Substituição Tributária para item do pedido.
- **ST Valor:** valor final da Substituição Tributária para o item.
- 14<sup></sup> IPI Alíquota: alíquota IPI do item do pedido.
- **15 IPI Base:** base normal usada para cálculo do IPI para item do pedido.
- **16 IPI Valor:** valor final do IPI para o item.
- **Benefício**: informação se há ou não benefício fiscal para o item do pedido.

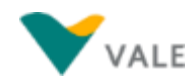

偷 Menu principal ⊜ Menu da seção ← ■

# **Acerto de Pedido sem NF emitida**

#### <span id="page-69-0"></span>**Tela de Detalhes do Pedido Acerto de Pedido sem NF emitida (1/4)**

A partir da tela de detalhes de Pedido, é possível abrir o chamado do tipo 'Acerto de Pedido sem NF emitida':

No aplicativo 'Meus Pedidos', pesquise pelo pedido que deseja abrir o chamado, e assim que retornado da pesquisa, clique sobre ele:

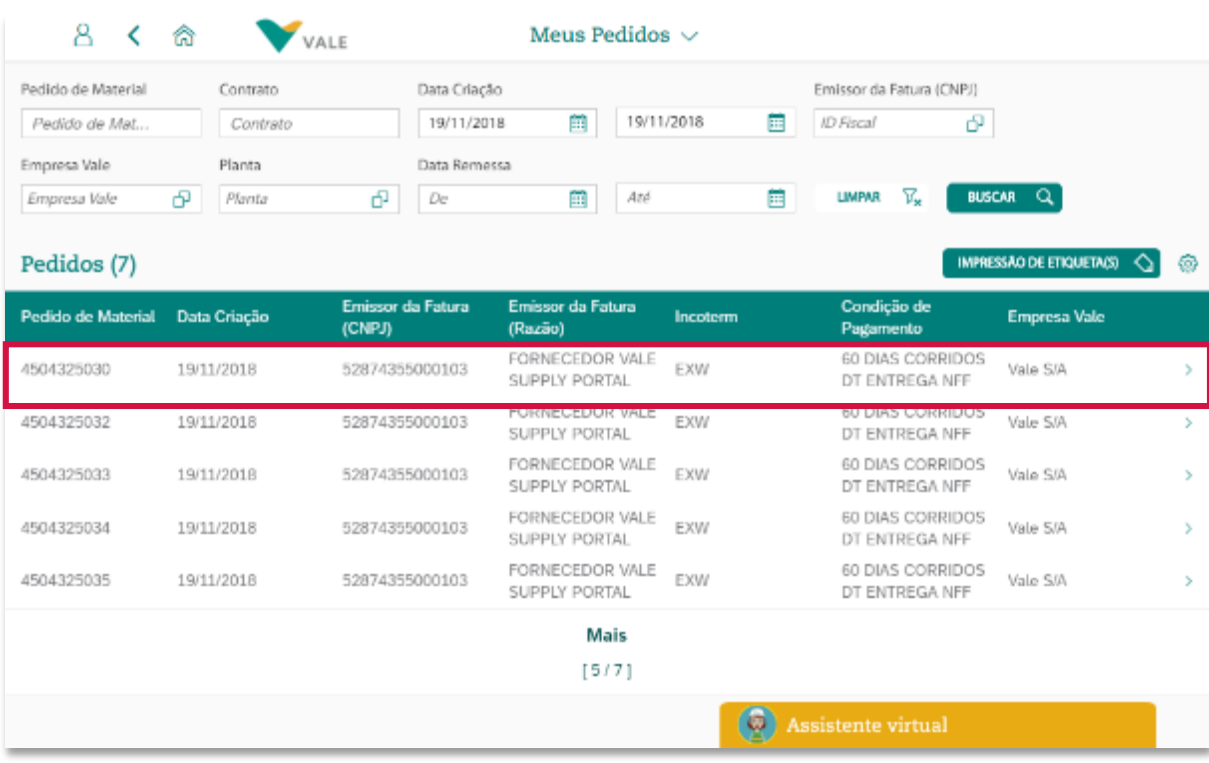

A tela de Detalhes do Pedido é aberta. Clique sobre o botão 'ACERTO DE PEDIDO SEM NF EMITIDA'.

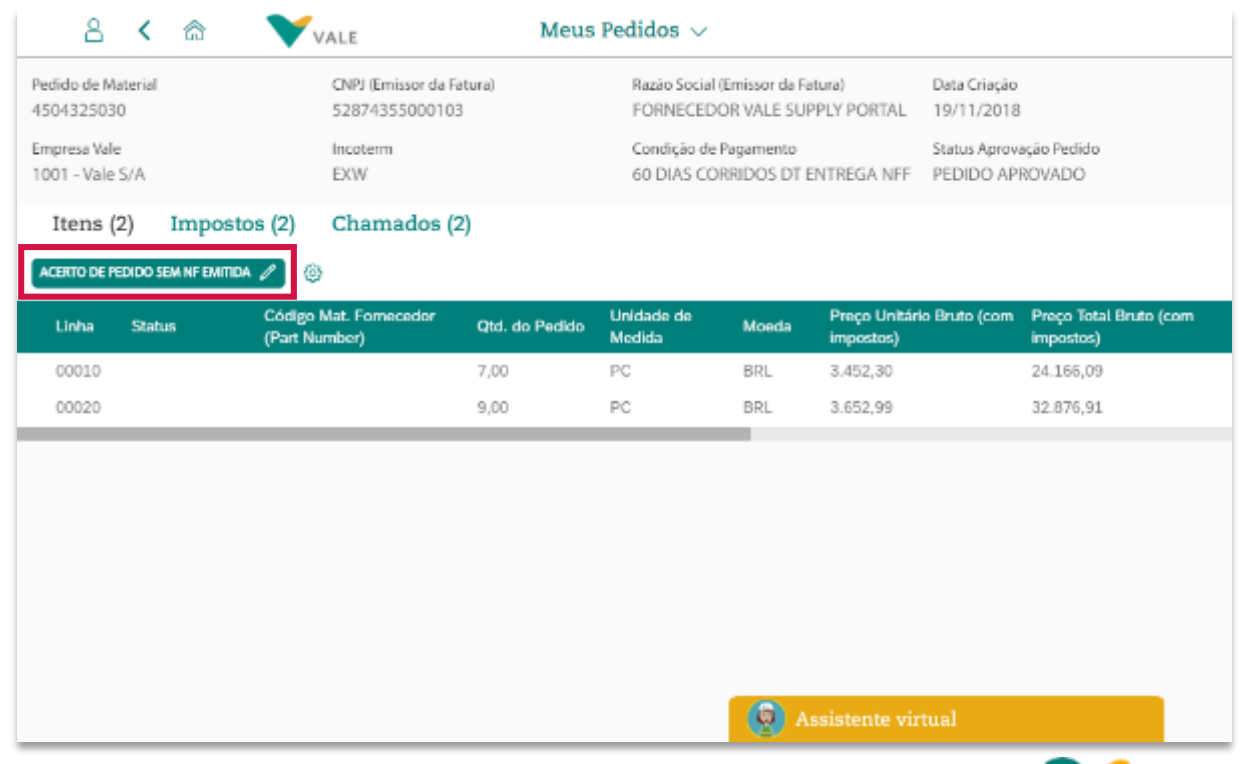

#### **Tela de Detalhes do Pedido Acerto de Pedido sem NF emitida (2/4)**

A tela irá carregar, e mostrar as linhas de forma que possam ser selecionadas para edição.

Selecione a linha que precisa de alteração, assim os campos ficarão editáveis, tanto na aba 'Itens', quanto na de 'Impostos'.

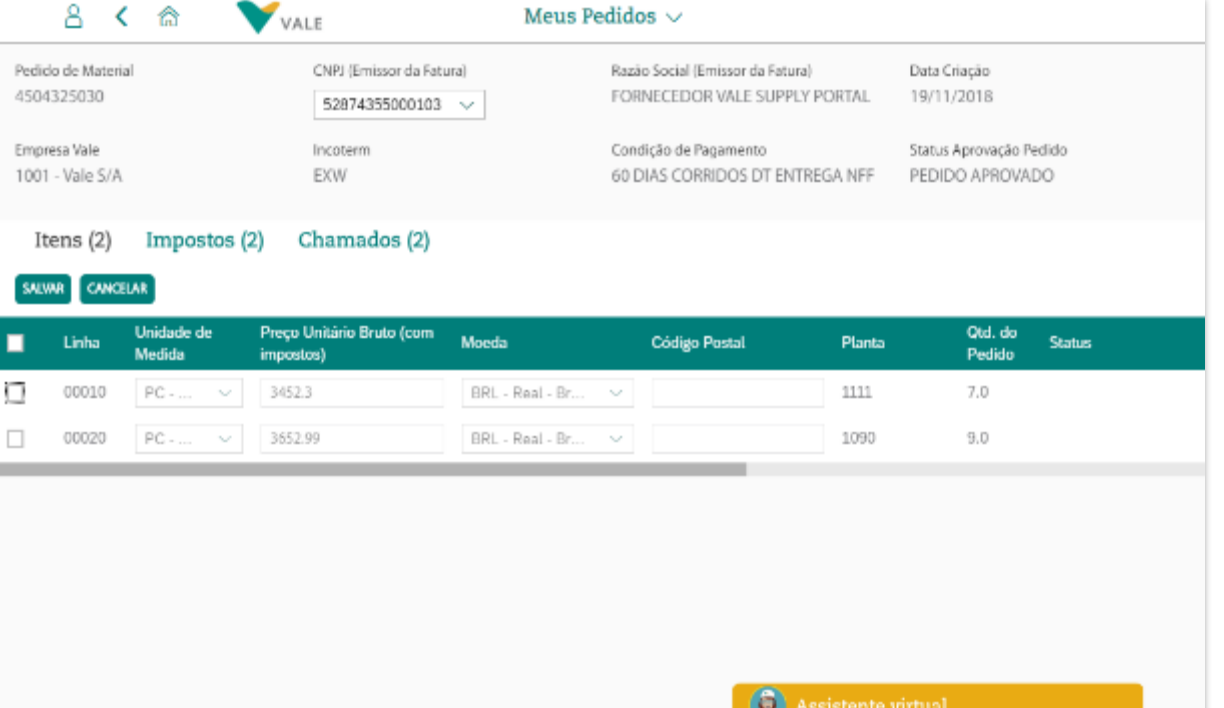

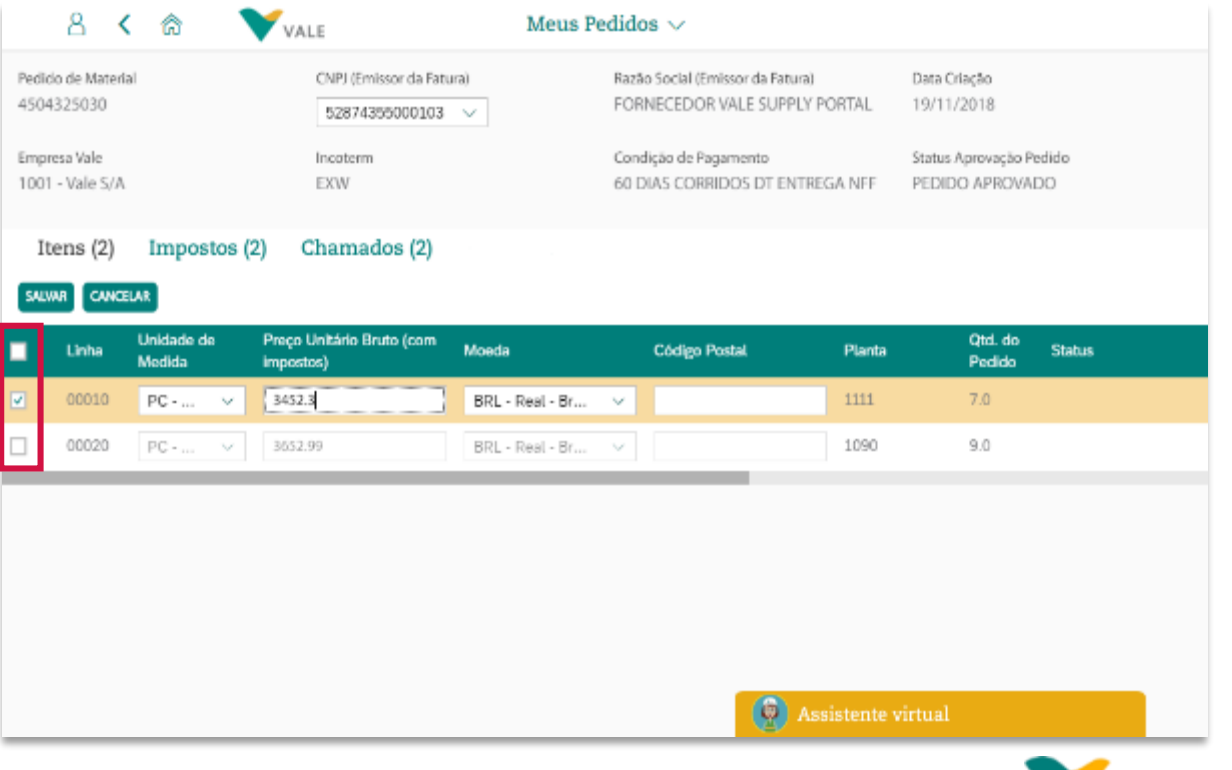

#### **Tela de Detalhes do Pedido Acerto de Pedido sem NF emitida (3/4)**

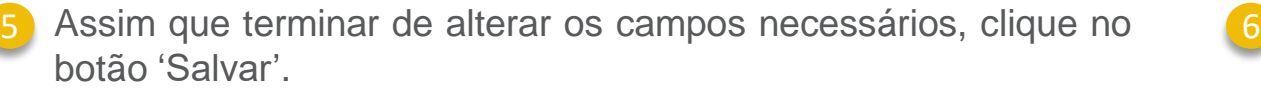

A tela abaixo irá aparecer, caso seja necessário anexar um arquivo, clique no botão +:

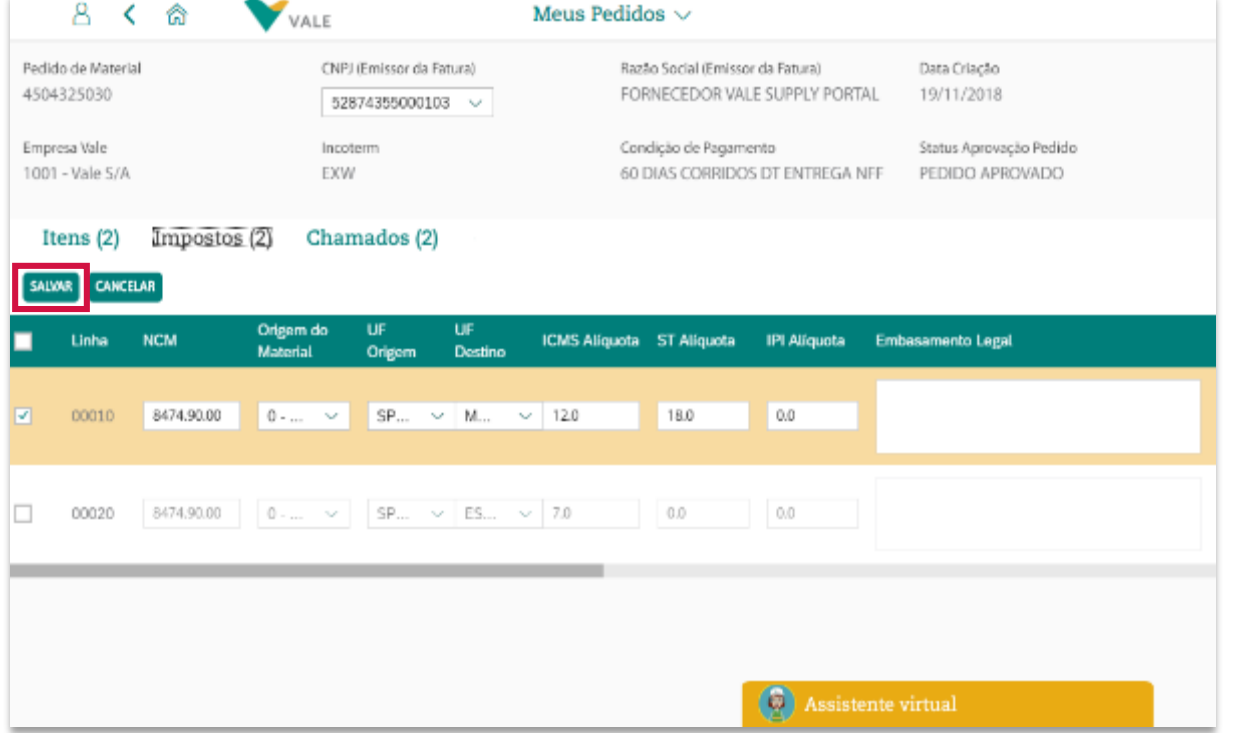

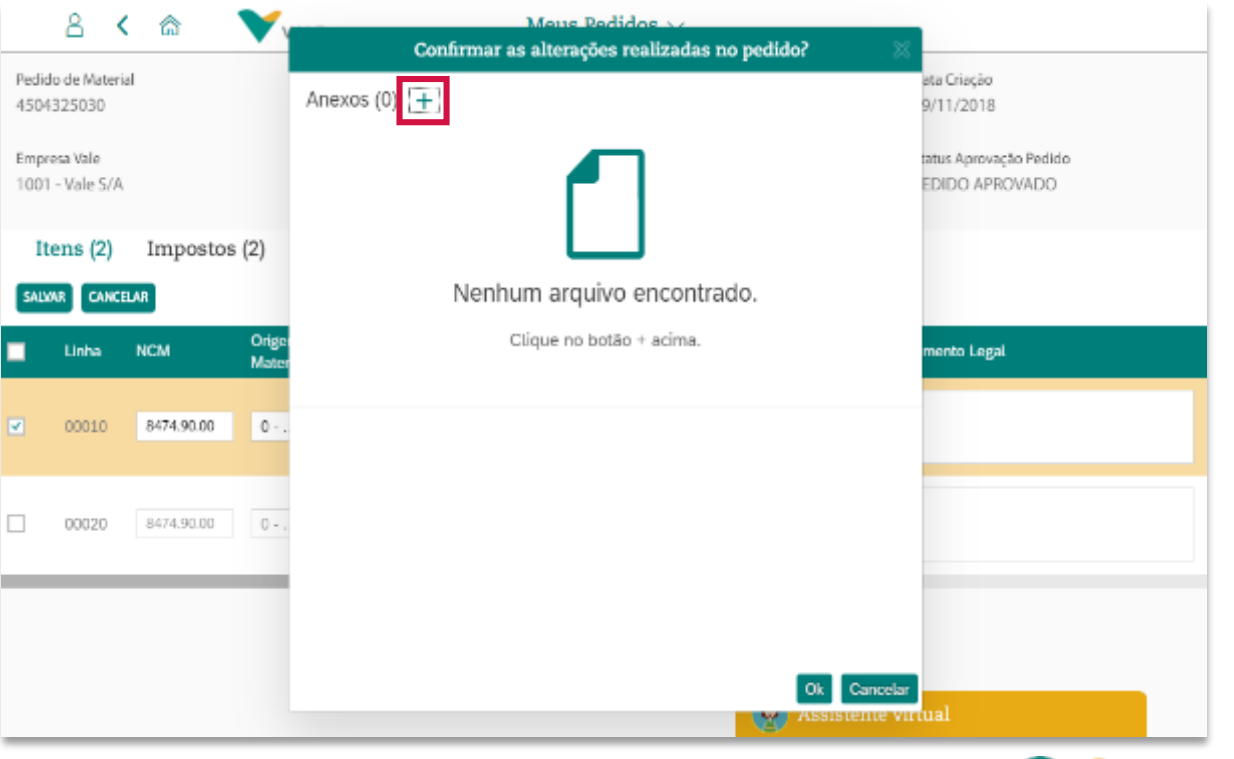
## **Tela de Detalhes do Pedido Acerto de Pedido sem NF emitida (4/4)**

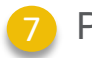

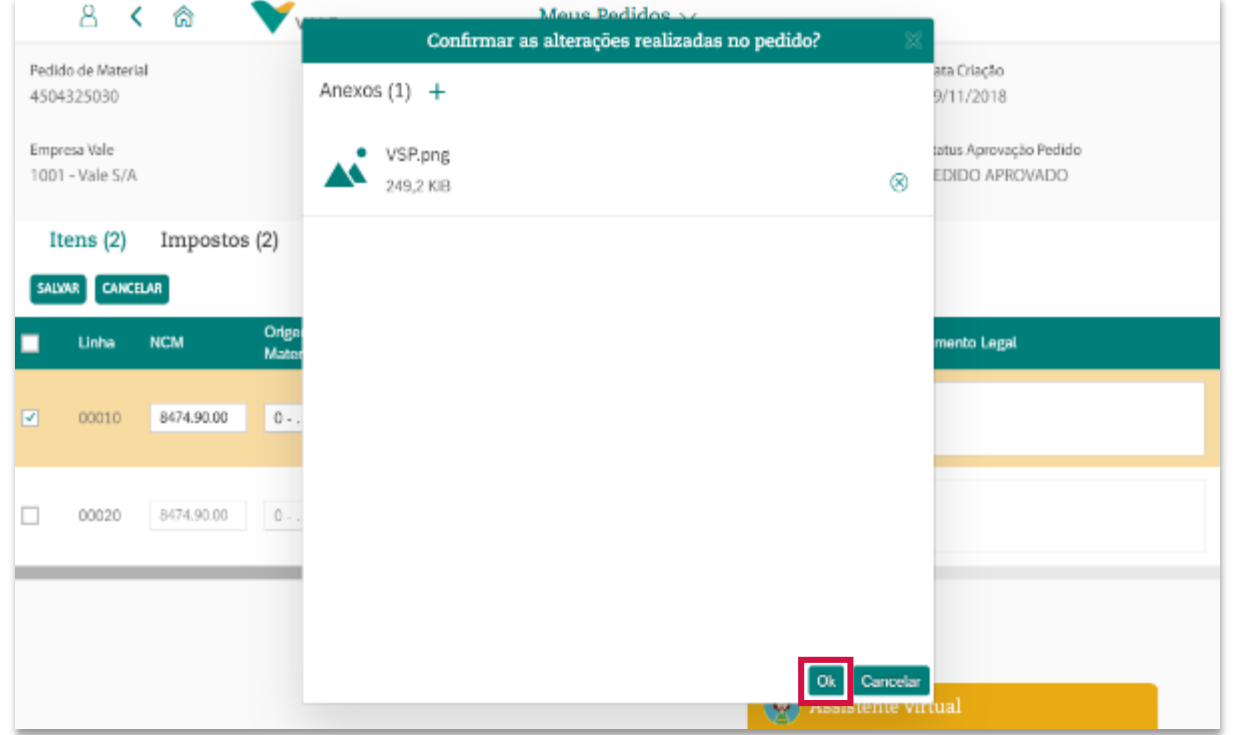

Para concluir a abertura do chamado, clique no botão 'Ok': 8 Um pop-up irá aparecer conforme abaixo, indicando o número do chamado que foi aberto. Para acompanhar o status de andamento do chamado, consulte-o no aplicativo 'Meus [Chamados](#page-88-0)'.

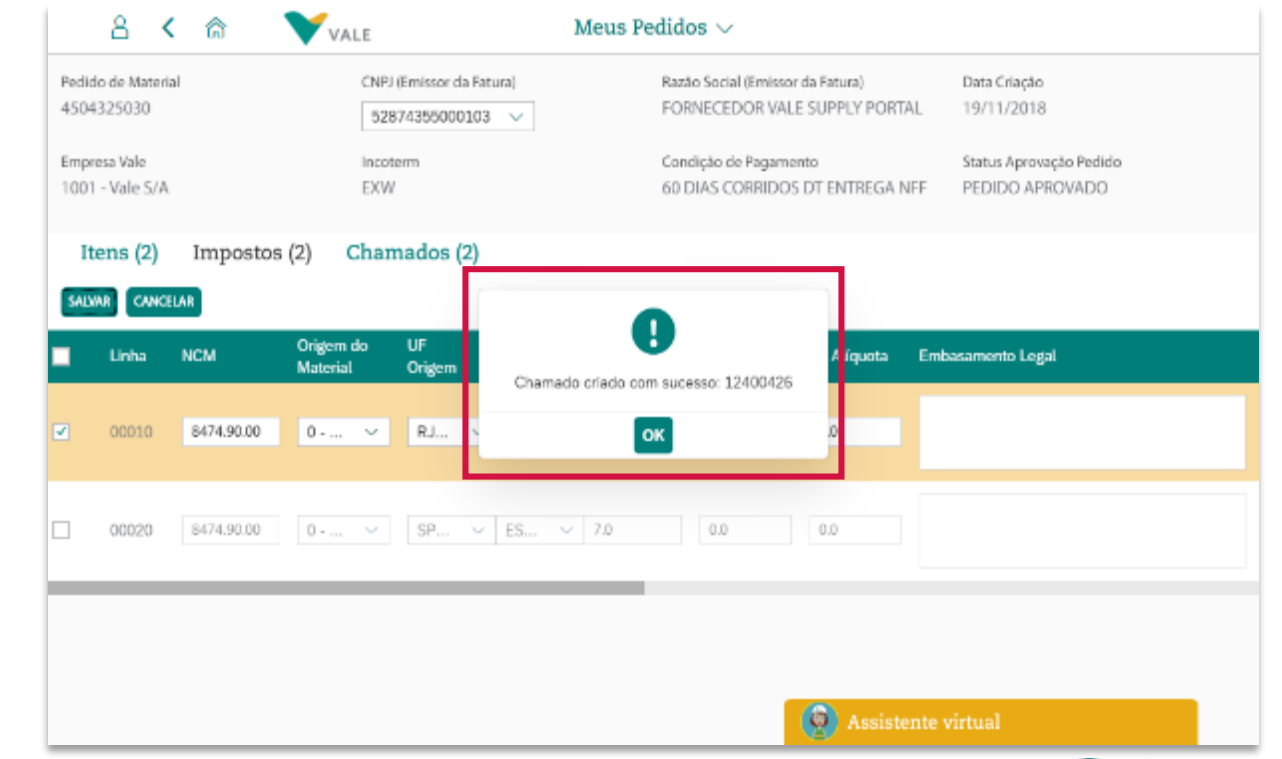

偷 Menu principal ⊜Menu da seção **B** 

# **Aba 'Chamados' na tela de Detalhes de Pedido**

### **Tela de Detalhes do Pedido Aba 'Chamados'**

A partir da tela de detalhes de Pedido, é possível consultar os chamados que foram abertos para o pedido:

- 1 Ao clicar sobre 'Chamados', se exitirem chamados abertos para 2 esse pedido, que foram abertos pelo usuário que está logado no portal, eles serão exibidos na lista conforme abaixo:
- Ao clicar sobre um dos chamados na lista, uma nova é aberta no navegador, com a tela de consulta de detalhes do Chamado:

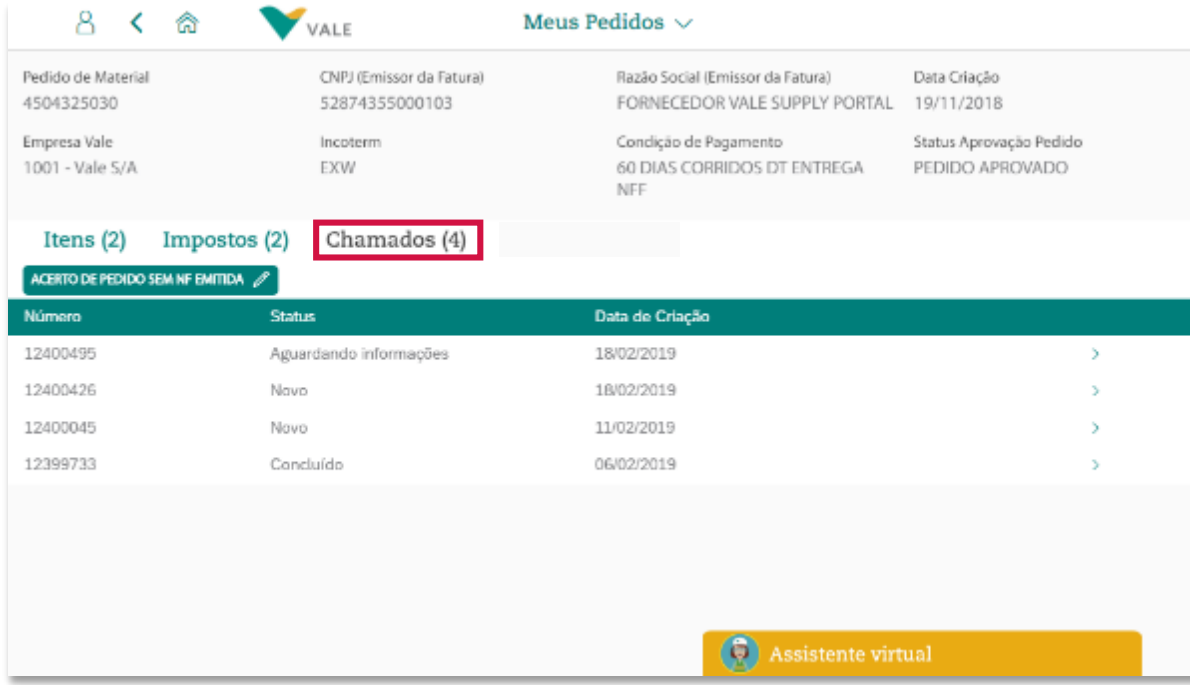

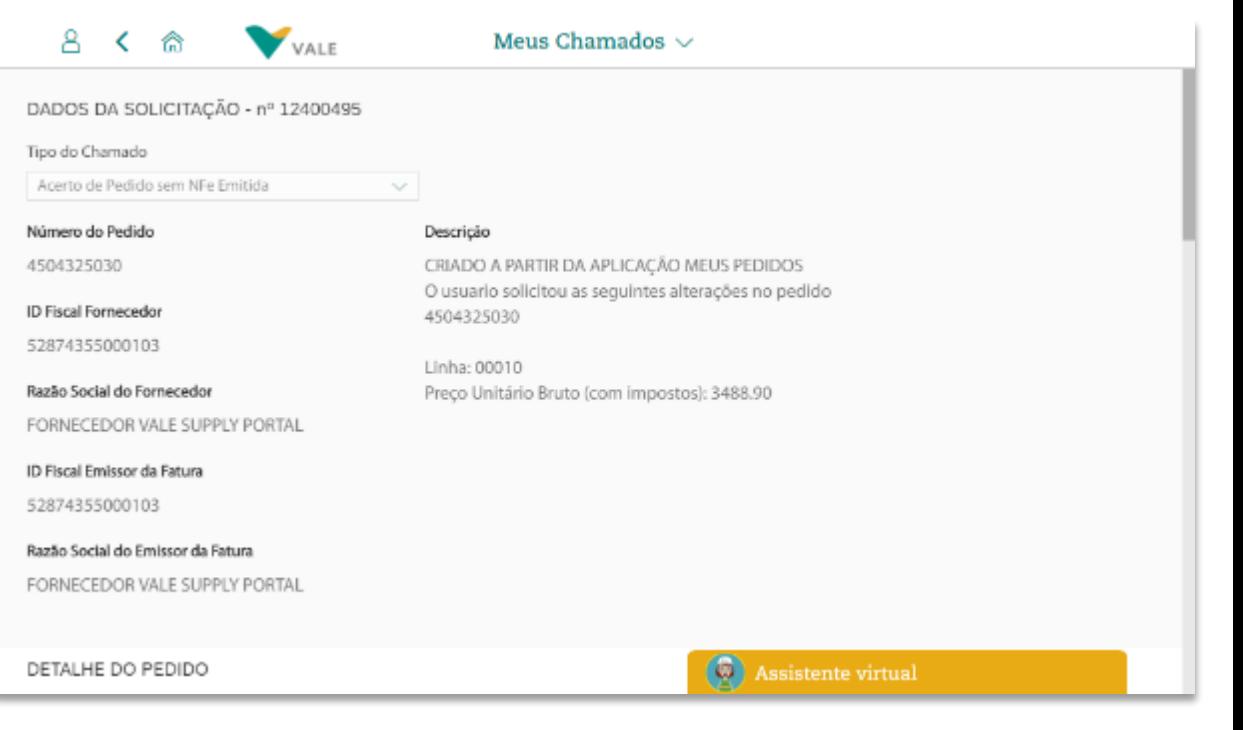

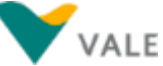

<mark>偷 Menu principal ⊜Menu da seção <■</mark>

# **Aba 'Nota Fiscal Paga ou a Pagar' na tela de Detalhes de Pedido**

### **Tela de Detalhes do Pedido Aba 'Nota Fiscal Paga ou a Pagar'**

A partir da tela de detalhes de Pedido, é possível consultar as Notas Fiscais vinculadas ao pedido:

1 Ao clicar sobre a aba 'Nota Fiscal Paga ou a Pagar', se exitirem Notas Fiscais vinculadas a esse pedido, elas serão exibidas na lista conforme abaixo:

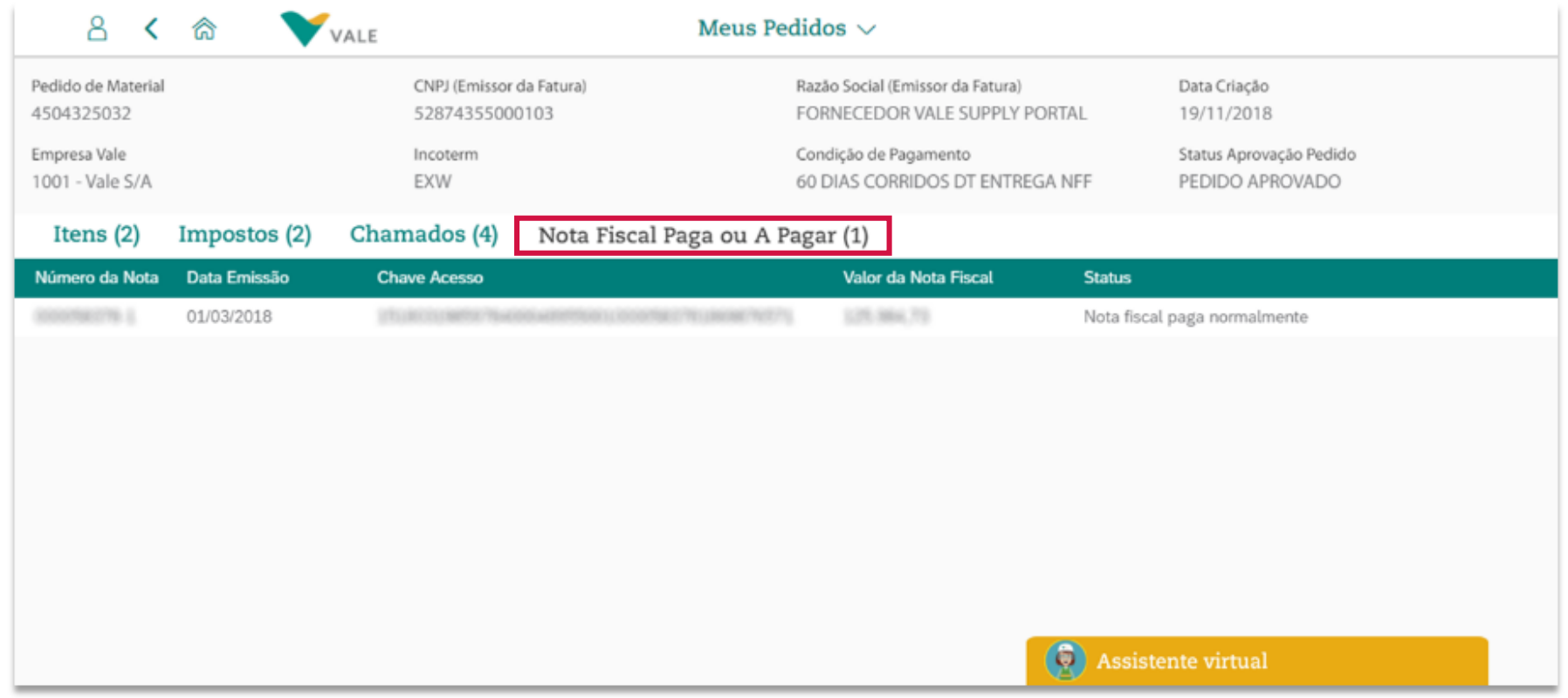

偷 Menu principal ⊜ Menu da seção ← ■

# **Impresão de Etiqueta**

A Vale solicita ao seus fornecedores de materiais a identificação de suas mercadorias (por volume) com uma etiqueta padrão. Nessa etiqueta constam informações que facilitam e agilizam o recebimento dos materiais e entrada da nota fiscal. Para isso é disponibilizada a funcionalidade de impressão de etiquetas diretamente pelo fornecedor através do *Vale Supply Portal*. O fornecedor deverá imprimir tantas etiquetas quantos os volumes a serem entregues, por pedido.

Existem condições que precisam ser atendidas para que se consiga imprimir uma etiqueta, que são as informadas **abaixo. Caso alguma delas não seja atendida, o portal apresentará mensagem indicando a impossibilidade de impressão:**

- $\checkmark$  Nota fiscal aprovada na SEFAZ e validada na VALE;
- ✓ As mercadorias não podem ter sido entregues na Vale ainda no momento de impressão da etiqueta.

Nos próximos slides serão demonstradas situações em que não é possível fazer uma impressão e também aqueles em que conseguimos imprimir etiquetas.

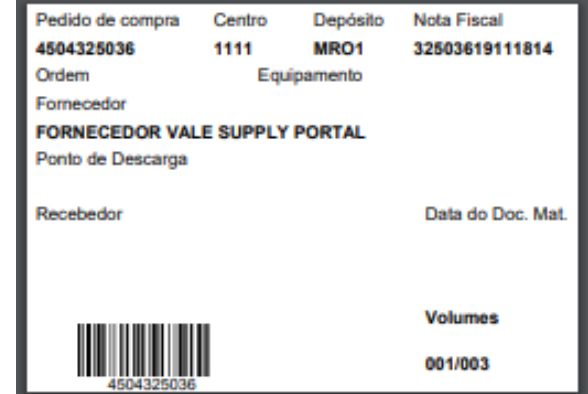

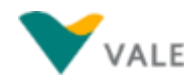

### **Impressão de Etiquetas Passo a Passo – Impressão de etiquetas para um ou mais pedidos (1/4)**

Faça um pesquisa onde os pedidos que você deseja para a impressão de etiquetas sejam listados 1 <sup>2</sup> Clique no botão 'Impresão de Etiquetas'

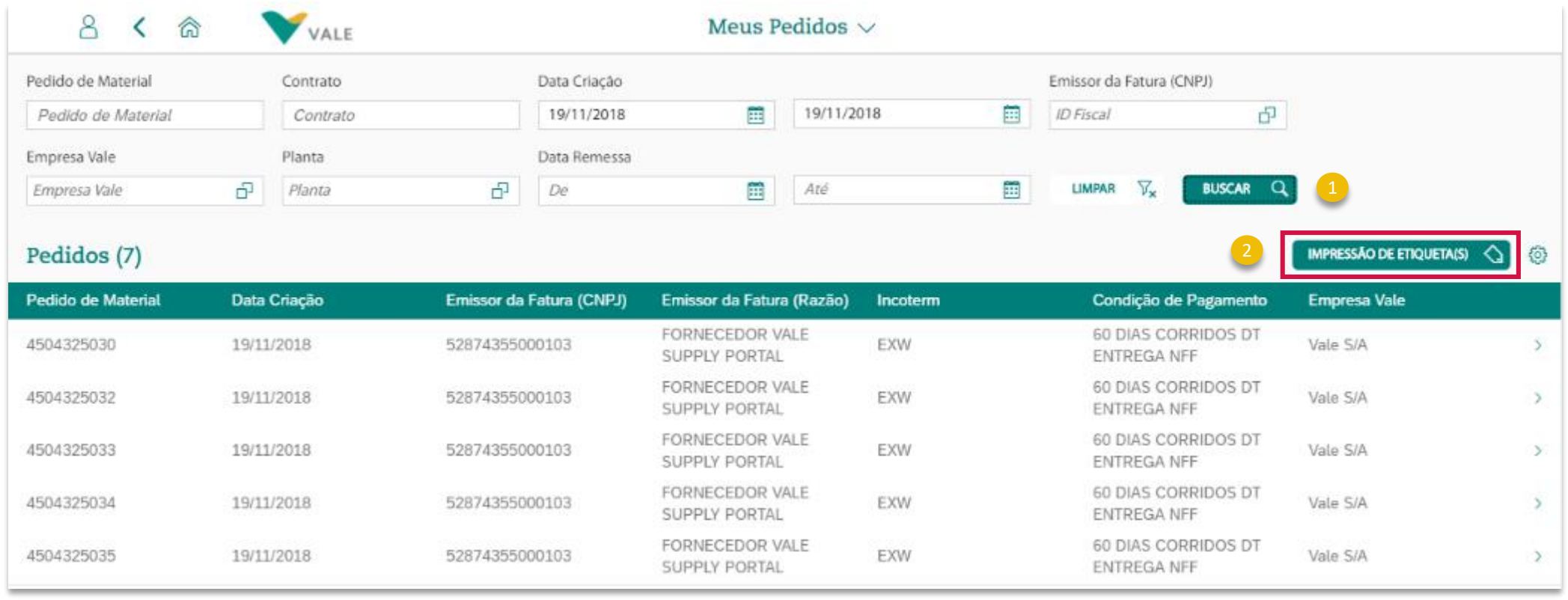

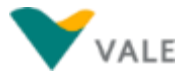

**Passo a Passo – Impressão de etiquetas para um ou mais pedidos (2/4)**

Selecione os pedidos que você deseja imprimir as etiquetas Clique no botão 'Salvar Etiquetas' **3** 4

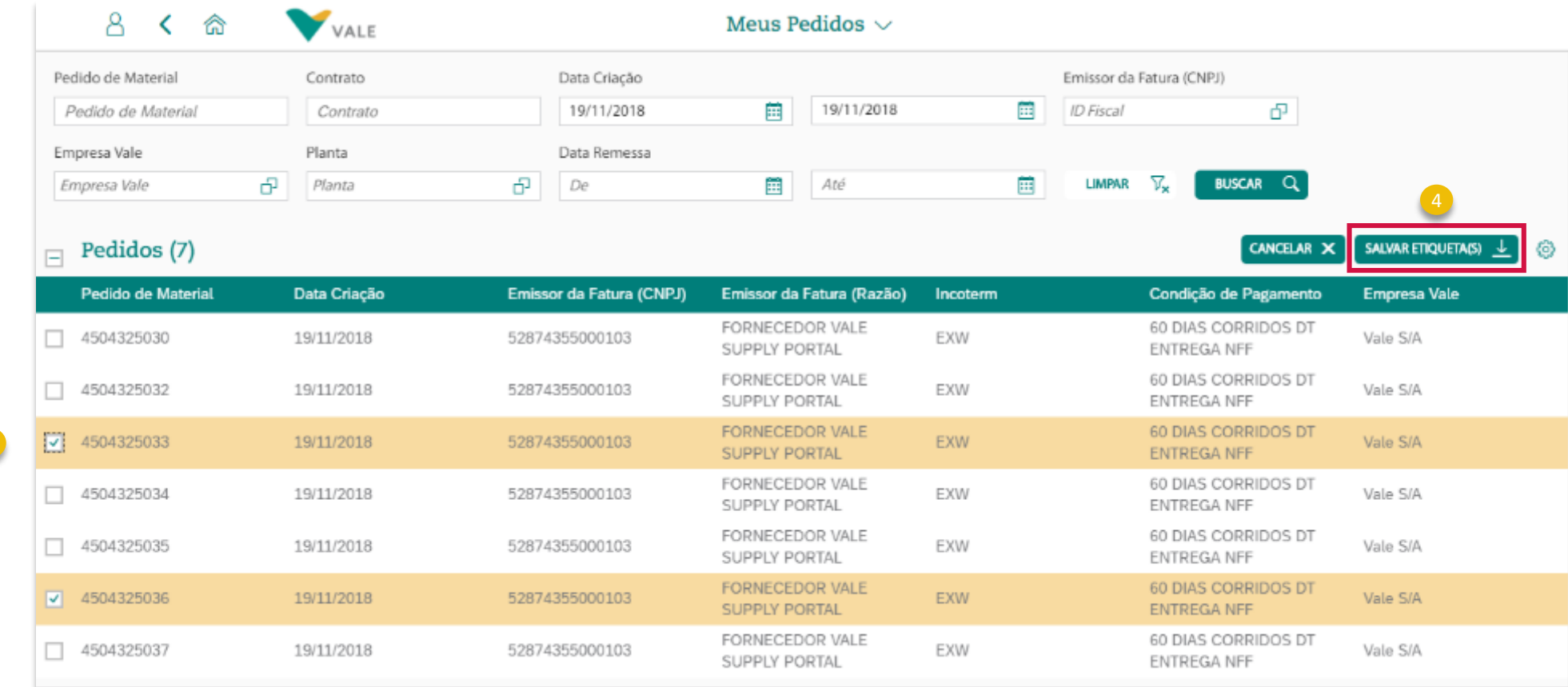

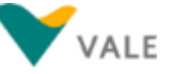

#### **Passo a Passo – Impressão de etiquetas para um ou mais pedidos (3/4)**

- Digite a quantidade de etiquetas por Nota Fiscal desejada para cada pedido. Por exemplo, se digitar 3, serão 3 etiquetas geradas por Nota Fiscal para cada pedido. 5
- Clique em 'Salvar Etiquetas'. Se os pedidos estiverem com as condições necessárias para a impressão de etiquetas, um arquivo PDF será gerado com as etiquetas dos dois Pedidos. Se um pedido estiver conforme condição, mas o outro não, serão geradas somente as etiquetas do pedido que atende a condição. 6

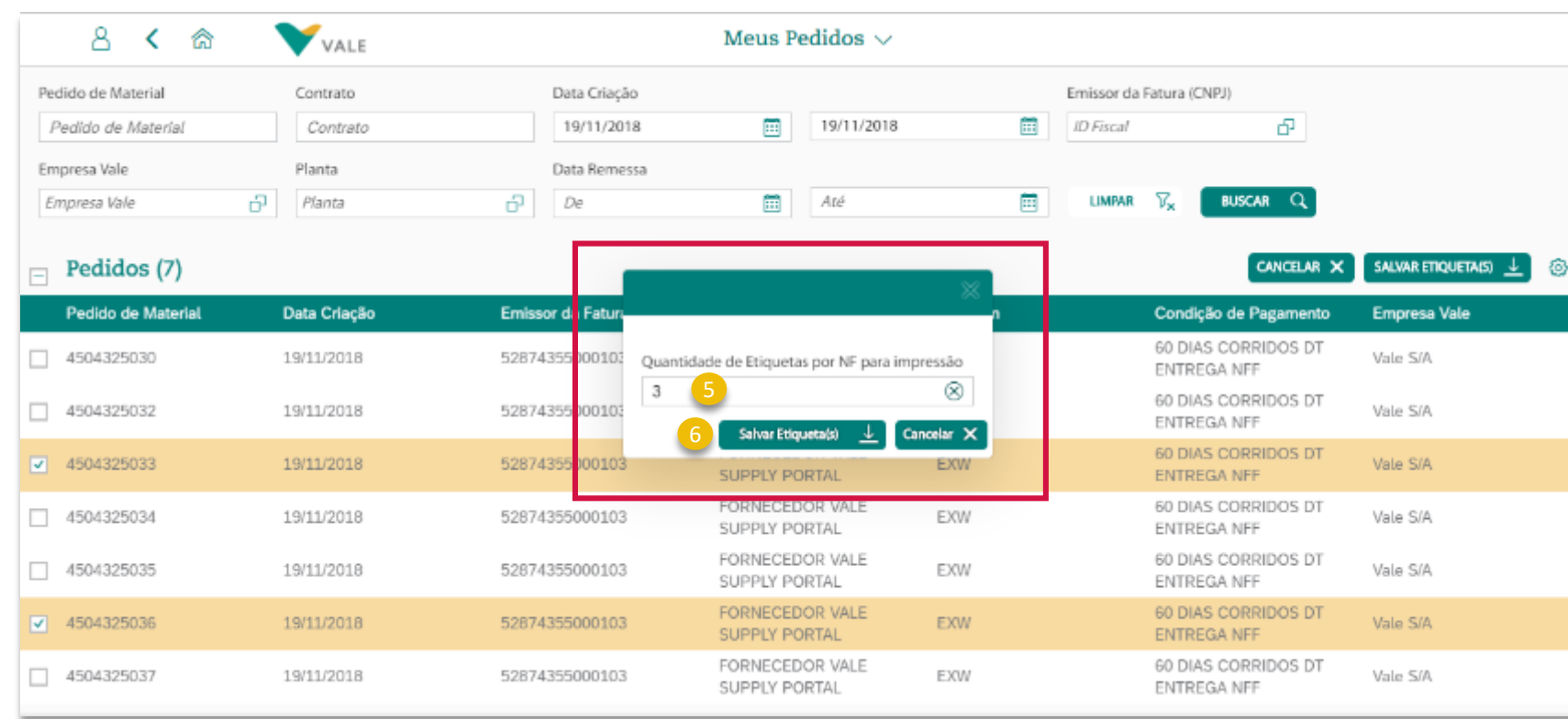

**Condições para Impresão de Etiquetas:**

- $\checkmark$  Nota fiscal aprovada na SEFAZ e validada na VALE;
- ✓ As mercadorias não podem ter sido entregues na Vale ainda no momento de impressão da etiqueta.

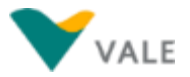

#### **Passo a Passo – Impressão de etiquetas para um ou mais pedidos (4/4)**

- Neste exemplo, o Pedido 4504325033 não satisfez a condição de a 'Nota Fiscal aprovada na SEFAZ e validada pela Vale', e por isso a etiqueta não foi gerada para esse pedido. 7
- A etiqueta do Pedido 4504325036 foi gerada com sucesso, em arquivo pdf. 8

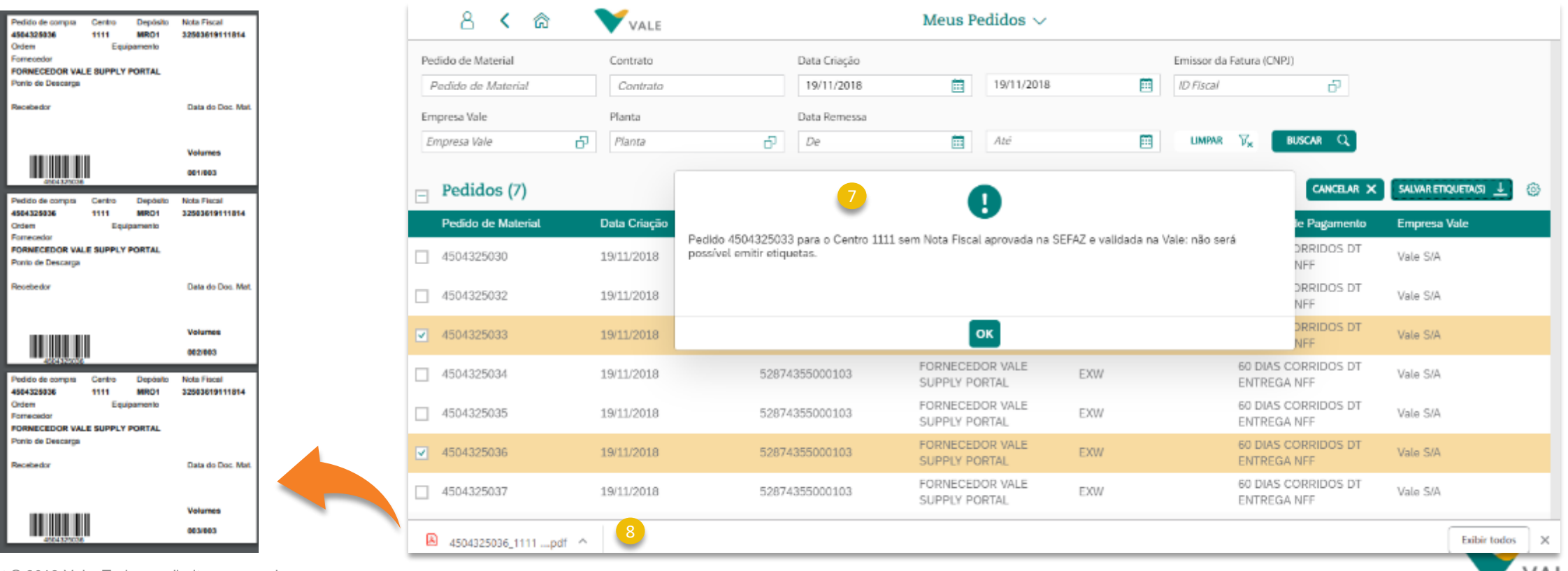

### **Impressão de Etiquetas Mensagem de Impossibilidade de Impressão (1/2)**

**Não será possível a impressão das etiquetas quando:**

O pedido não tiver a Nota Fiscal aprovada na SEFAZ e validada na Vale será apresentada a mensagem: "Pedido xxxx para o Centro yyy sem Nota Fiscal aprovada na SEFAZ e validada na VALE: não será possível emitir etiquetas".

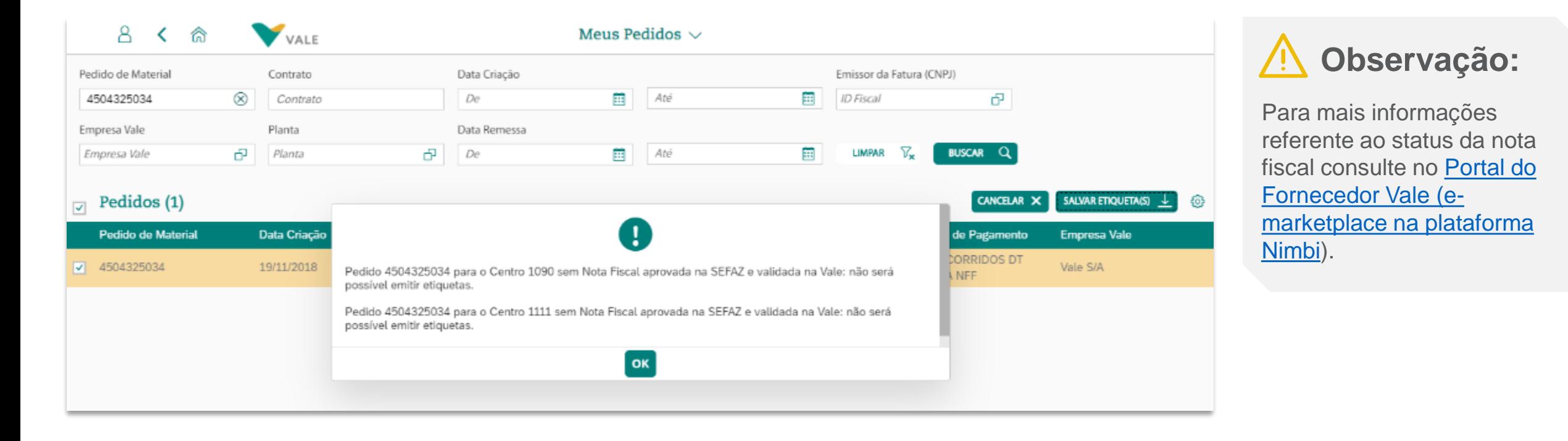

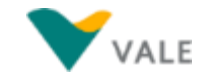

#### **Impressão de Etiquetas Mensagem de Impossibilidade de Impressão (2/2)**

**Quando o pedido já possui entrada total dos Itens na Vale (com Documentos de Material no SAP), ocorre a mensagem:**

"Pedido xxxx para o Centro yyy com NFs cujas mercadorias já foram entregues na VALE: não será possível emitir etiquetas".

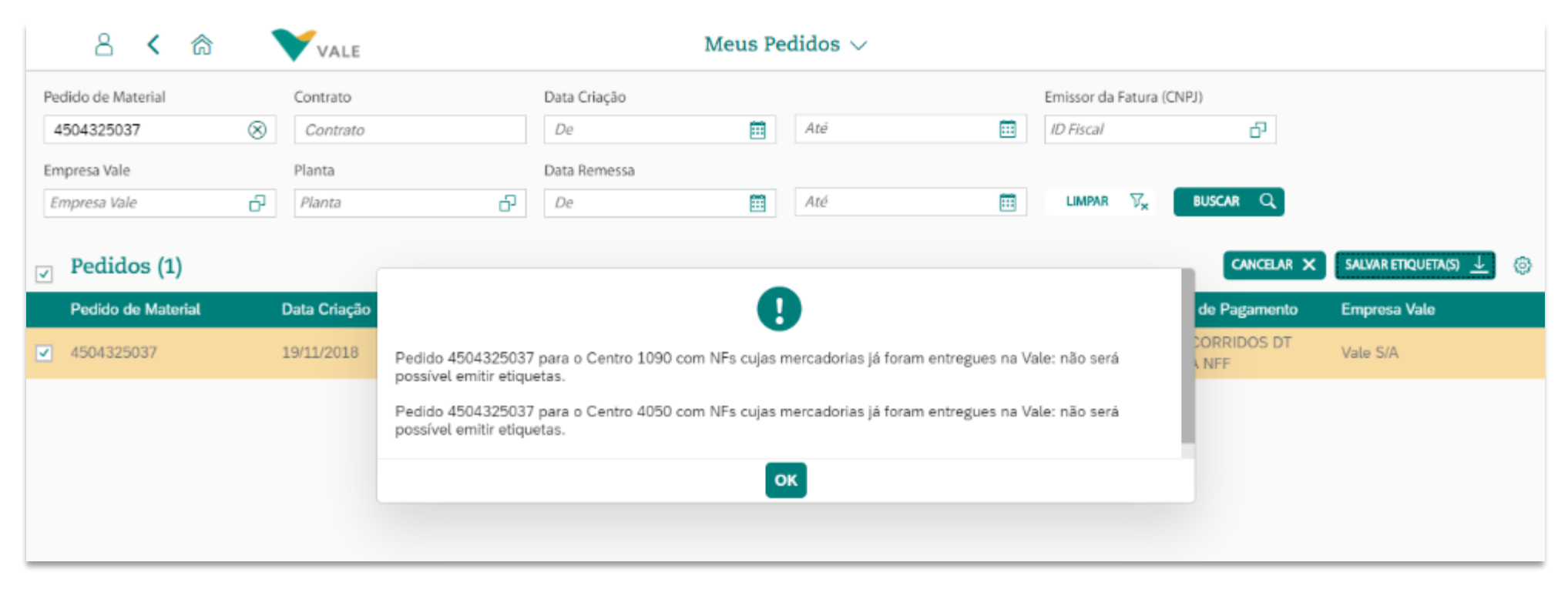

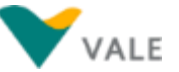

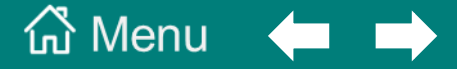

#### **[6. Aplicativo Meus Chamados](#page-48-0)**

**[Sobre o aplicativo 'Meus Chamados'](#page-86-0)**

**[Consulta de Chamados –](#page-88-0) Utilizando os filtros**

**Card Analítico – [Status Chamados](#page-90-0)**

**[Chamado com status 'Aguardando Informações'](#page-91-0)**

**[Exportação da lista de consulta de chamados](#page-92-0)**

**[Abertura de Novo Chamado](#page-93-0)**

**[Chamado do Tipo 'Acerto de Pedido s/NF Emitida](#page-95-0)***'*

**[Chamado do Tipo 'Atraso de Pagamento \(Material\)](#page-102-0)***'*

**[Chamado do Tipo 'Guias e Comprovantes](#page-108-0)***'*

**[Chamado do Tipo 'Informe de Rendimentos](#page-112-0)***'*

**[Chamado do Tipo 'Notificar XML Cancelada'](#page-114-0)**

**[Chamado do Tipo 'Regularizar XML com divergência](#page-119-0)***'*

**[Chamado do Tipo 'Retenção indevida](#page-123-0)***'*

**[Chamado do Tipo 'Suporte Técnico](#page-128-0)***'*

# <span id="page-86-0"></span>**Sobre o aplicativo 'Meus Chamados' (1/2)**

No aplicativo **Meus Chamados** é possível abertura e consulta de chamados relacionados à cadeia de compras da Vale, e consulta de: chamados suporte técnico abertos pelo usuário via Help Desk e Solicitações de acesso a IDs Fiscais feitos via aplicativo 'Meus Acessos'.

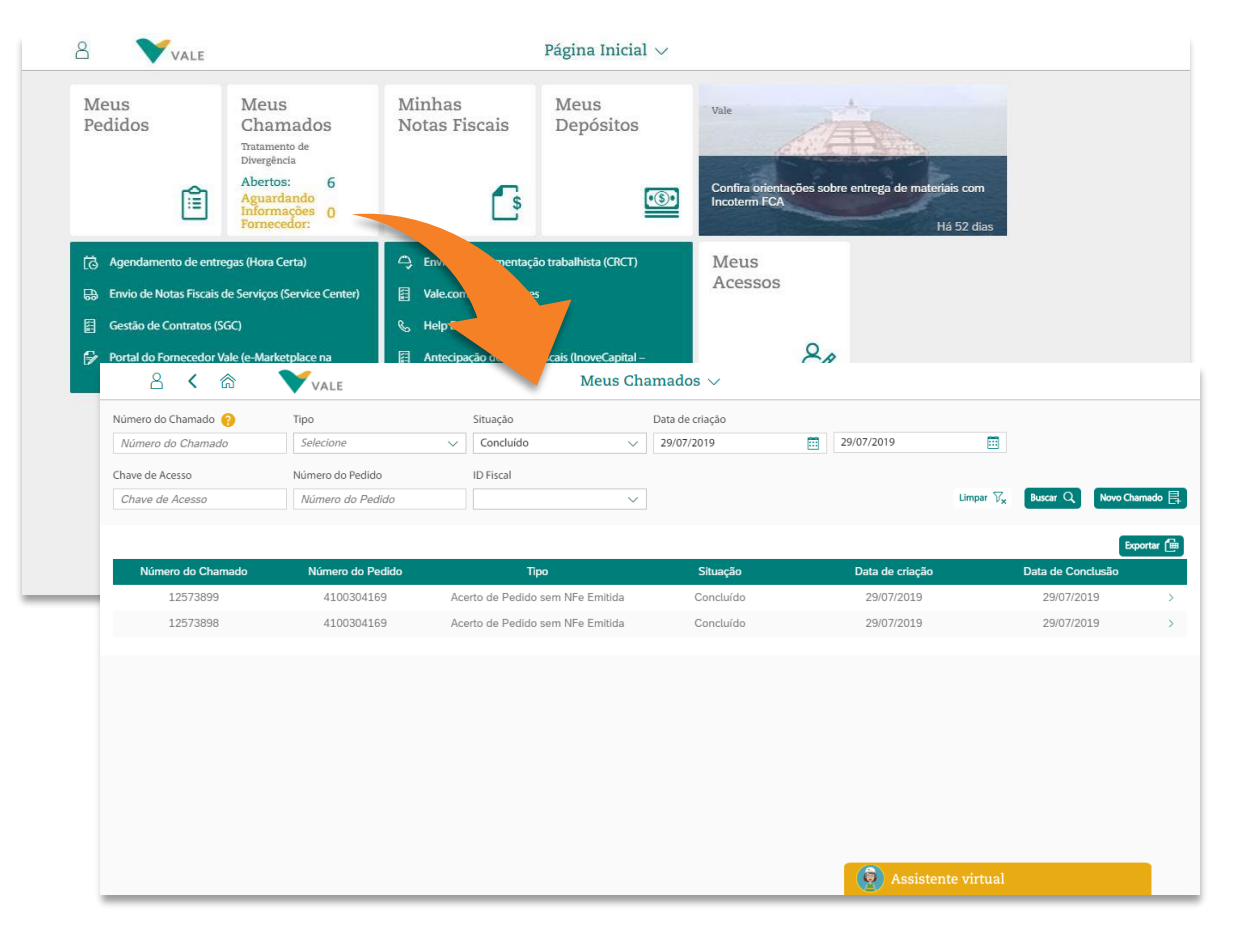

#### **Tipos de Chamados:**

- Acerto de Pedidos s/NF
- Atraso de Pagamento (Material)
- Guias e Comprovantes (INSS e ISS)
- Informe de rendimentos
- Notificar XML cancelada
- Regularizar XML com divergência
- Retenção Indevida
- Suporte Técnico

### **Atenção:**

Somente será possível abrir e consultar chamados do próprio usuário que estiver logado no *Vale Supply Portal*, ou seja, não é possível consultar chamados abertos por outro usuário, mesmo que sejam da mesma empresa Fornecedor.

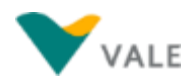

 $\widehat{ab}$  Menu principal  $\widehat{ab}$  Menu da secão

# **Sobre o aplicativo 'Meus Chamados' (2/2)**

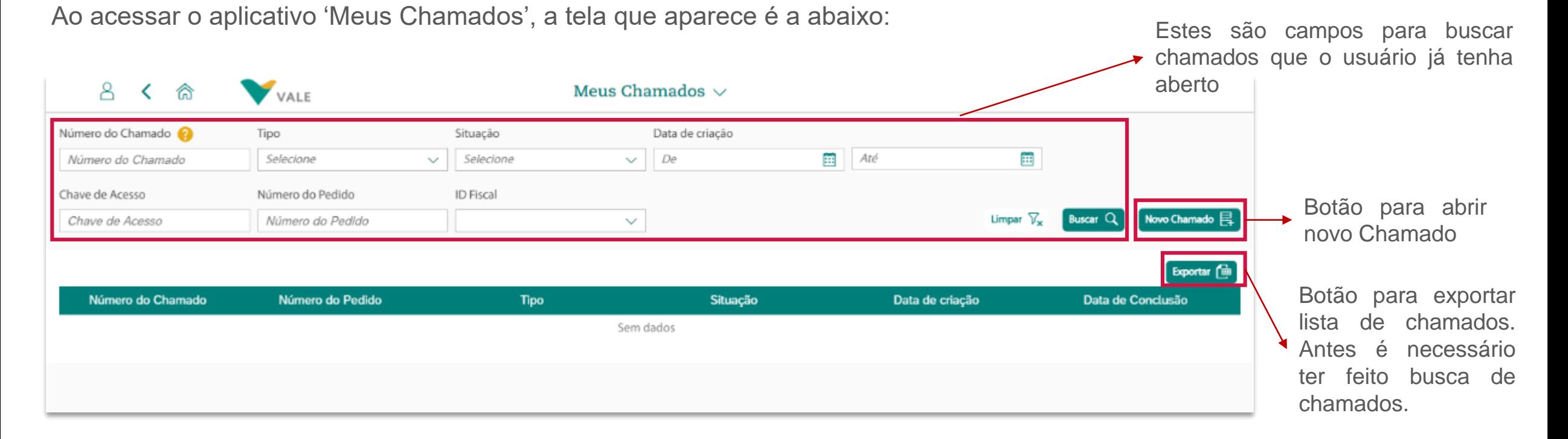

Dica: sempre que o ícone **a a**parecer ao lado de um campo nas telas, ao clicar sobre ele, irá aparecer uma mensagem de ajuda sobre o campo. Exemplo:

Número do Chamado Data de criação Para pesquisar por chamados de 'Solicitação 自 Até Número do Chamado  $\sim$ De 靈 so' ou 'Incidentes de TI', selecione a opção no campo 'Tipo'. Se o campo 'Tipo' for Chave de Acesso deixado em branco, a pesquisa retornará Chave de Acesso Limpar  $\nabla_{\mathbf{x}}$ Novo Chamado  $\Box$  $\checkmark$ da Vale

Confira nos slides a seguir passo a passo de como buscar, abrir e exportar chamados.

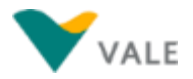

### <span id="page-88-0"></span>**Consulta de chamado (1/2) Campos para busca de chamado**

Utilize o campos disponíveis na tela inicial do Aplicativo 'Meus Chamados' para fazer a busca de um chamado já existente.

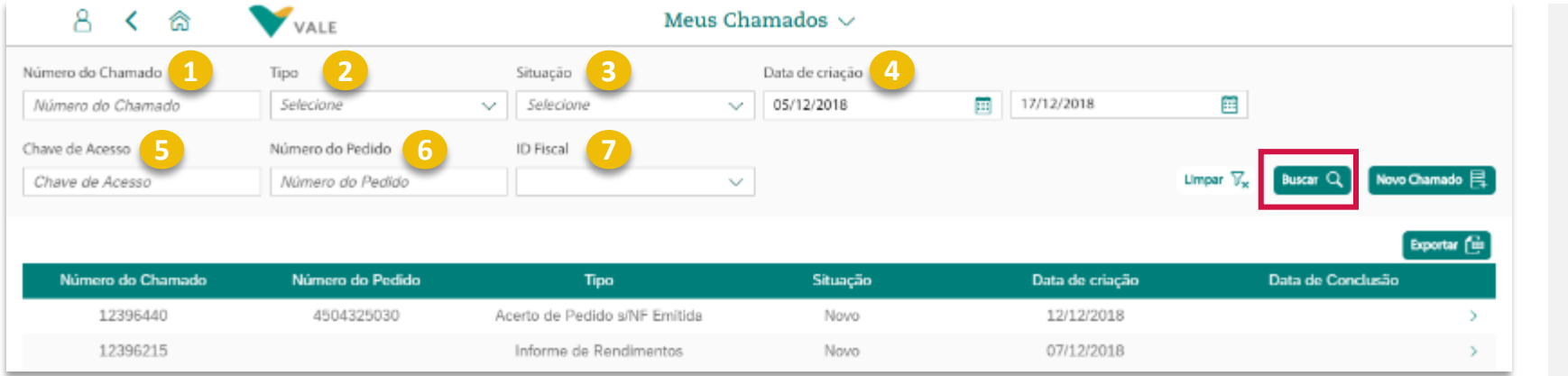

#### Descrição dos campos para consulta de chamados:

- **Número do Chamado:** Campo que representa o número do chamado aberto. 1
- **Tipo:** Campo que representa o tipo de chamado. 2
- **Situação:** Campo que representa o status atual do chamado. 3
- **Data de Criação:** Campo que representa a data em que o chamado foi criado 4
- **Chave de Acesso:** Chave de acesso da Nota Fiscal da NFe. 5
- **Número do Pedido:** Campo que representa o código do pedido 6
- **ID Fiscal:** Campo com a informação do CNPJ do Emissor da Fatura vinculado ao Pedido. 7

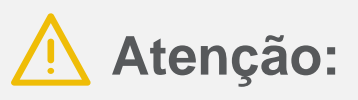

Se na busca de chamados, o campo 'Tipo' for deixado em branco, a busca retornará chamados relacionados à cadeia de compras da Vale (ex.: Acerto de Pedido s/NF emitida, Atraso de Pagamento, Guias e Comprovantes, etc.). Se o usuário desejar buscar por chamados de 'Suporte Técnico' ou 'Solicitação de Acesso', deverá selecionar a opção no campo 'Tipo'.

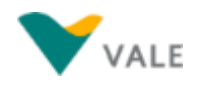

## **Consulta de chamado (2/2) Campos retornados na pesquisa**

Utilize o campos disponíveis na tela inicial do Aplicativo 'Meus Chamados' para fazer a busca de um chamado já existente.

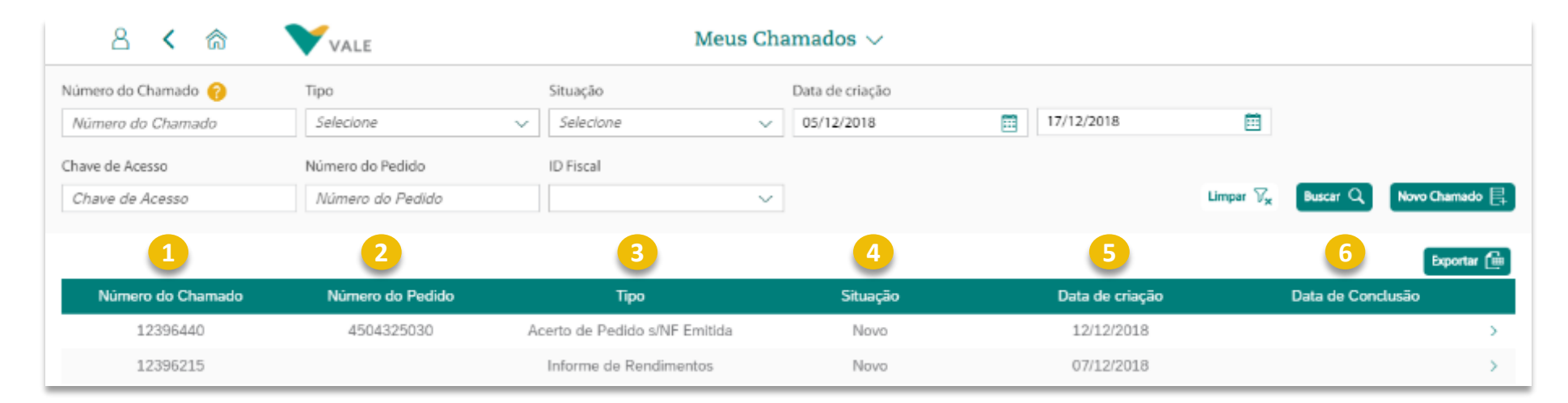

Descrição dos campos retornados na consulta de chamados:

- **Número do Chamado:** Campo que representa o número do chamado aberto. 1
- **Número do Pedido:** Campo que representa o código do pedido 2
- **Tipo:** Campo que representa o tipo de chamado. 3
- **Situação:** Campo que representa o status atual do chamado. 4
- **Data de Criação:** Campo que representa a data em que o chamado foi criado 5
- **Data de Conclusão:** Campo que representa a data em que o chamado foi encerrado. 6

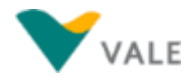

# <span id="page-90-0"></span>**Card Analítico – Status Chamados**

Na página inicial do *Vale Supply Portal,* no card do aplicativo 'Meus Chamados', é exibido um contador dos chamados que estão abertos e dos que estão aguardando informação do fornecedor, relacionados aos tipos de chamados da cadeia de compras da Vale.

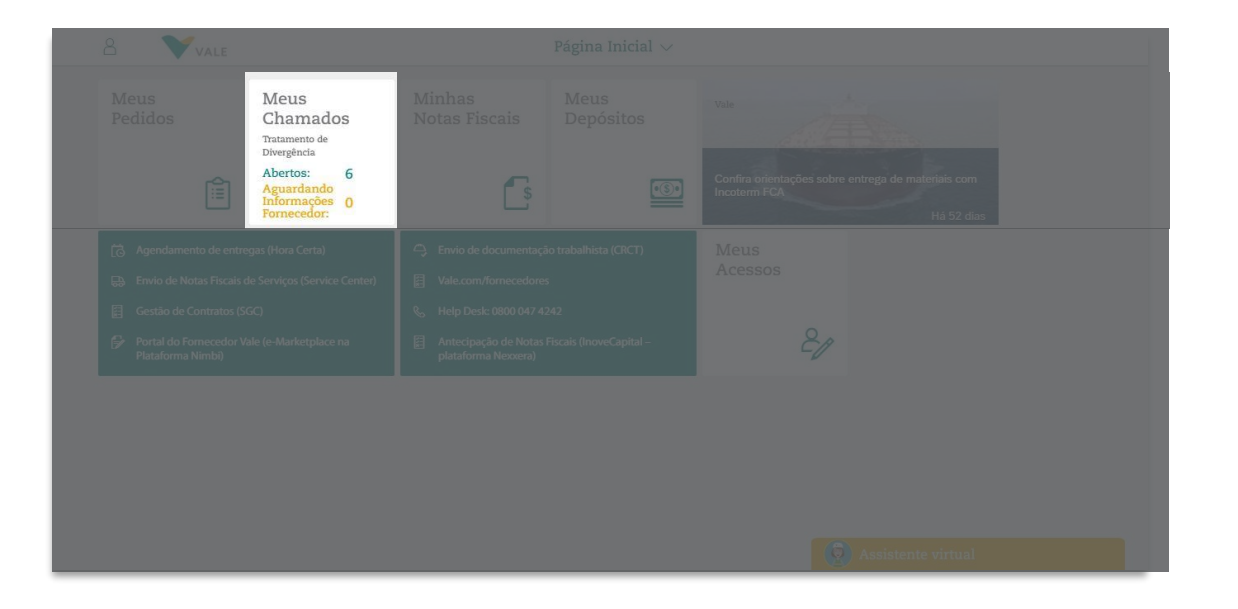

#### **Card Analítico e relação dos status correspondentes:**

Meus Chamados Tratamento de Divergência Abertos: 7 Aguardando Informações 2 Fornecedor:

#### **Abertos:**

- Novo
- Em andamento
- Aguardando informações
- Aguardando informações Vale
- Reaberto
- Direcionado Área Resolvedora
- Respondido Área Resolvedora

#### **Aguardando informações do fornecedor:**

• Aguardando informações

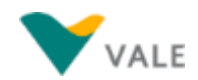

### <span id="page-91-0"></span>**Chamado com status 'Aguardando Informações'**

Para consultar os chamados que estão pendentes de informação do fornecedor, e responder o chamado para posterior resolução:

- No aplicativo 'Meus Chamados', selecione no campo Situação a opção **'Aguardando Informações',** e depois clique em 'Buscar'. Assim todos os chamados que estão aguardado informação do fornecedor, irão ser listados conforme exemplo abaixo:
- Para responder com a informação requerida, clique sobre o chamado na lista. A tela com os detalhes do chamado será aberta, onde ao final da página etão disponíveis o campo Notas e Anexos. Após preencher o que for necessário, clique em '**Salvar**'.

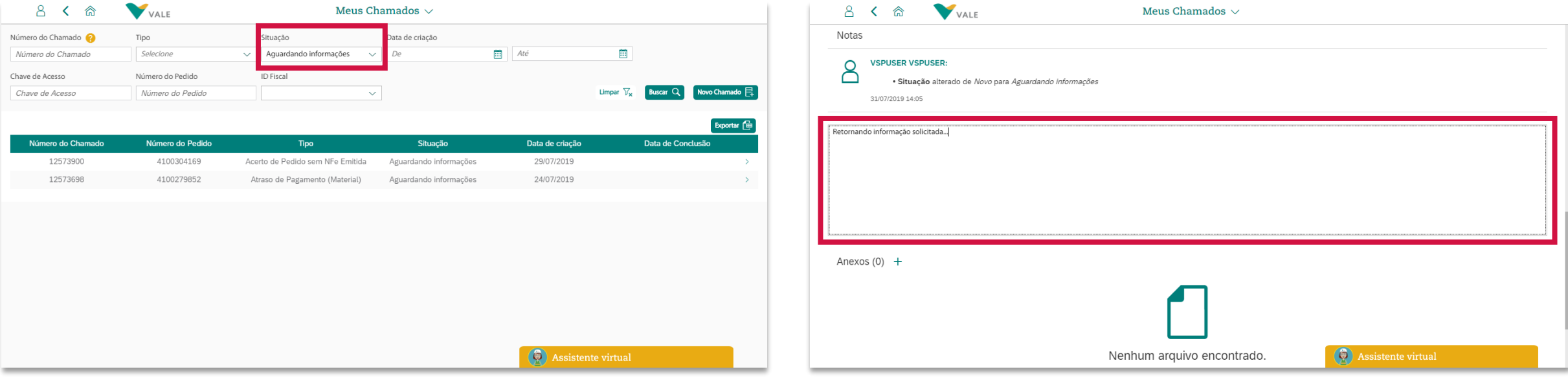

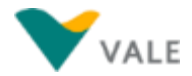

## <span id="page-92-0"></span>**Exportação da lista de consulta de chamados**

A partir da lista retornada com a busca de chamados, é possível fazer a exportação para uma planilha em excel.

<sup>1</sup> Com os chamados listados na tela, clique no botão 'Exportar':

É feito automaticamente o download da planilha com os dados da lista. **2**

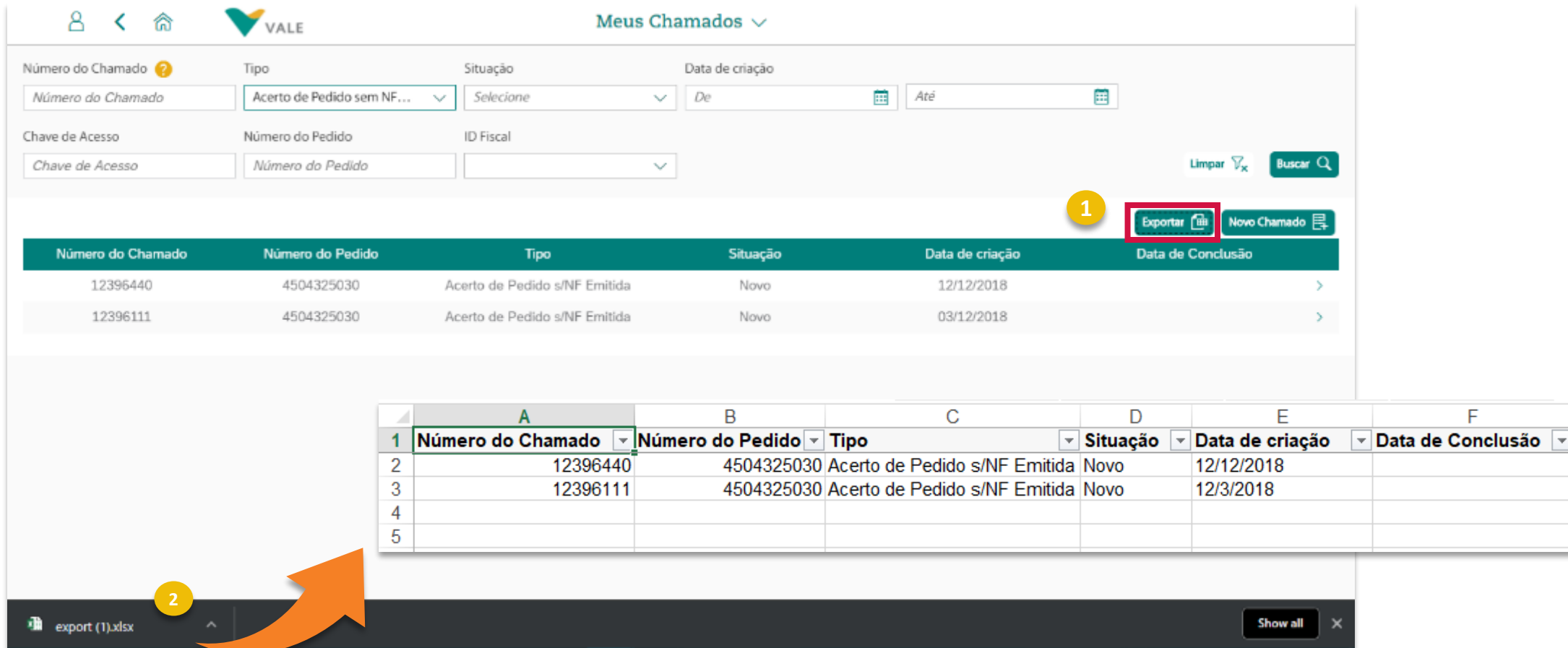

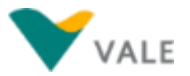

<span id="page-93-0"></span>Para abrir um novo chamado, entre no aplicativo 'Meus Chamados', clique no Botão 'Novo Chamado', e na tela que será aberta, selecione o tipo que você deseja abrir.

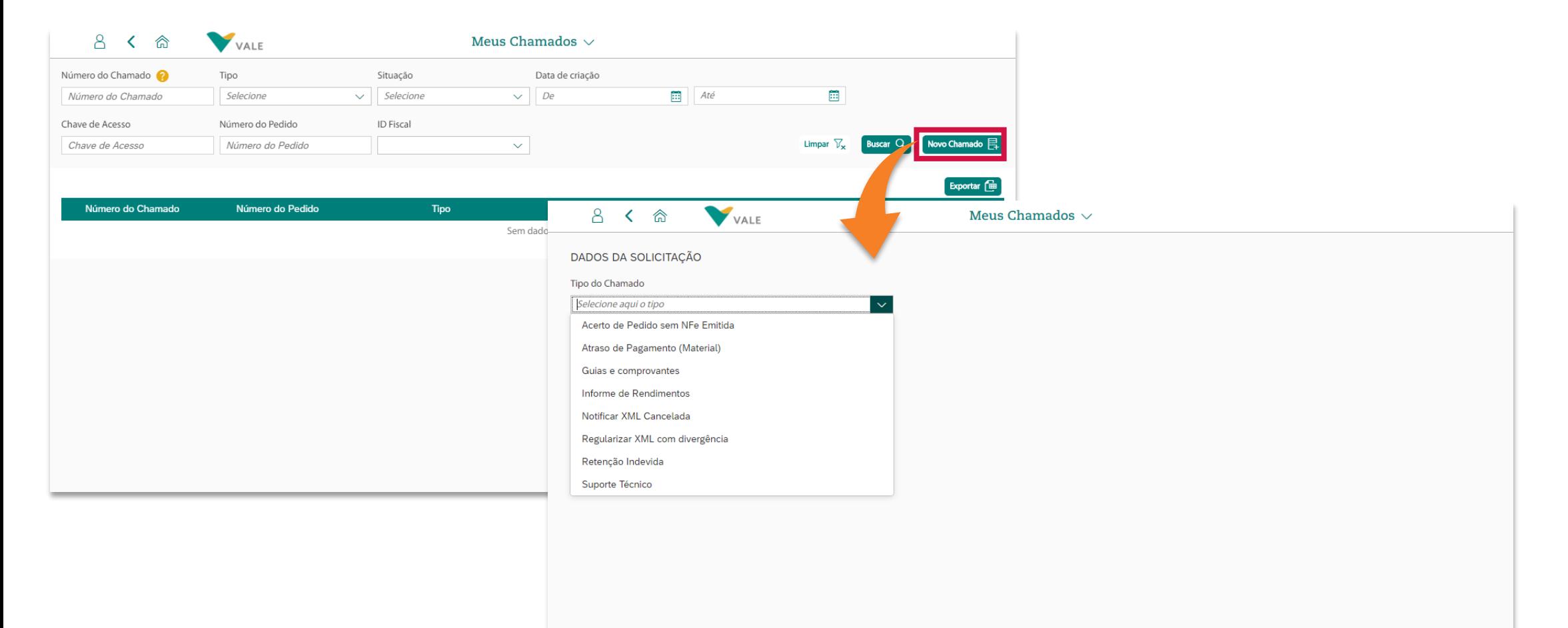

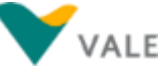

**Chamado do Tipo Acerto de Pedido s/NF Emitida**

#### <span id="page-95-0"></span>**Chamado do Tipo 'Acerto de Pedido s/NF Emitida' (1/6)**

O tipo de chamado 'Acerto de Pedido s/NF emitida' pode ser aberto quando existe necessidade de alteração no pedido de material em que não houve emissão de nota fiscal.

Alguns campos são de preenchimento por parte do usuário, outros serão automaticamente preenchidos de acordo com o número do Pedido informado.

**Observação:** este tipo de chamado também pode ser aberto via aplicativo **Meus Pedidos** (ver nas [páginas](#page-69-0) 66 a 69) ou através da **Assistente Virtual**. O fluxo de atendimento é o mesmo abrindo este chamado em um desses 3 aplicativos: o chamado é aberto e pode ser consultado o seu andamento no aplicativo 'Meus [Chamados'.](#page-88-0)

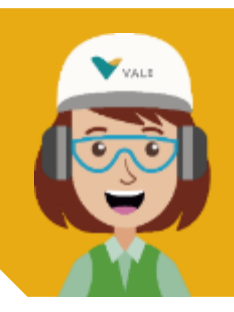

#### **Olá, eu sou a Val, assistente virtual da Vale!**

Posso ajudá-lo em todo o fluxo para Acerto de Pedido s/ [NF emitida. Saiba mais na seção](#page-156-0) **Acerto de Pedido s/NF emitida através da Val** neste manual.

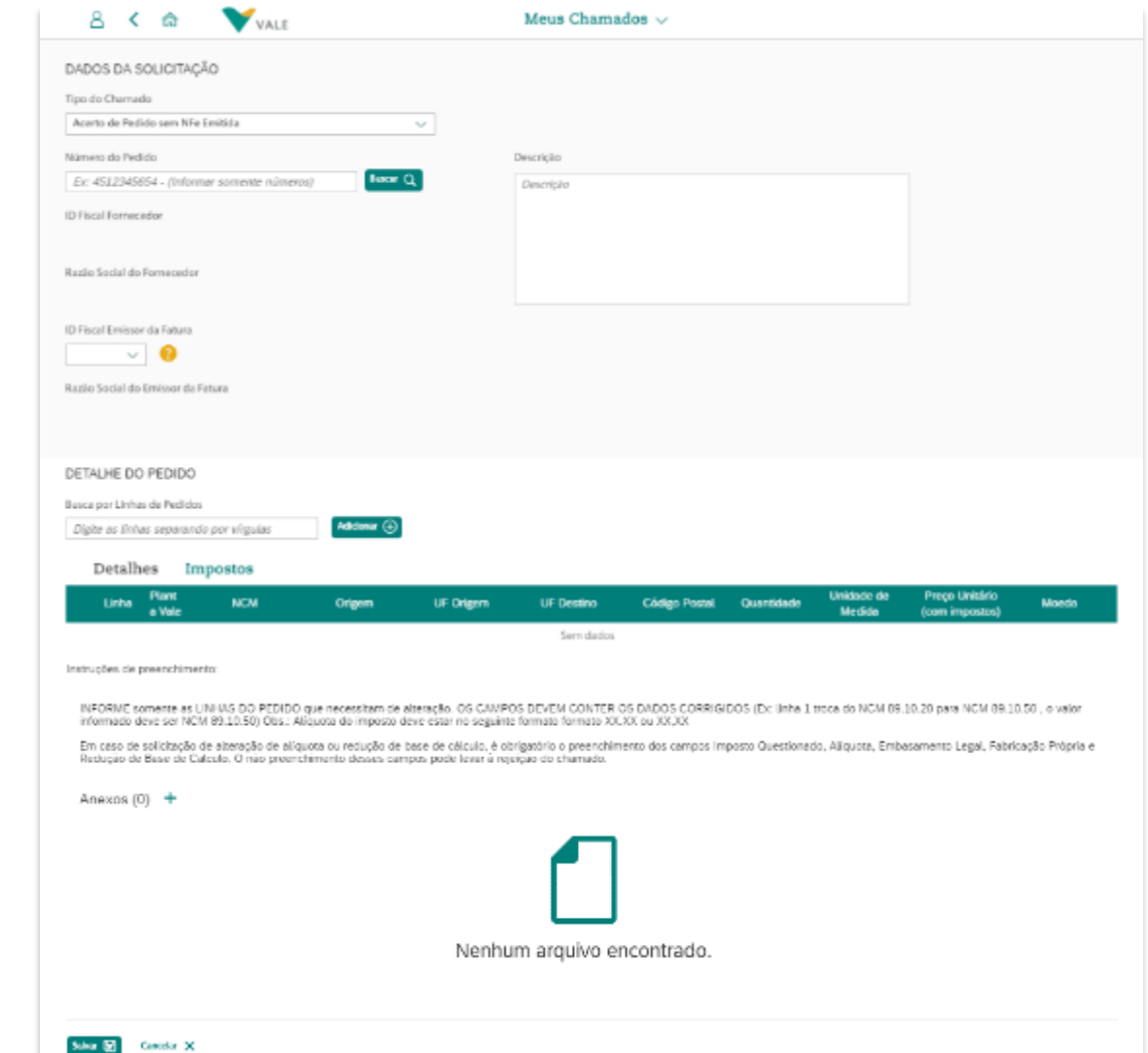

#### **Abertura de Novo Chamado Chamado do Tipo 'Acerto de Pedido s/NF Emitida' (2/6)**

Instruções de preenchimento do formulário para criação de novo chamado do tipo 'Acerto de Pedido s/NF Emitida':

#### Campos básicos de preenchimento obrigatório:

- **Tipo de chamado:** Ao clicar no Botão 'Novo Chamado' na tela inicial do Aplicativo 'Meus Chamados', na tela que será aberta selecione o tipo de chamado 'Acerto de Pedido s/NF Emitida'. Feito isto, os campos para a abertura do chamado serão exibidos.
- **Número do Pedido:** informe o Número do Pedido, e depois clique no botão 'Buscar'. Se o número do pedido for válido e o usuário tiver acesso ao ID Fiscal do pedido, os campos 'ID Fiscal do Emissor da Fatura' e 'Razão Social do Emissor da Fatura' serão preenchidos automaticamente. Se o número do Pedido for inválido ou ser for um que o usuário não tem acesso, irá aparecer mensgem de erro.
	- **Descrição:** neste campo, coloque informações complementares sobre o ajuste a ser solicitado.

#### Assim que for preenchido o número do Pedido, e clicado no botão 'Buscar', os campos abaixo serão preenchidos automaticamente:

- **ID Fiscal Fornecedor:** este campo é preenchido automaticamente com o ID Fiscal do Fornecedor, conforme é preenchido o campo 'Número do Pedido' e clicado em 'Buscar'.
- 5 **Razão Social do Fornecedor:** este campo é preenchido automaticamente com a Razão Social do Fornecedor, conforme é preenchido o campo 'Número do Pedido' e clicado em 'Buscar'.

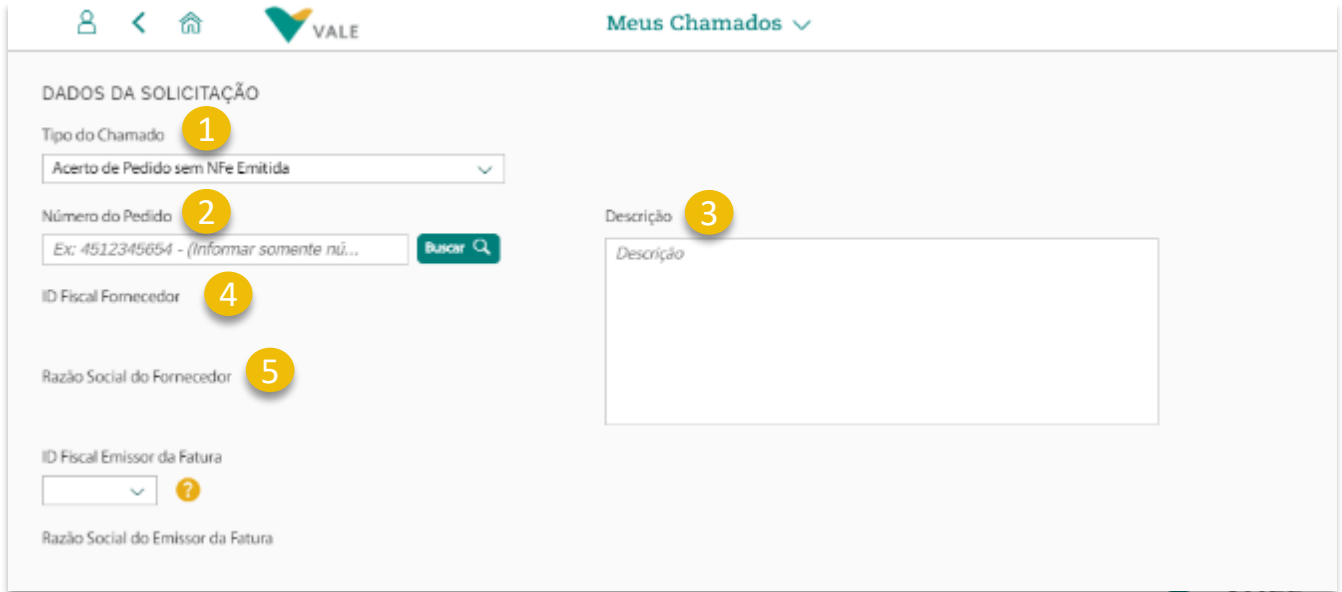

#### **Chamado do Tipo 'Acerto de Pedido s/NF Emitida' (3/6)**

- **ID Fiscal do Emissor da Fatura:** Campo com a informação do CNPJ do Emissor da Fatura vinculado ao Pedido. Caso deseje solicitar a alteração do Emissor da Fatura do pedido selecionar novo ID Fiscal na listagem. 6
- **Razão Social do Emissor da Fatura**: Campo com a informação da Razão Social do Emissor da Fatura vinculado ao Pedido
- **Busca por Linhas de Pedidos:** neste campo informe somente as linhas do pedido que necessitam de alteração, e clique no botão 'Adicionar'. Se for mais uma linha, separe com vírgula, ex.: 10,20. Feito isto, as linhas informadas serão carregadas na tabela abaixo, nas abas 'Detalhes' e 'Impostos'. 8
- Copyright © 2018 Vale. Todos os direitos reservados. **Detalhes e Impostos:** Nesta tabela são carregadas as linhas informadas no campo acima, juntamente com os valores atuais do pedido nas colunas correspondentes. Clique em 'Impostos' para visualizar as demais informações. 9

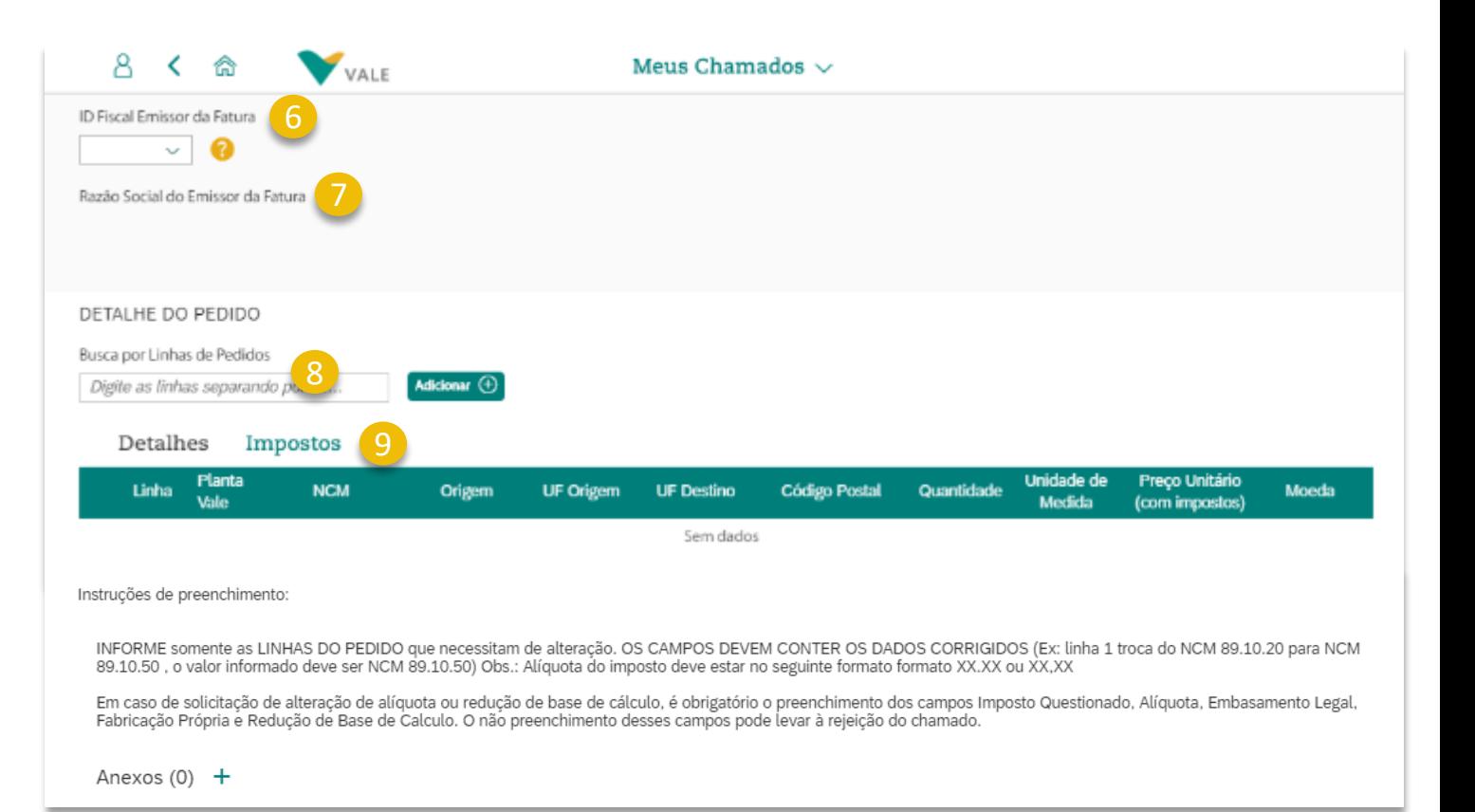

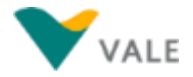

#### **Abertura de Novo Chamado Chamado do Tipo 'Acerto de Pedido s/NF Emitida' (4/6)**

Quando as linhas são adicionadas, os valores atuais são carregados automaticamente nos campos nas abas 'Detalhes' e 'Impostos':

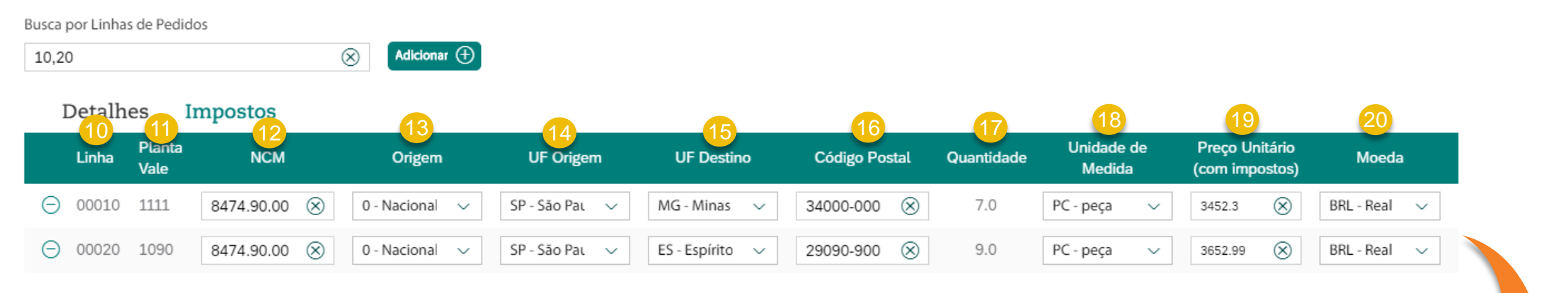

**Linha:** código que representa a linha do item. 10

- **Planta Vale:** centro em que o item está vinculado.
- **NCM:** código NCM do item do pedido
- **Origem:** localidade de origem do item do pedido.
- **UF de Origem:** estado de origem do item do pedido.
- **UF de Destino:** estado de destino do item do pedido. 15
- **Código Postal:** Informação do código Postal do Fornecedor 16
- **Quantidade:** quantidade total do material presente na linha do item.
- **Unidade de Medida:** Unidade de medida que representa o material na linha do item. 18
- **Preço Unitário (com impostos):** preço unitário do item com impostos 19
- **Moeda:** nacionalidade da moeda que representa o preço do item 20

# **Atenção:**

Altere somente o que for necessário, pois o valor que for alterado será o considerado para a abertura do chamado. Se errou em algum campo digitado e deseja ver o que estava antes, clica no ícone  $\ominus$  no início da linha, e a adicione novamente, pelo campo 'Busca por Linhas de Pedido'.

### **Abertura de Novo Chamado Chamado do Tipo 'Acerto de Pedido s/NF Emitida' (5/6)**

Ao clicar sob 'Impostos' os demais campos são exibidos:

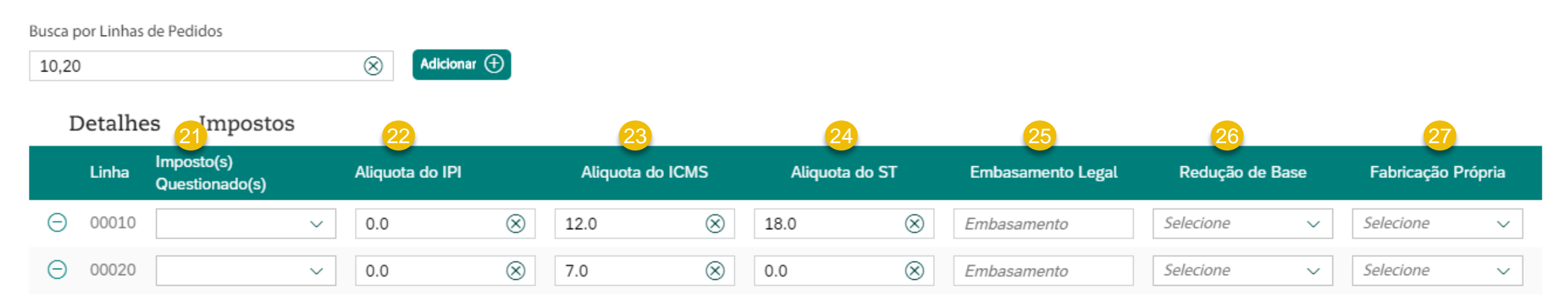

- **Imposto Questionado:** Informação sobre qual o imposto referente à necessidade de regularização. Podendo ser selecionado mais que uma opção na abertura. 21
- **Alíquota Imposto IPI:** Informação sobre a alíquota do imposto referente à necessidade de regularização. 22
- **Alíquota Imposto ICMS:** Informação sobre a alíquota do imposto referente à necessidade de regularização. 23
- **Alíquota Imposto ST:** Informação sobre a alíquota do imposto referente à necessidade de regularização. 24
- **Embasamento Legal:** Informação sobre base ou fundamento legal em que consiste a solicitação de regularização da Nota Fiscal. 25
- **Redução de Base:** Campo com a informação de Sim ou Não referente a redução de base para cálculo do imposto 26
- **Fabricação Própria:** Campo com a informação de Sim ou Não referente à Fábrica Própria do material. 27

#### **Abertura de Novo Chamado Chamado do Tipo 'Acerto de Pedido s/NF Emitida' (6/6)**

**Anexo:** campo para inclusão de arquivos anexos necessários para o chamado.

28

Para concluir a abertura do chamado clique no botão 'Salvar'. Se todos os campos obrigatórios foram preenchidos, o chamado será criado com sucesso. Caso não, uma mensagem será exibida informando quais campos devem ser preenchidos.

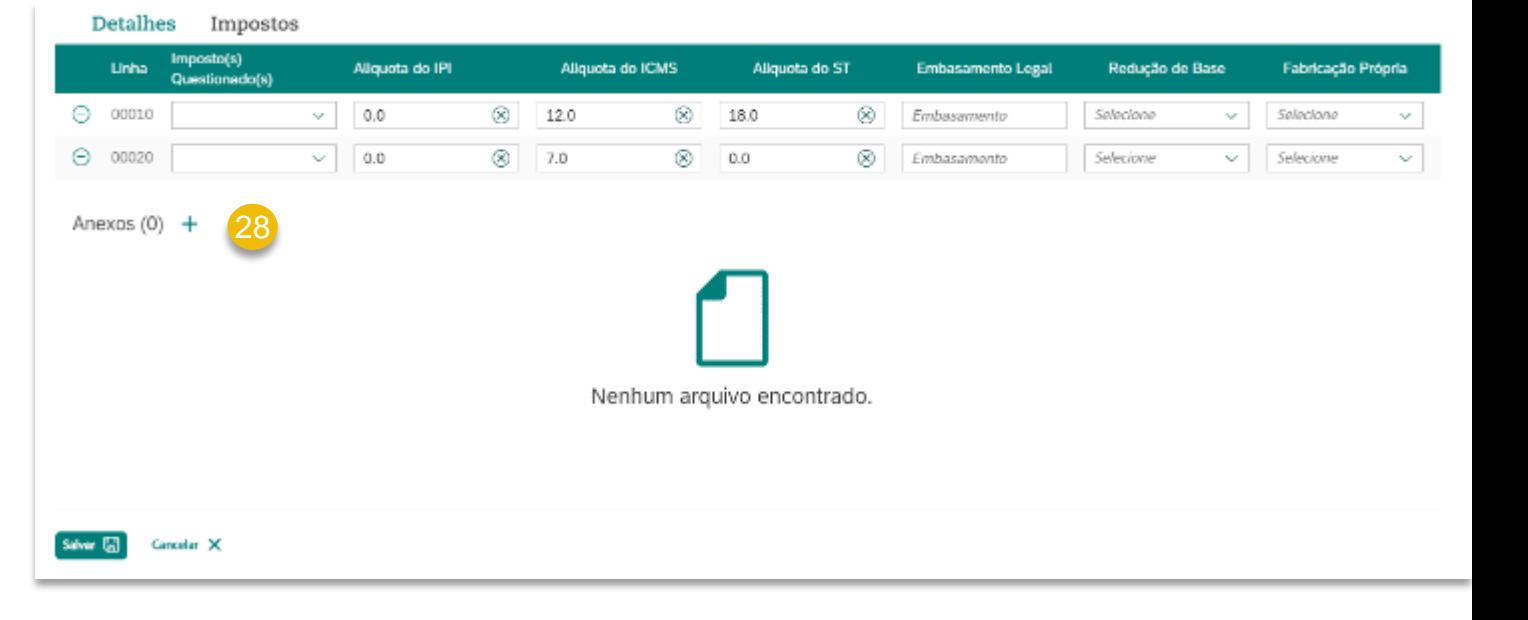

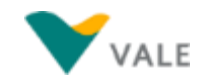

**Chamado do Tipo Atraso de Pagamento (Material)**

#### <span id="page-102-0"></span>**Abertura de Novo Chamado Chamado do Tipo 'Atraso de Pagamento (Material)' (1/5)**

O tipo de chamado 'Atraso de Pagamento (Material)' somente deve ser aberto se após verificação do Status de Pagamento no Consulta Unificada, ainda houver alguma dúvida ou solicitação de pagamento de Nota Fiscal de Material em atraso.

#### Observação sobre Pagamento de Material:

O prazo de pagamento seguirá as condições comerciais previstas no contrato e no pedido de compra. Acesse a ferramenta *Vale Procurement Global Services* (aplicação Consulta Unificada) para verificar o status de pagamento de nota fiscal.

Confira um exemplo: Se no contrato entre a Vale e o fornecedor de serviços constar que o pagamento será de 60 dias a partir do recebimento da nota fiscal, e se o recebimento for no dia 05/05, o pagamento será feito até o dia 05/07, desde que a nota fiscal não apresente qualquer tipo de divergência.

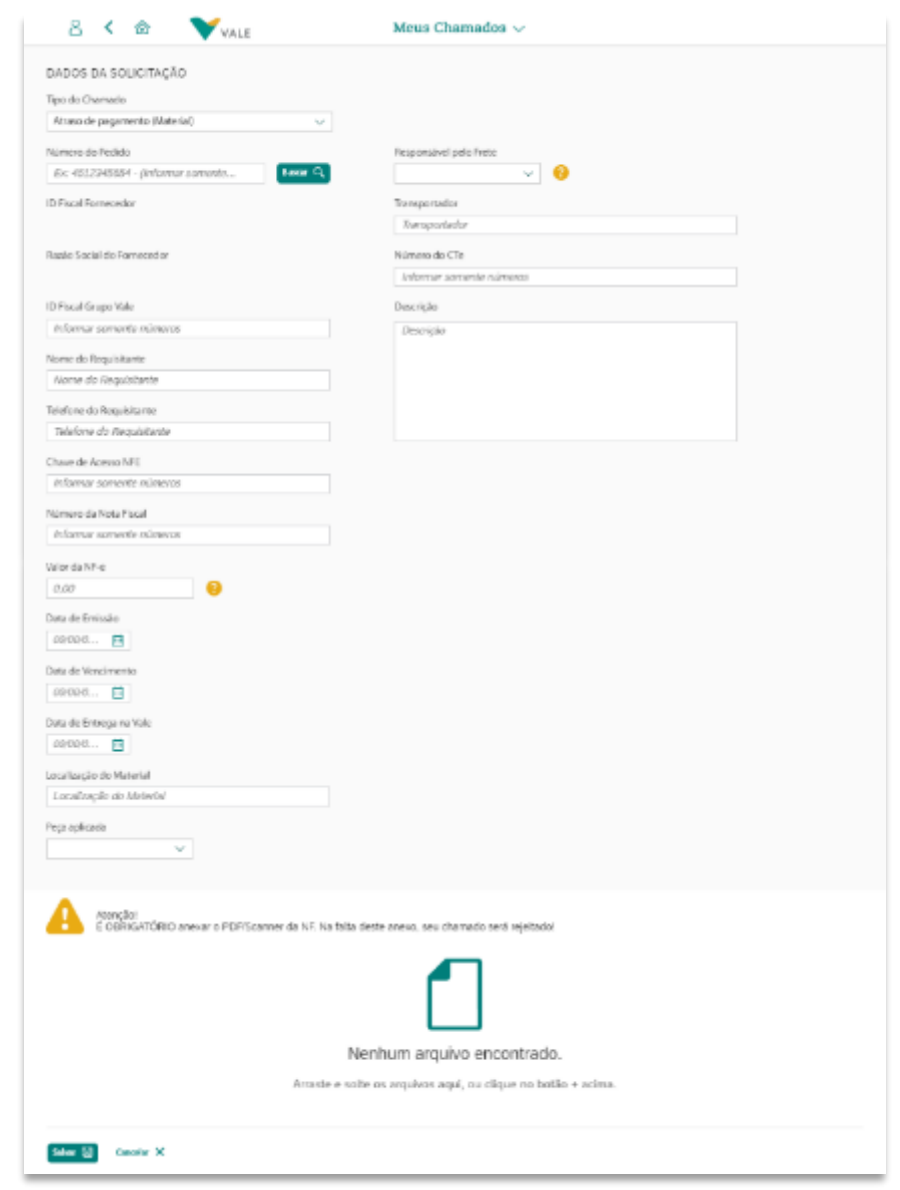

#### **Abertura de Novo Chamado Chamado do Tipo 'Atraso de Pagamento (Material)' (2/5)**

*Instruções de preenchimento do formulário para criação de novo chamado do tipo 'Atraso de Pagamento (Material)':*

- **Tipo de chamado:** Ao clicar no Botão 'Novo Chamado' na tela inicial do Aplicativo 'Meus Chamados', na tela que será aberta selecione o tipo de chamado 'Guias e Comprovantes'. Feito isto, os campos para a abertura do chamado serão exibidos.
- **Número do Pedido:** informe o Número do Pedido, e depois clique no botão 'Buscar'. Se o número do pedido for válido e o usuário tiver acesso ao ID Fiscal do pedido, os campos 'ID Fiscal do Fornecedor' e 'Razão Social do Fornecedor' serão preenchidos automaticamente. Se o número do Pedido for inválido ou ser for um que o usuário não tem acesso, irá aparecer mensgem de erro.
- **ID Fiscal Fornecedor:** este campo é preenchido automaticamente com o ID Fiscal do Fornecedor, conforme é preenchido o campo 'Número do Pedido' e clicado em 'Buscar'.
- **Razão Social do Fornecedor:** este campo é preenchido automaticamente com a Razão Social do Fornecedor, conforme é preenchido o campo 'Número do Pedido' e clicado em 'Buscar'.

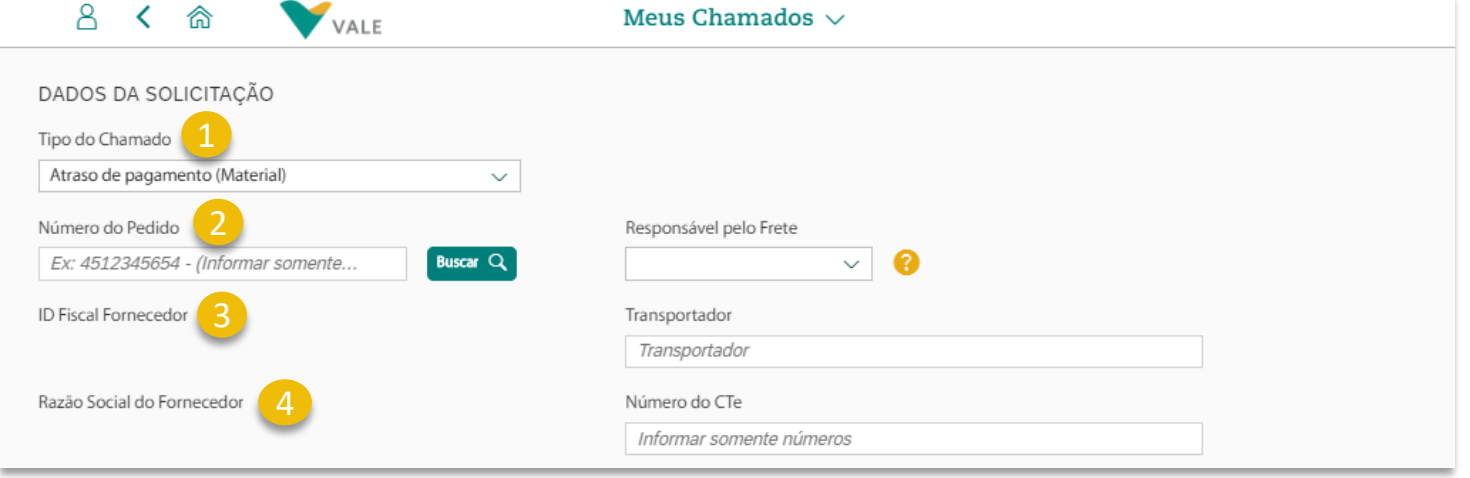

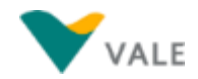

#### **Chamado do Tipo 'Atraso de Pagamento (Material)' (3/5)**

- **ID Fiscal Grupo Vale:** Campo para preenchimento do ID Fiscal da Empresa do Grupo Vale.
- **Nome do Requisitante:** Campo para informar o nome do Requisitante. 6
- **Telefone do Requisitante:** Campo para informar o contato do Requisitante
- **8 Chave de Acesso NFE:** Campo para inserir a **De Fiscal Grupo Vale** 5 chave de acesso da Nota Fiscal, com no máximo 44 caracteres.
- 9 **Número da Nota Fiscal:** Campo para inserir o número da Nota Fiscal de 6 dígitos e Série na NF de 3 dígitos.
- **Valor da NF-e:** Campo para inserir o valor total da Nota Fiscal. 10

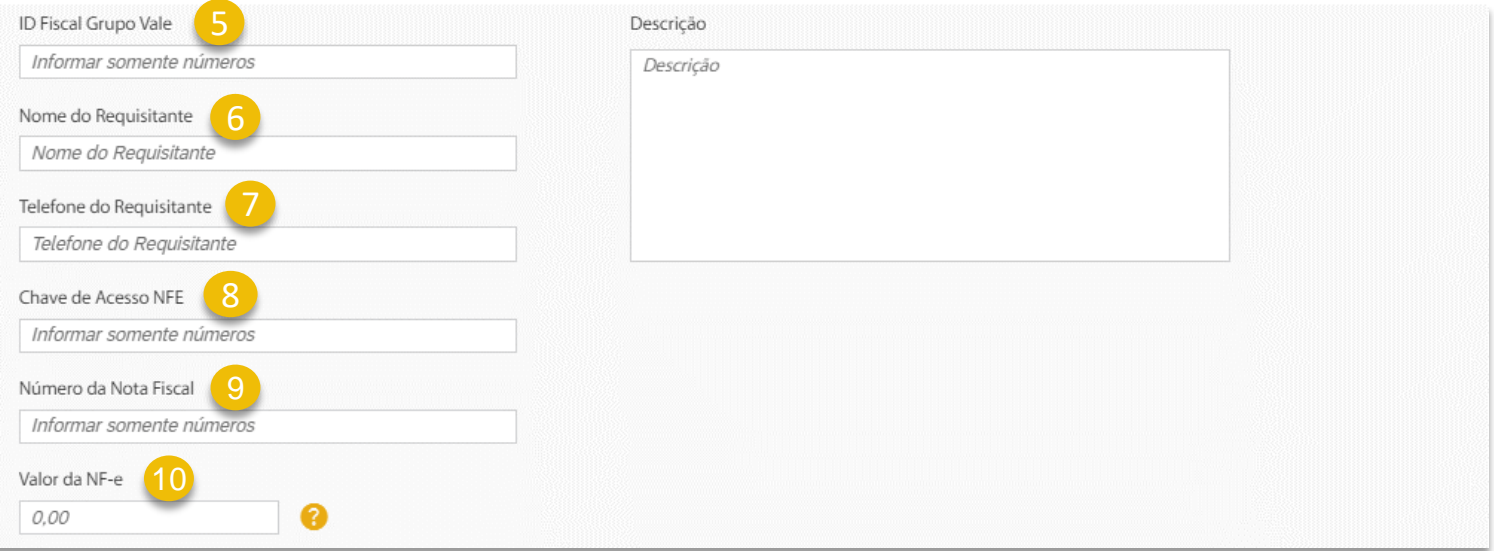

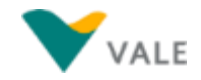

#### **Chamado do Tipo 'Atraso de Pagamento (Material)' (4/5)**

- **Data de Emissão:** Campo para inserir a data em que a Nota Fiscal foi emitida.
- **Data de Vencimento:** Campo para inserir o vencimento da Nota Fiscal. 12
- **Localização do Material:** Campo para informação da localização do Material. 13
- **Data de Entrega Vale:** Campo para inerir a data em que a mercadoria está planejada para ser entregue.
- **Peça Aplicada:** Campo para informar Sim ou Não, referente se a Peça é Aplicada. 15

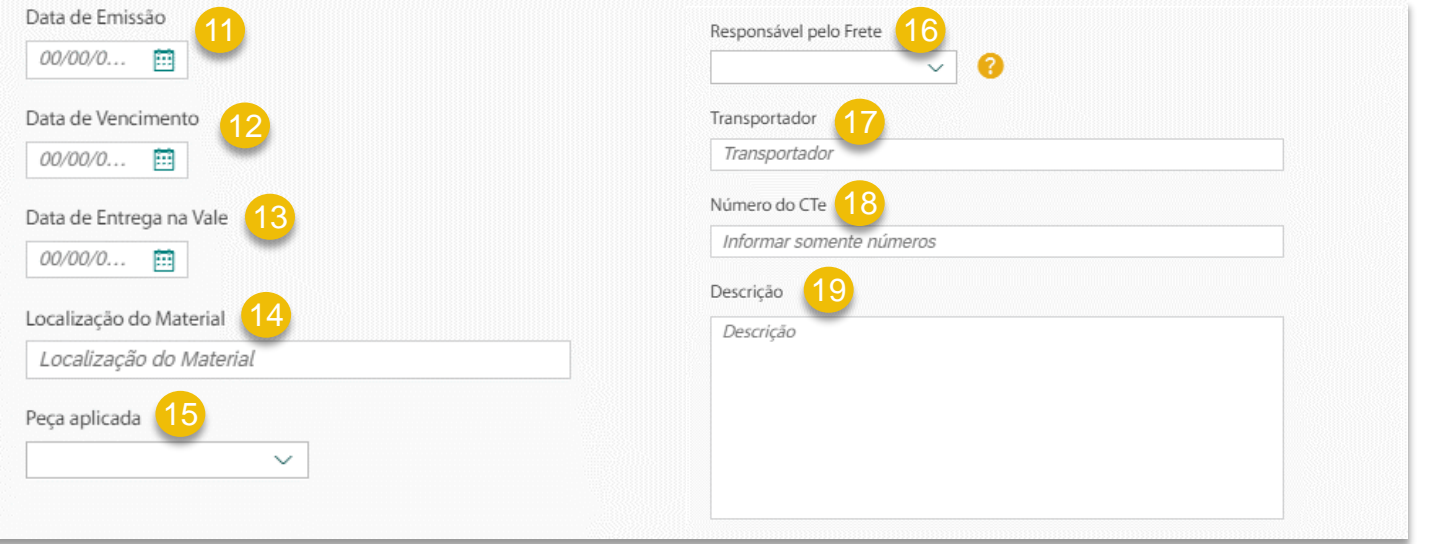

- 16 **Responsável pelo Frete:** Campo para informar se o responsável do frete do material é a Vale ou o Fornecedor.
- **Transportador:** Campo para informar o Transportador da Mercadoria.
- 18 **Número CTe:** Campo editável para informação do número de CTe (Conhecimento de Transporte Eletronico) referente ao item do pedido.
	- 19 **Descrição:** Campo para inserir informações complementares.

#### **Chamado do Tipo 'Atraso de Pagamento (Material)' (5/5)**

**Anexo:** Inclusão de arquivos anexos necessários para o chamado. Campo obrigatório. 20

Para concluir a abertura do chamado clique no botão 'Salvar'. Se todos os campos obrigatórios foram preenchidos, o chamado será criado com sucesso. Caso não, uma mensagem será exibida informando quais campos devem ser preenchidos.

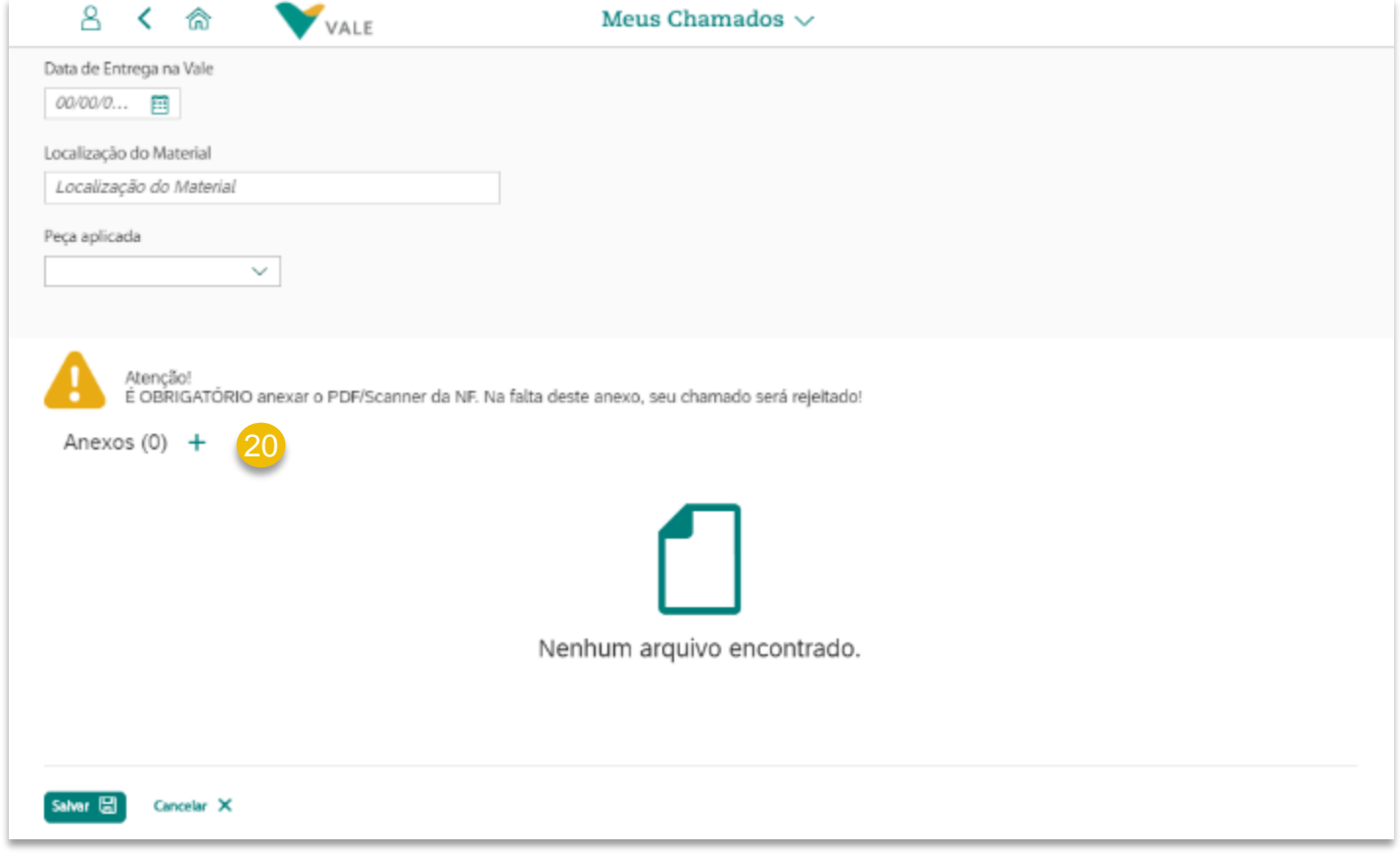

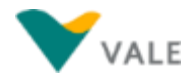

**Chamado do Tipo Guias e Comprovantes**
### **Abertura de Novo Chamado Chamado do Tipo 'Guias e Comprovantes' (1/3)**

O tipo de chamado 'Guias e Comprovantes' é para solicitar o recebimento de Guia de INSS (GPS) ou ISS.

Para este tipo de chamado, temos duas guias, sendo elas: Guia INSS (GPS) e guia ISS, as quais podem ser selecionadas no campo 'Tipo de Guia'.

#### Observação sobre Guia de INSS:

*A partir 01/08/2018, estão obrigados à entrega da DCTFWeb, em substituição à GFIP, as empresas com faturamento, no ano-calendário de 2017, acima de R\$ 78 milhões. Assim, as contribuições previdenciárias da Vale passaram a ser apuradas através dos eventos da EFD-Reinf, que juntamente com os eventos do e-Social passaram a alimentar DCTFweb, sendo possível confessar o crédito tributário e emitir um único DARF para recolhimento.*

*Diante disso, para as notas fiscais emitidas a partir de 01.08.2018 não será possível atender sua solicitação de envio de guia única."*

Na abertura do chamado o Fornecedor deverá preencher os campos listados nos slides a seguir.

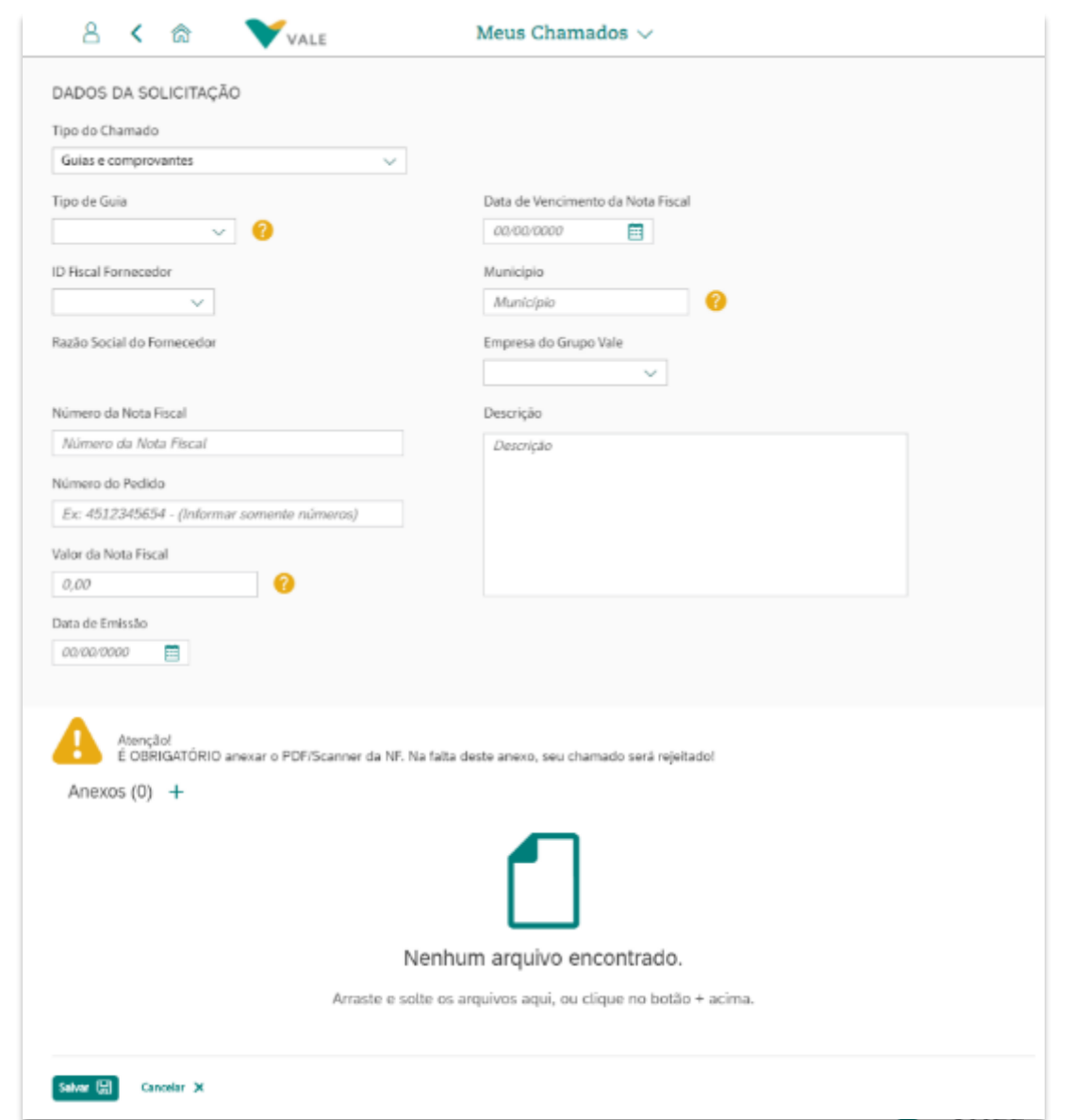

### **Abertura de Novo Chamado Chamado do Tipo 'Guias e Comprovantes' (2/3)**

*Instruções de preenchimento do formulário para criação de novo chamado do tipo 'Guias e Comprovantes':*

- **Tipo de chamado:** Ao clicar no Botão 'Novo Chamado' na tela inicial do Aplicativo 'Meus Chamados', na tela que será aberta selecione o tipo de chamado 'Guias e Comprovantes'. Feito isto, os campos para a abertura do chamado serão exibidos.
- **Tipo de Guia:** Selecione o tipo de guia desejado para a abertura de chamado: 'Guia de INSS' (GPS) ou 'ISS'
- **ID Fiscal:** neste campo tem uma lista dos IDs Fiscais que o usuário tem acesso. Selecione na lista o ID Fiscal de Fornecedor vinculado ao Pedido para prosseguir com a abertura de chamado. 3
- **Razão Social do Fornecedor:** este campo é preenchido automaticamente, conforme o ID Fiscal que for selecionado no campo 'ID Fiscal Fornecedor' acima.
- **Número da Nota Fiscal:** Campo para inserir o número da Nota Fiscal de 6 dígitos e Série na NF de 3 dígitos. 5
- **Número do Pedido:** Campo para inserir o número do Pedido 6
- **Valor da Nota Fiscal:** Campo para inserir o preço total da Nota Fiscal com impostos.
- **Data de Emissão:** Campo para inserir a data em que a Nota Fiscal foi emitida. 8

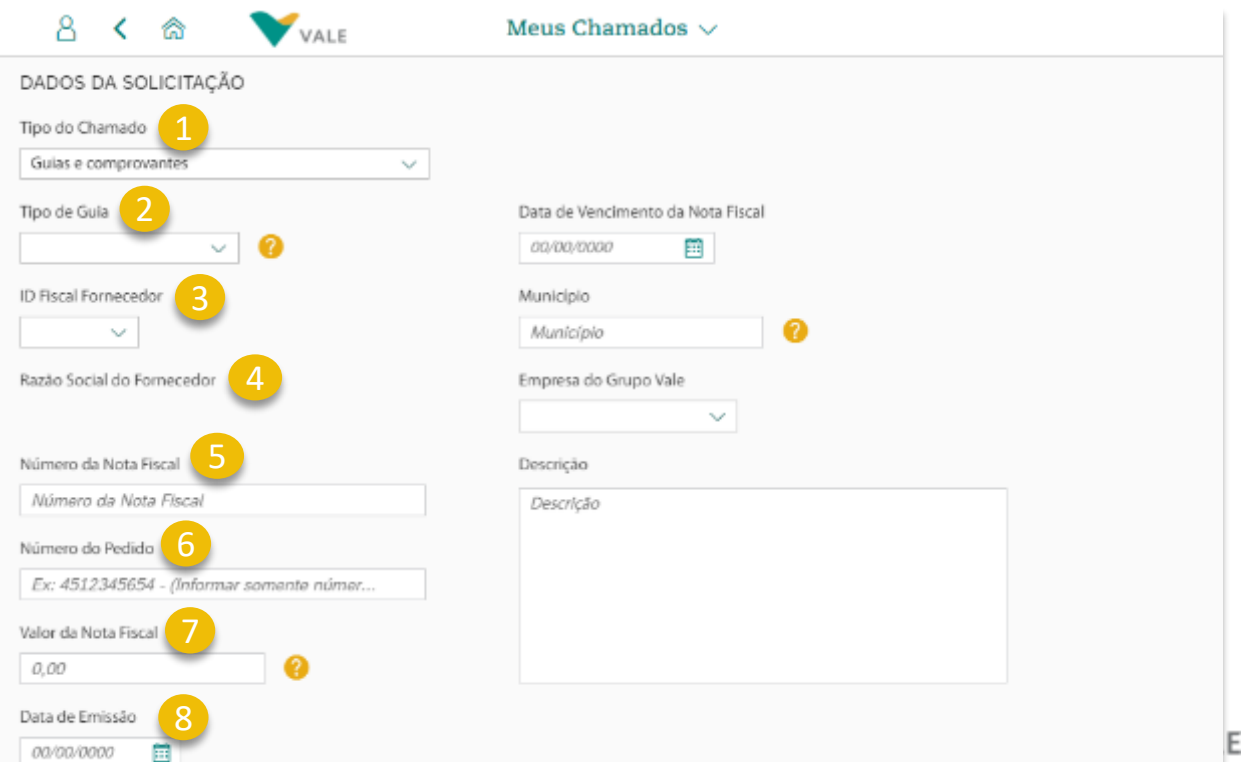

### **Abertura de Novo Chamado Chamado do Tipo 'Guias e Comprovantes' (3/3)**

*Instruções de preenchimento do formulário para criação de novo chamado do tipo 'Guias e Comprovantes':*

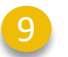

- **Data de Vencimento da NF:** Campo para inserir a data de vencimento da Nota Fiscal.
- **Município:** Campo para inserir a localidade considerada na Nota Fiscal para efeitos de impostos. 10
- **Empresa do Grupo Vale:** Campo para selecionar a empresa do Grupo Vale.
- **Descrição:** neste campo, coloque informações complementares.
- **Anexos –** para Inclusão de arquivos anexos necessários para o chamado. Campo obrigatório. 13

Para concluir a abertura do chamado clique no botão 'Salvar'. Se todos os campos obrigatórios foram preenchidos, o chamado será criado com sucesso. Caso não, uma mensagem será exibida informando quais campos devem ser preenchidos.

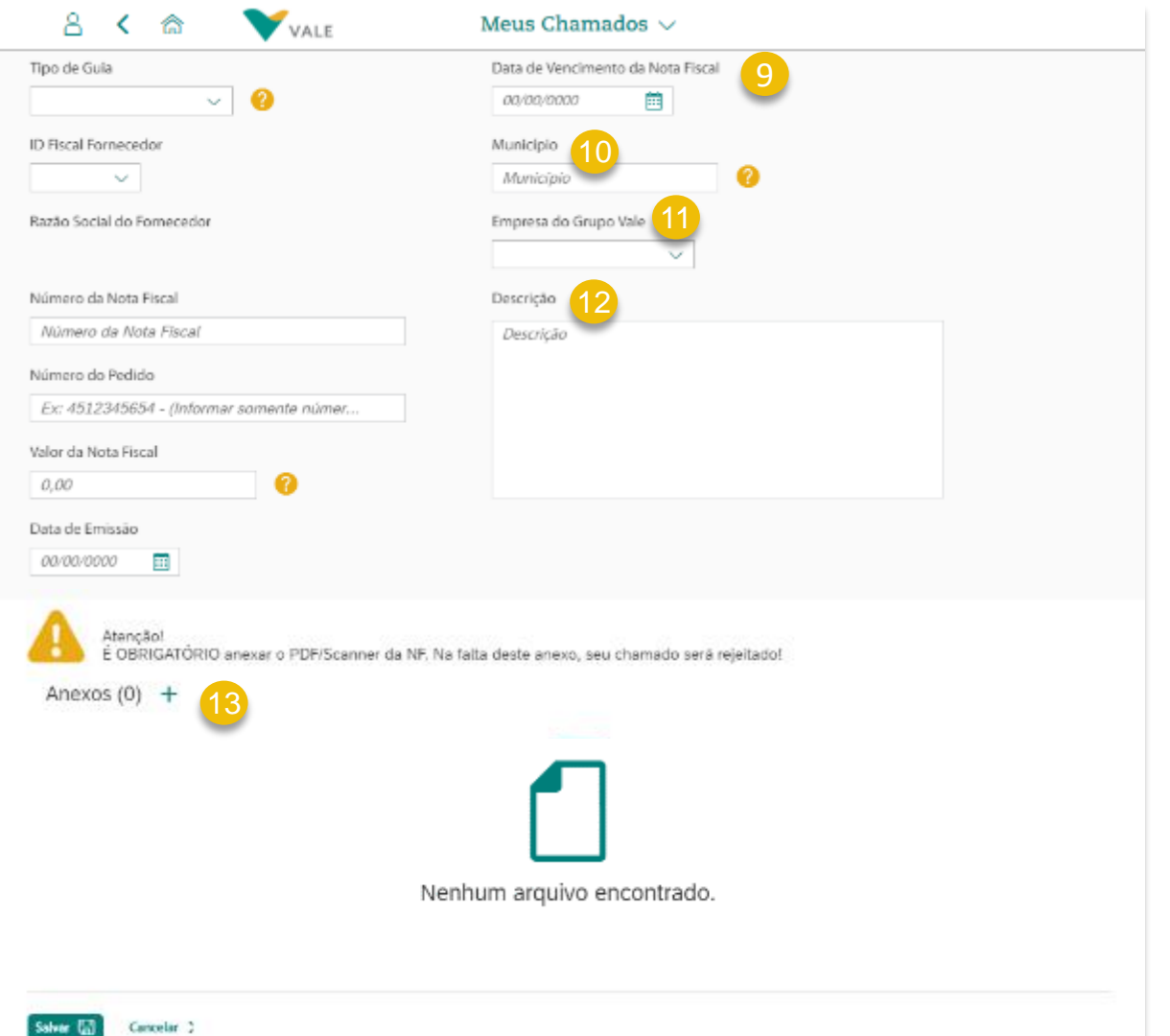

**Chamado do Tipo Informe de Rendimentos**

### **Abertura de Novo Chamado Chamado do Tipo 'Informe de Rendimentos'**

O tipo de chamado 'Informe de Rendimentos' é para solicitar o recebimento de Informe de Rendimentos.

- **Tipo de chamado:** Ao clicar no Botão 'Novo Chamado' na tela inicial do Aplicativo 'Meus Chamados', na tela que será aberta selecione o tipo de chamado 'Informe de Rendimentos'. Feito isto, os campos para a abertura do chamado serão exibidos.
- **ID Fiscal do Fornecedor:** neste campo tem uma lista dos IDs Fiscais que o usuário tem acesso. Selecione na lista o ID Fiscal de Fornecedor vinculado ao Pedido para prosseguir com a abertura de chamado.
- **Razão Social:** este campo é preenchido automaticamente, conforme o ID Fiscal que for selecionado no campo 'ID Fical Fornecedor' acima. 3
- **Descrição:** neste campo, coloque informações complementares sobre o ajuste a ser solicitado.
	- **Data Inicial:** campo para inserir a data de início **Data Final:** campo para inserir selecione a data fim **Anexos:** para Inclusão de arquivos anexos necessários para o chamado. Campo não obrigatório.

Para concluir a abertura do chamado clique no botão 'Salvar'.

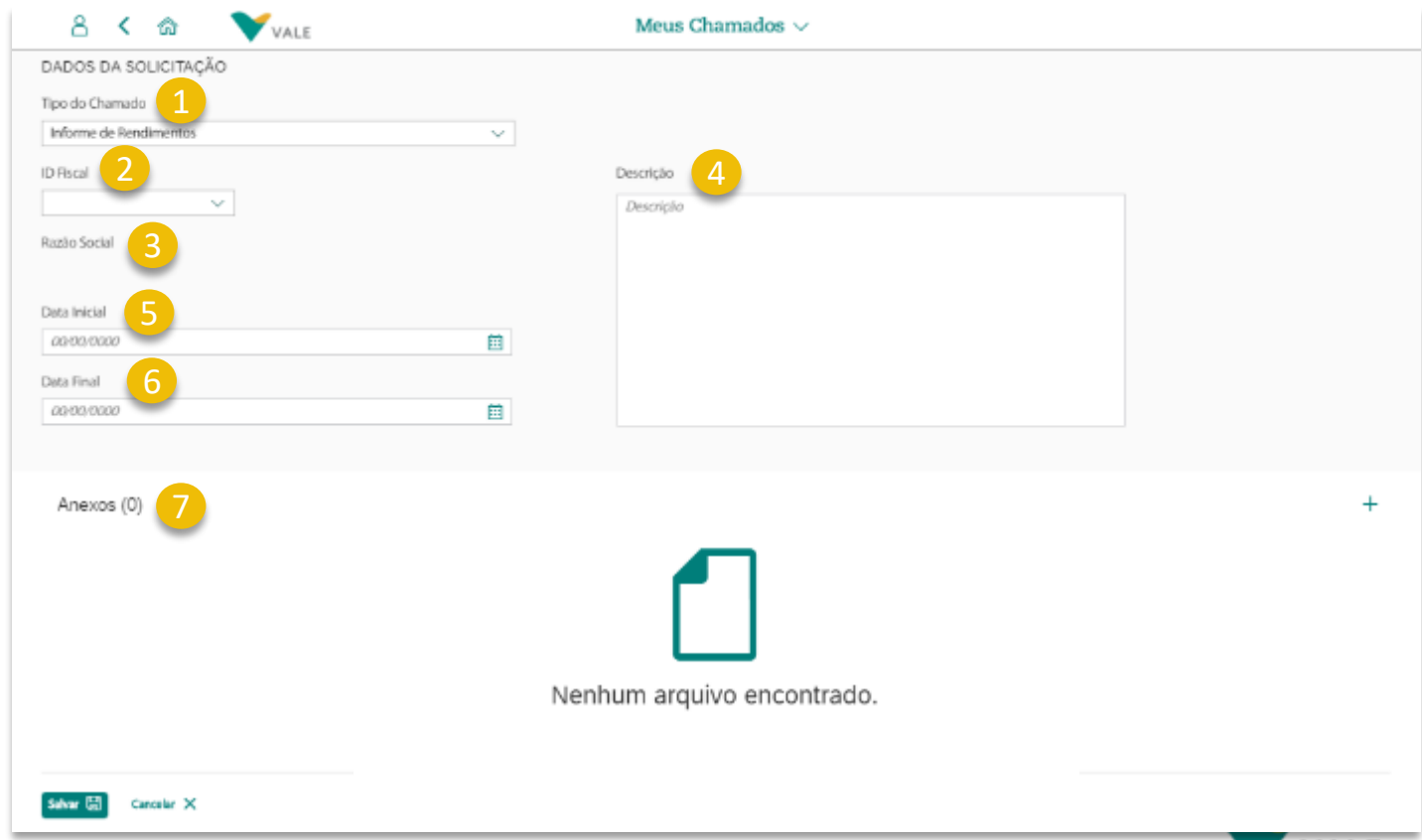

5

6

**Chamado do Tipo Notificar XML Cancelada**

### **Abertura de Novo Chamado Chamado do Tipo 'Notificar XML Cancelada' (1/4)**

O tipo de chamado 'Notificar XML Cancelada**'** é para informar a Vale sobre o cancelamento do XML.

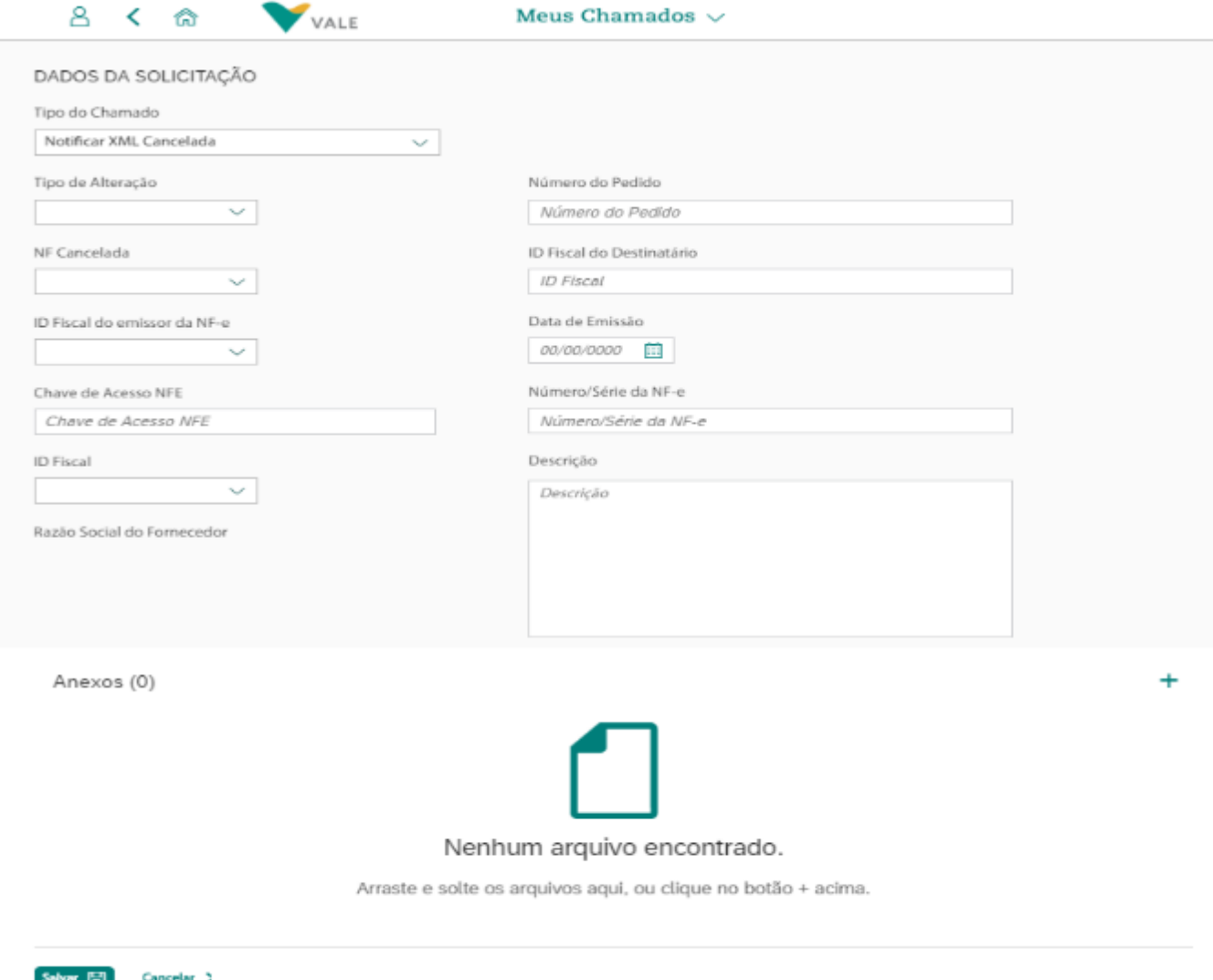

### **Abertura de Novo Chamado Chamado do Tipo 'Notificar XML Cancelada' (2/4)**

*Instruções de preenchimento do formulário para criação de novo chamado do tipo 'Notificar XML Cancelada':*

- **Tipo de chamado:** Campo para selecionar a categoria da solicitação.
- **Tipo de Alteração:** Campo para selecionar o tipo de alteração referente à solicitação.
- **NF Cancelada:** Informação se a Nota Fiscal está cancelada na Sefaz, selecionar sim ou não.
- **ID Fiscal do Emissor da NF-e:** Campo para preencher com o CNPJ do Emissor
- **Chave de Acesso NFE:** Campo para informar uma chave de acesso da Nota Fiscal, com no máximo 44 dígitos.
- **ID Fiscal:** neste campo tem uma lista dos IDs Fiscais que o usuário tem acesso. Selecione na lista o ID Fiscal de Fornecedor vinculado ao Pedido para prosseguir com a abertura de chamado. 6
- Copyright © 2018 Vale. Todos os direitos reservados. **Razão Social do Fornecedor:** este campo é preenchido automaticamente, conforme o ID Fiscal que for selecionado no campo 'ID Fiscal Fornecedor' acima.

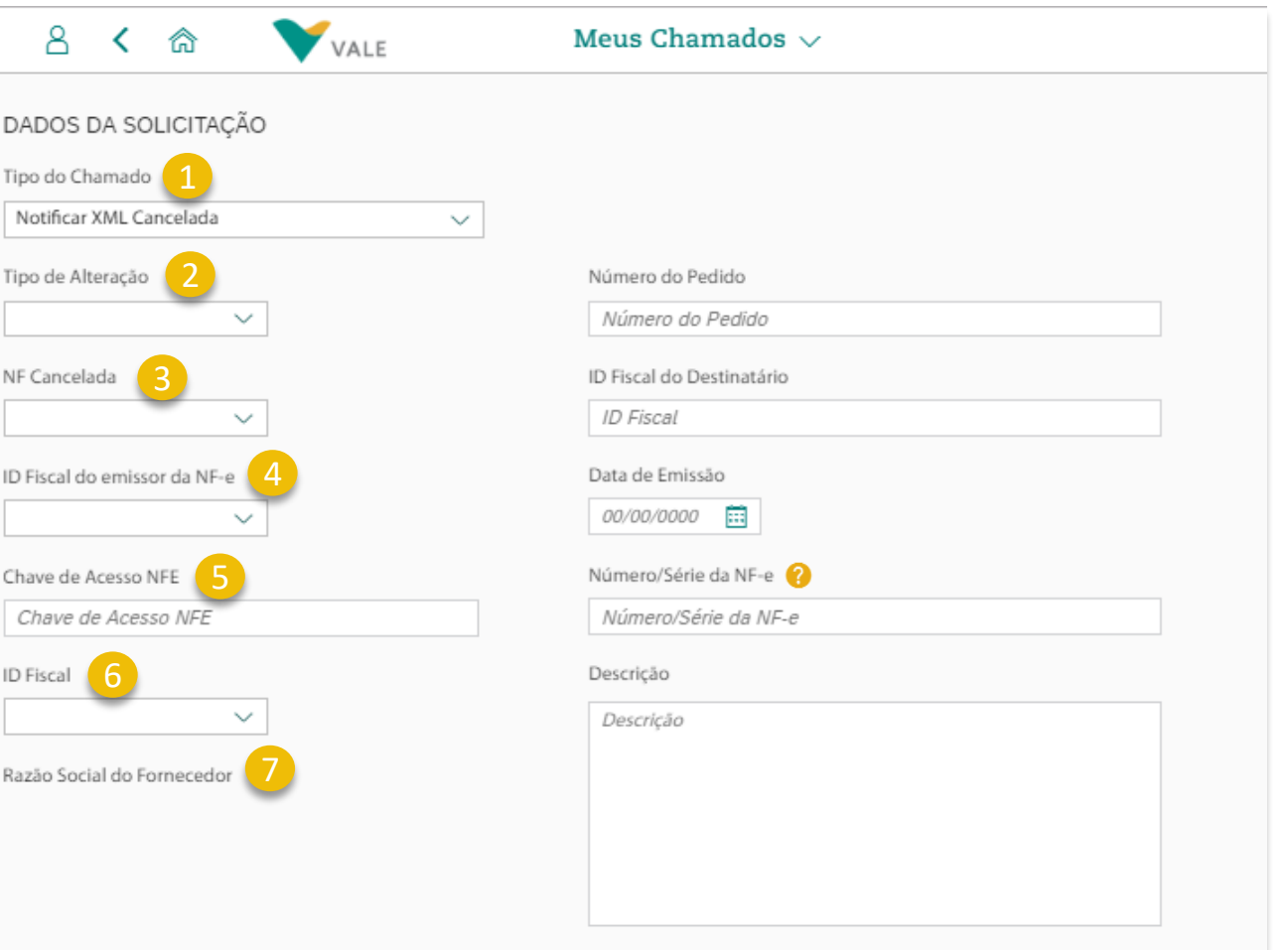

VALE

#### th Menu principal **S** Menu da seção

#### **Abertura de Novo Chamado Chamado do Tipo 'Notificar XML Cancelada' (3/4)**

**Número do Pedido:** Campo para inserir o número do Pedido 8

D

N

ID

ID

R.

- **ID Fiscal do Destinatário:** Campo com a informação do CNPJ do Destinatário vinculado ao Pedido. 9
- **Data de Emissão:** Campo que representa a data em que a Nota Fiscal foi emitida. 10
- **Número/Série da NF-e:** Campo que representa o número da Nota Fiscal de 6 dígitos e Série na NF de 3 dígitos.
- **Descrição:** Campo texto longo para que o fornecedor inclua detalhes do chamado.

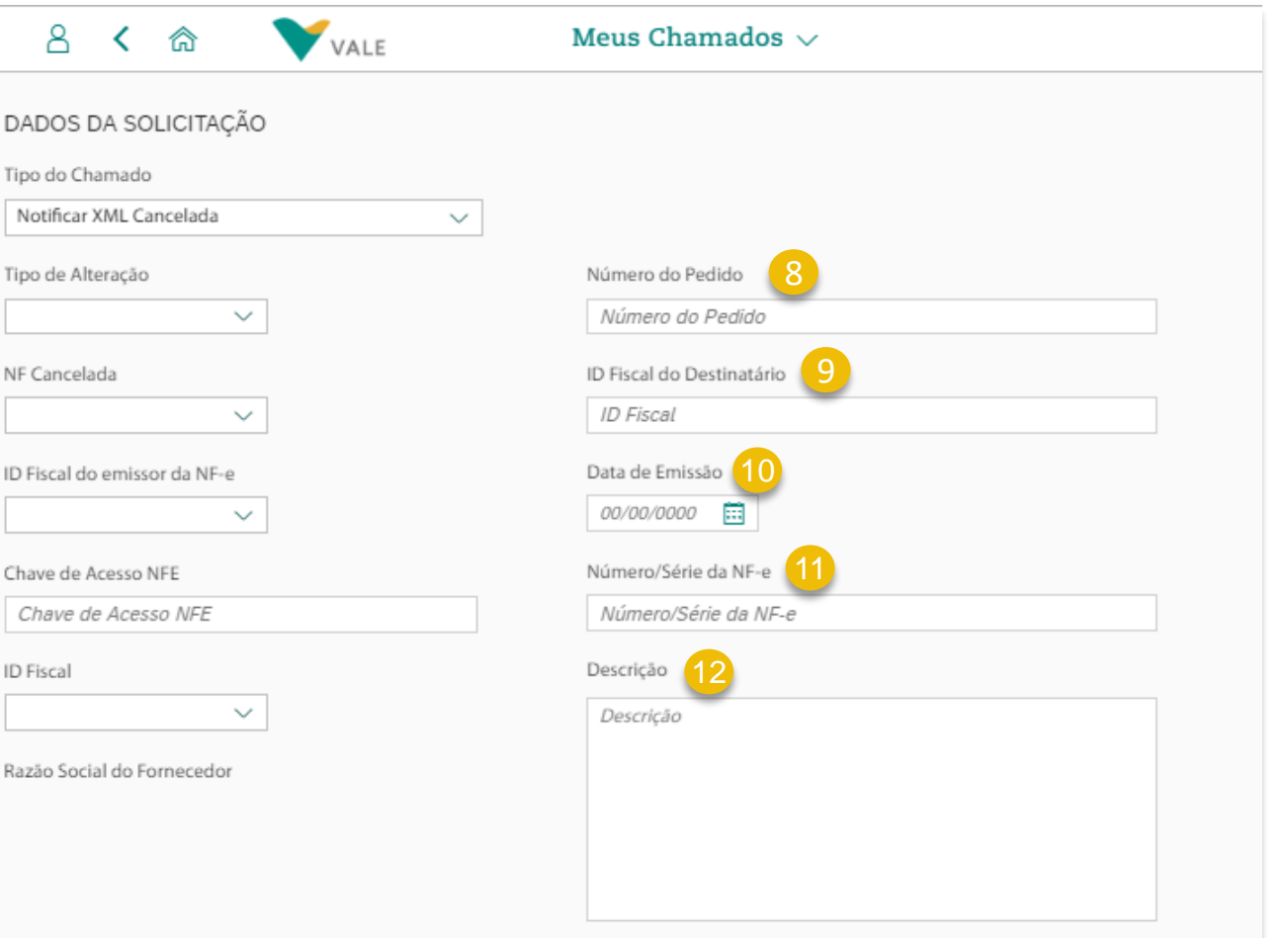

#### $\hat{\omega}$  Menu principal  $\hat{\Theta}$  Menu da seção

#### **Abertura de Novo Chamado Chamado do Tipo 'Notificar XML Cancelada' (4/4)**

**Anexo:** para Inclusão de arquivos anexos necessários para o chamado. 13

Para concluir a abertura do chamado clique no botão 'Salvar'. Se todos os campos obrigatórios foram preenchidos, o chamado será criado com sucesso. Caso não, uma mensagem será exibida informando quais campos devem ser preenchidos.

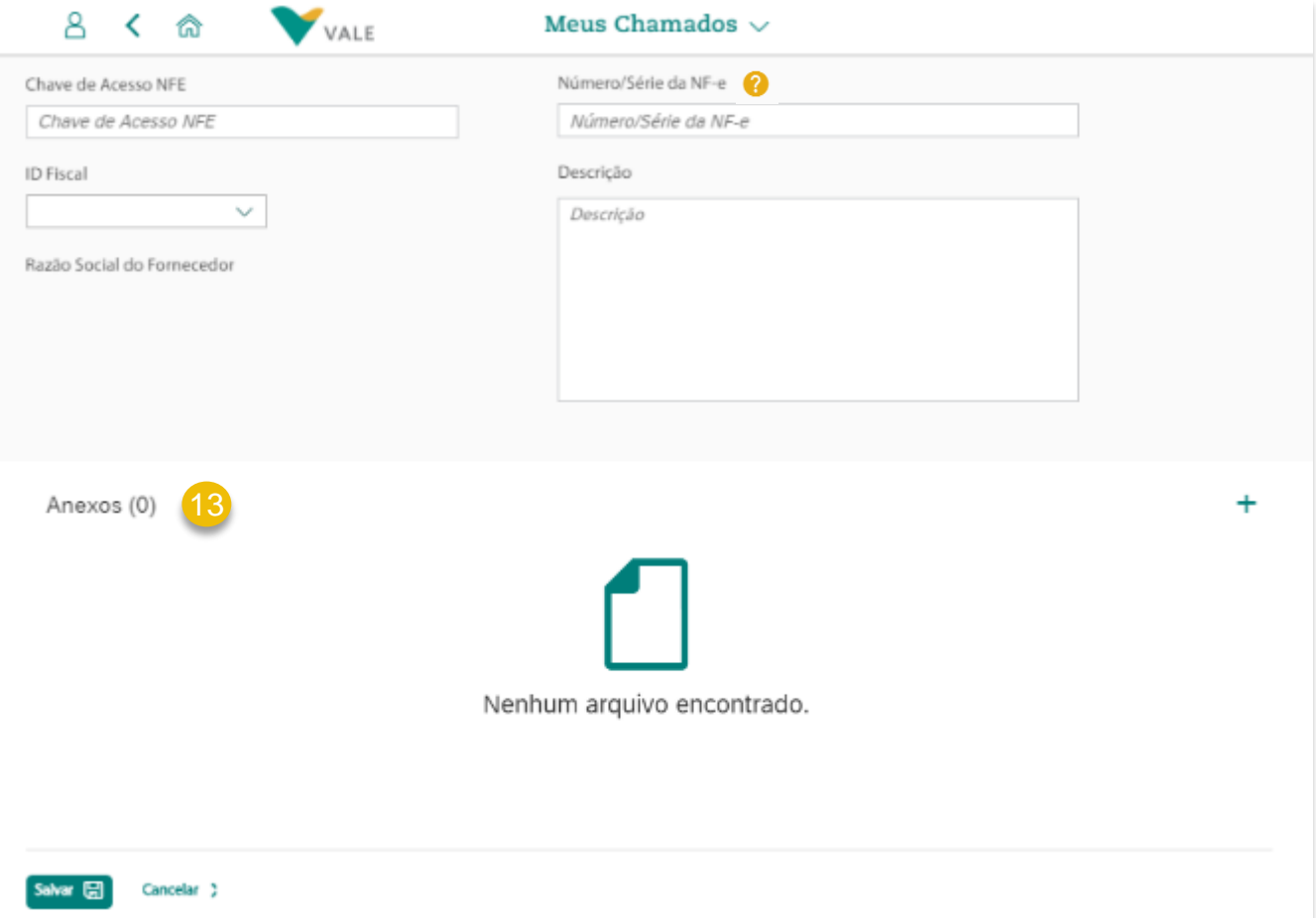

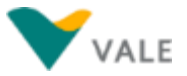

**Chamado do Tipo Regularizar XML com divergência**

## **Abertura de Novo Chamado**

#### **Chamado do Tipo 'Regularizar XML com divergência' (1/3)**

O tipo de chamado 'Regularizar XML com divergência' pode ser aberto quando existe necessidade alteração no pedido em que houve emissão de nota fiscal.

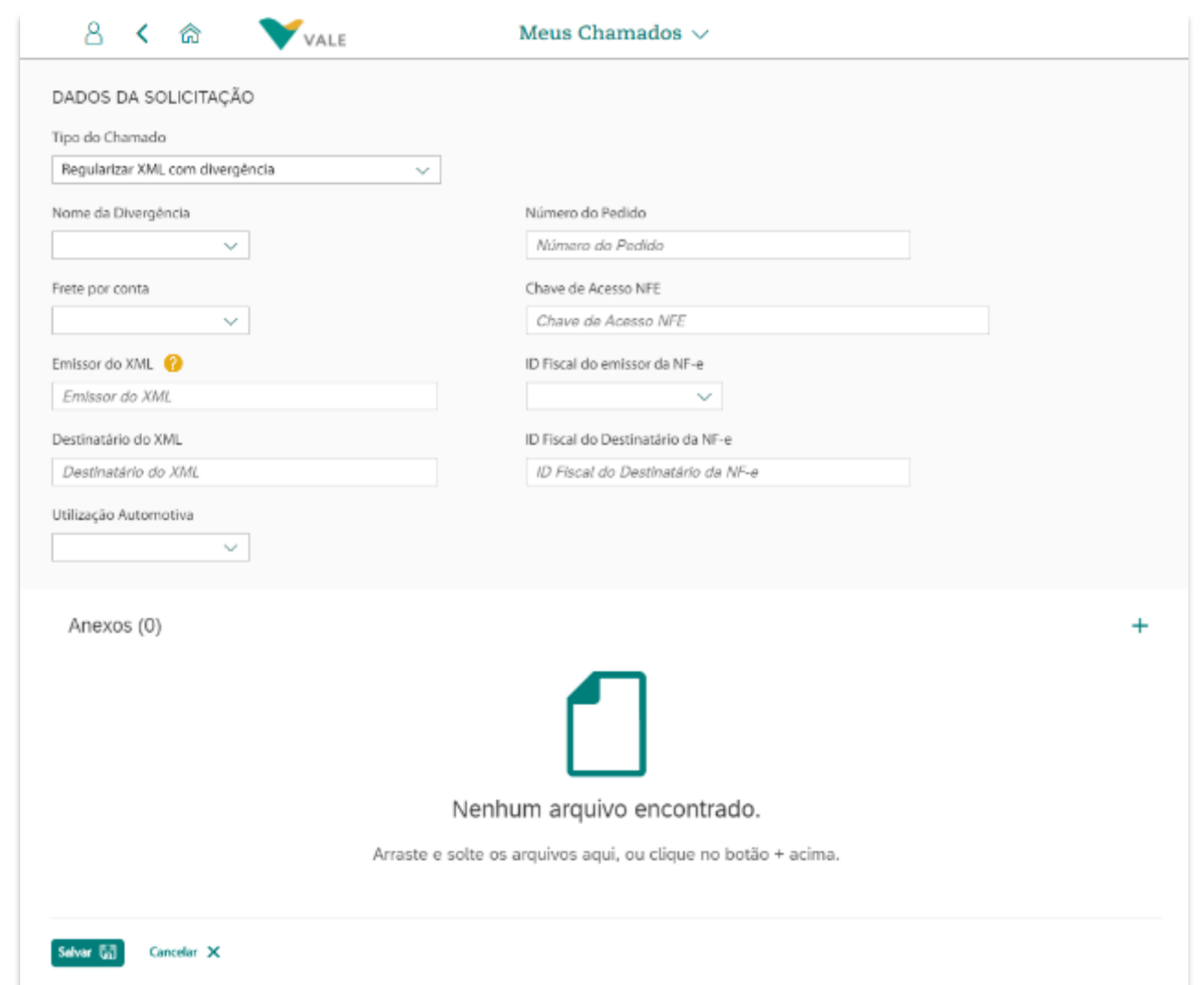

# **Abertura de Novo Chamado**

#### **Chamado do Tipo 'Regularizar XML com divergência' (2/3)**

Instruções de preenchimento do formulário para criação de novo chamado do tipo 'Regularizar XML com divergência':

- **Tipo de chamado:** Ao clicar no Botão 'Novo Chamado' na tela inicial do Aplicativo 'Meus Chamados', na tela que será aberta selecione o tipo de chamado 'Regularizar XML com divergência'. Feito isto, os campos para a abertura do chamado serão exibidos.
- **Nome da Divergência:** Campo para selecionar o tipo de divergência referente à solicitação.
- **Frente por Conta:** Campo para selecionar responsável pelo frete
- **Emissor do XML:** Campo para inserir a Razão Social do Emissor da Fatura do material vinculado ao Pedido
- **Destinatário do XML:** Campo para inserir a Razão Social do Fornecedor vinculado ao Pedido.
- **Utilização Automotiva:** Campo para selecionar Sim ou Não referente à Utilização Automotiva do material. 6

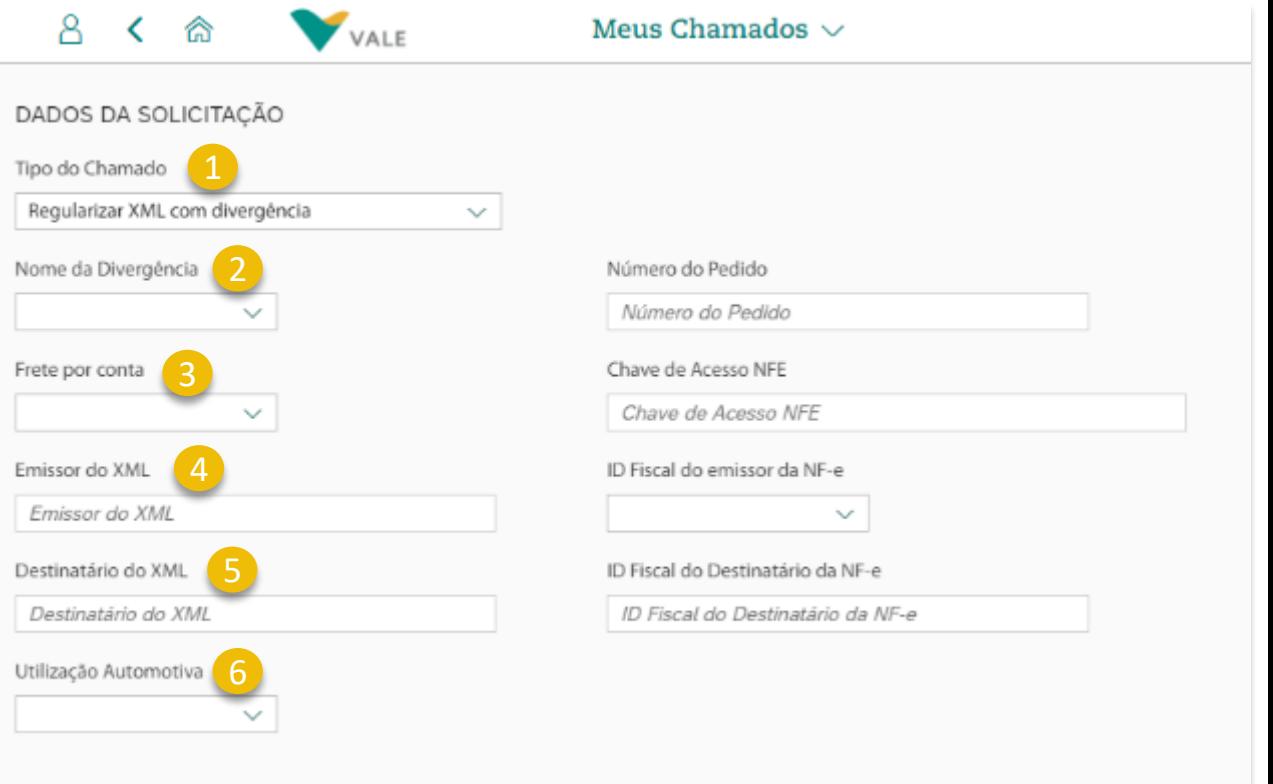

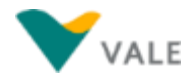

## **Abertura de Novo Chamado**

#### **Chamado do Tipo 'Regularizar XML com divergência' (3/3)**

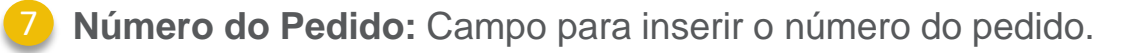

- **Chave de Acesso NFE:** Campo para inserir uma chave de acesso da Nota Fiscal, com no máximo 44 posições. 8
- **ID Fiscal do Emissor da NF-e:** Campo para selecionar o CNPJ do Emissor da Fatura vinculado ao Pedido. 9
- **ID Fiscal do Destinatário da NF-e:** Campo para inserir o CNPJ do Fornecedor vinculado ao Pedido. 10
- **Anexo:** para Inclusão de arquivos anexos necessários para o chamado.

Para concluir a abertura do chamado clique no botão 'Salvar'. Se todos os campos obrigatórios foram preenchidos, o chamado será criado com sucesso. Caso não, uma mensagem será exibida informando quais campos devem ser preenchidos.

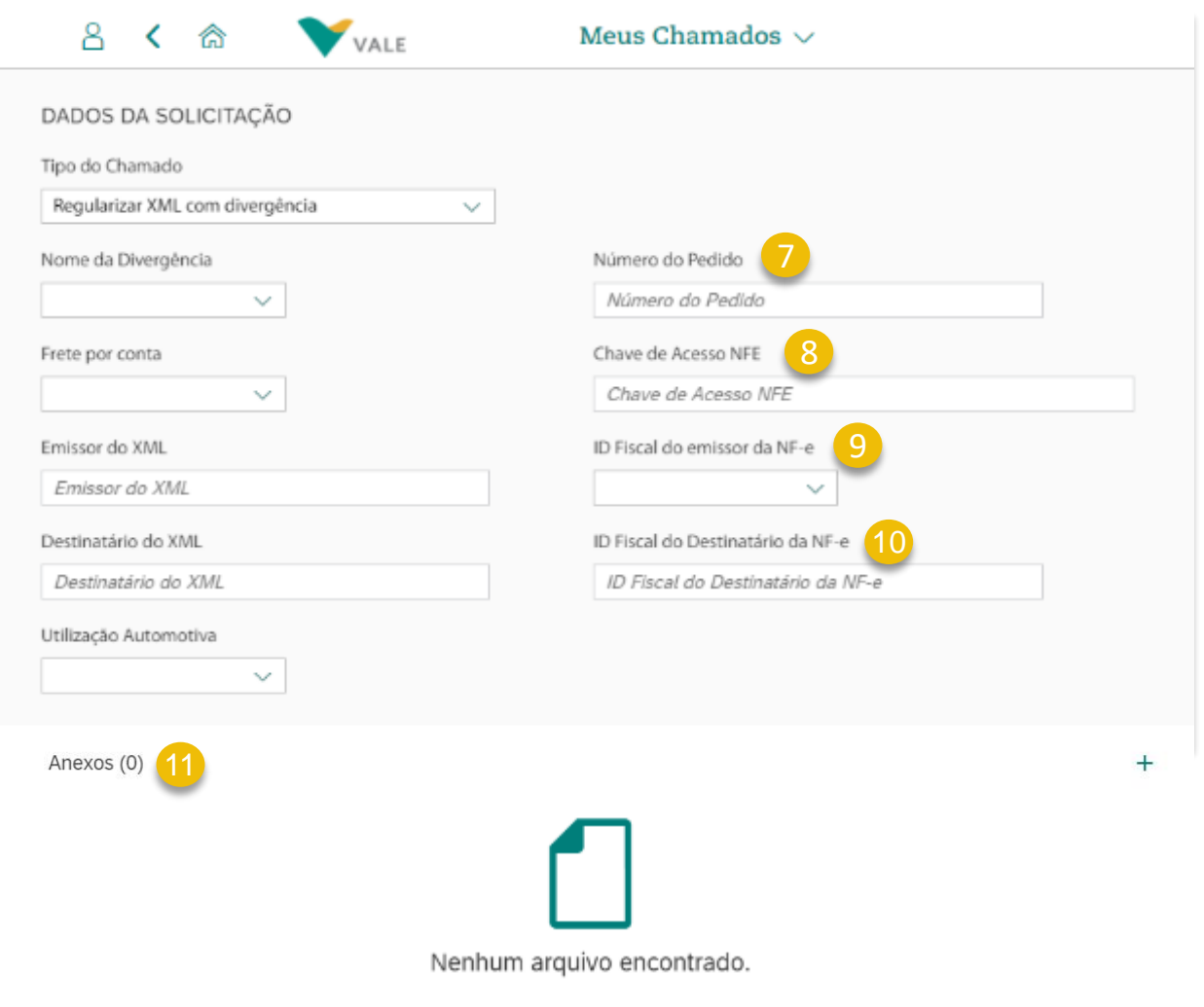

**Chamado do Tipo Retenção indevida**

### **Abertura de Novo Chamado Chamado do Tipo 'Retenção indevida' (1/4)**

O tipo de chamado 'Retenção indevida' é para solicitar correção no valor pago pela Vale referente a tributação à maior ou à menor.

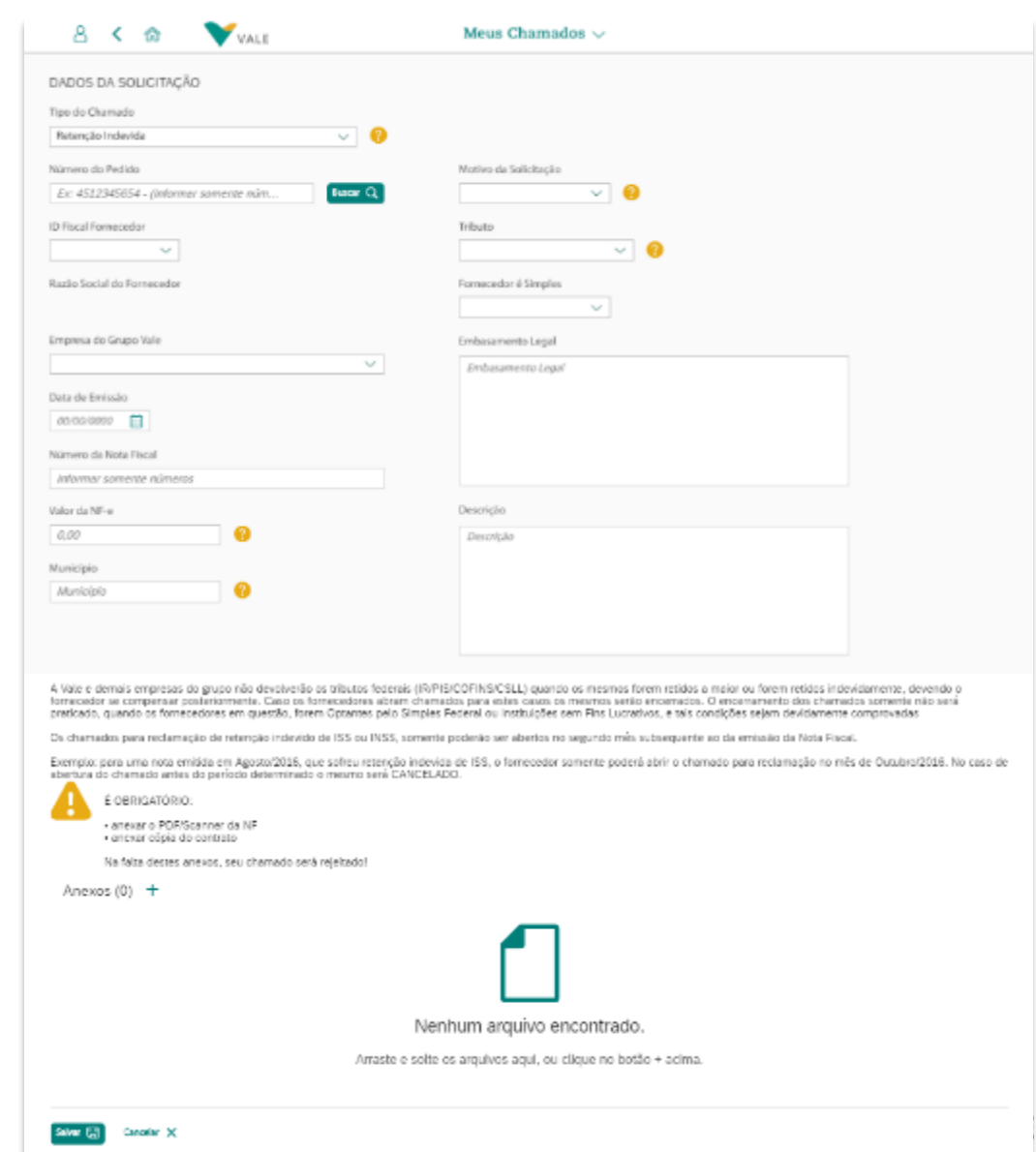

### **Abertura de Novo Chamado Chamado do Tipo 'Retenção indevida' (2/4)**

- **Tipo de chamado:** Ao clicar no Botão 'Novo Chamado' na tela inicial do Aplicativo 'Meus Chamados', na tela que será aberta selecione o tipo de chamado 'Regularizar XML com divergência'. Feito isto, os campos para a abertura do chamado serão exibidos.
- **Número do Pedido:** informe o Número do Pedido, e depois clique no botão 'Buscar'. Se o número do pedido for válido e o usuário tiver acesso ao ID Fiscal do pedido, os campos 'ID Fiscal do Fornecedor' e 'Razão Social do Fornecedor' serão preenchidos automaticamente. Se o número do Pedido for inválido ou ser for um que o usuário não tem acesso, irá aparecer mensgem de erro.
- **ID Fiscal:** neste campo tem uma lista dos IDs Fiscais que o usuário tem acesso. Selecione na lista o ID Fiscal de Fornecedor vinculado ao Pedido para prosseguir com a abertura de chamado.
- **Razão Social do Fornecedor:** este campo é preenchido automaticamente, conforme o ID Fiscal que for selecionado no campo 'ID Fiscal Fornecedor' acima.
- GCopyright © 2018 Vale. Todos os direitos reservados.<br>Grupo Vále **Empresa Grupo Vale:** Campo para selecionar a Empresa do

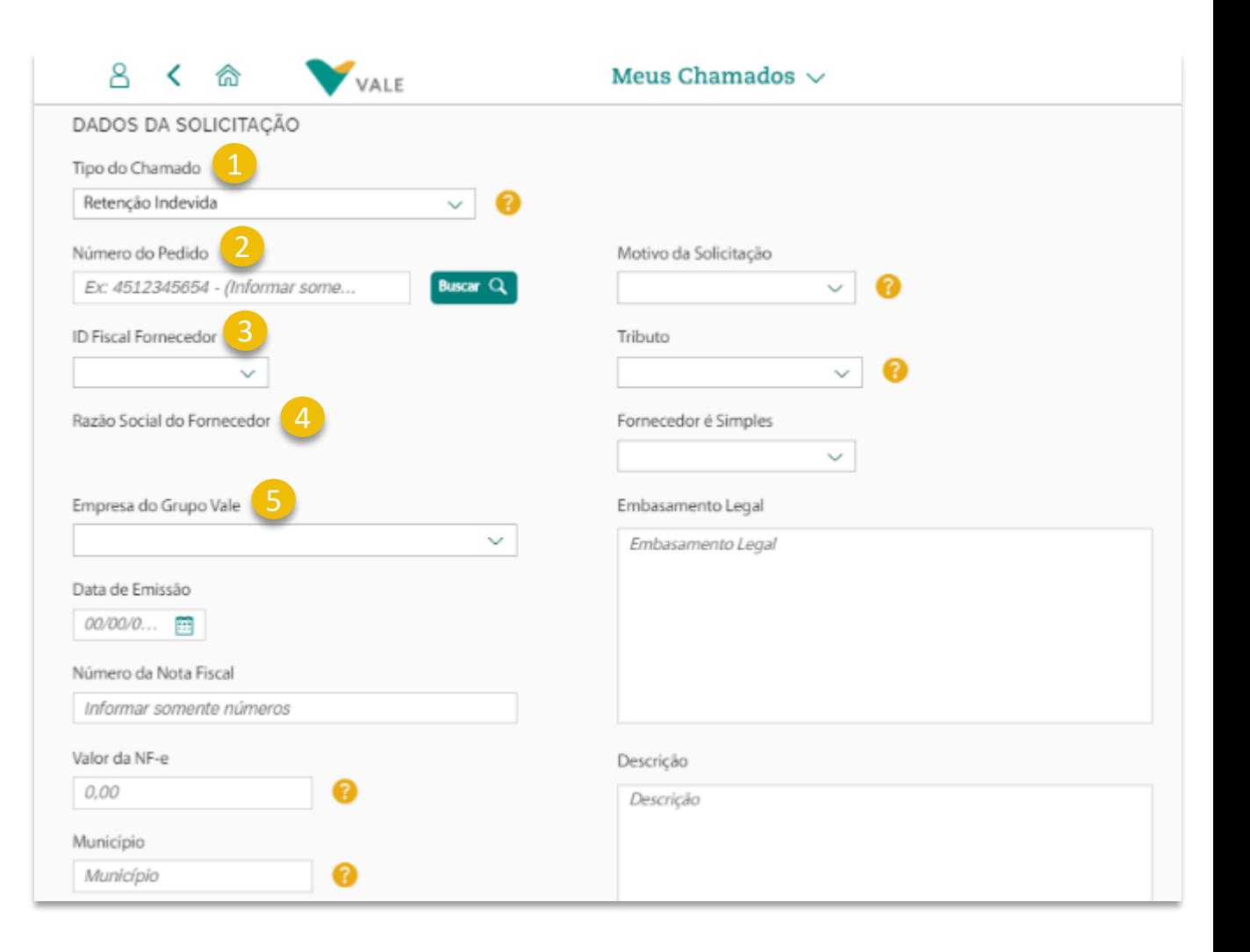

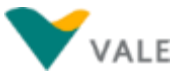

#### **Abertura de Novo Chamado Chamado do Tipo 'Retenção indevida' (3/4)**

- **Data de Emissão :** Campo para inserir a data em que a Nota Fiscal foi emitida .
- **Número da Nota Fiscal :** Campo para inserir o número da Nota Fiscal de 6 dígitos e Série na NF de 3 dígitos . 6<br>7<br>8<br>9
- **Valor da NF - e :** campo para inserir o preço total resultante da quantidade total de itens da Nota Fiscal com impostos
- Município: campo para inserir a localidade considerada na Nota Fiscal para efeitos de impostos .
- **Motivo da Solicitação :** Campo para selecionar o motivo referente à este tipo de solicitação . 10
- **Tributo:** campo para selecionar sobre qual o imposto referente à necessidade de regularização . Poderá abrir chamado para regularização de mais de um tributo .
- **Fornecedor é simples :** Campo para selecionar Sim ou Não referente se o Fornecedor é Simples.
- **Embasamento Legal :** campo para informar sobre base ou fundamento legal em que consiste a solicitação de regularização da Nota Fiscal .
	- Descrição: Campo para incluir informações adicionais.

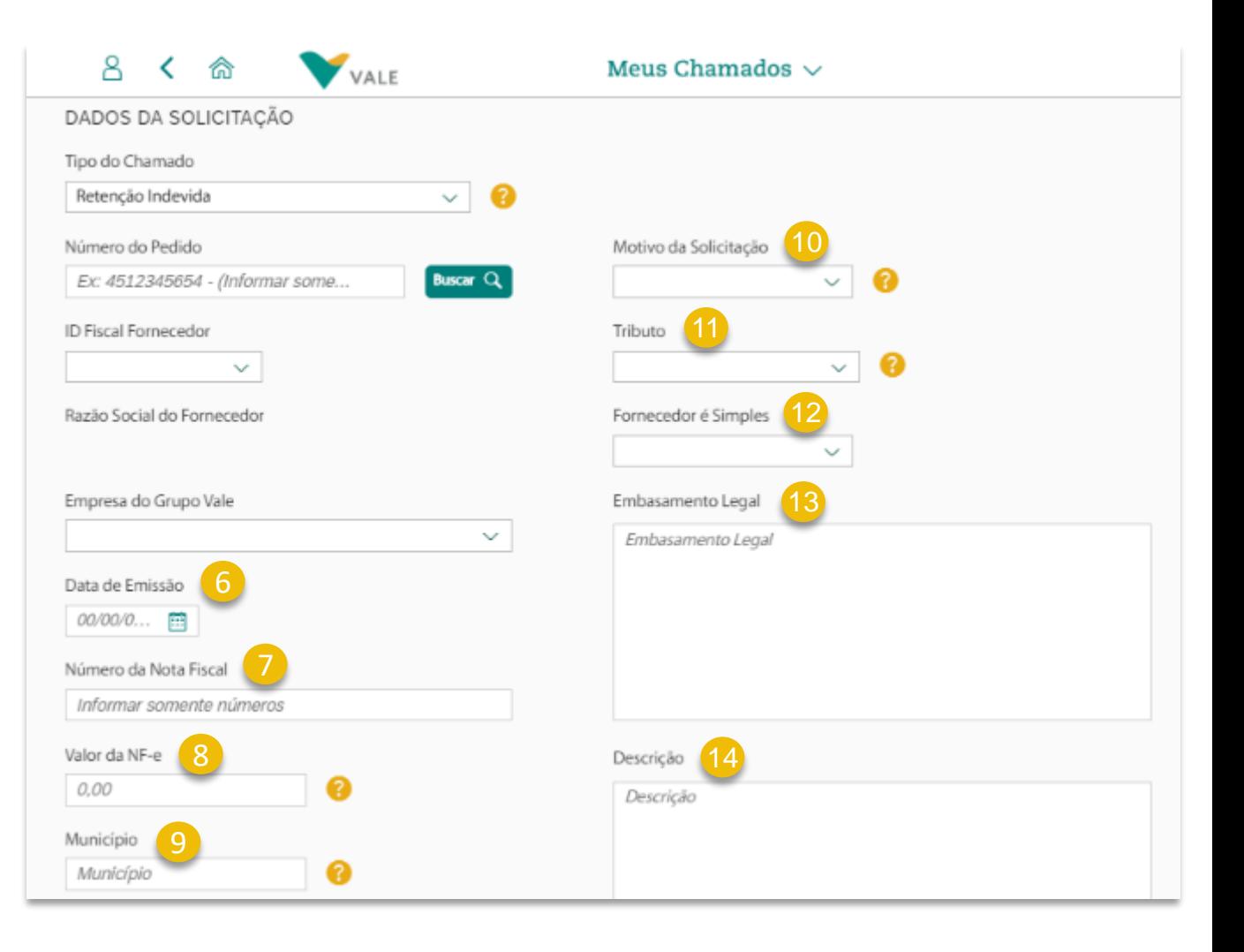

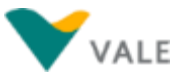

### **Abertura de Novo Chamado Chamado do Tipo 'Retenção indevida' (4/4)**

**Anexo:** para Inclusão de arquivos anexos necessários para o chamado. Campo obrigatório. 15

Para concluir a abertura do chamado clique no botão 'Salvar'. Se todos os campos obrigatórios foram preenchidos, o chamado será criado com sucesso. Caso não, uma mensagem será exibida informando quais campos devem ser preenchidos.

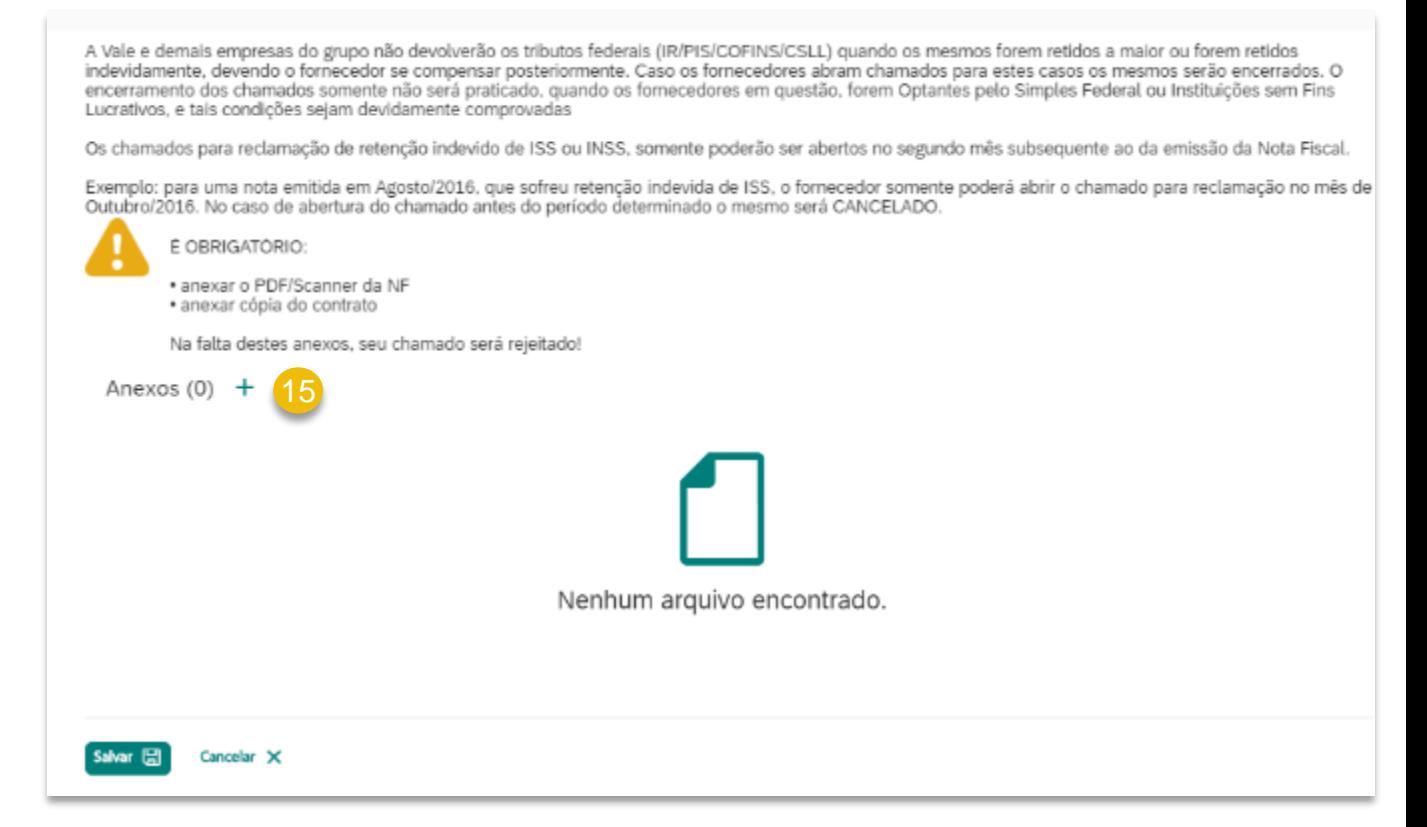

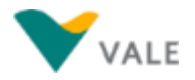

**Chamado do Tipo Suporte Técnico**

## **Consulta de Chamado Chamado do Tipo 'Suporte Técnico' (1/2)**

O tipo de chamado 'Suporte Técnico' pode ser aberto pelo usuário através do Help Desk (0800 047 4242) ou através do formulário de Novo Chamado no aplicativo 'Meus Chamados', e são referentes à problemas técnicos em relação ao Vale Supply Portal.

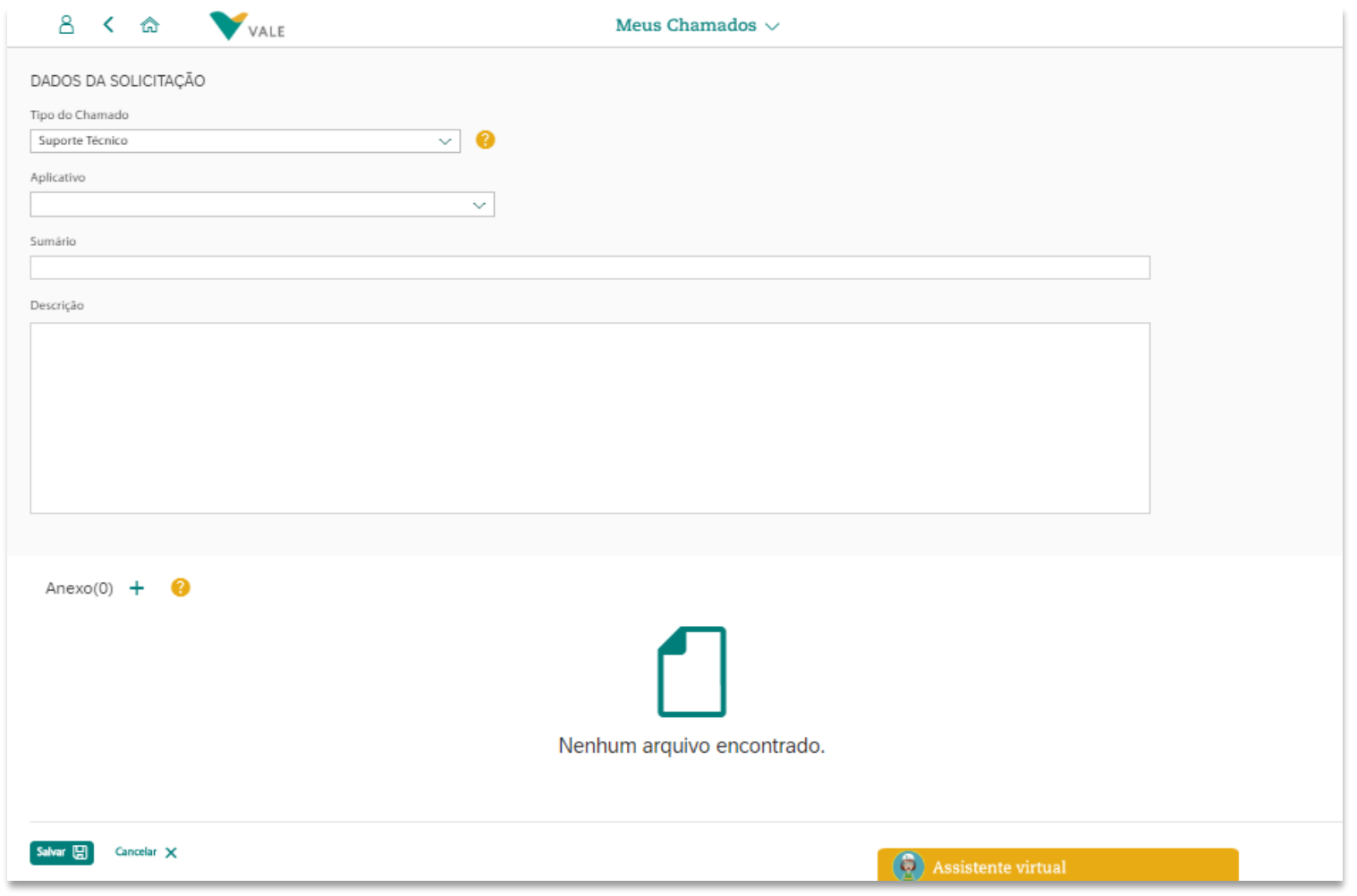

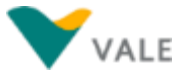

## **Consulta de Chamado Chamado do Tipo 'Suporte Técnico' (2/2)**

- **Tipo de chamado:** Ao clicar no Botão 'Novo Chamado' na tela inicial do Aplicativo 'Meus Chamados', na tela que será aberta selecione o tipo de chamado 'Suporte Técnico'. Feito isto, os campos para a abertura do chamado serão exibidos.
- **Aplicativo:** Selecione qual aplicativo do portal o problema ocorreu.
- **Sumário:** Resumo/Título do problema que está ocorrendo
- **Descrição:** Descreva detalhadamente o problema que está ocorrendo, com o máximo de informações possíveis, para melhor análise do problema pelo time técnico.
- **Anexo:** é obrigatório o anexo de uma imagem do problema/tela.

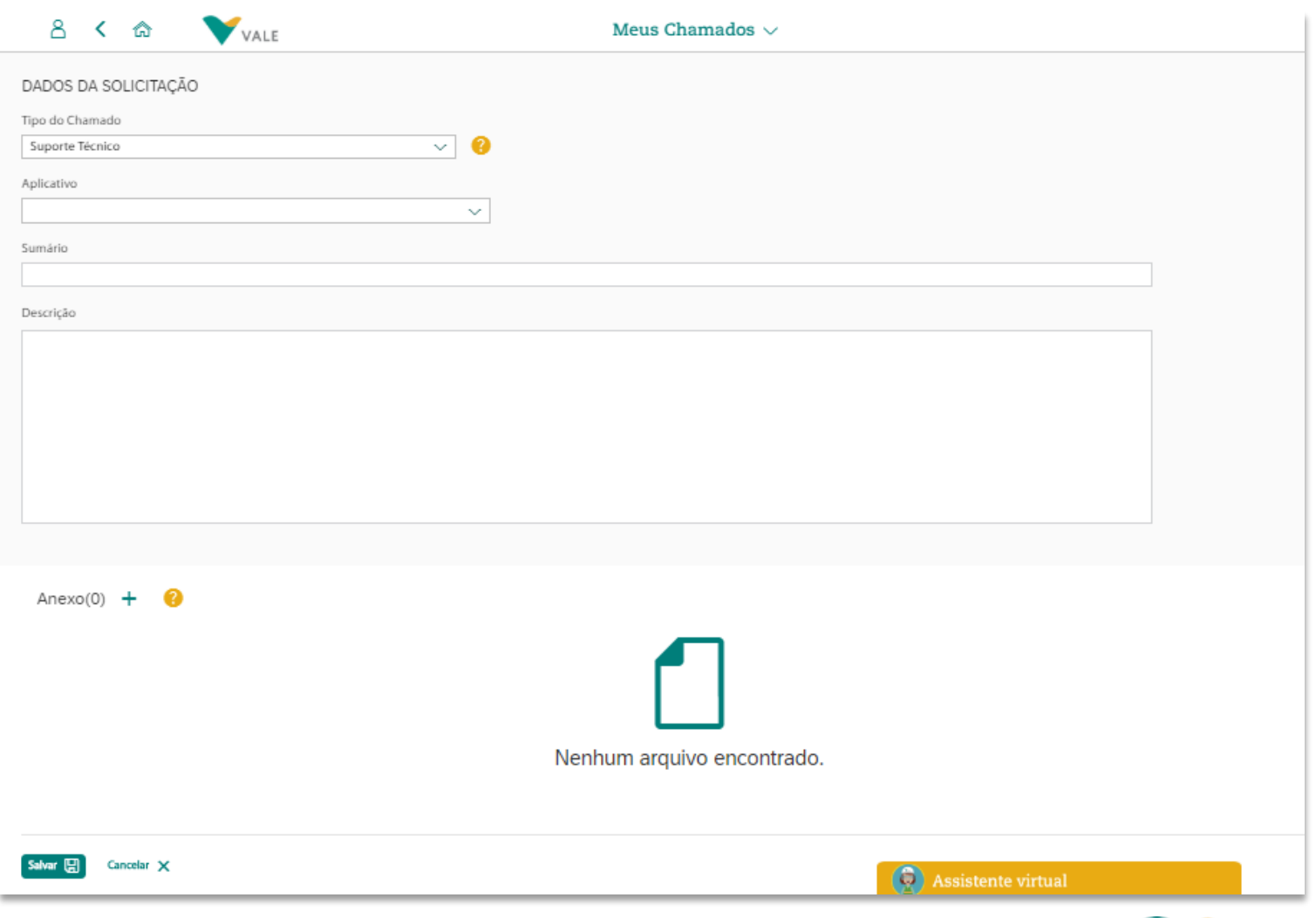

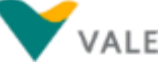

**命** Menu

#### **[7. Aplicativo Meus Depósitos](#page-130-0)**

<span id="page-130-0"></span>**[Sobre o aplicativo 'Meus Depósitos'](#page-131-0)**

**[Pesquisa de Depósitos –](#page-133-0) Utilizando os filtros**

**[Lista de Depósitos retornada da Pesquisa](#page-134-0)**

**[Exportação da lista de depósitos](#page-135-0)**

**[Tela de Detalhes do Depósito](#page-136-0)**

## <span id="page-131-0"></span>**Sobre o aplicativo 'Meus Depósitos' (1/2)**

**No aplicativo 'Meus Depósitos'** no *Vale Supply Portal* **são listados** os depósitos realizados e programados pelas empresas Vale Brasil aos seus fornecedores, com detalhes de todos os documentos a eles relacionados como, por exemplo, notas fiscais, adiantamentos e impostos.

Além disso, os depósitos listados são os relacionados aos IDs Fiscais que o usuário tem acesso, os quais podem ser consultados/ solicitados pela aplicação 'Meus Acessos', que também está presente no Vale Supply Portal – [clique](#page-46-0) aqui para saber como consultar quais IDs Fiscais o usuário tem acesso.

A partir dessa lista é possível: clicar sobre um depósito e consultar o seu detalhamento.

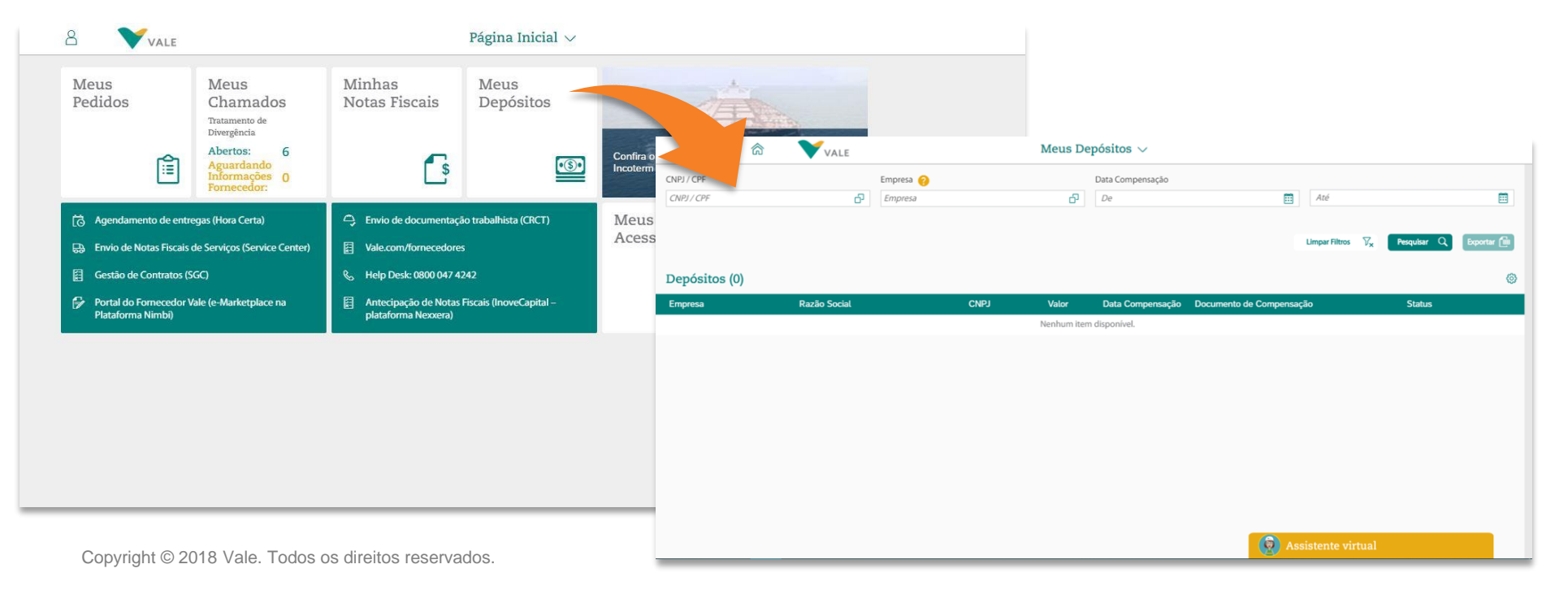

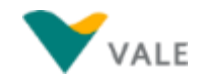

# **Sobre o aplicativo 'Meus Depósitos' (2/2)**

Ao acessar o aplicativo 'Meus Depósitos', a tela que aparece é a abaixo:

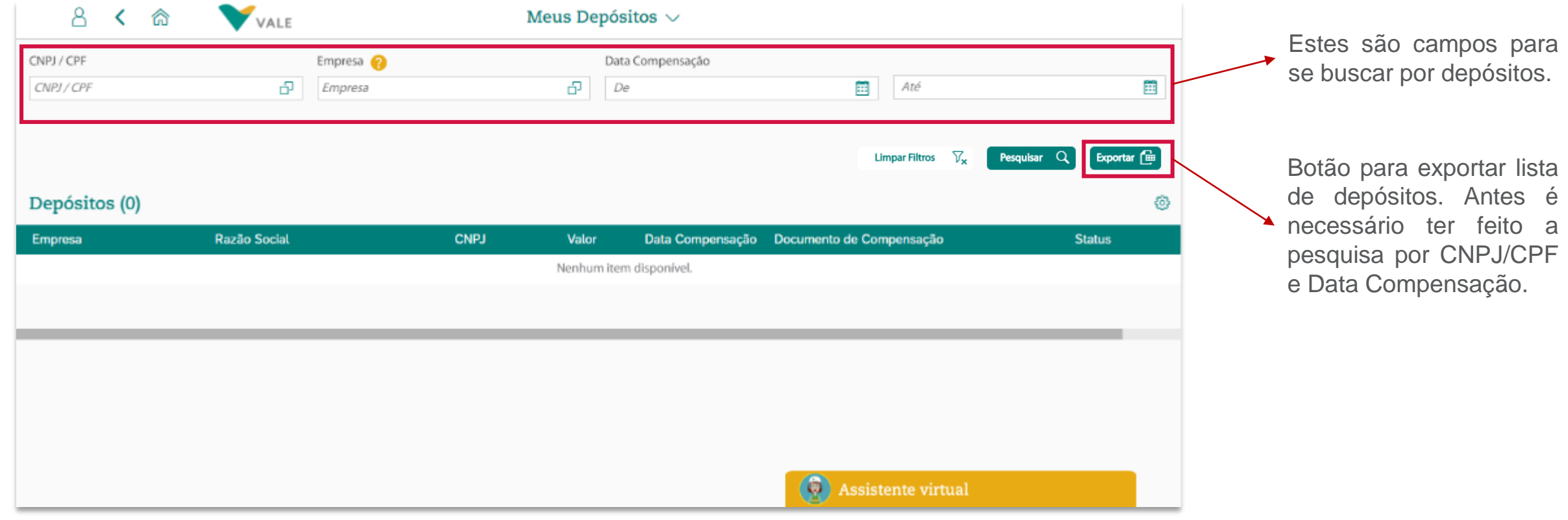

Confira nos slides a seguir passo a passo de como buscar depósitos.

## <span id="page-133-0"></span>**Pesquisa de Depósitos – Utilizando os filtros**

A pesquisa por depósitos poderá ser feita considerando um ou mais campos da tela de filtro:

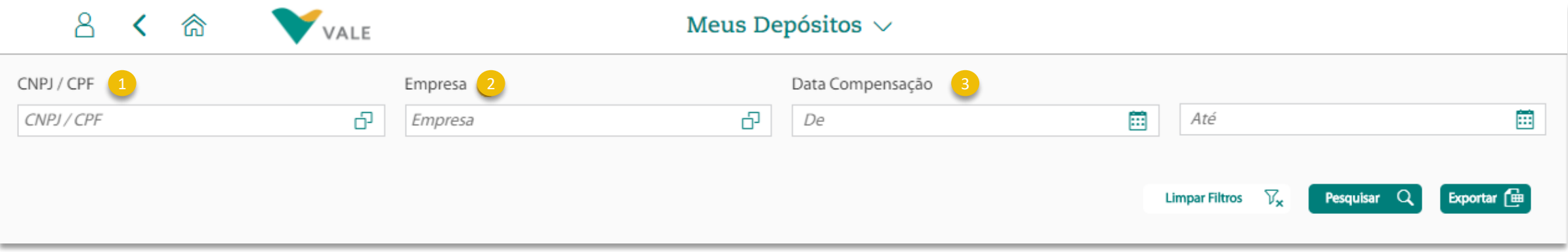

#### Descrição dos Campos:

- **CNPJ/CPF:** Pesquisa pelo ID Fiscal relacionado ao Depósito, diretamente no campo. Se precisar buscar pela Razão Social, clique no ícone
- **Empresa Vale:** Pesquisa pelo Código Empresa Vale, relacionado ao Pedido, diretamente no campo. Se precisar buscar pela descrição, clique no ícone 고
- **Data Compensação:** Pesquisa pela data de compensação do documento do depósito.

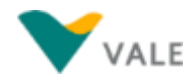

## <span id="page-134-0"></span>**Lista de Depósitos retornada da pesquisa**

Após preencher os campos de filtro e clicar em Pesquisar, os depósitos são listados conforme abaixo:

- **Empresa:** campo o código da Empresa de Pagamento Vale vinculada ao depósito. 1
- 2 Razão Social: campo com a informação da Razão Social do Emissor da Fatura que receberá o depósito de pagamento.
- **CNPJ:** campo com a informação do CNPJ do Emissor da Fatura que receberá o depósito de pagamento. 3
- **Valor:** campo com a informação do valor do depósito. 4
- **Data de Compensação:** campo com a informação da data da compensação do depósito. 5
- **Documento de Compensação:** campo com a informação do número do Documento de Compensação vinculada ao depósito. 6
- **Status:** campo com a informação do status do Documento de compensação vinculado ao depósito. 7

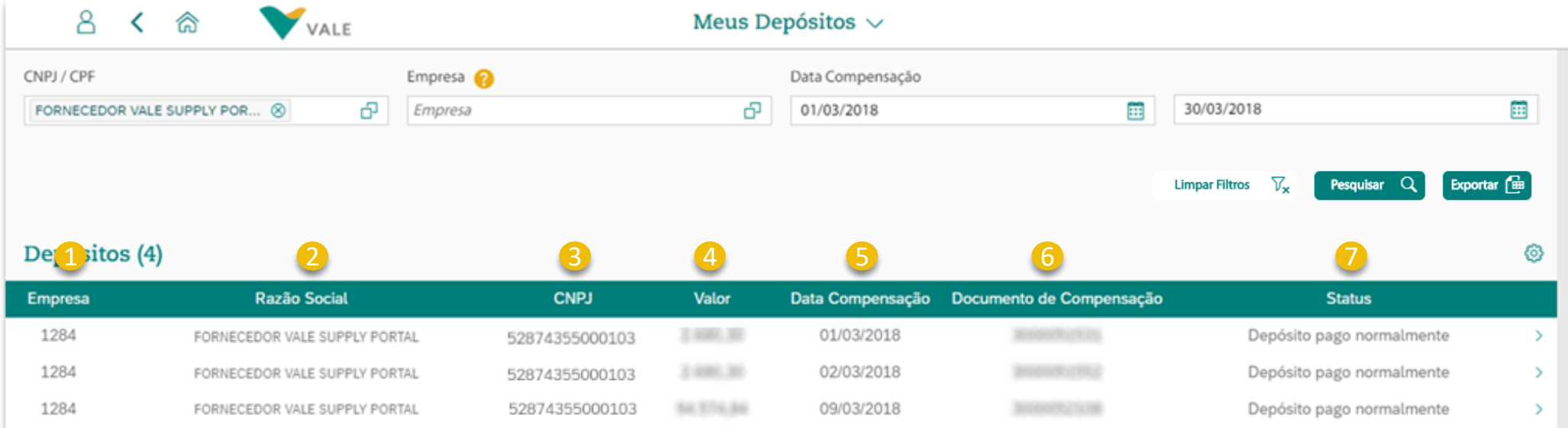

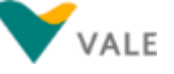

## <span id="page-135-0"></span>**Exportação da lista de depósitos**

Após a realização da pesquisa, e com os depósitos listados na tela, é possível exportar para uma planilha o detalhamento desses depósitos.

Para isso basta clicar no botão 'Exportar' sinalizado abaixo, que uma planilha em excel será criada e salva em seu diretório .de arquivos.

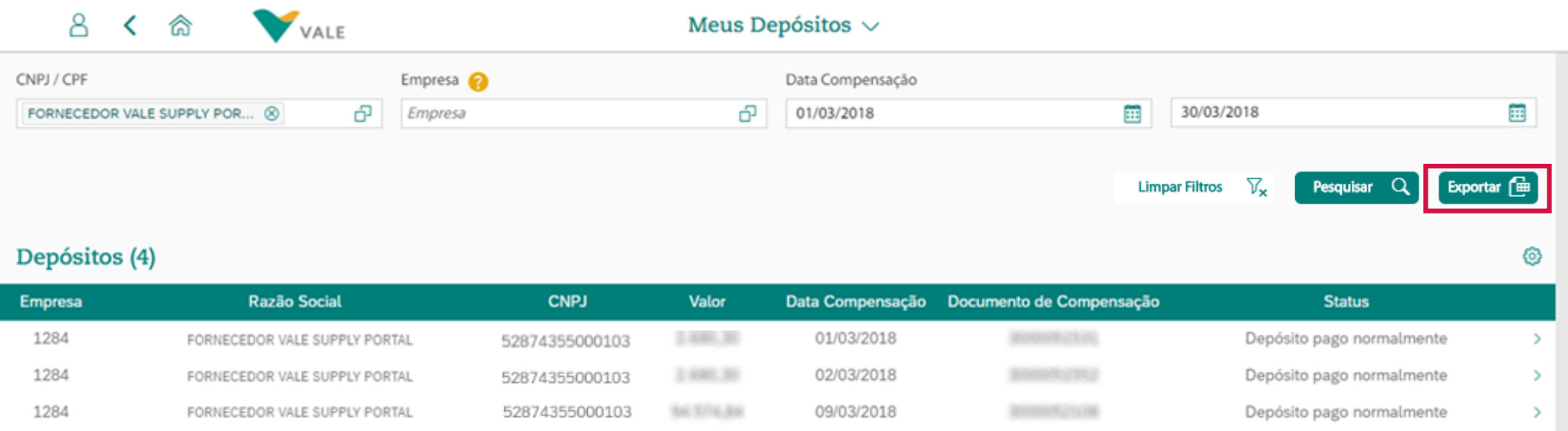

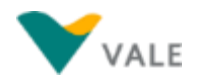

## <span id="page-136-0"></span>**Tela de Detalhes do Depósito Campos da aba Documentos (1/2)**

A partir da tela onde os depósitos são listados, ao clicar sobre um, a tela de Detalhes do Depósito é aberta, onde as seguintes informações estão presentes:

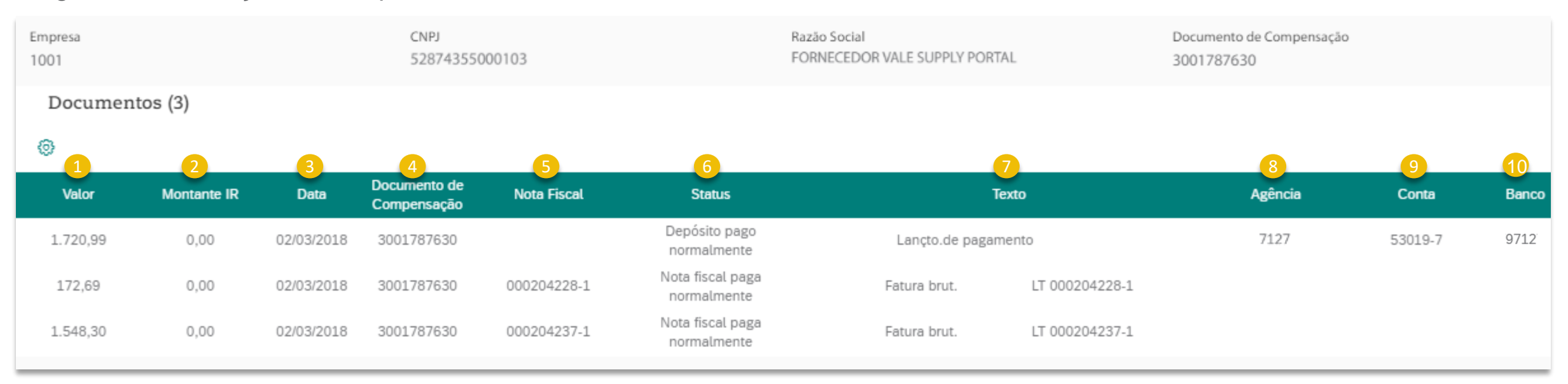

#### Descrição dos campos:

- **Valor:** Valor do documento relacionado ao depósito consultado. 1
- **Montate IR:** Valor referente ao montade dos Impostos Retidos do documento de serviço relacionado ao depósito consultado. 2
- **Data Compensação:** Data de compensação do depósito. 3
- **Documento de Compensação:** Número do Documento de Compensação do depósito. 4
- **Nota Fiscal:** Número da Nota Fiscal referente ao documento que está vinculado ao depósito consultado. 5

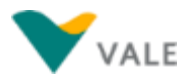

## **Tela de Detalhes do Depósito Campos da aba Documentos (2/2)**

A partir da tela onde os depósitos são listados, ao clicar sobre um, a tela de Detalhes do Depósito é aberta, onde as seguintes informações estão presentes:

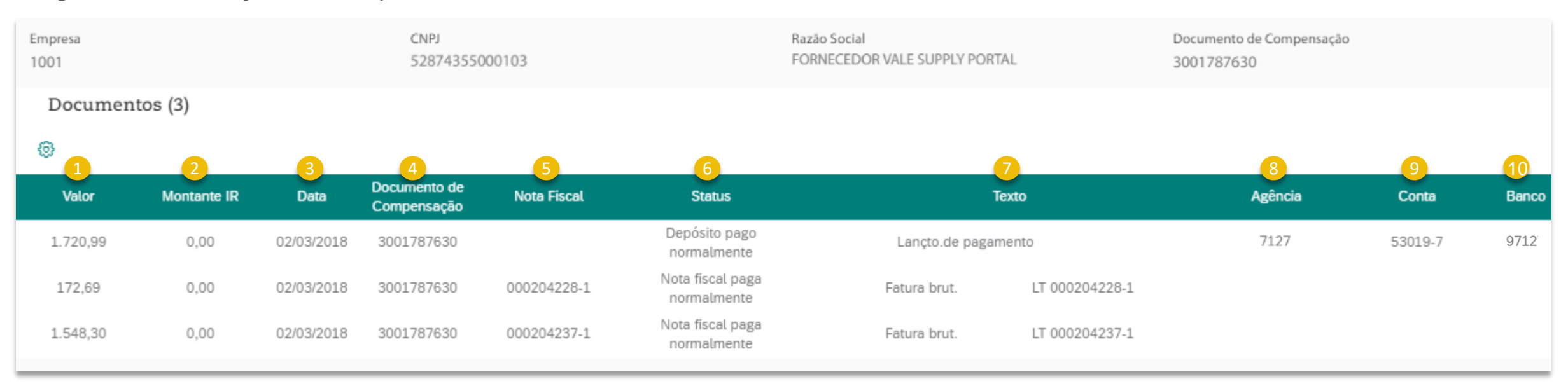

#### Descrição dos campos:

- **Status:** Status do Documento em questão vinculado ao depósito. 6
- **Texto:** Informação em formato de texto referente a compensação do depósito. 7
- **Agência:** Número da Agência Bancária em que será realizada a compensação do depósito. 8
- **Conta:** Número da Conta em que será realizada a compensação do depósito. 9
- **Banco:** Código do Banco em que será realizada a compensação do depósito.  $10$

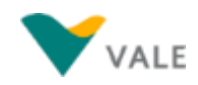

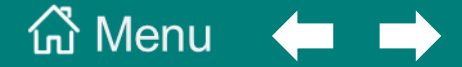

#### **[8. Aplicativo Minhas Notas Fiscais](#page-130-0)**

**[Sobre o aplicativo 'Minhas Notas Fiscais'](#page-139-0)**

**[Pesquisa de Notas Fiscais –](#page-141-0) Utilizando os filtros**

**[Lista de Notas Fiscais retornada da Pesquisa –](#page-142-0) Tipo Material**

**[Lista de Notas Fiscais retornada da Pesquisa –](#page-144-0) Tipo Serviço**

**[Exportação da lista de Notas Fiscais](#page-147-0)**

**[Tela de Detalhes da Nota Fiscal –](#page-148-0) Tipo Material**

**[Tela de Detalhes da Nota Fiscal –](#page-149-0) Tipo Serviço**

**[Tela de Detalhes da Nota Fiscal –](#page-151-0) Aba Chamados**

## <span id="page-139-0"></span>**Sobre o aplicativo 'Minhas Notas Fiscais' (1/2)**

**No aplicativo 'Minhas Notas Fiscais'** no *Vale Supply Portal* é possível a consulta do status de cadastro e pagamento das notas fiscais de materiais e serviços recebidas pela Vale, o qual traz informações detalhadas sobre impostos retidos e depósitos relacionados.

Além disso, os depósitos listados são os relacionados aos IDs Fiscais que o usuário tem acesso, os quais podem ser consultados/ solicitados pela aplicação 'Meus Acessos', que também está presente no *Vale Supply Portal* – [clique](#page-47-0) aqui para saber como consultar quais IDs Fiscais o usuário tem acesso.

A partir dessa lista é possível: clicar sobre uma nota fiscal e consultar o seu detalhamento.

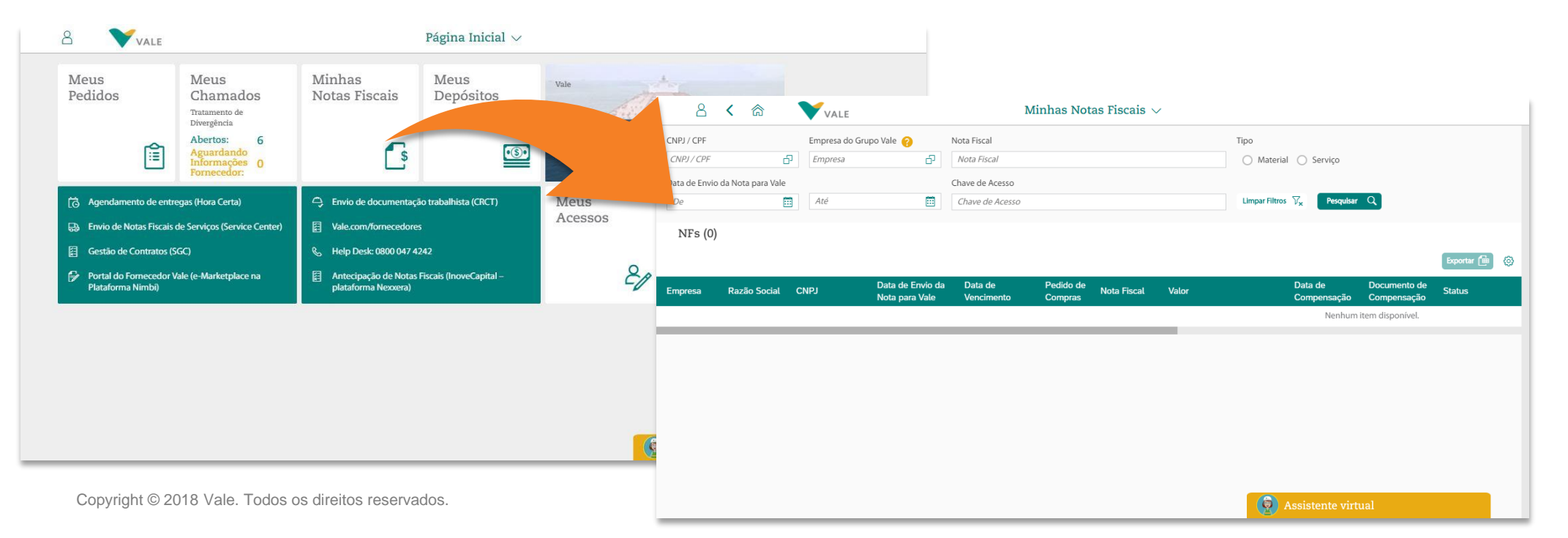

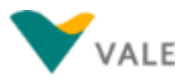

## **Sobre o aplicativo 'Minhas Notas Fiscais' (2/2)**

Ao acessar o aplicativo 'Minhas Notas Fiscais', a tela que aparece é a abaixo:

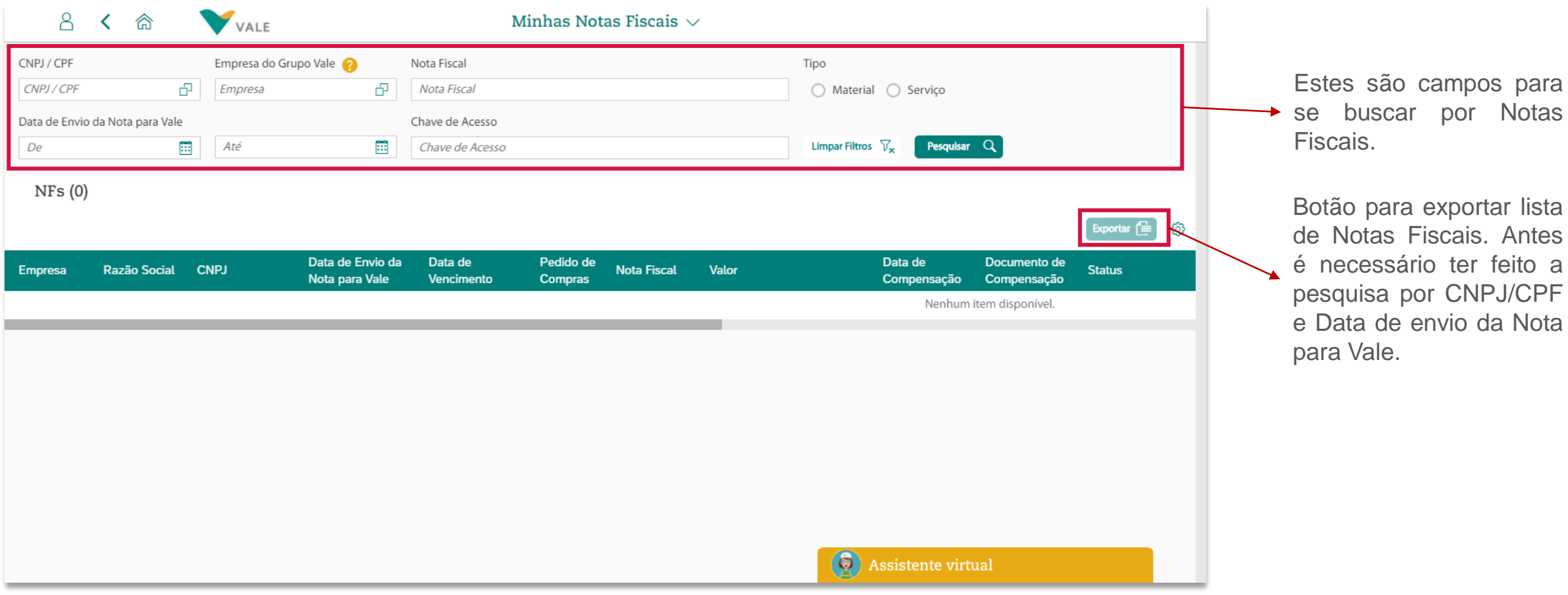

Confira nos slides a seguir passo a passo de como consultar Notas Fiscais.

## <span id="page-141-0"></span>**Pesquisa de Notas Fiscais – Utilizando os filtros**

A pesquisa por Notas Fiscais poderá ser feita considerando um ou mais campos da tela de filtro:

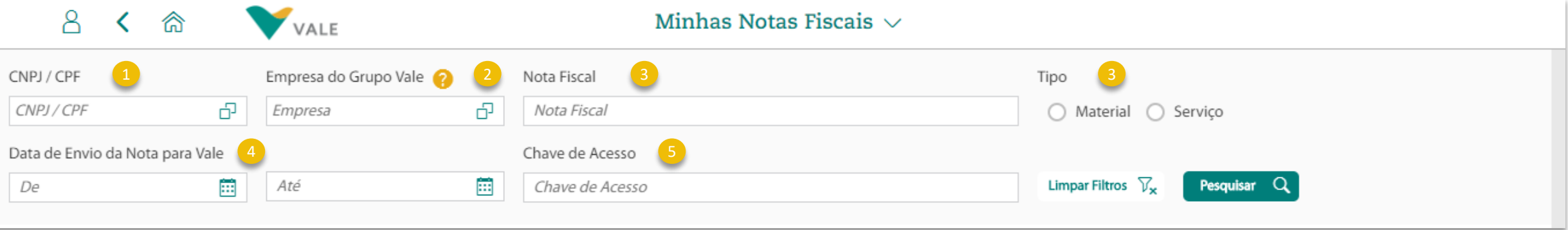

#### Descrição dos Campos:

- **CNPJ/CPF:** Pesquisa pelo ID Fiscal relacionado à Nota Fiscal, diretamente no campo. Se precisar buscar pela Razão Social, clique no ícone <sub>다</sub>
- **Empresa do Grupo Vale:** Pesquisa pelo Código Empresa Vale, relacionado ao Pedido, diretamente no campo. Se precisar buscar pela descrição, clique no ícone  $\Box$ 2
- **Nota Fiscal:** Pesquisa pelo número da nota fiscal.
- **Tipo:** Selecionar qual tipo de Nota Fiscal deve ser pesquisada.
- **Data de envio da Nota para Vale:** Pesquisa pelo período de data em que a nota fiscal foi enviada para a Vale.
- **Chave de acesso:** número da Chave de Acesso da Nota Fiscal de Material. 6

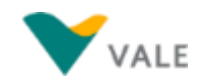

## <span id="page-142-0"></span>**Lista de Notas Fiscais retornada da pesquisa Pedido do tipo Material (1/2)**

Após preencher os campos de filtro e clicar em Pesquisar, as notas fiscais de material são listadas conforme abaixo:

- **Empresa:** campo o código da Empresa de Pagamento Vale vinculada ao depósito. 1
- **Razão Social:** campo com a informação da Razão Social do Emissor da Fatura. 2
- **CNPJ:** campo com a informação do CNPJ do Emissor da Fatura. 3
- **Data de Envio da nota para a Vale:** campo com a informação da data do documento da Nota Fiscal. 4
- **Data de Vencimento:** campo com a informação da data de vencimento da Nota Fiscal. 5
- **Pedido de Compras:** campo com a informação do número do Pedido relacionado a Nota Fiscal. 6
- **Nota Fiscal:** campo com a informação do número da Nota Fiscal.
- **Valor:** campo com a informação do valor da Nota Fiscal. 8

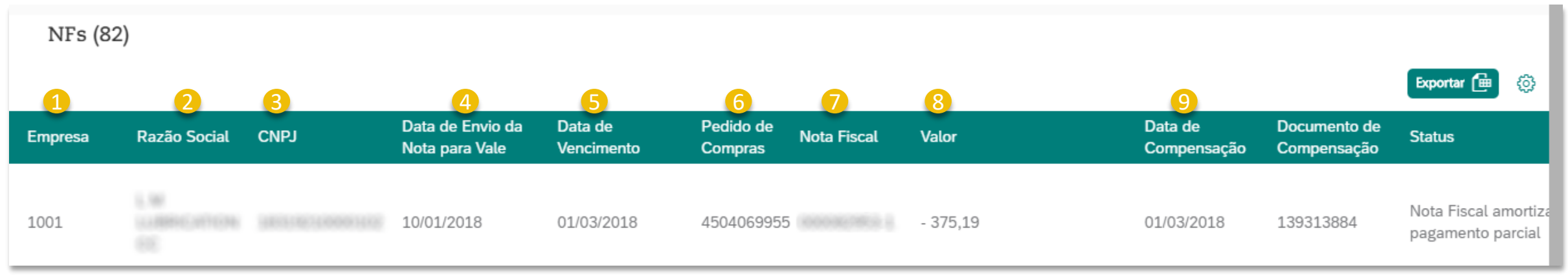

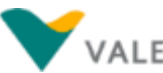

#### $\widehat{ab}$  Menu principal  $\widehat{ab}$  Menu da secão

## **Lista de Notas Fiscais retornada da pesquisa Pedido do tipo Material (2/2)**

- **Data de Compensação:** campo com a informação da data de compensação da Nota Fiscal. 9
- 10 **Documento de Compensação:** campo com a informação do número do Documento de Compensação vinculada a Nota Fiscal.
- **Status:** campo com a informação do status de pagamento da Nota Fiscal.
- **Chave de Acesso:** campo com a informação do número da Chave de Acesso da Nota Fiscal (válido apenas para NFe).
- **Agência:** campo com o Número da Agência Bancária em que será realizada a compensação do depósito. 13
- **Conta:** campo com Número da Conta em que será realizada a compensação do depósito.
- **Banco:** campo com informação do Banco em que será realizada a compensação do depósito. 15
- **Condição de Pagamento:** campo com o código da condição de pagamento da Nota Fiscal. 16
- **Descrição:** campo com a descrição do código da condição de pagamento da Nota Fiscal.

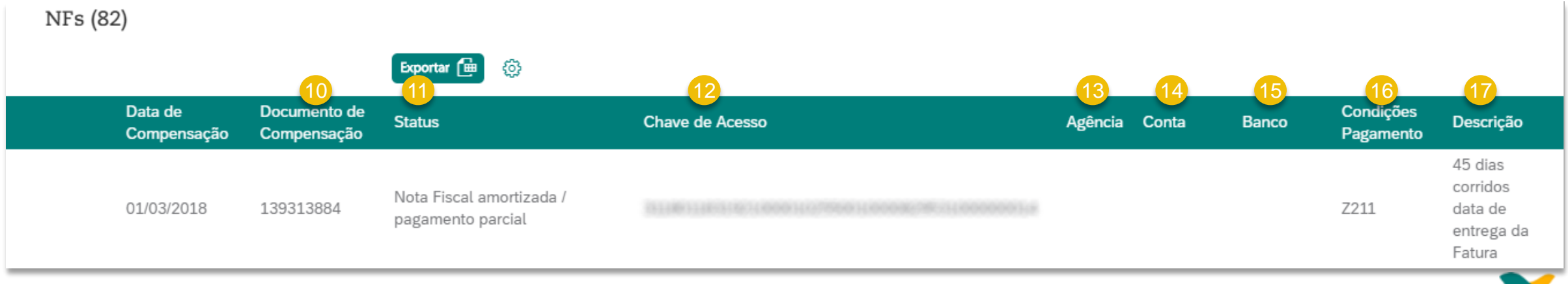
### **Lista de Notas Fiscais retornada da pesquisa Pedido do tipo Serviço – Aba NFs (1/2)**

Após preencher os campos de filtro e clicar em Pesquisar, as notas fiscais de Serviço são listadas conforme abaixo:

#### **Aba NFs:**

- **Empresa:** campo o código da Empresa de Pagamento Vale vinculada ao depósito. 1
- **Razão Social:** campo com a informação da Razão Social do Emissor da Fatura. 2
- **CNPJ:** campo com a informação do CNPJ do Emissor da Fatura. 3
- **Data de Envio da nota para a Vale:** campo com a informação da data do documento da Nota Fiscal. 4
- **Data de Vencimento:** campo com a informação da data de vencimento da Nota Fiscal. 5
- **Pedido de Compras:** campo com a informação do número do Pedido relacionado a Nota Fiscal. 6
- **Nota Fiscal:** campo com a informação do número da Nota Fiscal. 7
- 8<sup>2</sup> Valor: campo com a informação do valor da Nota Fiscal.

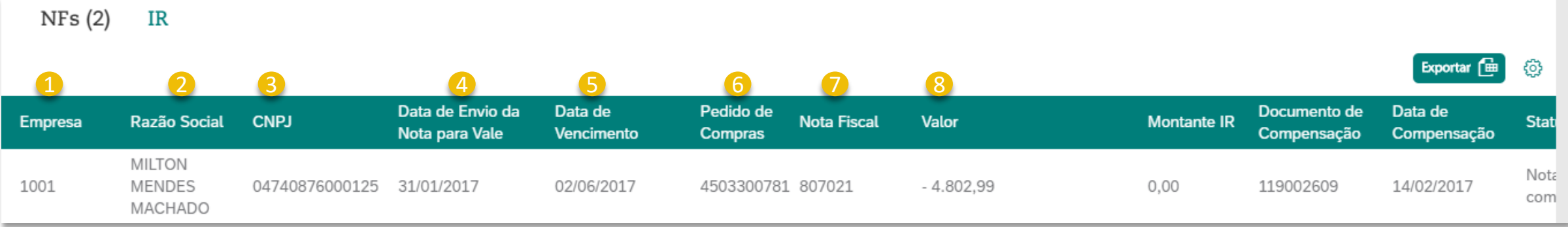

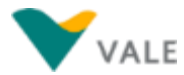

#### **Lista de Notas Fiscais retornada da pesquisa Pedido do tipo Serviço – Aba NFs (2/2)**

- **Montante IR:** campo com a informação do valor do montate dos Impostos Retidos da Nota Fiscal de Serviço. 9
- 10 **Documento de Compensação:** campo com a informação do número do Documento de Compensação vinculada a Nota Fiscal.
- **Data de Compensação:** campo com a informação da data de compensação da Nota Fiscal.
- **Status:** campo com a informação do status de pagamento da Nota Fiscal.
- **Agência:** campo com o Número da Agência Bancária em que será realizada a compensação do depósito. 13
- **Conta:** campo com Número da Conta em que será realizada a compensação do depósito.
- **Condição de Pagamento:** campo com o código da condição de pagamento da Nota Fiscal. 15

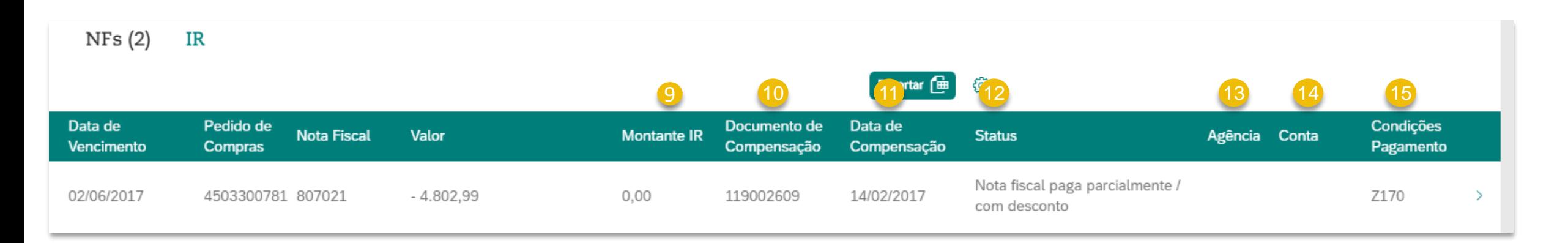

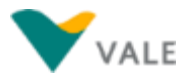

 $\widehat{ab}$  Menu principal  $\widehat{ab}$  Menu da secão

### **Lista de Notas Fiscais retornada da pesquisa Pedido do tipo Serviço – Aba IR**

Após preencher os campos de filtro e clicar em Pesquisar, as notas fiscais de Serviço são listadas conforme abaixo:

#### **Aba IR:**

- **Nota Fiscal:** campo com a informação do número da Nota Fiscal. 1
- **Nota Fiscal:** Número da Nota Fiscal 2
- **Nome do Imposto:** Nome do Imposto Retido na Fonte da Nota Fiscal de Serviço. 3
- **Base em Moeda do Documento:** Valor da Base em Moeda do Documento da Nota Fiscal de Serviço. 4
- **Montante em Moeda do Documento:** Valor do Montante do Documento. 5
- **Base em Moeda Interna:** Valor da Base da Moeda Interna do Documento da Nota Fiscal de Serviço. 6
- **Montante em Moeda Interna:** Valor do Montade em Moeda Interna do Documento da Nota Fiscal de Serviço. 7
- **Base em 2ª Moeda Interna:** Valor da Base da segunda moeda interna da Nota Fiscal de Serviço. 8
- **Montante em 2ª Moeda Interna:** Valor do Montante em Segunda Moeda Interna do Documento da Nota Fiscal de Serviço. 9
- **Categoria do Imposto:** Categoria SAP do Imposto Retido na Fonte da Nota Fiscal de Serviço. 10

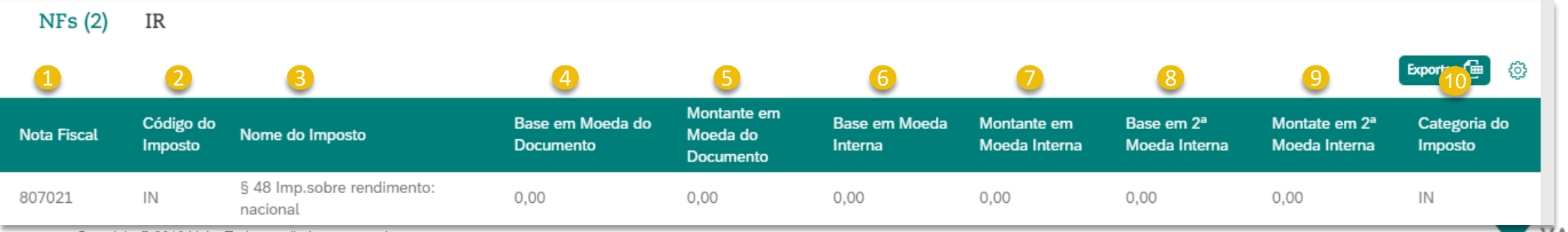

# **Exportação da lista de Notas Fiscais**

Após a realização da pesquisa, e com as notas fiscais listadas na tela, é possível exportar para uma planilha o detalhamento dessas notas fiscais.

Para isso basta clicar no botão 'Exportar' sinalizado abaixo, que uma planilha em excel será criada e salva em seu diretório .de arquivos.

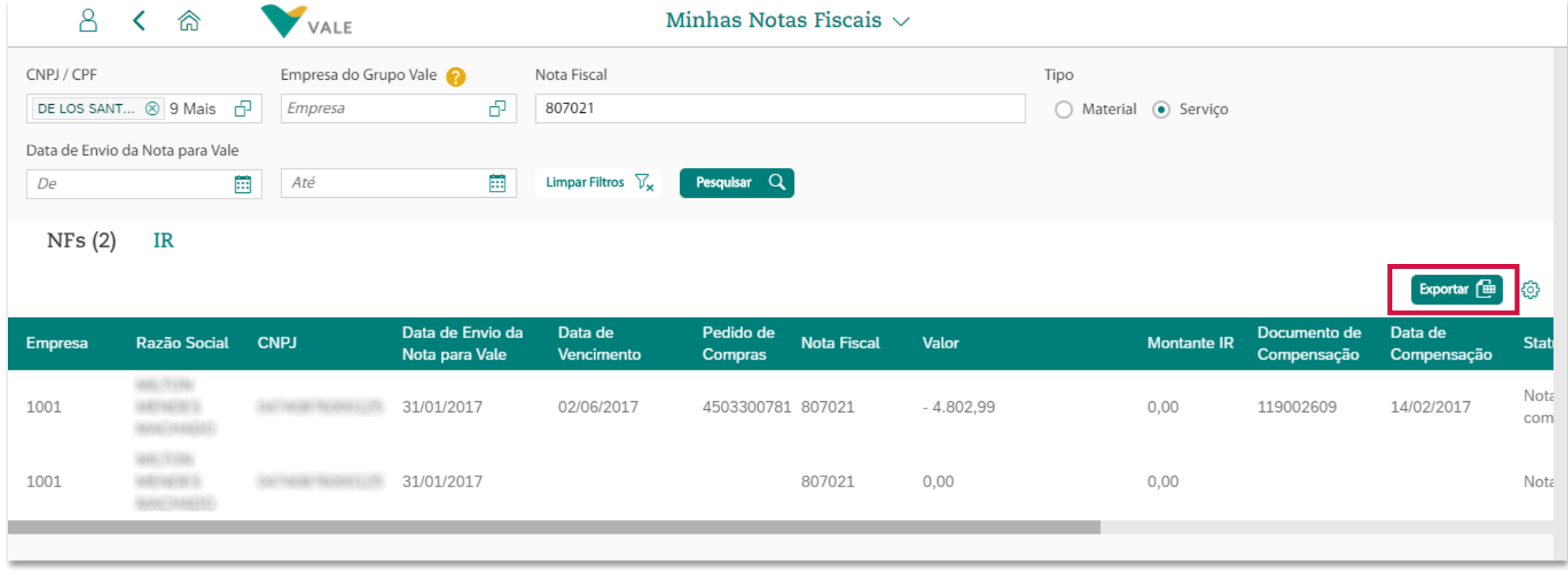

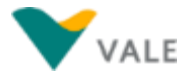

### **Tela de Detalhes da Nota Fiscal Pedido do tipo Material - Campos da aba Documentos**

A partir da tela onde as notas fiscais são listadas, ao clicar sobre uma, a tela de Detalhes da Nota Fiscal é aberta, onde as seguintes informações estão presentes:

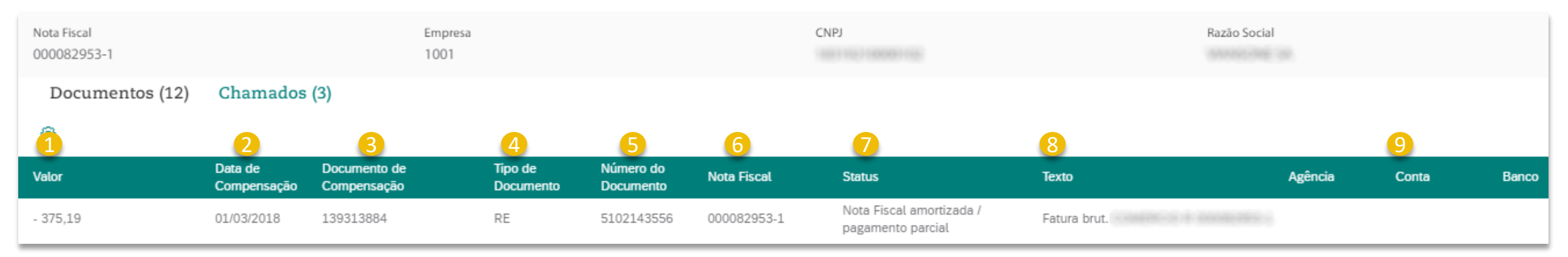

#### Descrição dos campos:

- **Valor:** Valor do documento do documento relacionado a Nota Fiscal. 1
- **Data Compensação:** Data de compensação da Nota Fiscal**.** 2
- **Documento de Compensação:** número do Documento de Compensação vinculada a Nota Fiscal. 3
- **Tipo de Documento:** Tipo de Documento vinculado a Nota Fiscal. 4
- **Número Documento:** Número do Documento vinculado a Nota Fiscal. 5
- **Nota Fiscal:** Número da Nota Fiscal referente ao documento que está vinculado a Nota Fiscal. 6
- **Status:** campo com a informação do status de pagamento da Nota Fiscal.
- **Texto:** informação referente a compensação do depósito. 8
- **Agência, Conta e Banco:** campos com os dados bancários em que será realizada a compensação do depósito. 9

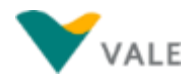

### **Tela de Detalhes da Nota Fiscal Pedido do tipo Serviço - Campos da aba Documentos**

A partir da tela onde as notas fiscais são listadas, ao clicar sobre uma, a tela de Detalhes da Nota Fiscal é aberta, onde as seguintes informações estão presentes:

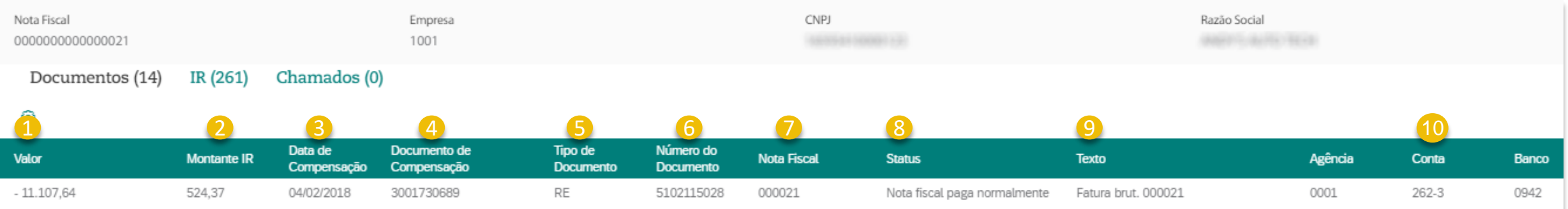

Descrição dos campos:

10

- **Valor:** Valor do documento do documento relacionado a Nota Fiscal. 1
- **Montante IR:** campo com a informação do valor do montate dos Impostos Retidos da Nota Fiscal de Serviço. 2
- **Data Compensação:** Data de compensação da Nota Fiscal**.** 3
- **Documento de Compensação:** número do Documento de Compensação vinculada a Nota Fiscal. 4
- **Tipo de Documento:** Tipo de Documento vinculado a Nota Fiscal. 5
- **Número Documento:** Número do Documento vinculado a Nota Fiscal. 6
- **Nota Fiscal:** Número da Nota Fiscal referente ao documento que está vinculado a Nota Fiscal. 7
- **Status:** campo com a informação do status de pagamento da Nota Fiscal. 8
- **Texto:** informação referente a compensação do depósito. 9
	- Copyright © 2018 Vale. Todos os direitos reservados. **Agência, Conta e Banco:** campos com os dados bancários em que será realizada a compensação do depósito.

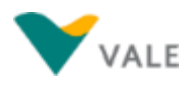

### **Tela de Detalhes da Nota Fiscal Pedido do tipo Serviço - Campos da aba IR**

A partir da tela onde as notas fiscais são listadas, ao clicar sobre uma, a tela de Detalhes da Nota Fiscal é aberta, onde as seguintes informações estão presentes:

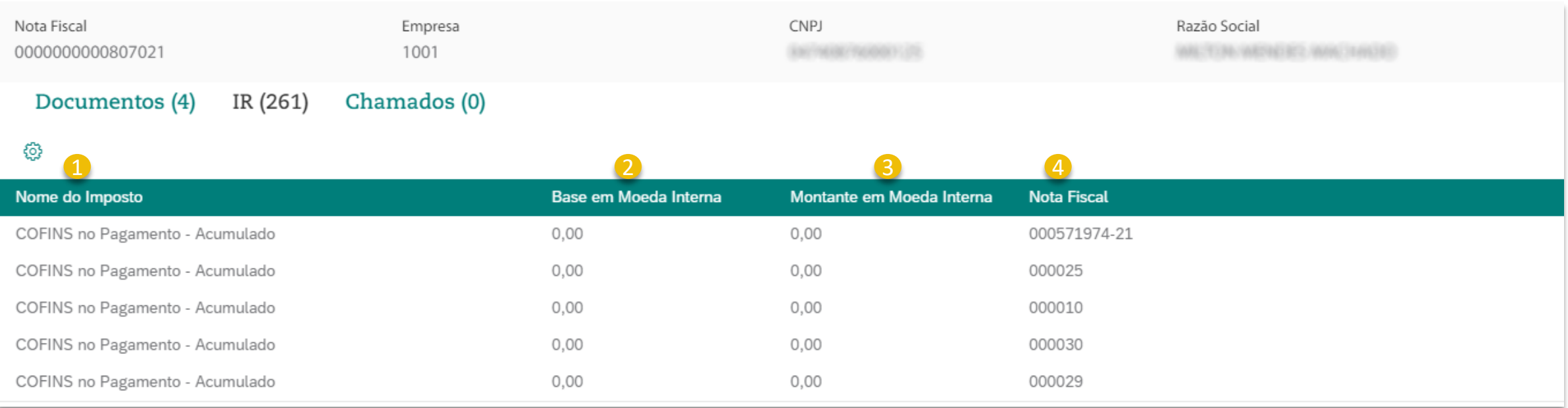

#### Descrição dos campos:

- **Nome do Imposto:** Nome do Imposto Retido na Fonte da Nota Fiscal de Serviço. 1
- **Base em Moeda do Documento:** Valor da Base em Moeda do Documento da Nota Fiscal de Serviço. 2
- **Montante em Moeda Interna:** Valor do Montade em Moeda Interna do Documento da Nota Fiscal de Serviço. 3
- **Nota Fiscal:** Número da Nota Fiscal referente ao documento que está vinculado a Nota Fiscal. 4

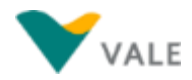

#### **Tela de Detalhes da Nota Fiscal Campos da aba Chamados**

Na aba de Chamados o fornecedor conseguirá visualizar chamados de "Atraso de Pagamento de Material", "Retenção Indevida", "Regularizar XML com Divergência" e "Notificar Cancelamento de XML" relacionados a Nota Fiscal, que foram abertos pelo usuário.

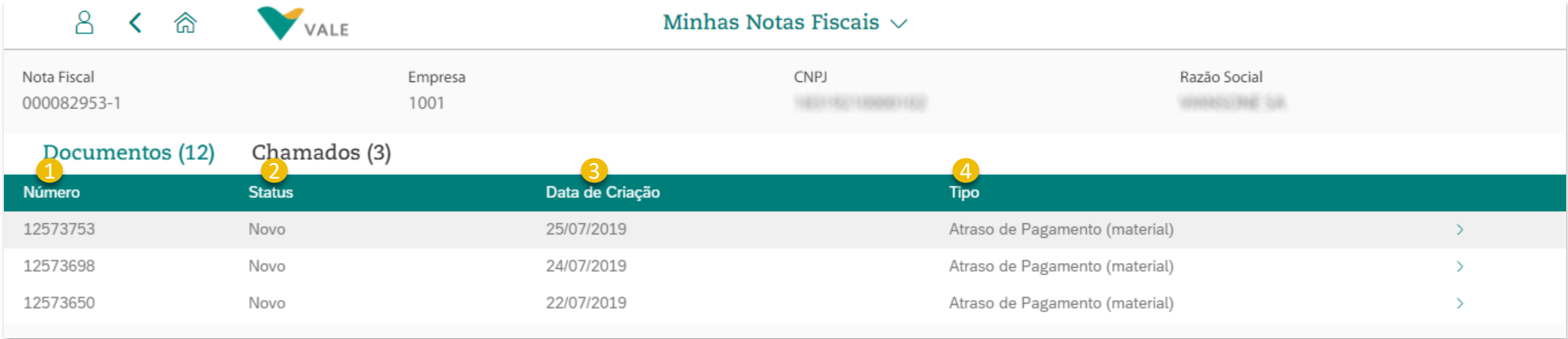

#### Descrição dos campos:

- **Número:** Número do chamado. 1
- **Status:** Status do chamado aberto pelo Fornecedor. 2
- **Data de Criação:** Data de criação do chamado. 3
- **Tipo Chamado:** Tipo do Chamado Vinculado a Nota. 4

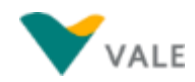

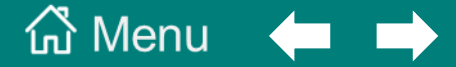

#### **[9. Assistente Virtual \(Val\)](#page-3-0)**

**[Conheça a Assistente Virtual da Vale: Val](#page-153-0)**

**[Iniciando conversa com a Val](#page-154-0)**

**[Menu de ajuda -](#page-155-0) Val**

**[Abertura de chamado do tipo 'Acerto de Pedido s/NF](#page-156-0)  emitida através da Val'**

**[Acerto de Pedido s/NF emitida através da Val](#page-157-0) Exemplos**

**[Abertura de chamado do tipo 'Atraso de Pagamento'](#page-164-0)  através da Val**

**[Consulta de Status do chamado](#page-177-0)** 

### <span id="page-153-0"></span>**Conheça a Assistente Virtual da Vale: Val**

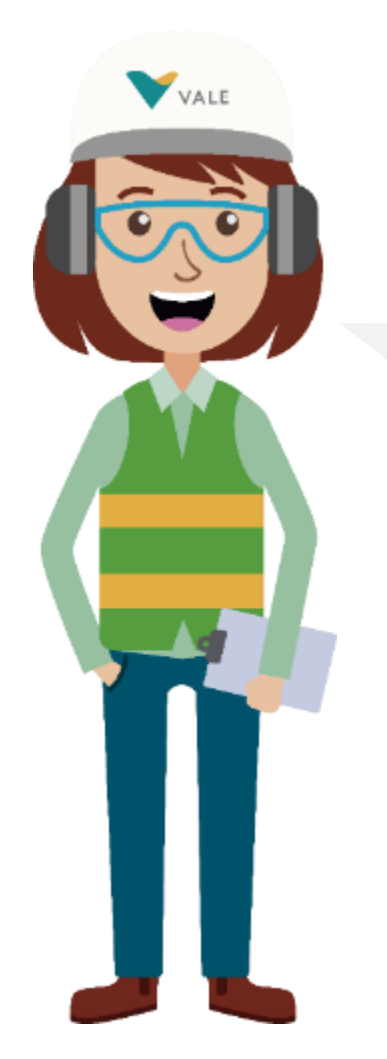

Olá, eu sou a Val, assistente virtual da Vale, e estou à disposição dos fornecedores no *Vale Supply Portal*! Estou em contínuo aprendizado para melhor atendêlos, e atualmente posso ajudá-lo em todo o fluxo para solicitação de Acerto de Pedido s/NF emitida e de Atraso de Pagamento. Além disso, posso orientá-los também em outros tipos de solicitações e dúvidas.

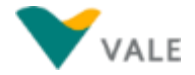

# <span id="page-154-0"></span>**Iniciando conversa com a Val**

Para iniciar a conversa com a Val, clique na barra 'Assistente Virtual', que está disponível em todas páginas do *Vale Supply Portal.*

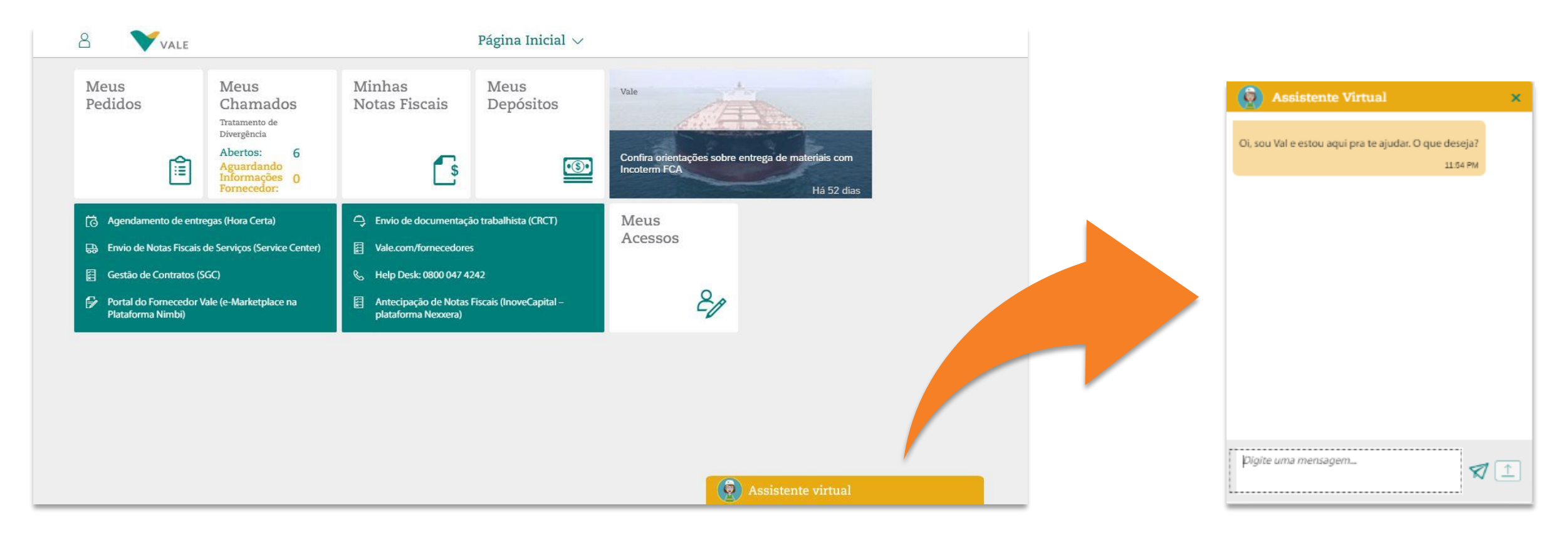

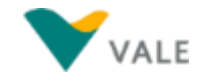

# <span id="page-155-0"></span>**Menu de Ajuda - Val**

Para consultar os temas que a Val pode responder, digite 'menu' ou 'ajuda'.

Depois clique sobre o tema que deseja informação.

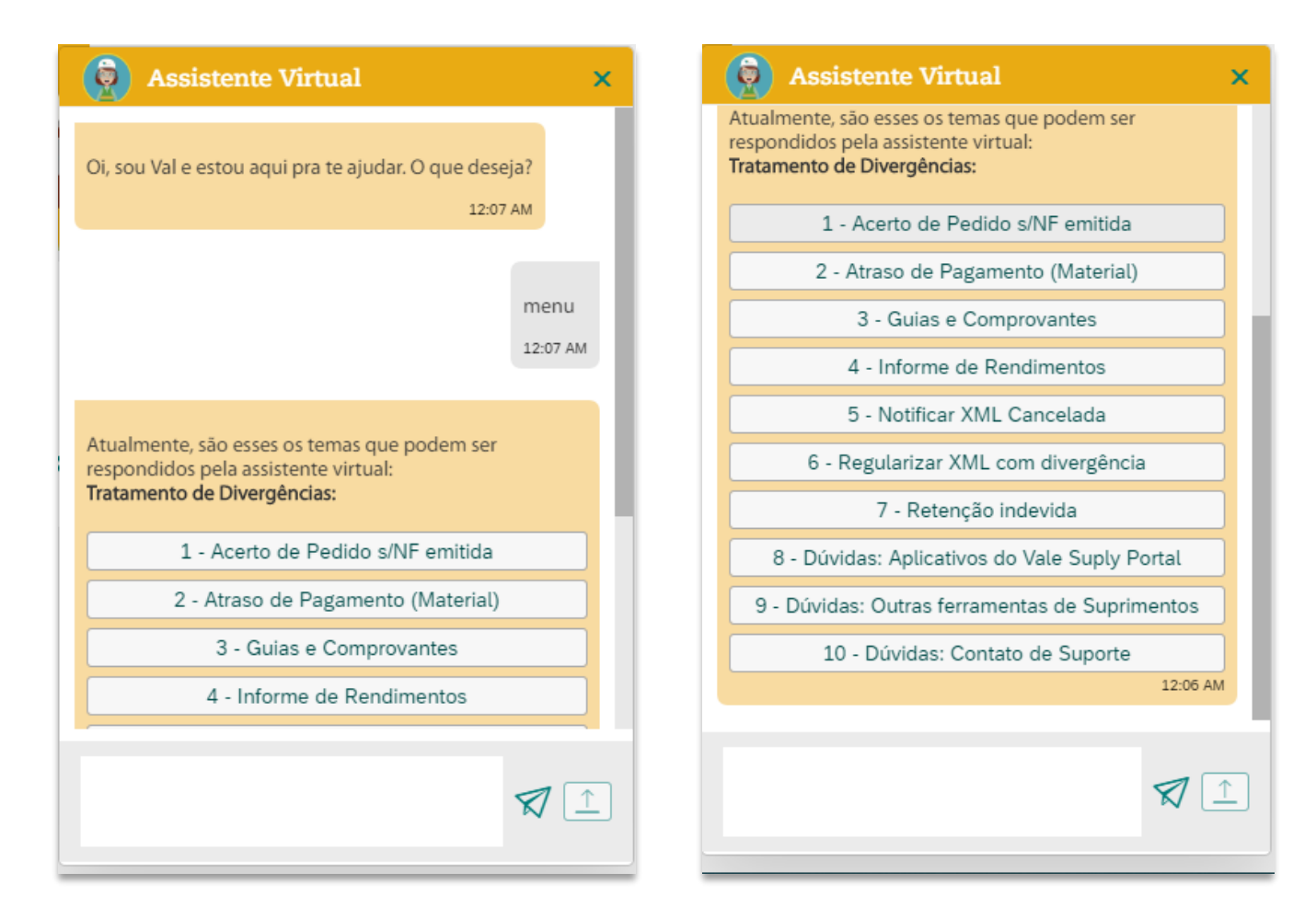

Atualmente, o tipo de chamado que pode ser aberto via assistente virtual é 'Acerto de Pedido s/NF emitida'. Veja no slide a seguir o detalhamento deste fluxo de atendimento para esse tipo de chamado.

Os demais itens do menu oferecem orientações e informações aos usuários.

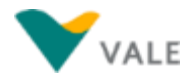

# <span id="page-156-0"></span>**Acerto de Pedido s/NF emitida através da Val**

O tipo de chamado 'Acerto de Pedido s/NF emitida' pode ser aberto quando existe necessidade de alteração no pedido de material em que não houve emissão de nota fiscal. Através da Assistente Virtual é possível solicitar os ajustes necessários no pedido.

Confira a seguir a relação das alterações que podem ser solicitadas via assistente virtual, onde ao solicitar as alterações na conversa com a Val, ao final o chamado é aberto, seguindo para equipe de suporte atender.

**Alterações no pedido de compra de material que podem ser realizados via assistente Virtual:**

- Alteração de CNPJ do Emissor da fatura;
- Alteração de NCM;
- Alteração de Origem;
- Alteração de Função Parceiro (CNPJ);
- Alteração de Preço;
- Alteração de UM;
- Alteração de PN (Part Number);
- Alteração de Variação cambial;
- Alteração de UF de Origem;
- Fabricação Própria;
- Alteração de IPI/ICMS/ICMS ST.

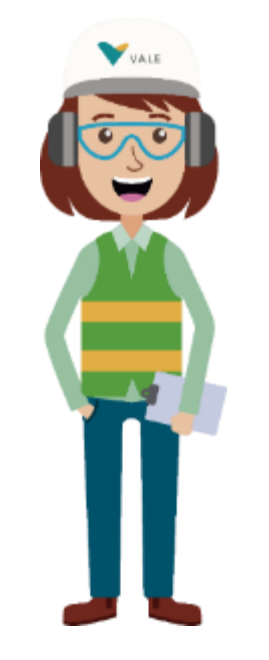

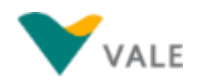

### <span id="page-157-0"></span>**Acerto de Pedido s/NF emitida Exemplo - Alteração NCM (1/3)**

Exemplo de conversa para solicitar ajuste de NCM:

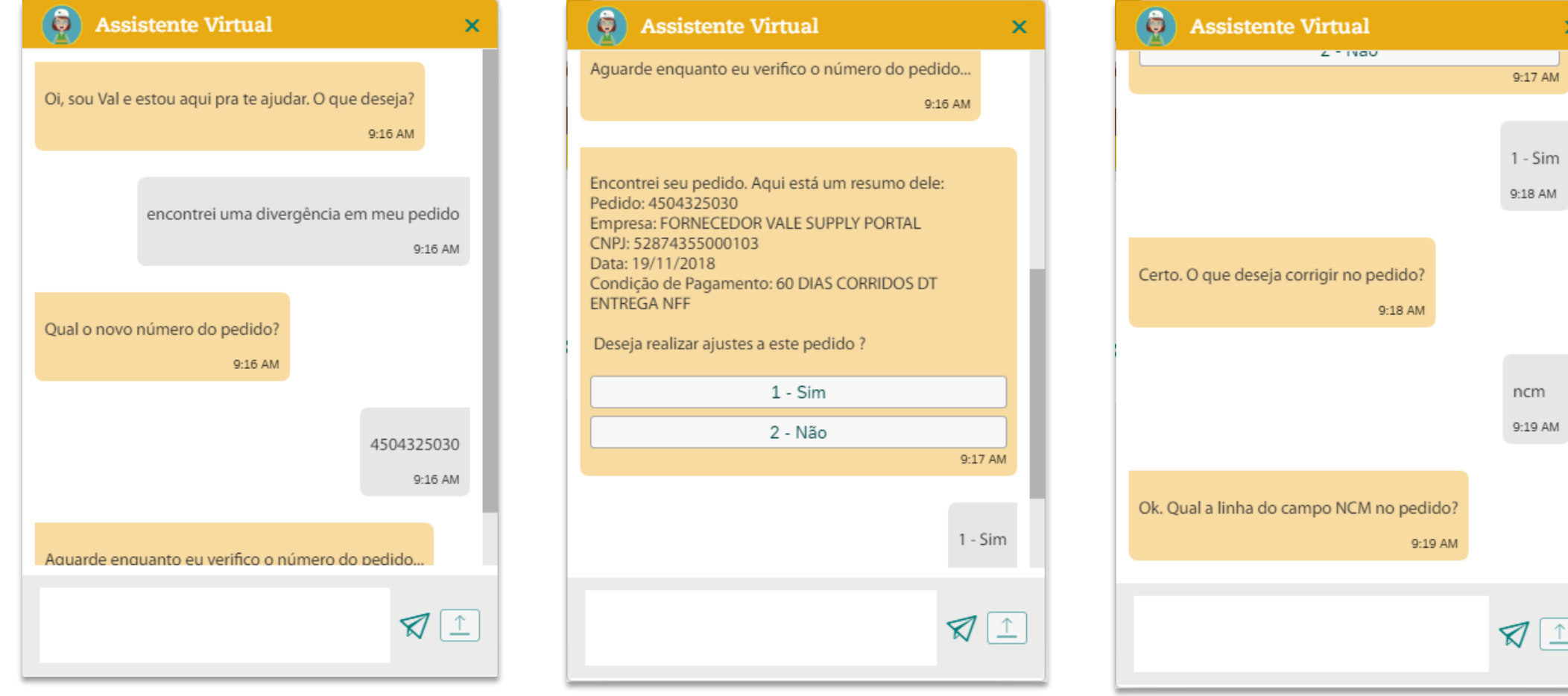

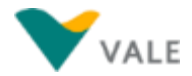

## **Acerto de Pedido s/NF emitida Exemplo - Alteração NCM (2/3)**

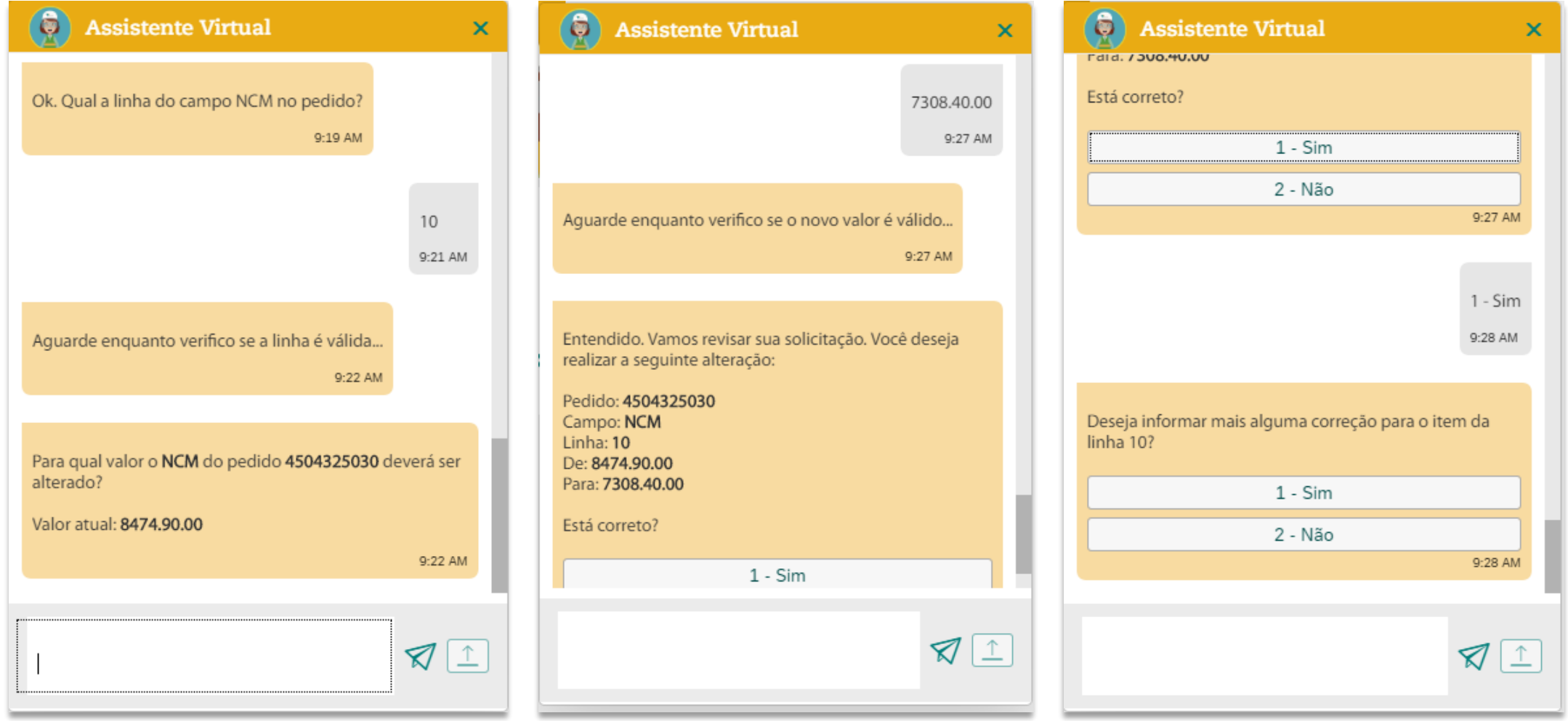

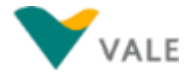

## **Acerto de Pedido s/NF emitida Exemplo - Alteração NCM (3/3)**

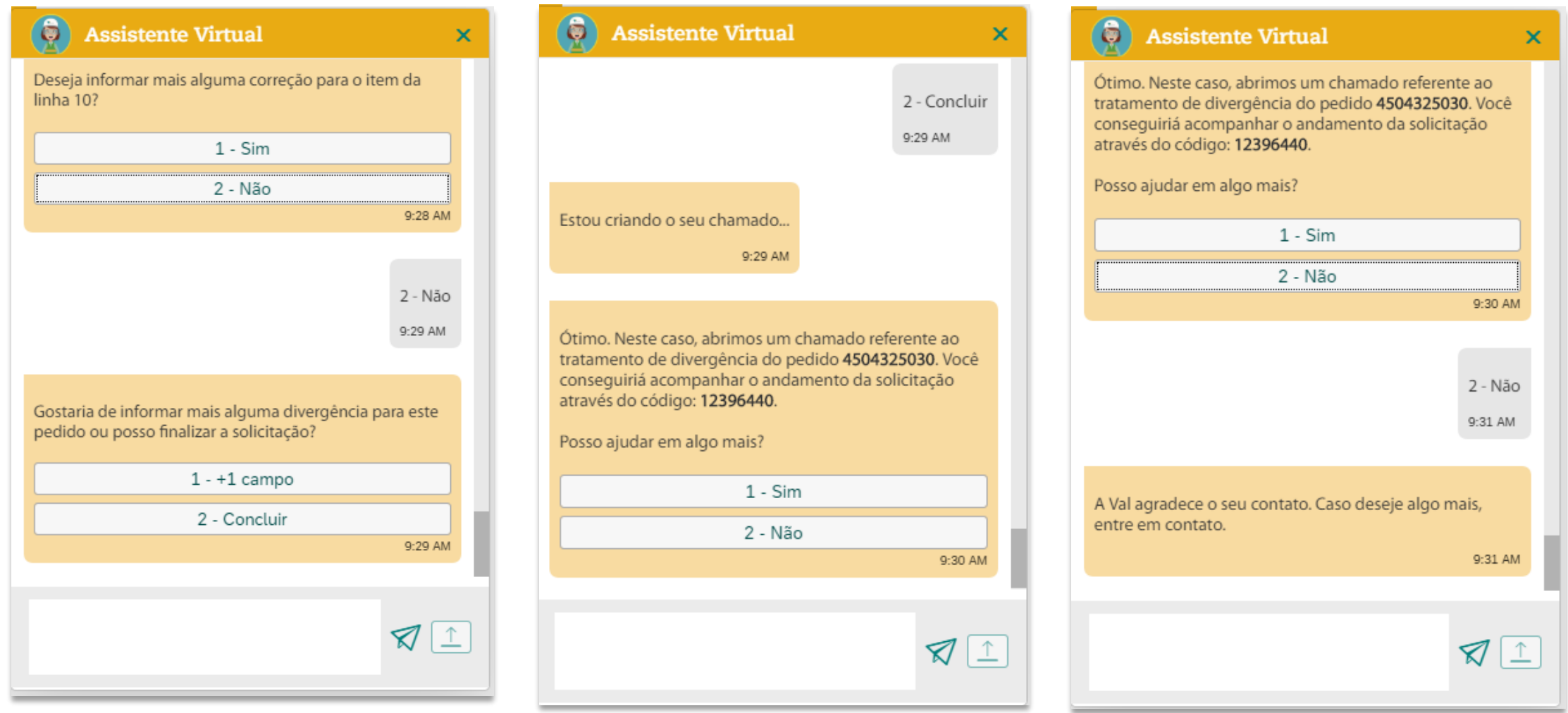

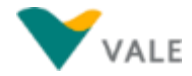

### **Acerto de Pedido s/NF emitida Exemplo - Alteração ICMS (1/4)**

Exemplo de conversa para solicitar ajuste de ICMS:

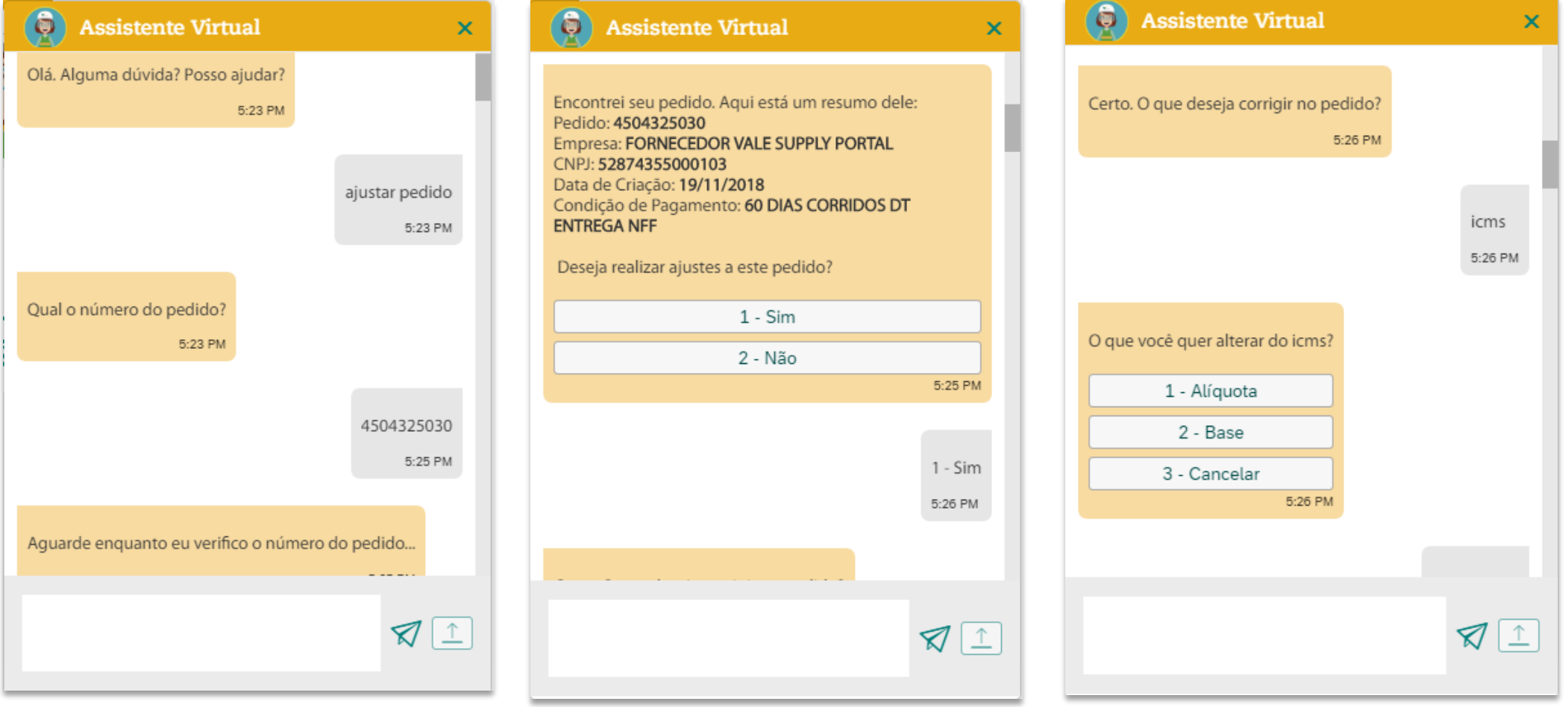

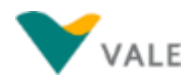

 $\boldsymbol{\mathsf{x}}$ 

# **Acerto de Pedido s/NF emitida Exemplo - Alteração ICMS (2/4)**

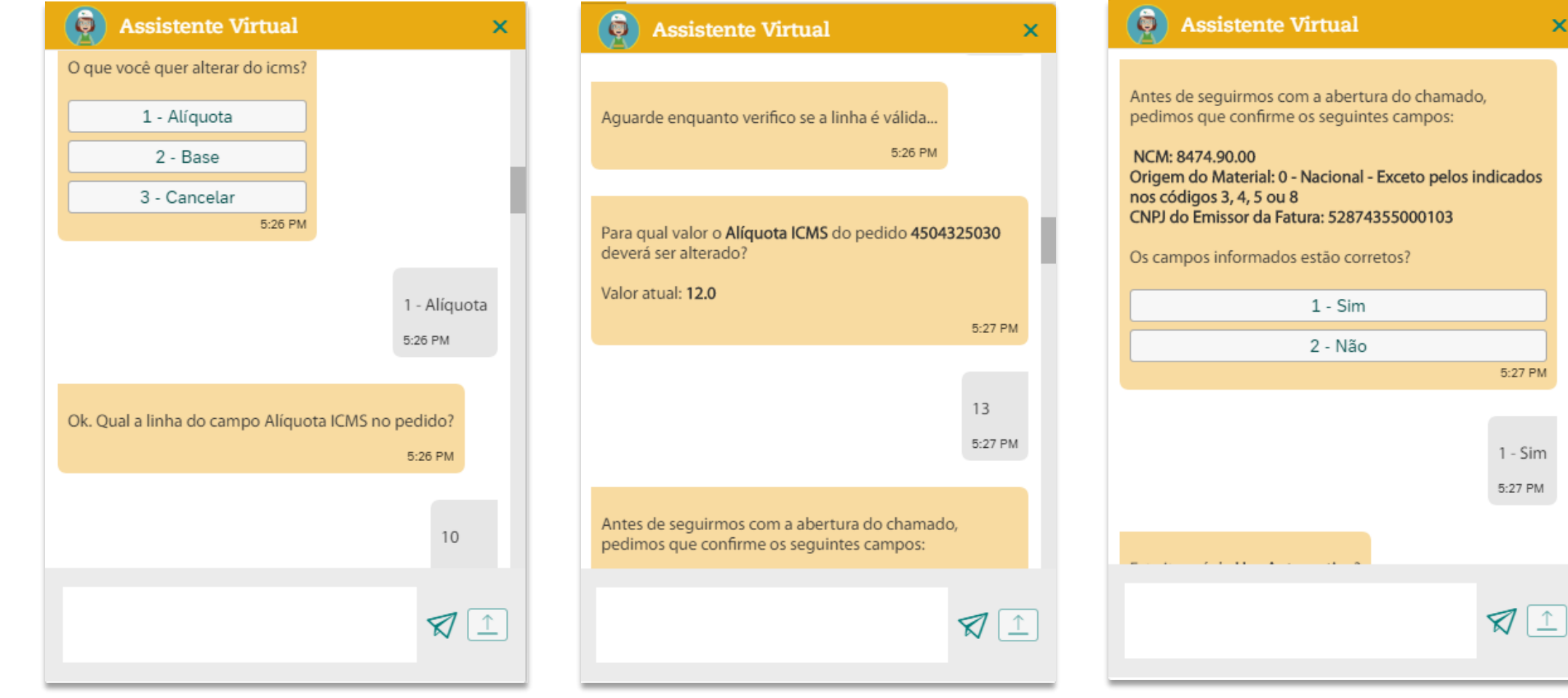

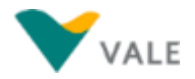

### **Acerto de Pedido s/NF emitida Exemplo - Alteração ICMS (3/4)**

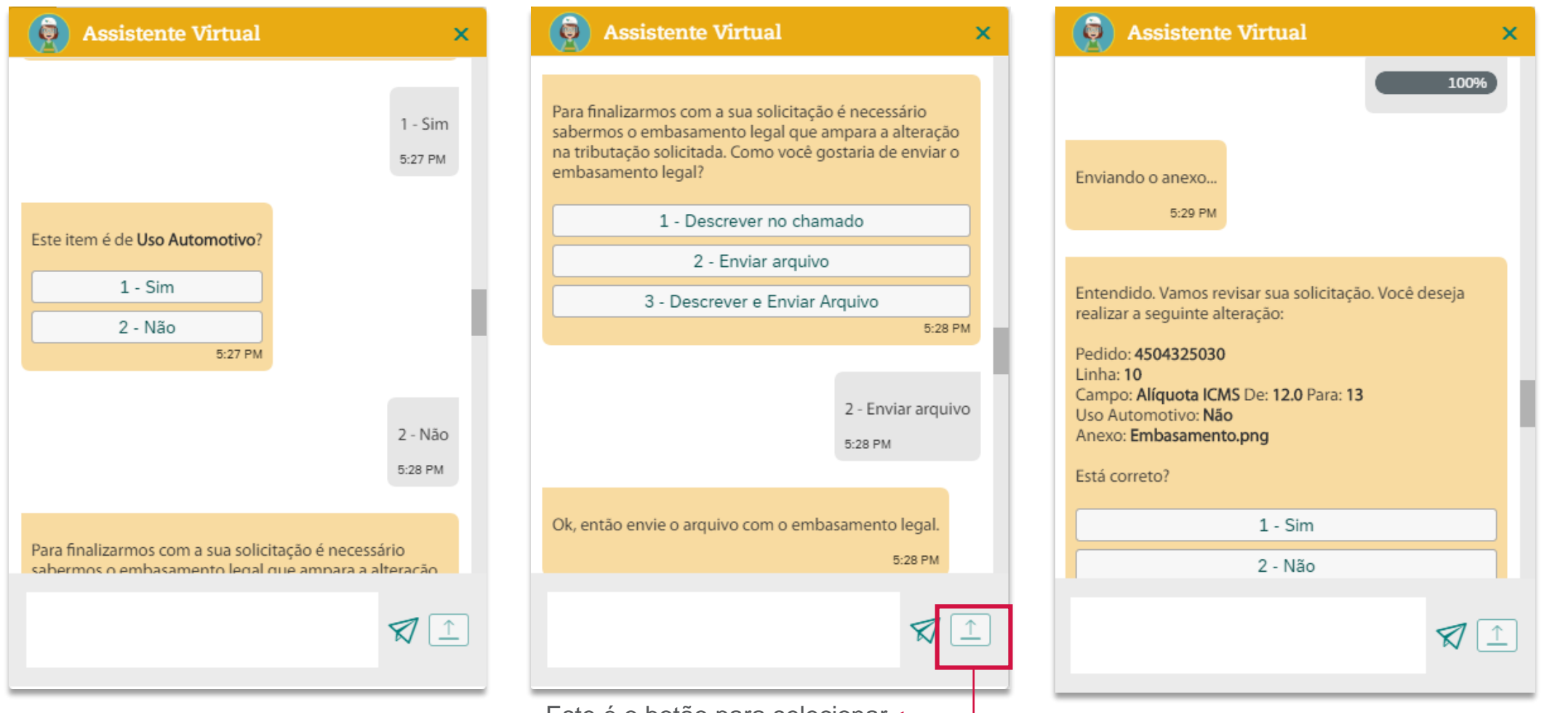

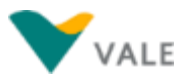

Copyright © 2018 Vale. Todos os direitos reservados.

Este é o botão para selecionar < um arquivo para ser enviado como anexo

### **Acerto de Pedido s/NF emitida Exemplo - Alteração ICMS (4/4)**

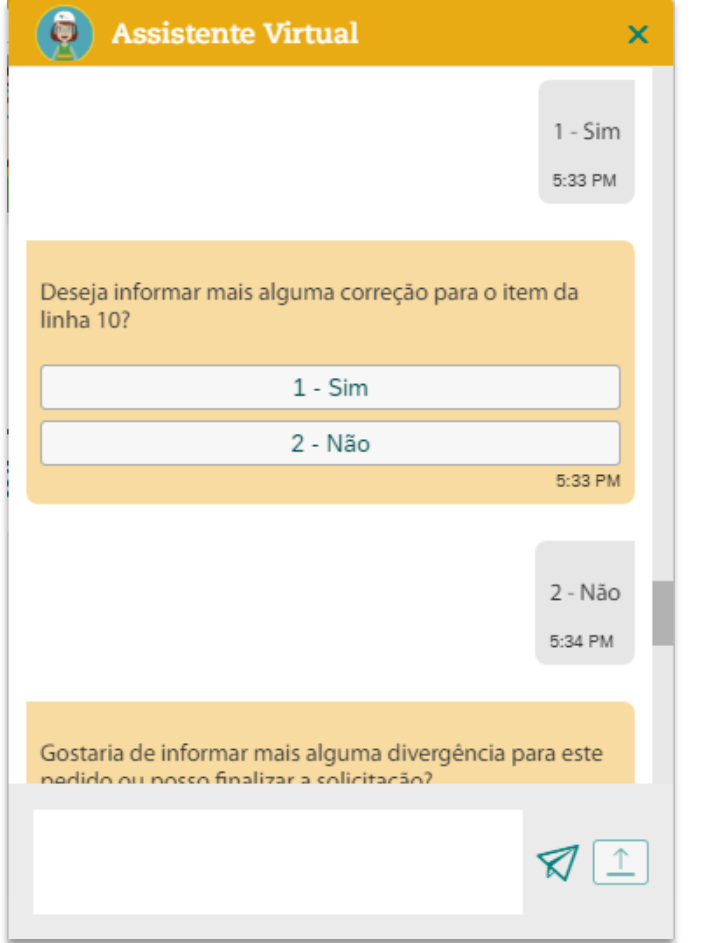

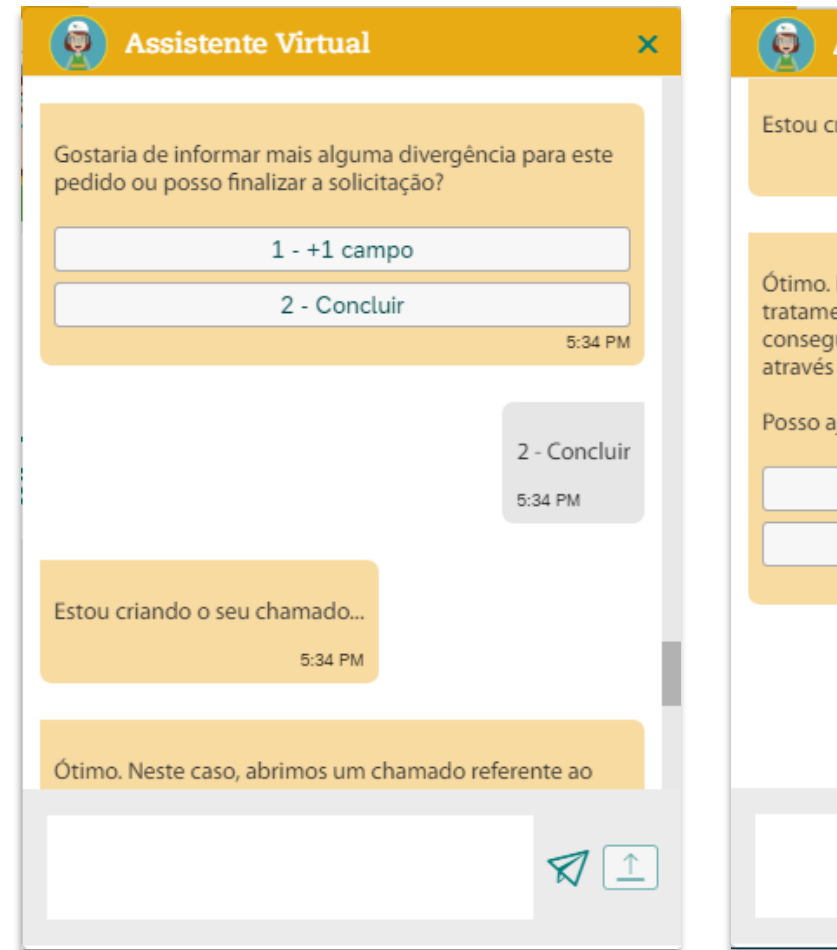

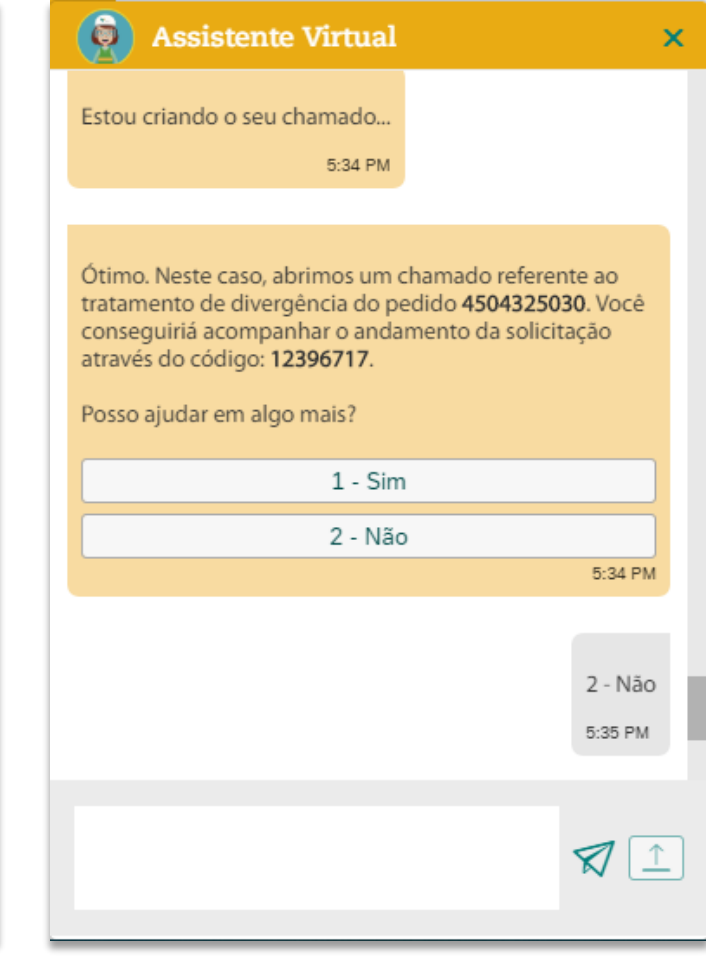

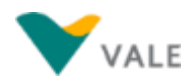

## <span id="page-164-0"></span>**Abertura de chamado do tipo 'Atraso de Pagamento (Material)'**

O tipo de chamado 'Atraso de Pagamento (Material)' somente deve ser aberto se após verificação do Status de Pagamento no Consulta Unificada, ainda houver alguma dúvida ou solicitação de pagamento de Nota Fiscal de Material em atraso.

Caso sua nota esteja com o status de NOTA FISCAL PAGA NORMALMENTE você deve verificar a data da compensação e confirmar o depósito bancário. Caso sua nota esteja com o status de NOTA FISCAL POR COMPENSAR A VENCER você deverá verificar a "Data de Vencimento" informado no relatório do "Consulta Unificada" e aguardar a compensação do pagamento.

Caso sua nota não esteja com os status de NOTA FISCAL PAGA NORMALMENTE ou NOTA FISCAL POR COMPENSAR A VENCER você poderá seguir com a abertura do chamado de "Atraso de Pagamento (Material)" no aplicativo de "Meus Chamados" ou pela Assistente Virtual, para que seja verificado internamente a regularização do pagamento.

#### **Informações necessárias para iniciar abertura de chamado de Atraso de Pagamento via Assistente Virtual:**

Ao abrir a assistente virtual, escrever e enviar "Atraso de Pagamento", onde depois será solicitado:

- Número do Pedido;
- Número da nota fiscal ou da chave de acesso.

Após o envio das informações acima, a assistente virtual consultará dados da nota fiscal e retornará ao usuário se poderá seguir ou não com a abertura de chamado. Exemplos nos slides a seguir.

## **Atraso de Pagamento (Material) Exemplo – Abertura de Chamado (1/4)**

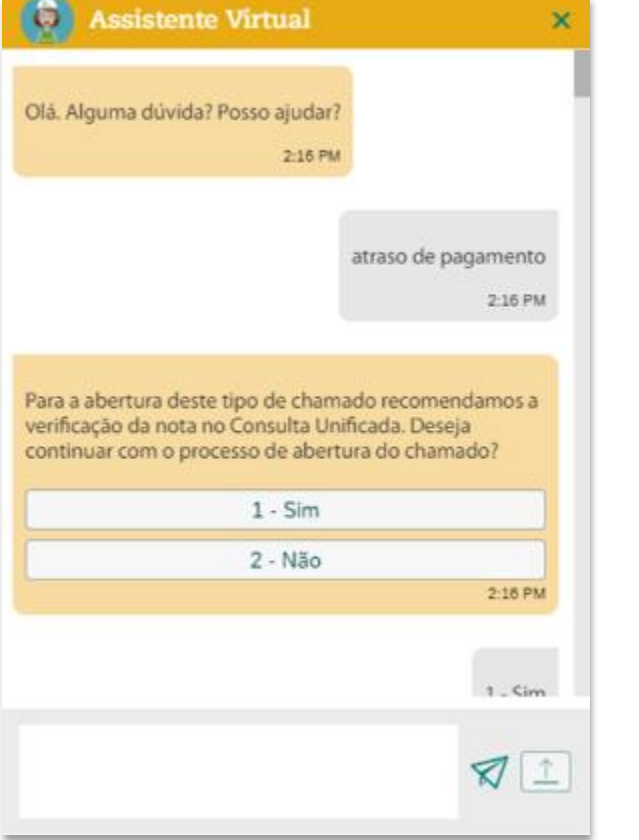

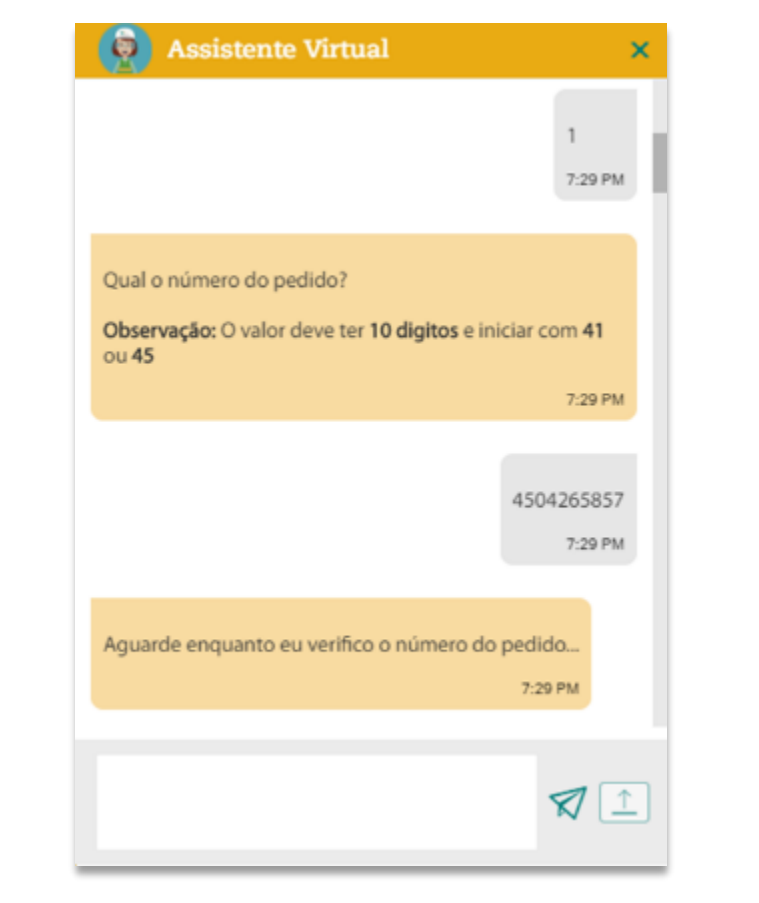

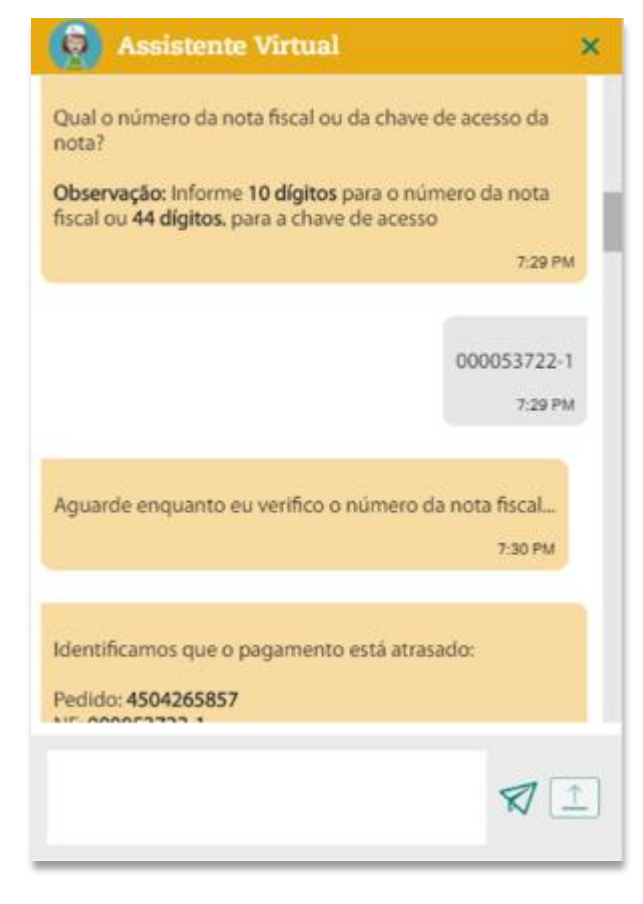

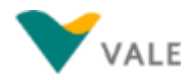

# **Atraso de Pagamento (Material) Exemplo – Abertura de Chamado (2/4)**

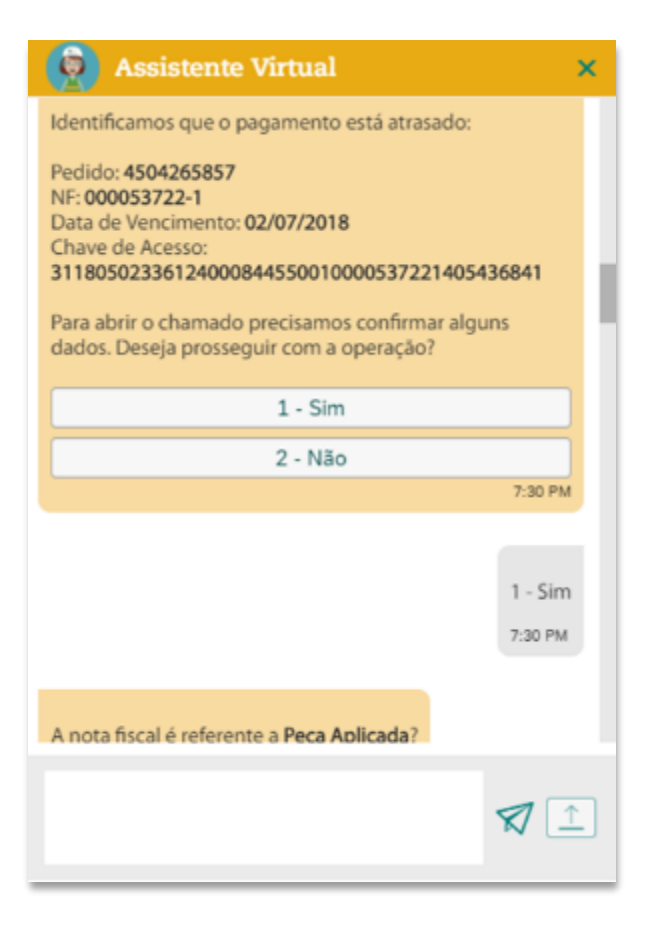

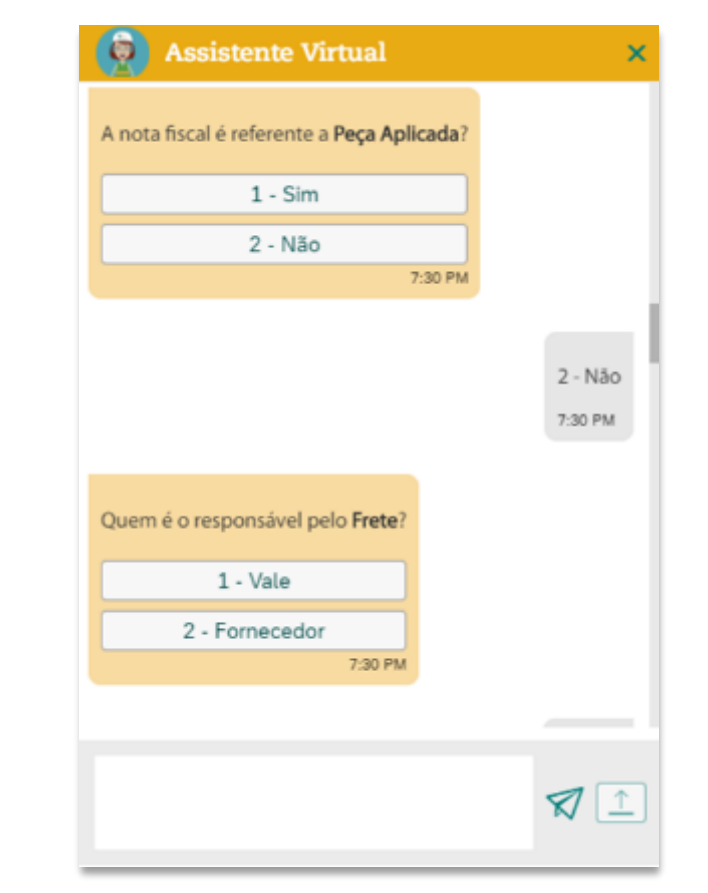

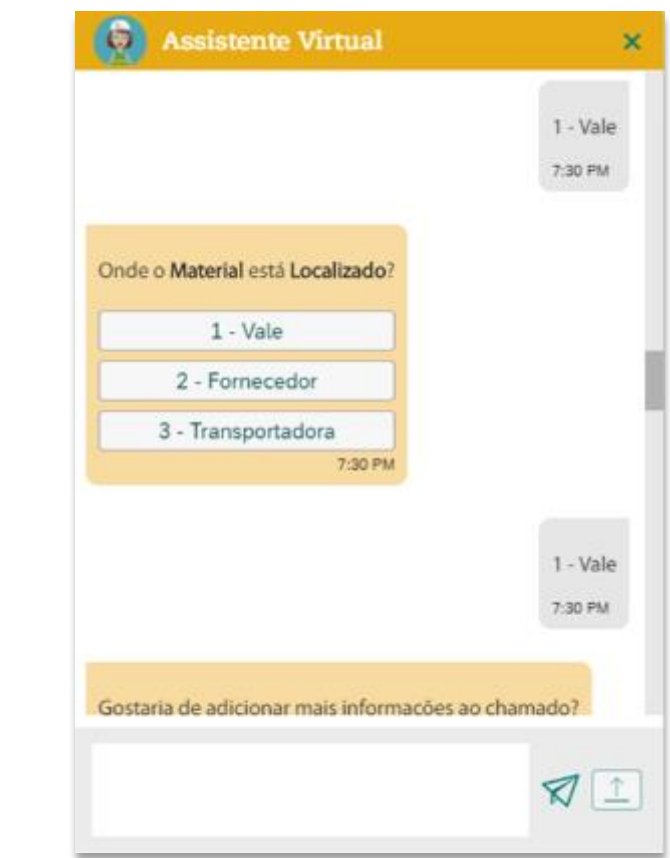

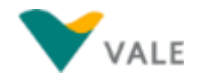

### **Atraso de Pagamento (Material) Exemplo – Abertura de Chamado (3/4)**

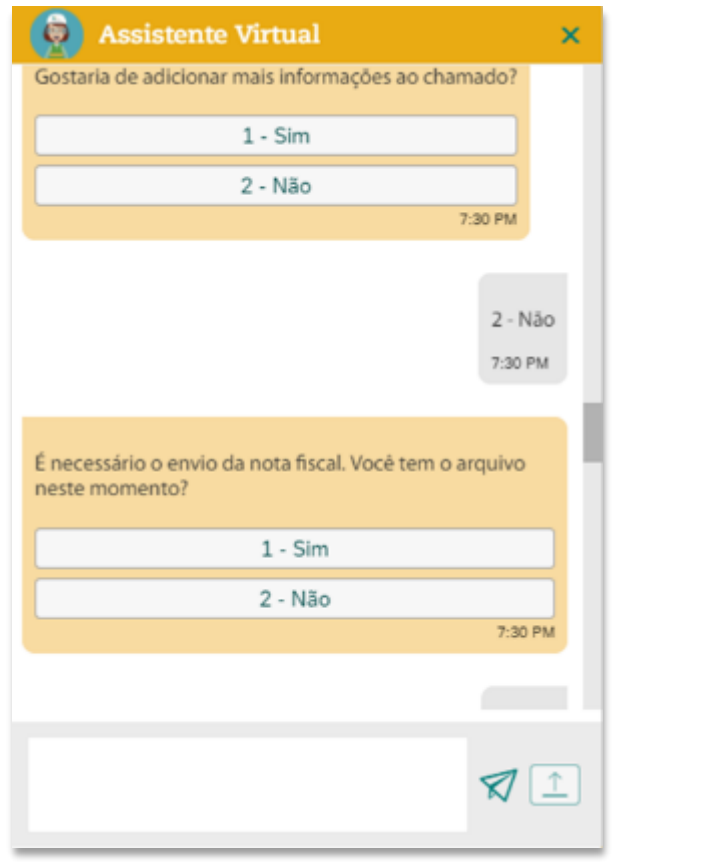

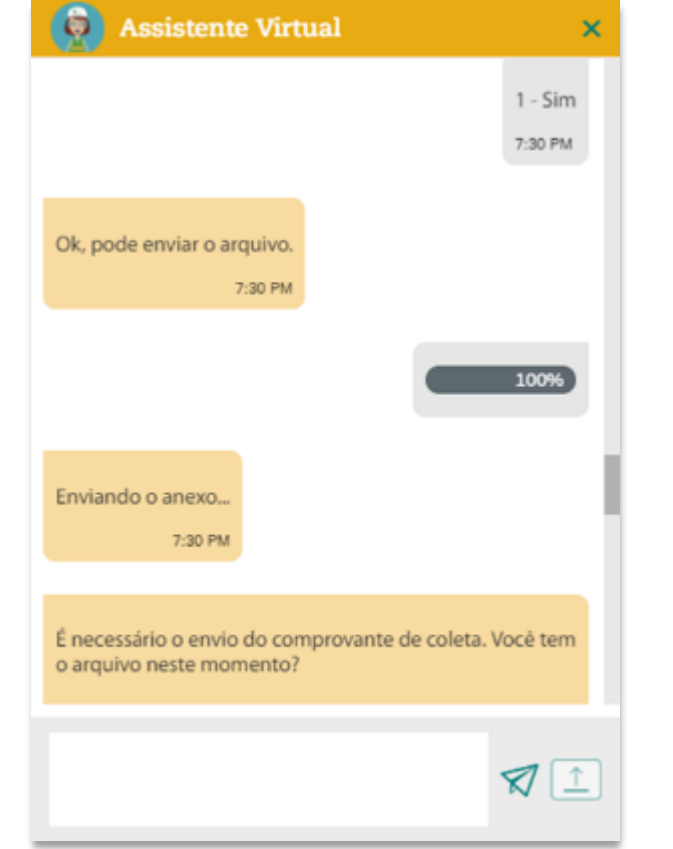

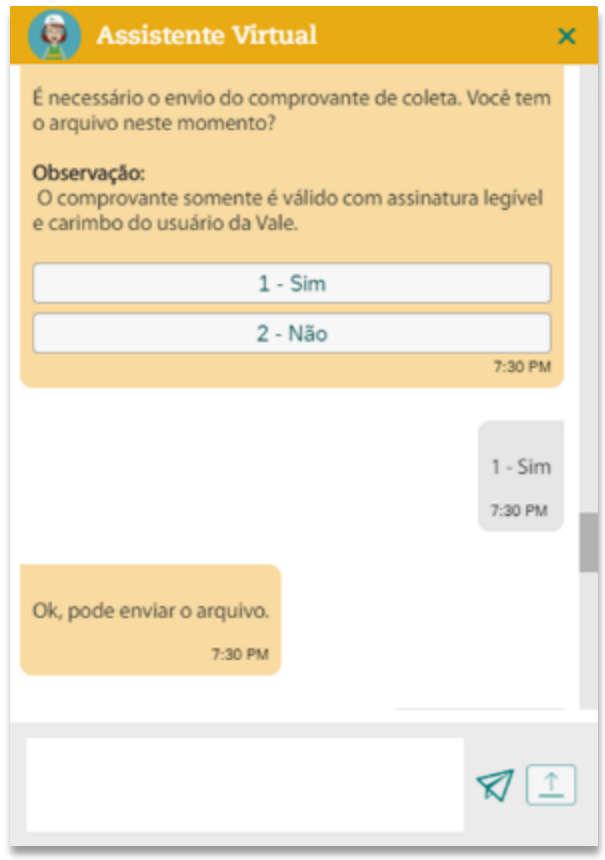

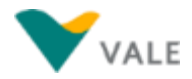

#### **Atraso de Pagamento (Material) Exemplo – Abertura de Chamado (4/4)**

 $\times$ 

 $1 - Sim$ 

7:31 PM

7:31 PM

 $71$ 

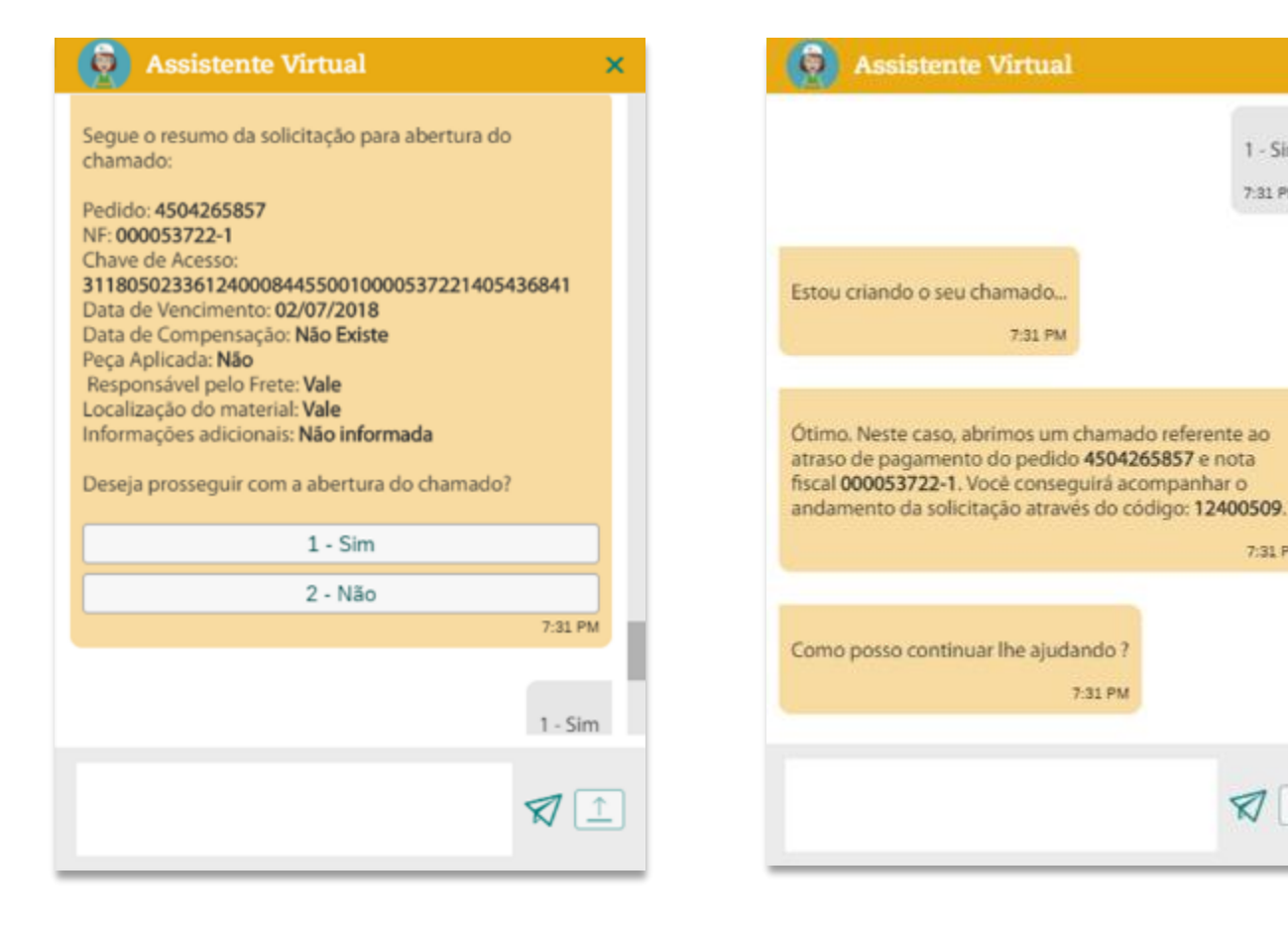

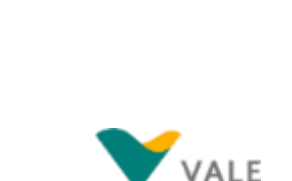

### **Atraso de Pagamento (Material) Exemplo – Nota Fiscal dentro do prazo**

 $\times$ 

 $\boxed{\uparrow}$ 

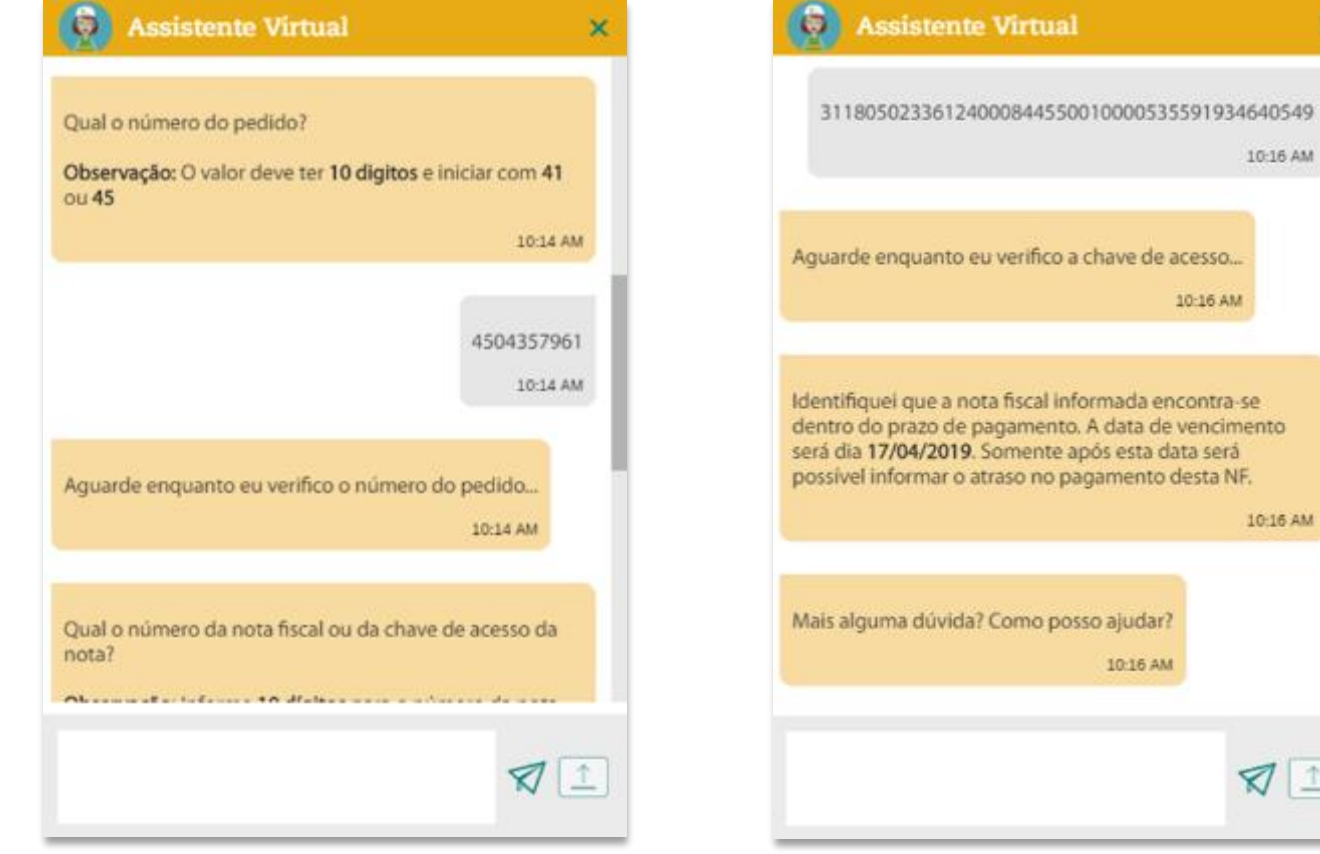

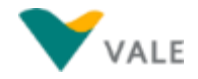

### **Atraso de Pagamento (Material) Exemplo – Abertura de Chamado – Preenchimento manual (1/5)**

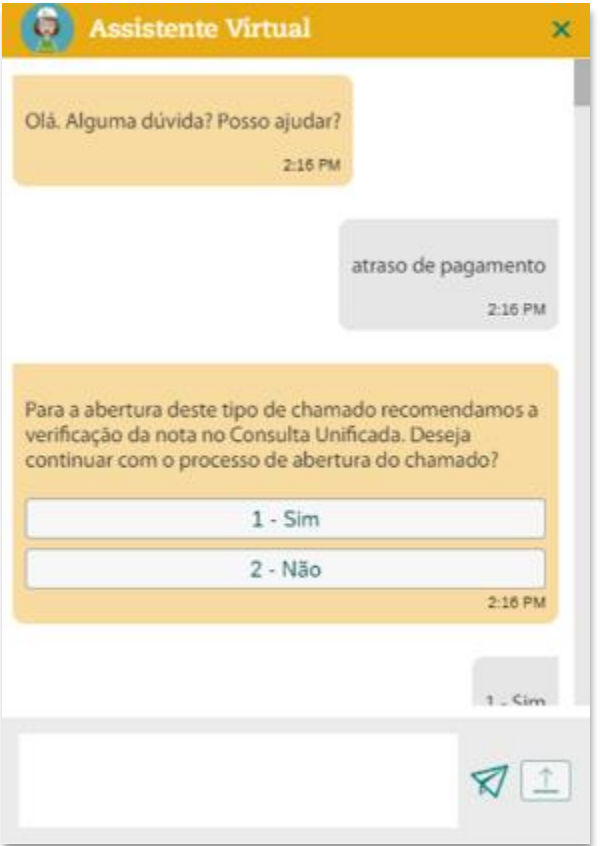

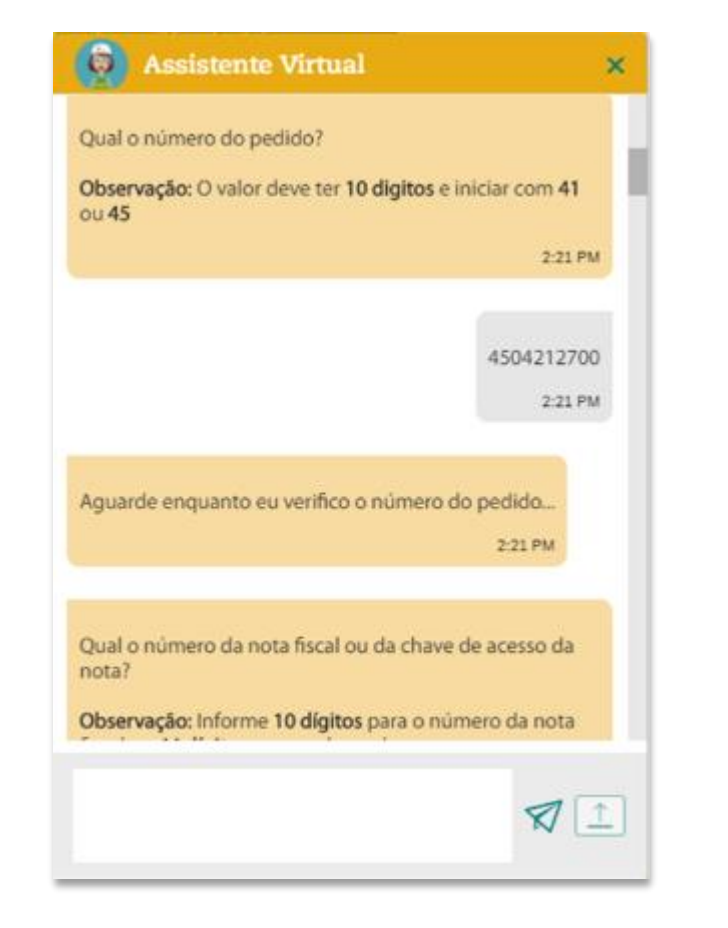

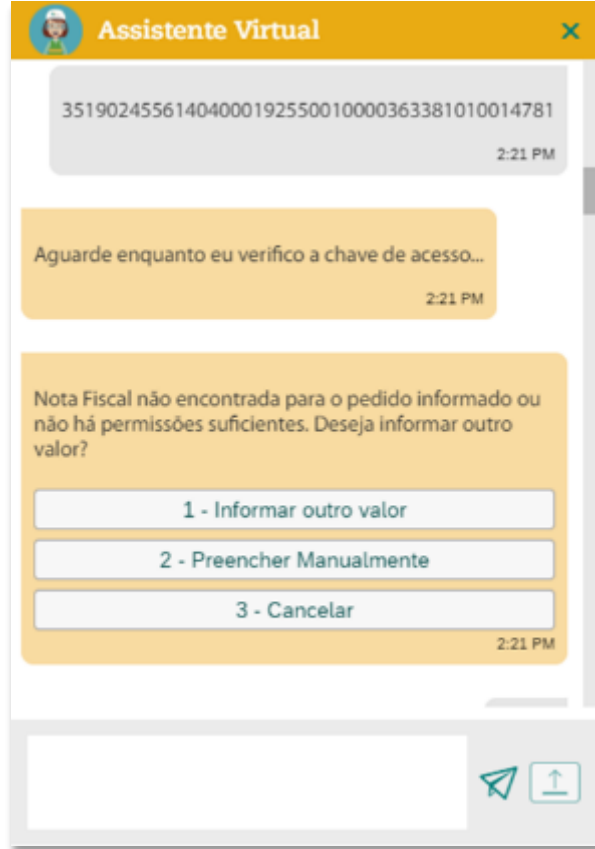

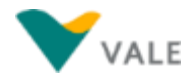

#### **Atraso de Pagamento (Material) Exemplo – Abertura de Chamado – Preenchimento manual (2/5)**

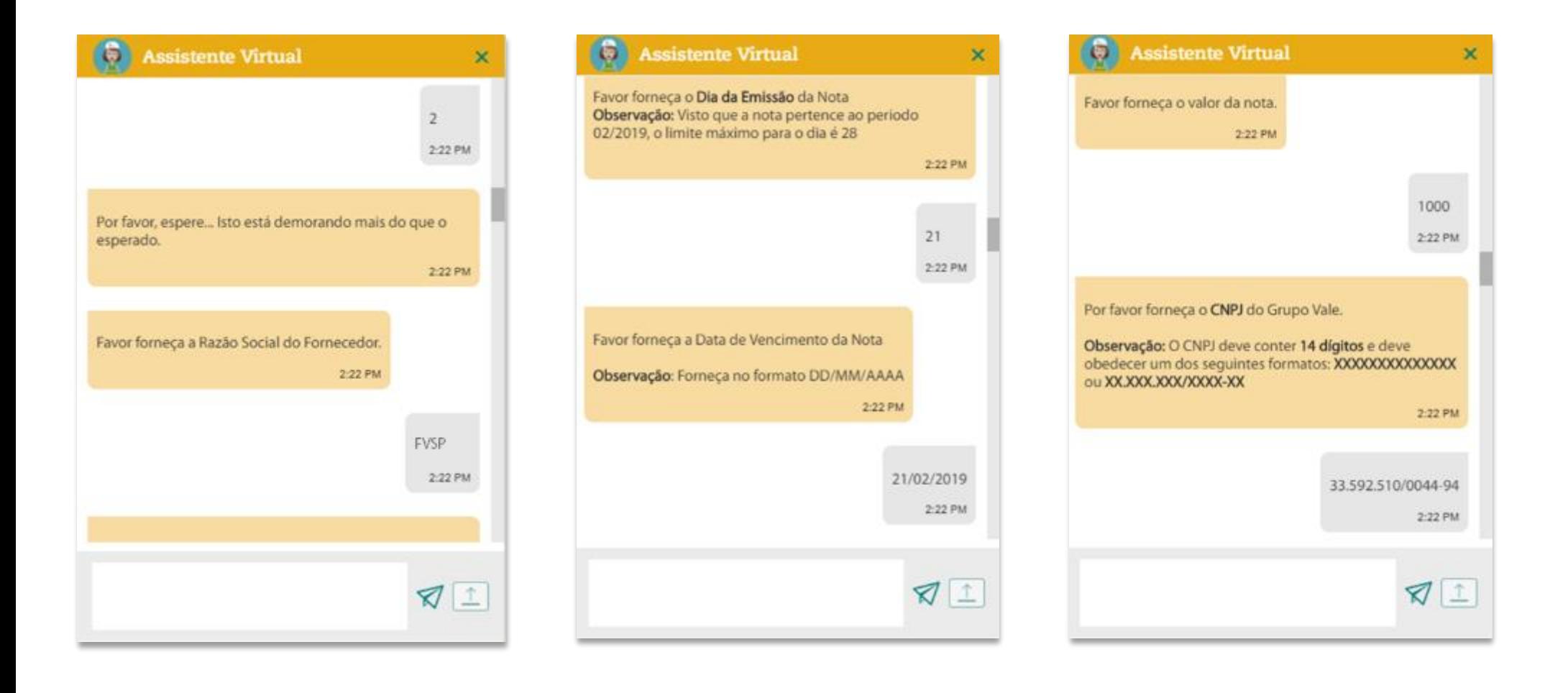

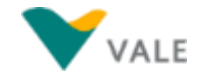

### **Atraso de Pagamento (Material) Exemplo – Abertura de Chamado – Preenchimento manual (3/5)**

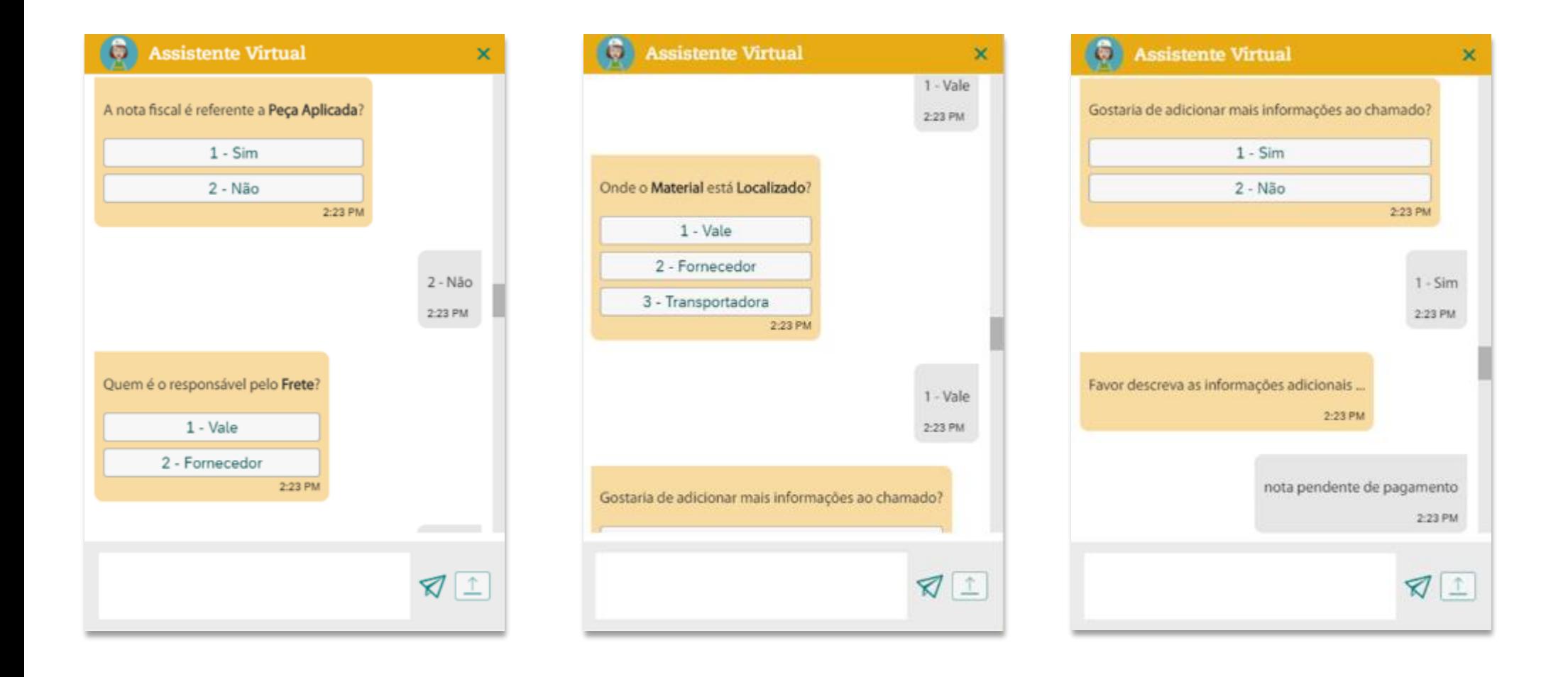

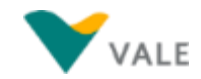

 $\boldsymbol{\mathsf{x}}$ 

### **Atraso de Pagamento (Material) Exemplo – Abertura de Chamado – Preenchimento manual (4/5)**

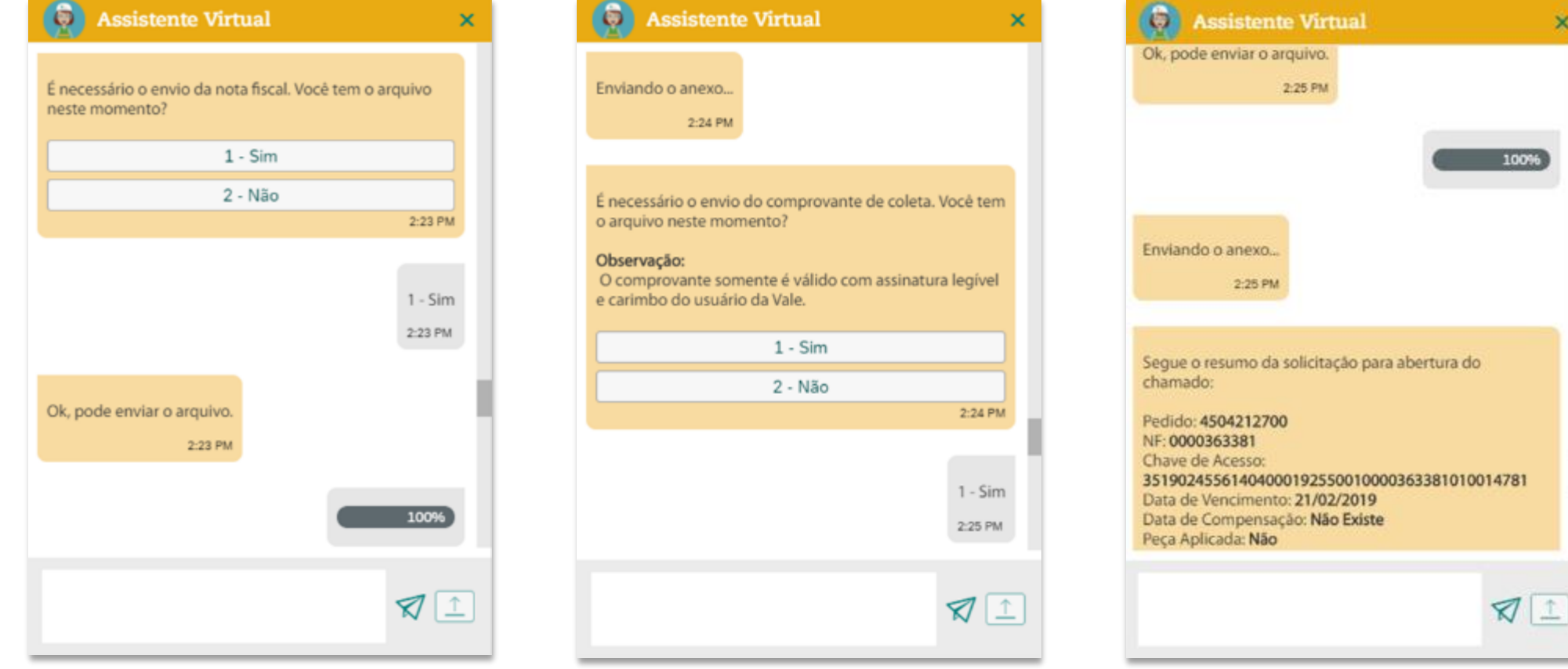

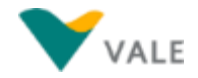

#### **Atraso de Pagamento (Material) Exemplo – Abertura de Chamado – Preenchimento manual (5/5)**

 $\overline{\mathbf{x}}$ 

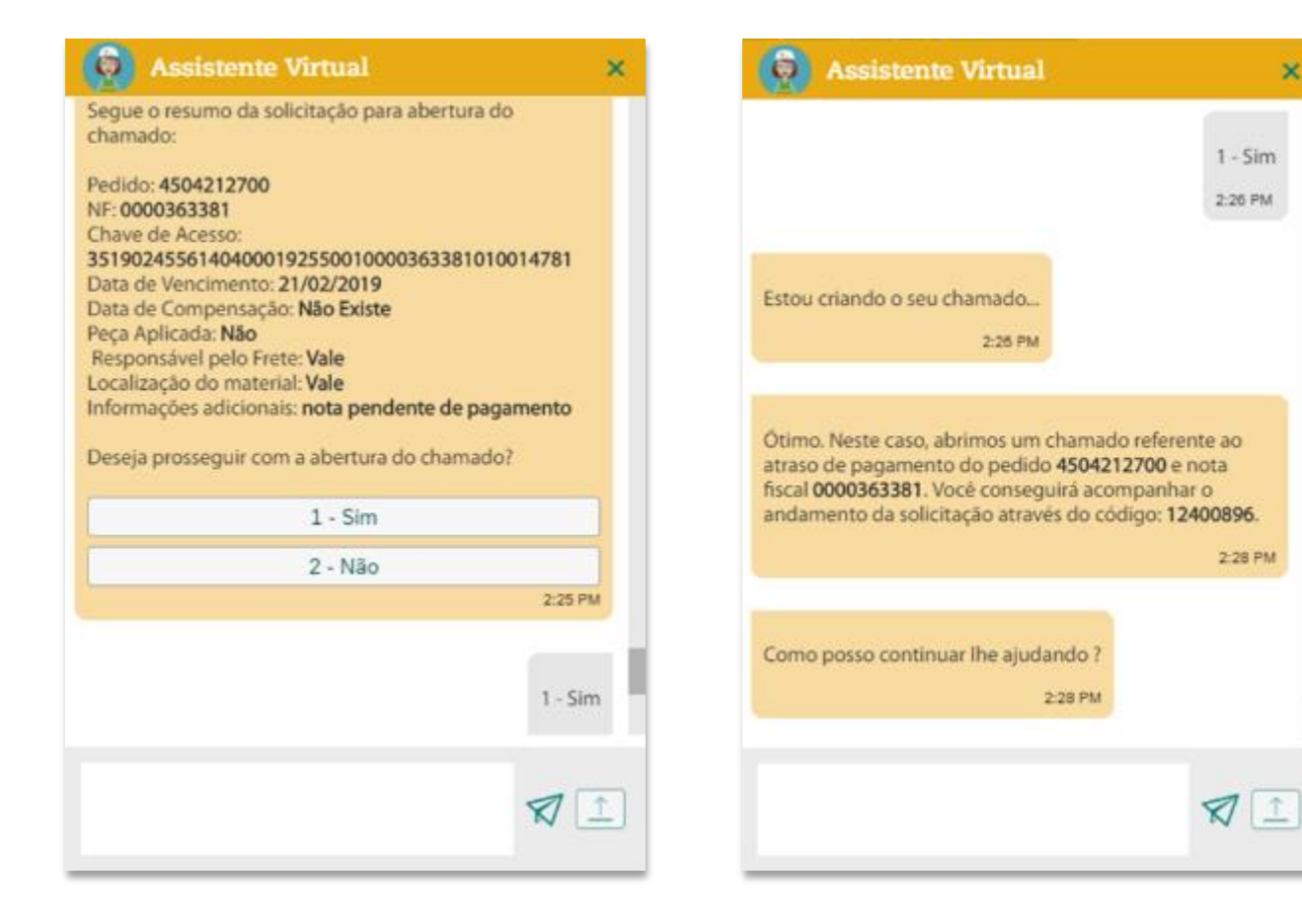

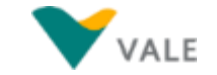

# **Atraso de Pagamento (Material) Exemplo – Nota com compensação**

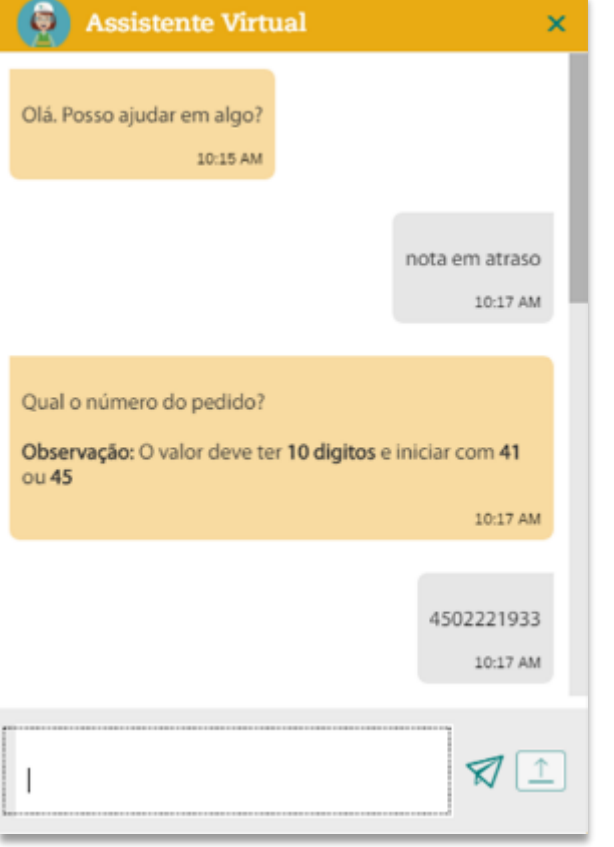

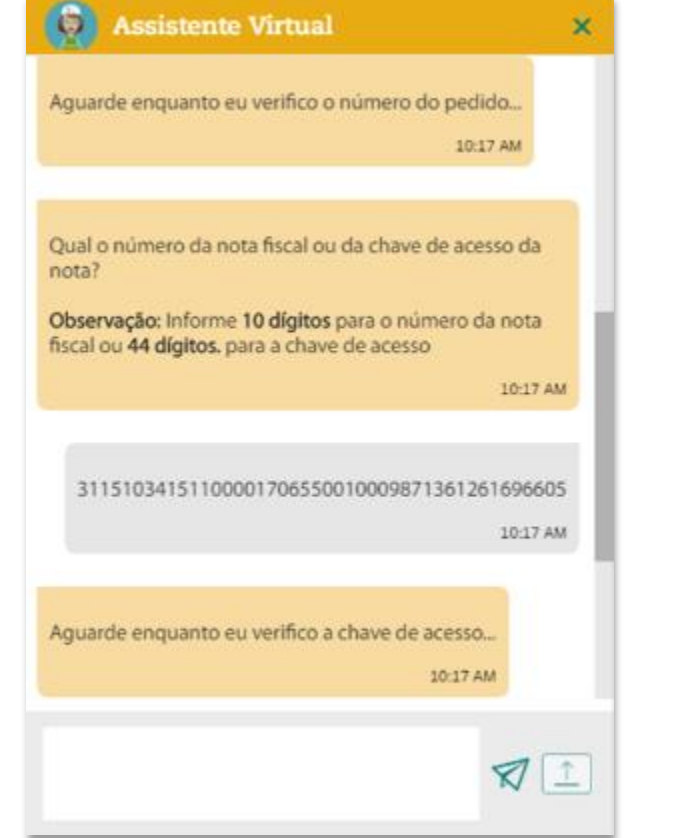

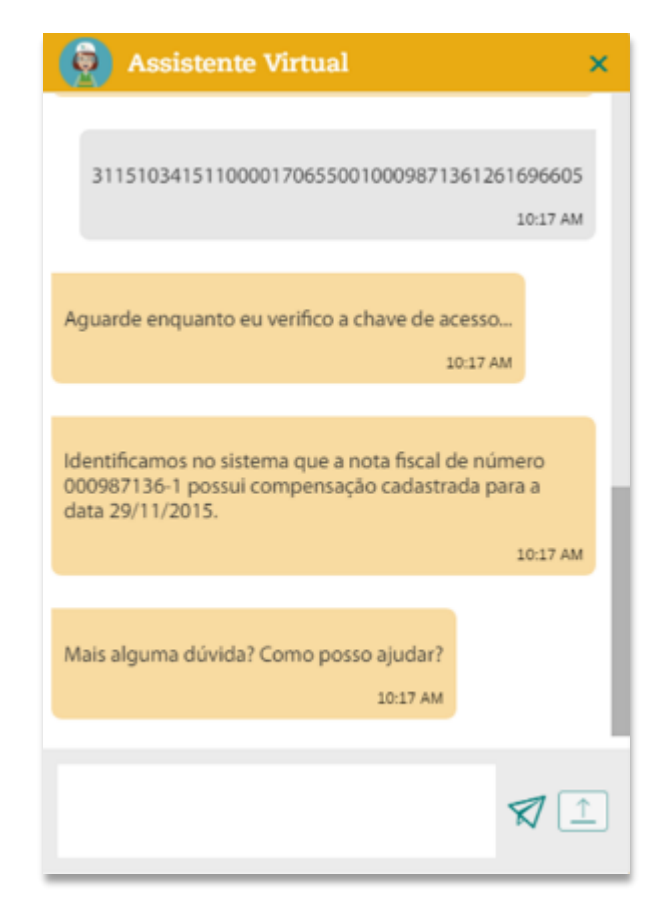

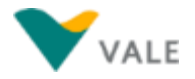

# **Atraso de Pagamento (Material) Exemplo – Chamado já existente para a Nota Fiscal informada (1/1)**

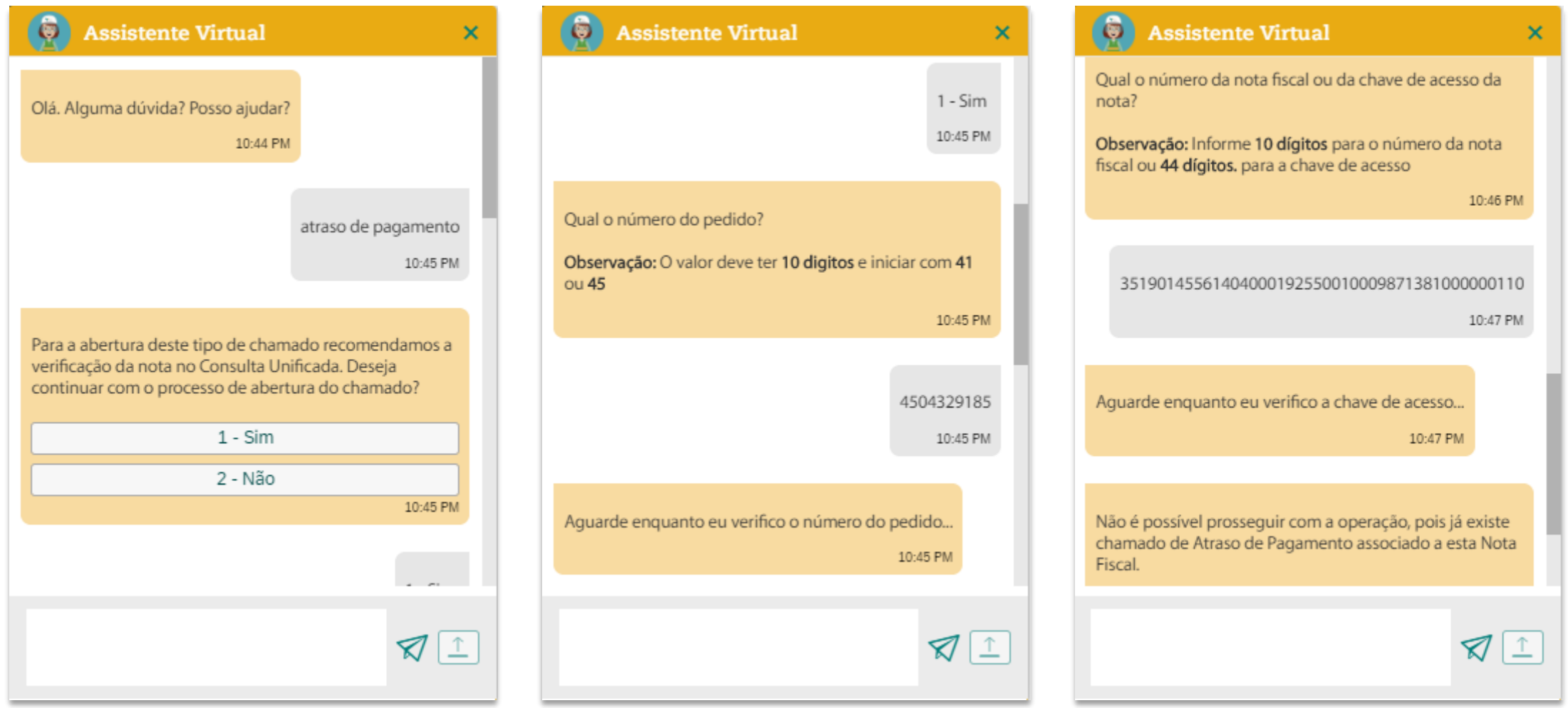

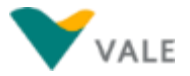

# <span id="page-177-0"></span>**Consulta de Status do Chamado**

Para consultar o status de um chamado, vá no aplicativo 'Meus Chamados' e faça a pesquisa utilizando o número do chamado ou pelos outros campos disponíveis:

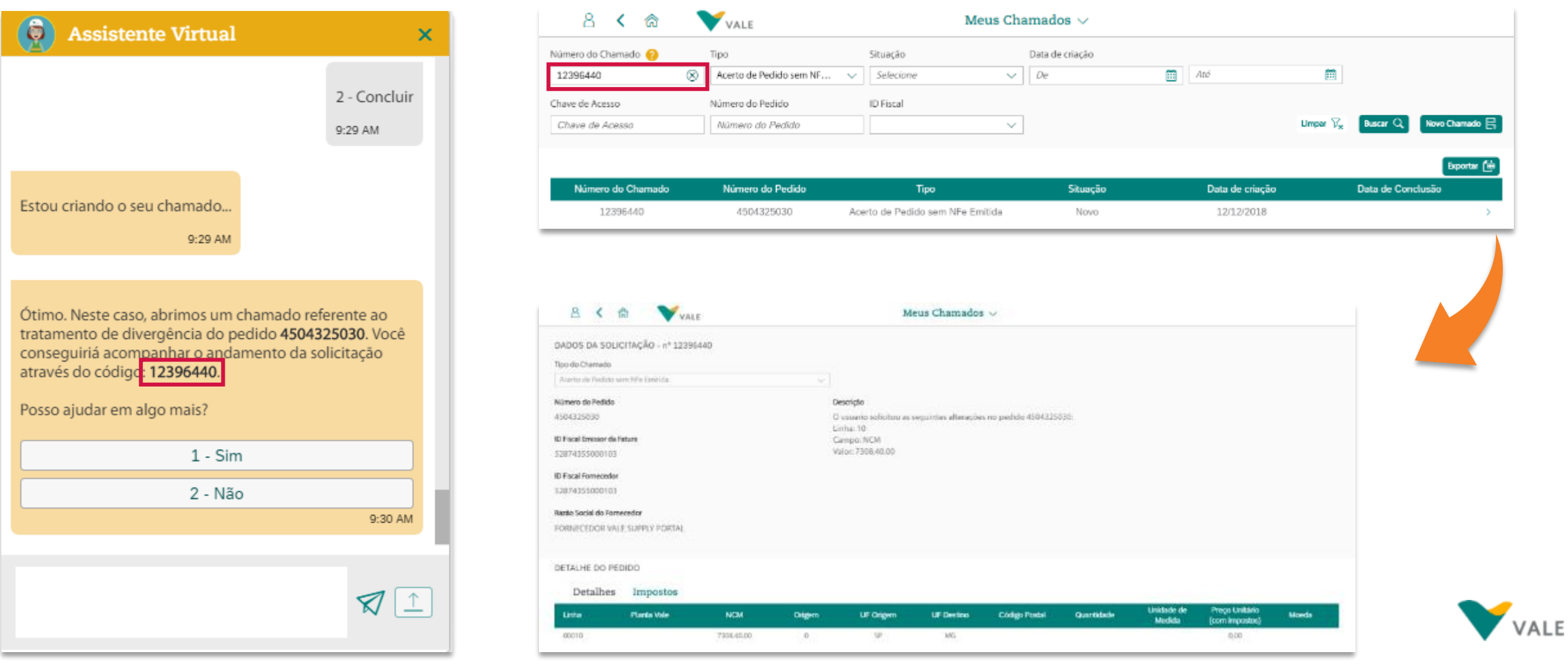

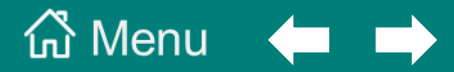

#### **[10. Links de Acesso Rápido](#page-178-0)**

<span id="page-178-0"></span>**[Links de Acesso a outras aplicações de Suprimentos](#page-179-0)**

# <span id="page-179-0"></span>**Links de Acesso Rápido**

Nos cards com fundo verde estão os links de acesso às outras aplicações de Suprimentos. Ao clicar em um dos nomes das aplicações, uma nova aba no navegador é aberta, direcionando para a página de login da aplicação.

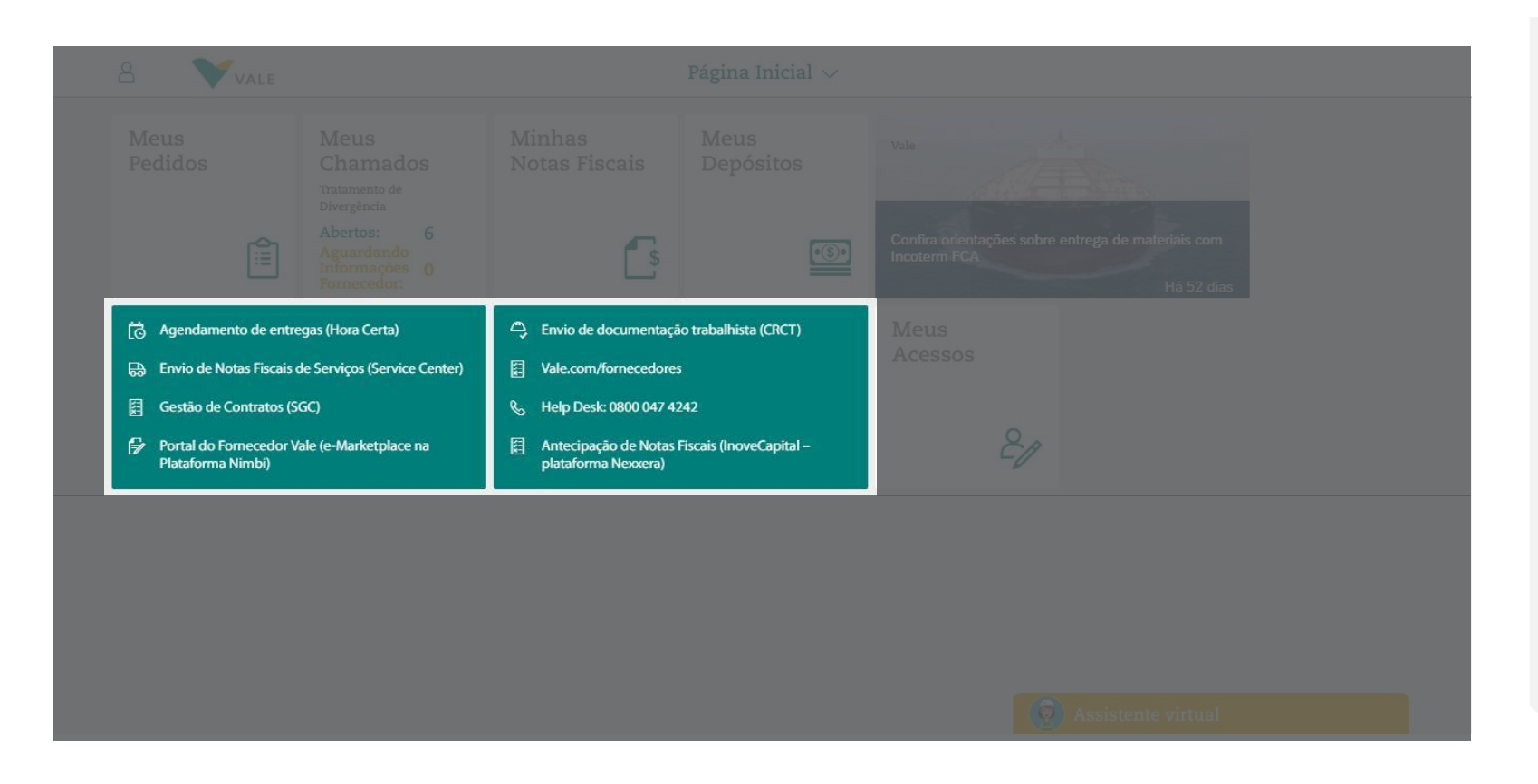

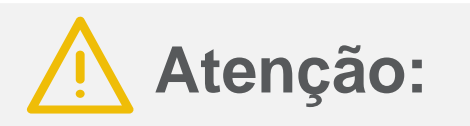

1. O login e senha dessas aplicações continuam os mesmos, conforme seu cadastro em cada um desses sistemas.

No momento não existe um login e senha única para acessar todas as aplicações de suprimentos.

2. Se houver algum problema de acesso a uma dessas ferramentas, consulte na Assistente Virtual: digite menu, e selecione a opção 'Dúvidas: outras ferramentas de Suprimentos', onde o usuário encontrará informações sobre essas ferramentas e qual o canal de suporte de cada uma delas

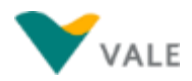
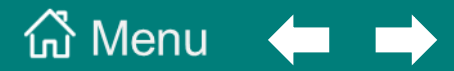

## **[11. Feed de Notícias](#page-180-0)**

<span id="page-180-0"></span>**[Notícias Vale para os fornecedores](#page-181-0)**

## <span id="page-181-0"></span>**Feed de Notícias**

Neste *card* são exibidas as últimas 5 notícias da Vale, que impactam os processos dos fornecedores com a Vale, e que também são divulgadas através do Boletim da Vale e do vale.com/fornecedores.

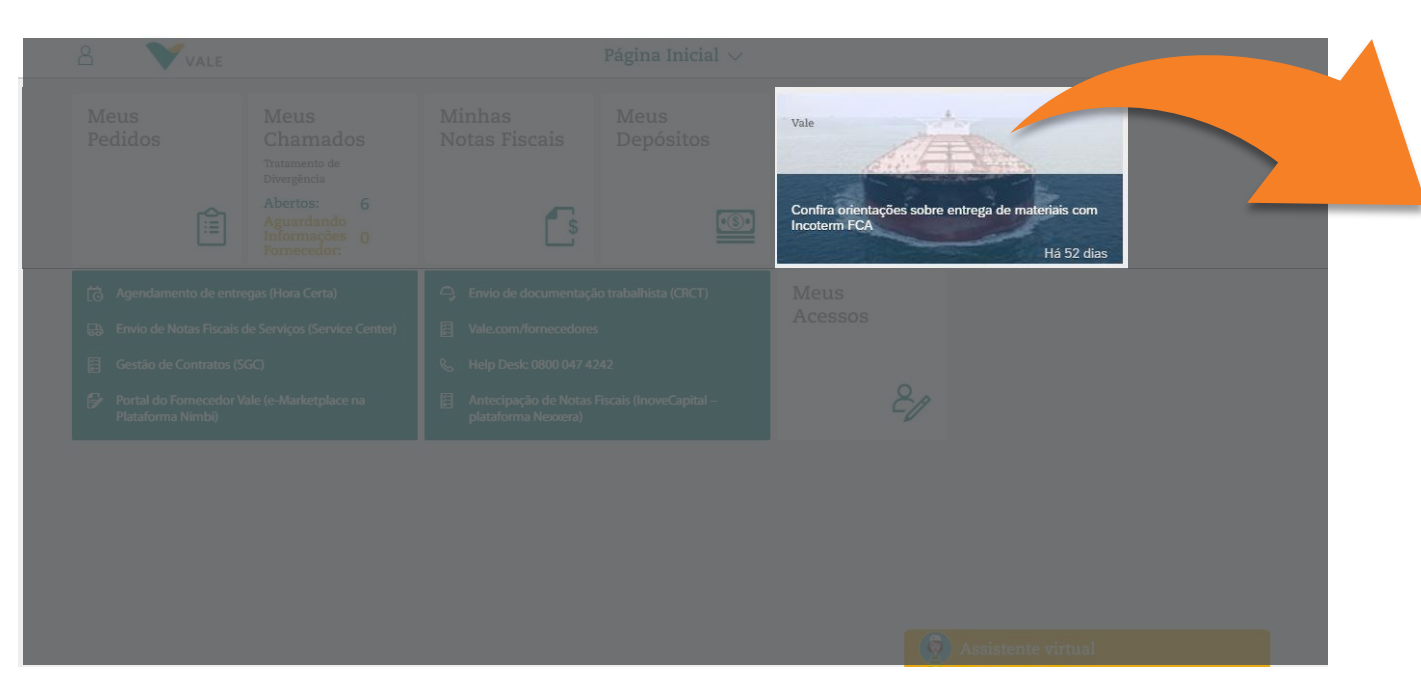

Ao clicar em uma notícia no card, a notícia completa é aberta em outra aba do navegador.

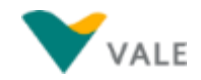

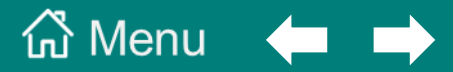

## <span id="page-182-0"></span>**[12. Canal de suporte aos fornecedores](#page-182-0)**

**[Contato Help Desk](#page-183-0)**

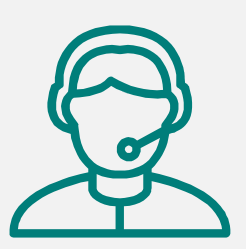

<span id="page-183-0"></span>Para dúvidas ou problemas técnicos em relação ao *Vale Supply Portal*, entre em contato com o Help Desk pelo telefone **0800 047 4242**. O Atendimento é realizado de segunda a sábado, das 8h às 18h (exceto feriados nacionais).

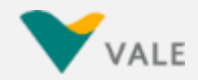

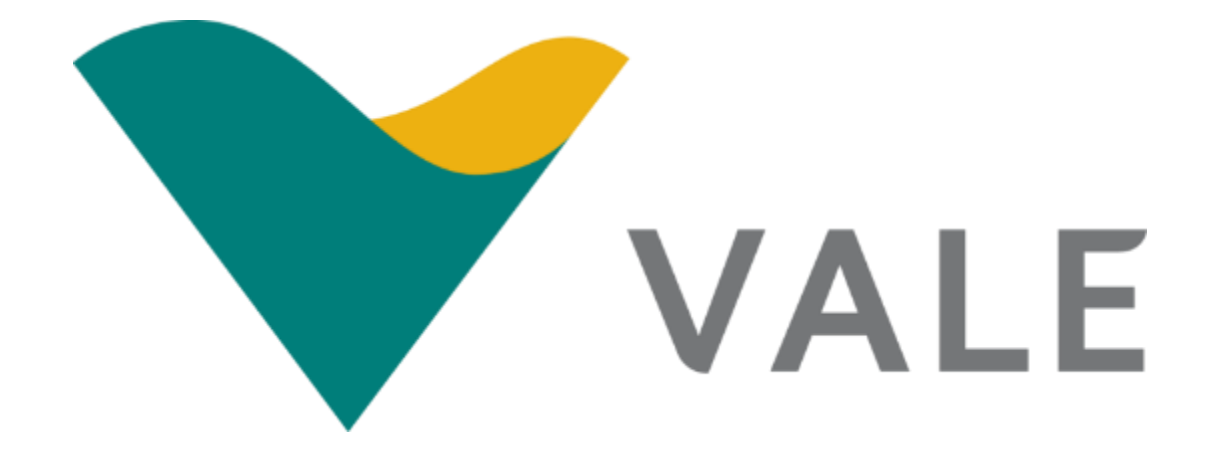